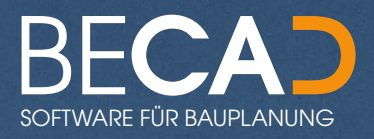

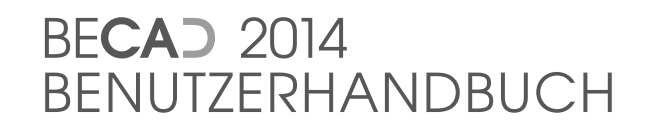

# Inhaltsverzeichnis

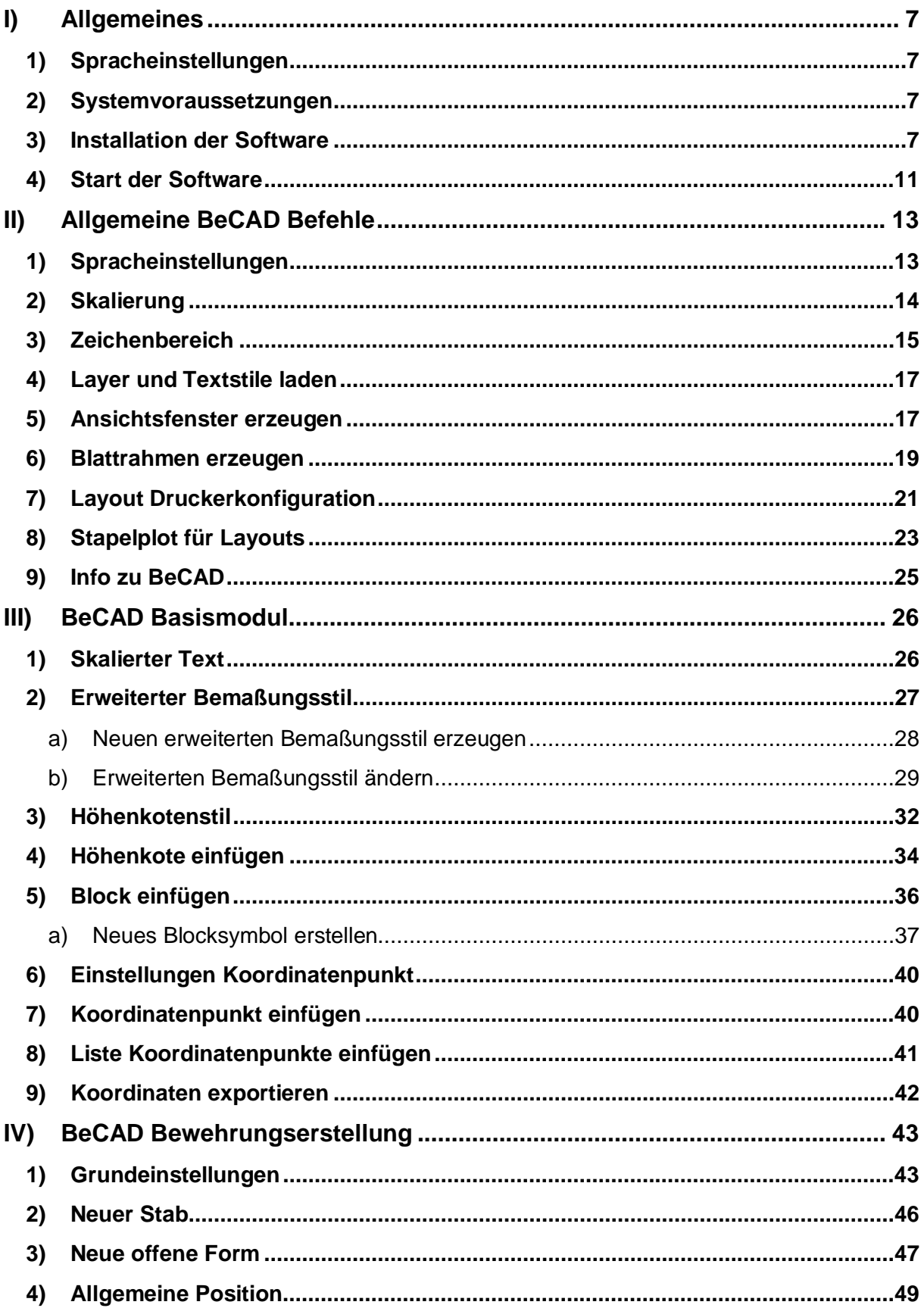

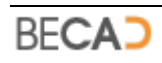

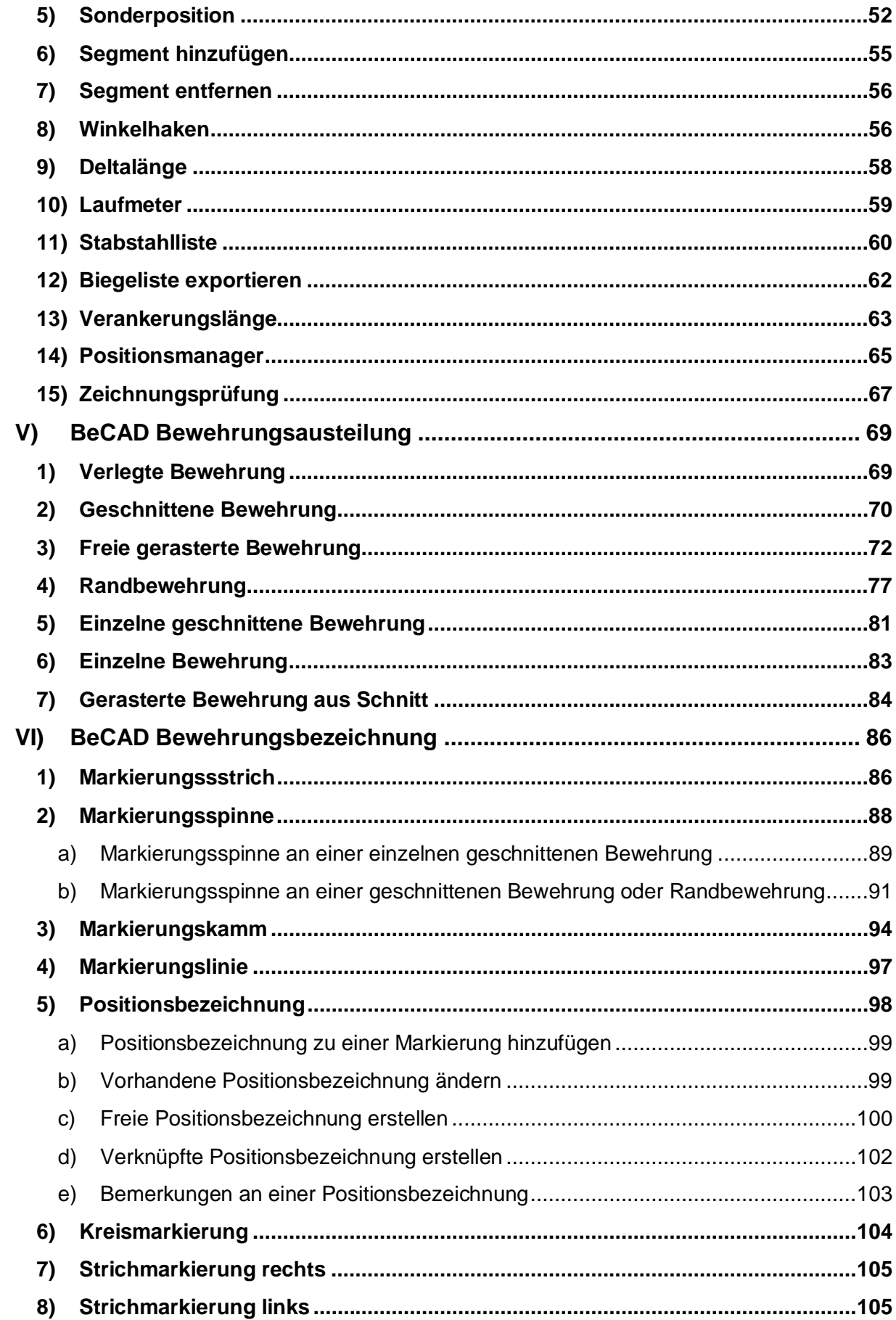

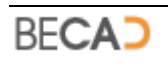

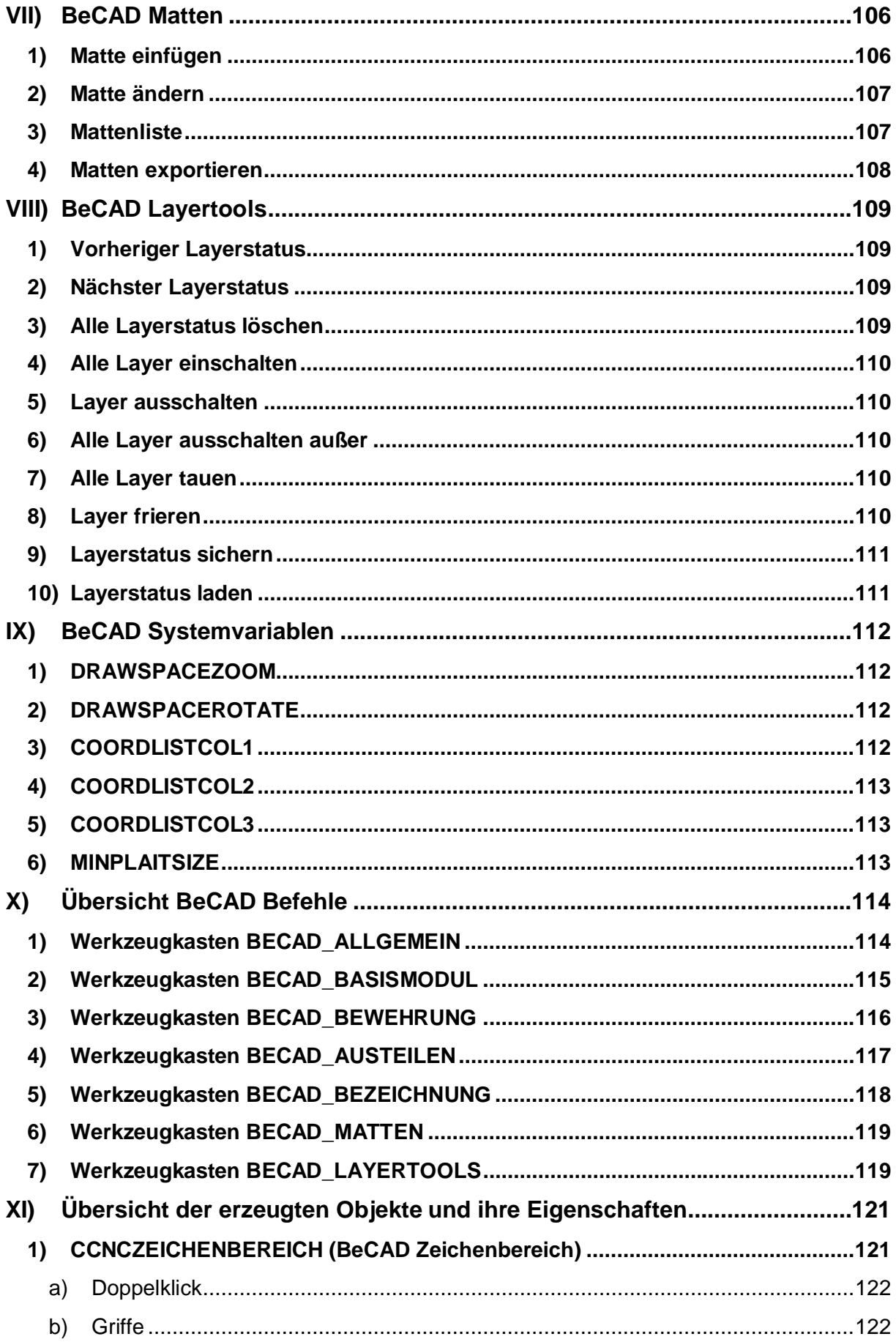

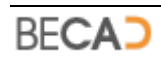

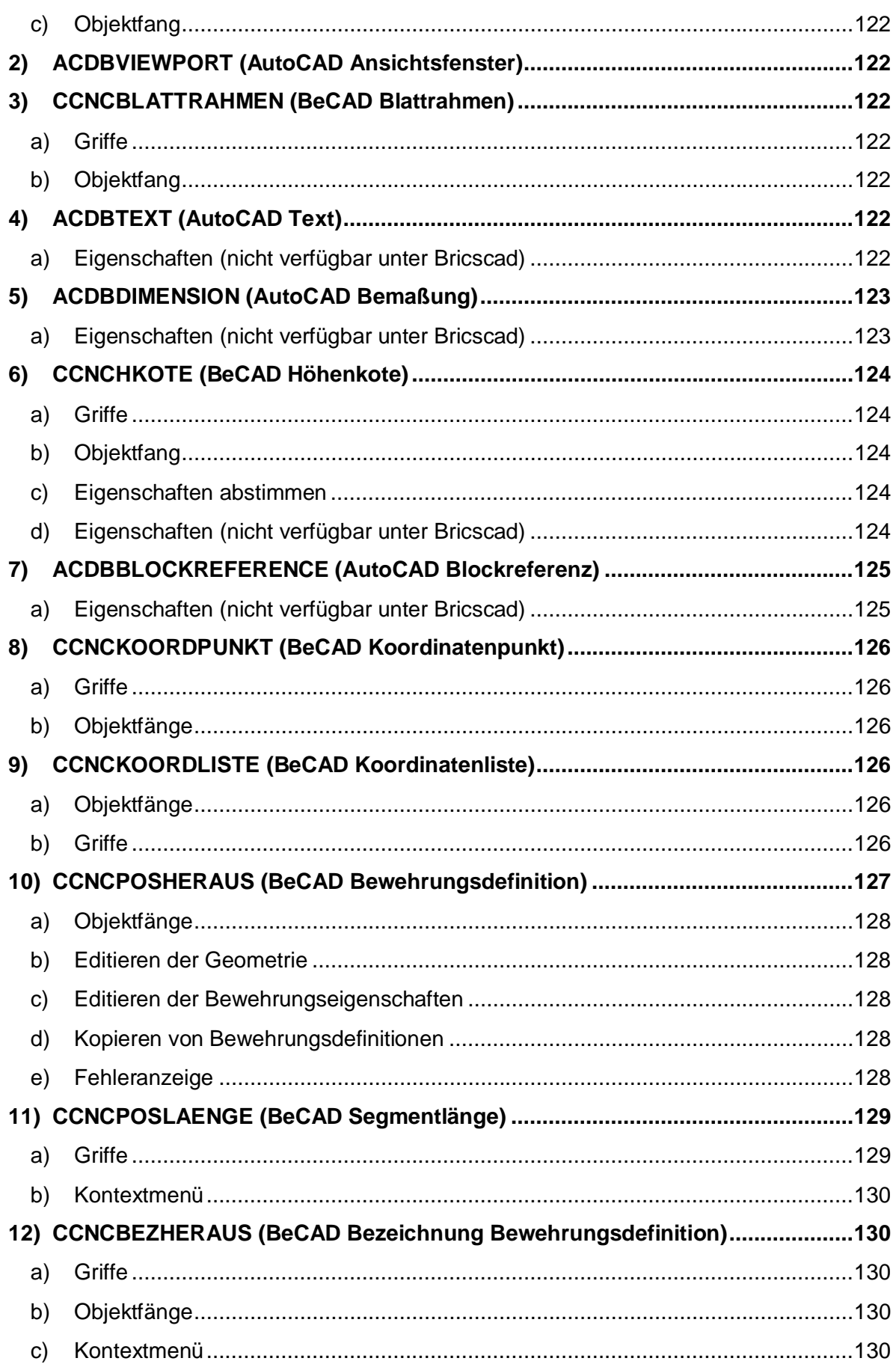

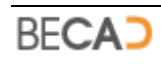

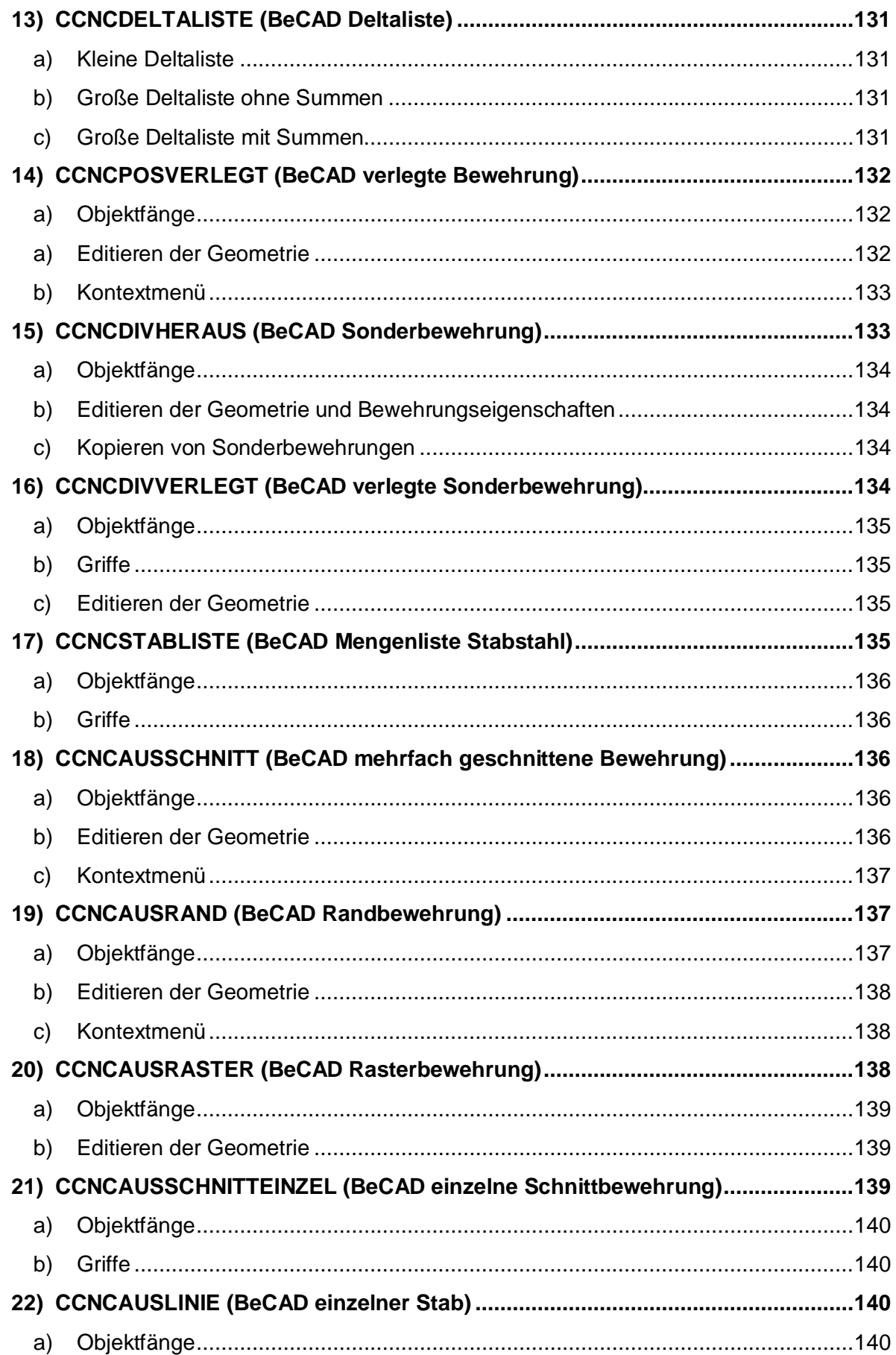

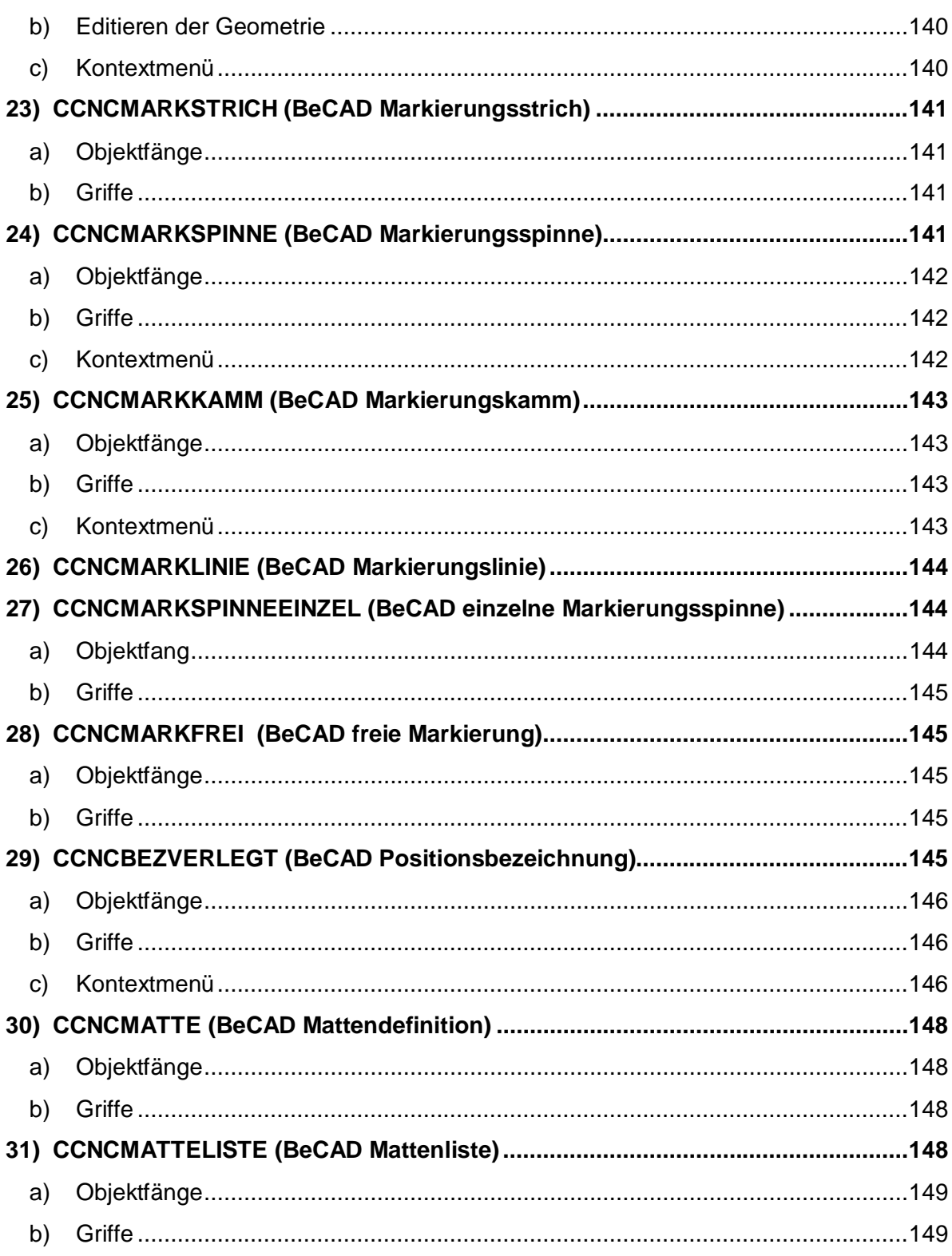

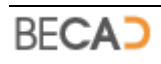

# <span id="page-7-0"></span>**I) Allgemeines**

# <span id="page-7-1"></span>**1) Spracheinstellungen**

Das Programm BeCAD\_2012 ist geistiges Eigentum der Firma "Technisches Zeichenbüro Ing. Bernd Cuder", Jakob-Redtenbacher-Gasse 9, A-8010 Graz, im weiteren Lizenzgeber genannt.

Der Lizenzgeber haftet für keine wie auch immer gearteten Schäden, welche durch Programmierfehler oder unsachgemäßer Benutzung des Programms entstehen.

BeCAD 2012 wird mit einem Softwareschutz auf Hardwarebasis (USB - Dongle) geliefert und ist nur mit diesem voll funktionstüchtig.

Defekte USB - Dongle werden ausnahmslos nur bei Rückerstattung des defekten Dongles ersetzt. Der Austausch defekter Dongle ist für den Lizenznehmer kostenfrei.

Bei Verlust jeglicher Art des Dongles besteht von Seiten des Lizenzgebers keine Ersatzpflicht gegenüber dem Lizenznehmer.

Mit der Installation von BeCAD\_2012 erkennen Sie die obigen Lizenzbedingungen an.

Um diese Applikation verwenden zu können benötigen Sie eine lizenzierte Version AutoCAD 2008-2014 der Firma Autodesk oder Bricscad V12-V14 Pro der Firma Bricsys.

Graz am 01.12.2013, TZ Ing. Bernd Cuder

Copyright-Erklärung: AutoCAD, ARX, und ObjectARX sind eingetragene Warenzeichen von Autodesk, Inc., Bricscad ist ein eingetragenes Warenzeichen der Fa. Bricsys.

# **2) Systemvoraussetzungen**

<span id="page-7-2"></span>BeCAD benötigt eine der nachfolgend aufgelisteten CAD Plattformen unter Microsoft Windows (über die Systemvoraussetzungen für die einzelnen CAD Plattformen informieren Sie sich bitte beim jeweiligen Hersteller):

# **AutoCAD 2008-2014 32/64bit Vollversion**

der Firma Autodesk Inc. www.autodesk.com

### **Bricscad Pro V12-V14 32/64bit**

der Firma Bricsys nv www.bricsys.com

# **3) Installation der Software**

<span id="page-7-3"></span>Auf der Webseite [www.becad.at](http://www.becad.at/) können Sie die jeweilige Version herunterladen und das Setup ausführen. Alternativ dazu können Sie auf obiger Webseite den **BeCAD**

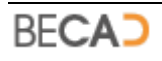

**2012 Installer** herunterladen und ausführen. Der Installer sucht auf Ihrem PC nach kompatiblen CAD Plattformen und bietet Ihnen automatisch die passende Version zum Download an.

*I* Wenn Sie bereits eine vorherige BeCAD Version installiert haben, sollten Sie vor Ausführung des neuen Setup die Applikationsdatenbank aus dem Installationsordner heraus an eine andere Stelle sichern, da diese beim Setup überschrieben wird. Am Ende des Setup haben Sie die Möglichkeit bestimmte Programmeinstellung aus der gesicherten Datenbank zu importieren. Sie finden die Applikationsdatenbank namens *Appldata.db3* im Ordner *"<Installationsverzeichnis>\BeCAD\_2012\_\*\*\_\*\*\Databases".*

*Abbildung\_1* zeigt Ihnen das Dialogfeld welches nach dem Start des BeCAD Installer geöffnet wird.

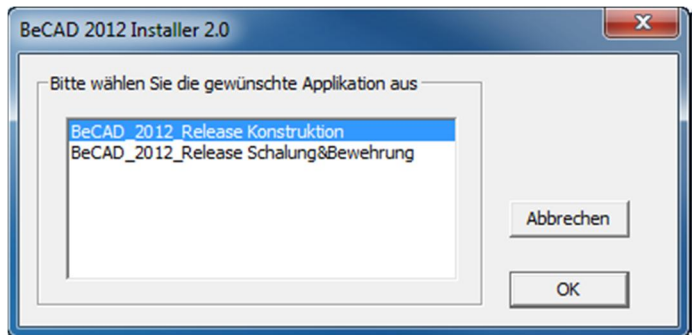

*Abbildung\_1: Dialogfeld BeCAD 2012 Installer 2.0- Auswahl der Applikation*

Wählen Sie im Dialogfeld die gewünschte Anwendung aus. Nach Bestätigung mit **OK** ermittelt der Installer die installierten CAD Plattformen und zeigt Ihnen das in *Abbildung\_2* dargestellte Dialogfeld an.

| <b>BeCAD Installer 2.0</b>                                                                                                    |                                                                                                    |                                                         |                                                                                                    |                         |
|----------------------------------------------------------------------------------------------------|----------------------------------------------------------------------------------------------------|---------------------------------------------------------|----------------------------------------------------------------------------------------------------|-------------------------|
| Bitte wählen Sie die gewünschte Version aus<br>Name<br>BeCAD 2012 Release<br>BeCAD 2012 Release<br>BeCAD 2012 Release<br>BeCAD 2012 Release<br>BeCAD 2012 Release<br>BeCAD 2012 Release | Beschreibung<br>Schalung&Bewehrung<br>Schalung&Bewehrung<br>Schalung&Bewehrung<br>Schalung&Bewehrung<br>Schalung&Bewehrung<br>Schalung&Bewehrung | Version<br>2.12<br>2.12<br>2.12<br>2.12<br>2.12<br>2.12 | <b>CAD Platform</b><br>für AutoCAD 2008 32bit<br>für AutoCAD 2012 64bit<br>für AutoCAD 2013 64bit<br>für Bricscad Pro V12 32bit<br>für Bricscad Pro V13 32bit<br>für Briesead Pro V13 64bit | Beenden<br>Installieren |

*Abbildung\_2: Dialogfeld BeCAD 2012 Installer 2.0 – verfügbare Downloads*

Wählen Sie die gewünschte BeCAD Version in der Spalte **Name** aus und bestätigen Sie mit dem Schalter **Installieren**. In darauf folgenden Dialogfeld (*Abbildung\_3*) starten Sie bitte den Download mit der Schaltfläche **Download starten**.

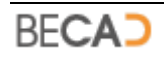

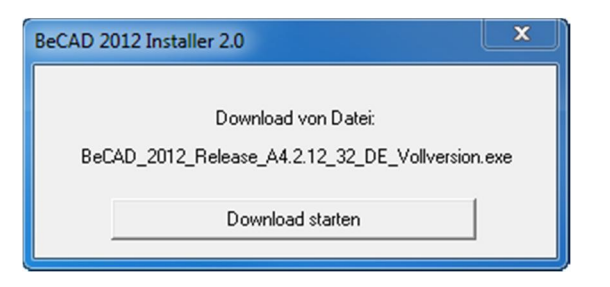

*Abbildung\_3: Dialogfeld BeCAD 2012 Installer 2.0- Download starten*

Sobald der Download beendet ist startet das Setup automatisch. Folgen Sie den Anweisungen des Setup-Assistenten. Am Ende des Setups wird Ihnen das in *Abbildung\_4* dargestellte Dialogfeld angezeigt. Wählen Sie hier die gewünschte CAD Plattform aus wenn mehr als eine angezeigt wird und bestätigen Sie mit OK.

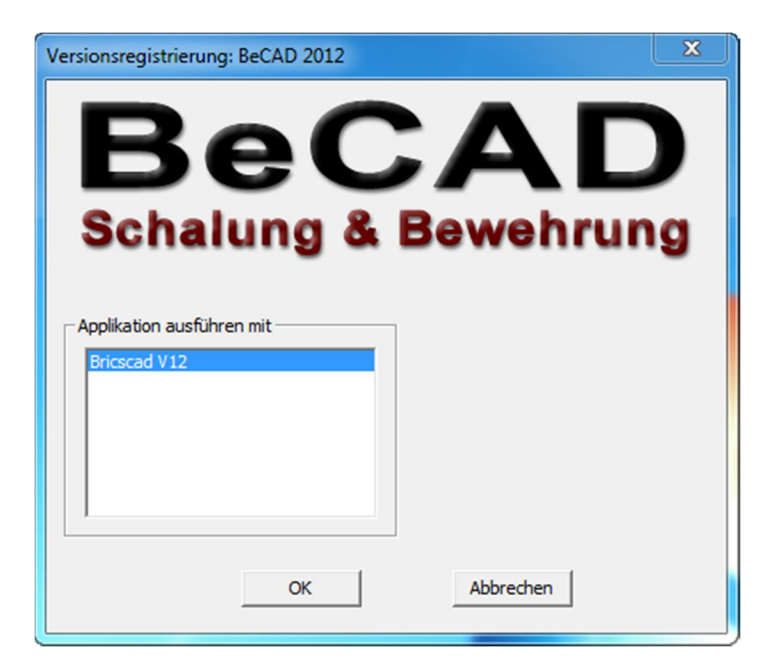

*Abbildung\_4: Dialogfeld Versionsregistrierung*

BeCAD bietet Ihnen die Möglichkeit Daten und Einstellungen aus einer vorherigen Version zu importieren, vorausgesetzt Sie haben die Applikationsdatenbank vor der Installation gesichert. Bestätigen Sie die angezeigte Abfrage (*Abbildung\_5*) mit der Schaltfläche **Ja** und geben Sie im Anschluss den Pfad zur gesicherten Applikationsdatenbank an (*Abbildung\_6*).

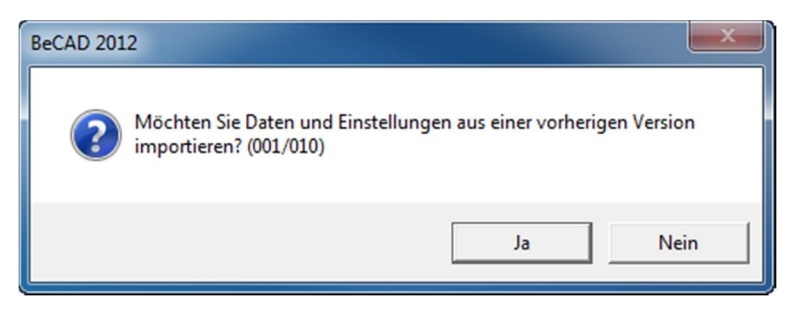

*Abbildung\_5: Dialogfeld BeCAD 2012 Datenimport*

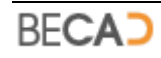

| Daten aus BeCAD Appldata.db3 einlesen |                                  |  |  |
|---------------------------------------|----------------------------------|--|--|
| Projekte_BeCAD<br>Suchen in:          | $\vdash$ a $\uplus$ a $\uparrow$ |  |  |
| Name                                  | Anderungsdatum                   |  |  |
| EuropCAT_2008_D_32                    | 01.08.2013 05:19                 |  |  |
| Folder                                | 04.06.2012 00:25                 |  |  |
| Sperren                               | 03.04.2013 18:55                 |  |  |
| <b>TarifRechner</b>                   | $\equiv$<br>16.05.2013 14:10     |  |  |
| Appldata.db3                          | 16.11.2013 22:47                 |  |  |
| ш                                     |                                  |  |  |
| Dateiname:<br>Appldata.db3            | Öffnen                           |  |  |
| Dateityp:<br>SQLite Datenbank (*.db3) | Abbrechen                        |  |  |

*Abbildung\_6: Dialogfeld Daten aus BeCAD Appldata.db3 einlesen*

Nachdem Sie den Pfad zur gesicherten Datenbank angegeben haben, können Sie im darauf folgenden Dialogfeld (*Abbildung\_7*) auswählen, welche Daten importiert werden sollen.

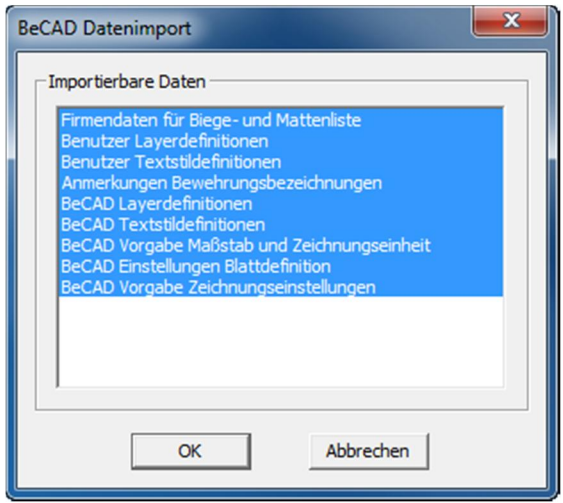

*Abbildung\_7: Dialogfeld BeCAD Datenimport*

Nach Verlassen des Dialogfeldes mit OK werden die Daten importiert und das Setup im Anschluss daran beendet.

- **i** Sollten Sie AutoCAD bzw. Bricscad neu installiert haben oder BeCAD unter einen neuen Benutzer installiert haben, starten Sie einmal AutoCAD bzw. Bricscad ohne BeCAD bevor Sie BeCAD selbst starten. Nur so ist sichergestellt das AutoCAD bzw. Bricscad das Profil des aktuellen Benutzers korrekt initialisiert.
- **i** Stecken Sie den USB Dongle erst nach Installation von BeCAD an einen beliebigen USB – Port Ihres Rechners, danach findet Windows den Treiber automatisch. Nachdem Sie den Dongle angesteckt haben, wählen Sie eine beliebige Option im angezeigten Dialogfeld und klicken Sie auf <Weiter>, im nächsten Dialogfeld wählen Sie die Option <Software automatisch installieren> und klicken Sie auf <Weiter>. Die Software für den USB – Dongle wird nun automatisch installiert und der Dongle ist ab nun einsatzbereit.

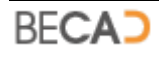

# **4) Start der Software**

<span id="page-11-0"></span>Sie können BeCAD entweder über die Verknüpfung am Desktop (*Abbildung\_8*) oder über das Startmenü (*Abbildung\_9*) starten.

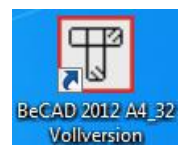

*Abbildung\_8: BeCAD Verknüpfung am Desktop*

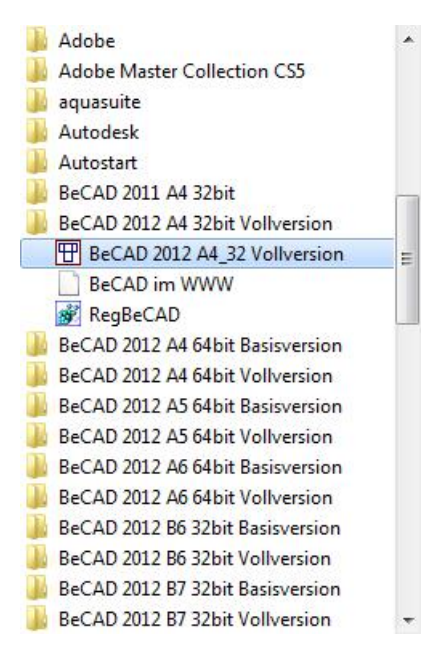

*Abbildung\_9: BeCAD Startmenü*

Nach dem Start der becad.exe wird das im *Abbildung\_10* dargestellte Dialogfeld angezeigt.

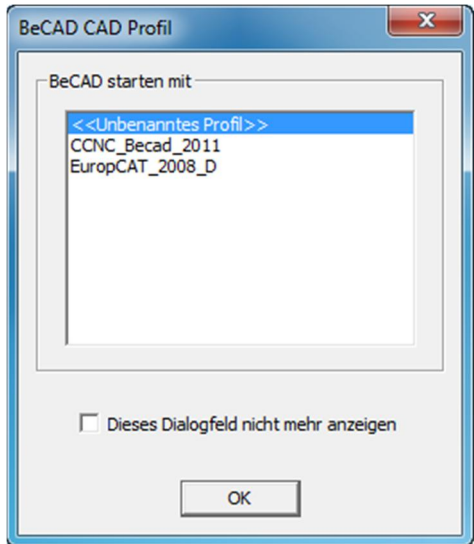

*Abbildung\_10: BeCAD CAD Profil*

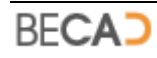

Wählen Sie im Dialogfeld das gewünschte Profil aus und bestätigen Sie die Auswahl mit OK.

Wenn Sie die Option **Dieses Dialogfeld nicht mehr anzeigen** aktivieren, erfolgt in Zukunft keine Abfrage mehr nach dem Profil. BeCAD startet ab dann immer mit dem zuletzt ausgewählten Profil.

**i**) Wenn Sie das Profil löschen oder umbenennen wird Ihnen das deaktivierte Dialogfeld wieder angezeigt.

# <span id="page-13-0"></span>**II) Allgemeine BeCAD Befehle**

# <span id="page-13-1"></span>**1) Spracheinstellungen**

Befehlszeile: **SPRACHAUSGABE**

罷 Werkzeug:

Ruft das in *Abbildung\_1* dargestellte Dialogfeld auf, in welchem die Textausgabe für verschiedene Sprachen eingestellt werden kann.

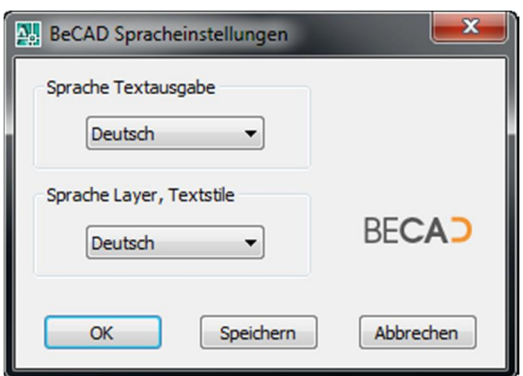

*Abbildung\_1: Dialogfeld BeCAD Spracheinstellungen*

### **◊ Sprache Textausgabe**

Legt die Sprache für die Texte in BeCAD Objekten fest. Dies betrifft die Elemente Stabstahlliste, Mattenliste, Deltaliste, Koordinatenliste und Laufmeterinformationen sowie die exportierten Listen. Derzeit sind die Sprachen Deutsch, Englisch und Slowenisch verfügbar.

Sie können die Sprache für die Textausgabe nachträglich jederzeit ändern, das Programm aktualisiert diese dann automatisch in der aktuellen Zeichnung.

# **◊ Sprache Layer, Textstile**

Legt die Sprache für jene Layer und Textstile fest, welche durch das Programm automatisch erzeugt werden. Derzeit sind die Sprachen Deutsch, Englisch und Slowenisch verfügbar.

Wenn Sie die Sprache für Layer und Textstile nachträglich ändern wird die neue Sprache nur auf neu erzeugte Layer und Textstile angewandt. Bereits erzeugte Elemente werden nicht umbenannt.

#### Speichern

Speichert die aktuellen Spracheinstellungen in der Applikationsdatenbank. Diese Einstellungen werden dann bei neuen Zeichnungen automatisch gesetzt.

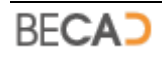

# **2) Skalierung**

Werkzeug:

<span id="page-14-0"></span>Befehlszeile: **SKALIERUNG** 61

Ruft das in *Abbildung\_2* dargestellte Dialogfeld auf, in welchem die aktuellen Zeichnungseinstellungen (Maßstab und Zeichnungseinheit) festgelegt werden und

dient des Weiteren zum Ändern des Maßstabes bereits gezeichneter Elemente.

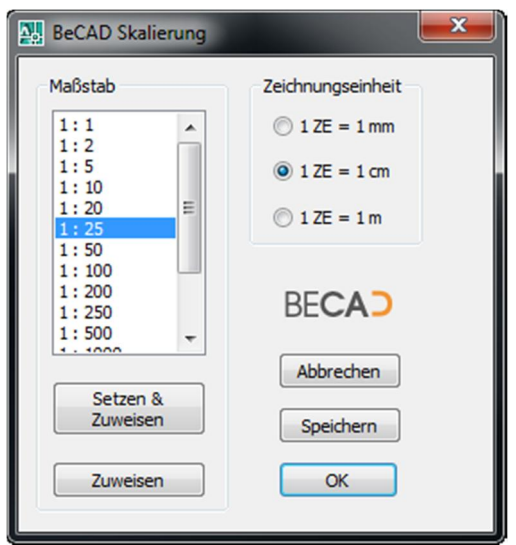

*Abbildung\_2: Dialogfeld BeCAD Skalierung*

*i* BeCAD Elemente werden mit dem aktuellen *Maßstab* und der aktuellen *Zeichnungseinheit* erzeugt. Eine Änderung dieser Werte hat keinen Einfluss auf bereits erstellte Elemente sondern nur auf jene Objekte, welche anschließend neu erzeugt werden.

### **◊ Maßstab**

Zeigt die verfügbaren Maßstäbe und den aktuell gewählten Maßstab an.

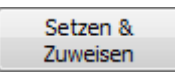

Dieser Schalter setzt den aktuell in der Liste ausgewählten Maßstab zum aktuellen Maßstab, schließt das Dialogfeld und fragt anschließend nach den Objekten, denen der neue Maßstab zugewiesen werden soll.

#### Zuweisen

Dieser Schalter schließt das Dialogfeld und fragt anschließend nach den Objekten, denen der aktuell in der Liste gewählte Maßstab zugewiesen werden soll. Der aktuelle Zeichnungsmaßstab wird dabei nicht verändert.

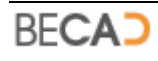

# **◊ Zeichnungseinheit**

Zeigt die verfügbaren Zeichnungseinheiten und die aktuell gewählte Zeichnungseinheit an.

Speichern

Speichert die aktuellen Einstellungen für Maßstab und Zeichnungseinheit in der Applikationsdatenbank. Diese Einstellungen werden dann bei neuen Zeichnungen automatisch gesetzt.

Das Dialogfeld für die Skalierung kann auch über den Schalter in der Statuszeile geöffnet werden, bzw. können Sie über die Statuszeilenschalter den aktuellen Maßstab umschalten. *Abbildung\_3* zeigt diese Schalter der Statuszeile.

 $1:25$  $1:50$  $1:100$  $[cm] - 1:25$ 

#### *Abbildung\_3: Statuszeilenschalter für die Skalierung*

Mittels der drei linken Schalter kann der aktuelle Maßstab direkt und ohne Dialogfeld umgeschaltet werden. Der rechte Schalter zeigt die aktuellen Einstellungen an und ruft das Dialogfeld für die Skalierung auf.

# **3) Zeichenbereich**

<span id="page-15-0"></span>Befehlszeile: **ZEICHENBEREICH**

Werkzeug: 回

Erzeugt: **[CCNCZEICHENBEREICH](#page-121-1)**

Dieser Befehl dient zum Erzeugen und Ändern von Zeichenbereichen im Modellbereich.

Nach Aufruf des Befehls erfolgt in der Befehlszeile nachfolgende Abfrage.

*Polylinie oder BeCAD Zeichenbereich wählen: wählen Sie eine AutoCAD Polylinie oder einen existierenden Zeichenbereich*

Wurde eine Polylinie gewählt, erfolgt anschließend die Abfrage nach dem Ursprung (0, 0, 0) des Zeichenbereiches.

*Basispunkt des Zeichenbereichs zeigen: wählen Sie den Basispunkt*

Anschließend müssen Sie noch die X-Achse des Zeichenbereiches festlegen.

*Richtung der positiven X-Achse zeigen: wählen Sie die Richtung*

Das Programm wandelt nun die gewählte Polylinie in einen Zeichenbereich um und es wird das in *Abbildung\_4* dargestellte Dialogfeld aufgerufen.

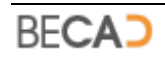

#### **◊ Maßstab**

Zeigt die verfügbaren Maßstäbe und den aktuell zugewiesenen Maßstab an.

#### **◊ Zeichnungseinheit**

Zeigt die verfügbaren Zeichnungseinheiten und die aktuell zugewiesene Zeichnungseinheit an.

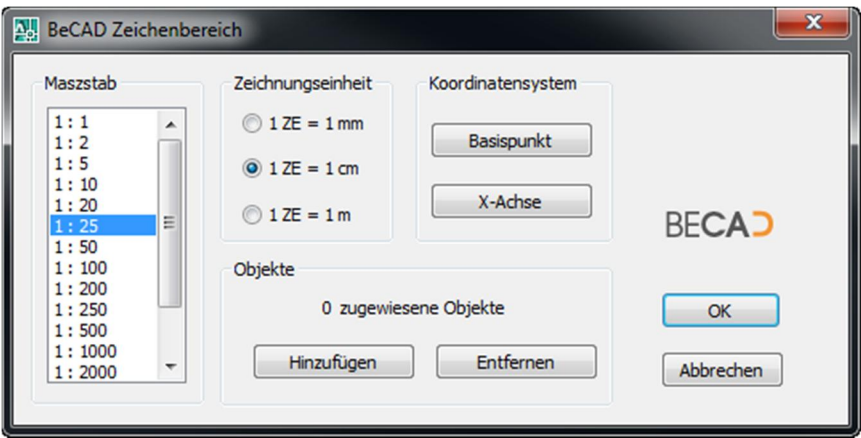

*Abbildung\_4: Dialogfeld BeCAD Zeichenbereich*

### **◊ Koordinatensystem**

Dient zum Ändern des zugewiesenen Koordinatensystems.

**Basispunkt** 

Dieser Schalter schließt das Dialogfeld und fragt anschließend nach dem neuen Basispunkt des Zeichenbereiches.

X-Achse

Dieser Schalter schließt das Dialogfeld und fragt anschließend nach der neuen Ausrichtung der X-Achse.

**◊ Objekte**

Zeigt an, wie viele Objekte derzeit dem Zeichenbereich zugeordnet sind. Diese Objekte beziehen den Maßstab, die Zeichnungseinheit und die Ausrichtung von diesem Zeichenbereich.

Hinzufügen

Dieser Schalter schließt das Dialogfeld und fragt anschließend nach den Objekten welche dem Zeichenbereich hinzugefügt werden sollen.

Entfernen

Dieser Schalter schließt das Dialogfeld und fragt anschließend nach den Objekten welche vom Zeichenbereich entfernt werden sollen.

*i* Mittels Doppelklick auf einen Zeichenbereich wird dieser aktuell gesetzt. Wenn Sie keinen Zeichenbereich aktuell gesetzt haben wollen, so können Sie den

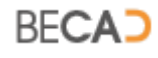

aktiven Zeichenbereich mittels des in *Abbildung\_5* dargestellten Schalters in der Statuszeile ausschalten.

ZB Aus ZB Ein

*Abbildung\_5: Statuszeilenschalter für den Zeichenbereich*

*ZB Aus* zeigt an, dass ein Zeichenbereich aktiv ist und dieser mittels eines Klicks auf den Schalter ausschaltet werden kann.

*ZB Ein* zeigt an, dass kein Zeichenbereich aktiv ist. Mittels eines Klicks auf den Schalter wird der zuletzt aktiv gewesene Zeichenbereich wieder aktiviert. War in der aktuellen Zeichnung noch kein Zeichenbereich aktiv, so werden Sie über die Befehlszeile dazu aufgefordert einen Zeichenbereich auszuwählen.

# **4) Layer und Textstile laden**

<span id="page-17-0"></span>Befehlszeile: **BENUTZEREIN**

⊉ই Werkzeug:

Erzeugt die benutzerdefinierten Layer und Textstile in der aktuellen Zeichnung. Diese Layer und Textstile sind in der Applikationsdatenbank in den Tabellen *tbl\_User\_Layers* und *tbl\_User\_Styles* definiert. Derzeit besteht nur die Möglichkeit diese Einträge direkt in der Datenbank zu ändern bzw. zu erweitern.

Sie finden die Applikationsdatenbank namens *Appldata.db3* im Ordner *"<Installationsverzeichnis>\BeCAD\_2012\_\*\*\_\*\*\Databases".* Es handelt sich dabei um eine SQLite Datenbank.

# **5) Ansichtsfenster erzeugen**

<span id="page-17-1"></span>Befehlszeile: **LAYOUTFEN**

Werkzeug:  $h \Box$ 

Erzeugt: **[ACDBVIEWPORT](#page-122-3)**

Dient zum Erstellen von skalierten Ansichtsfenstern in einem beliebigen Layout. Nach Aufruf des Befehles wechselt die Applikation falls erforderlich in den Modellbereich und es erscheint folgende Abfrage in der Befehlszeile.

# *BeCAD Zeichenbereich wählen oder [Zeigen]: wählen Sie einen Zeichenbereich oder die Option Zeigen*

Wurde ein Zeichenbereich gewählt, so wird im Anschluss daran das in *Abbildung\_6* dargestellte Dialogfeld aufgerufen.

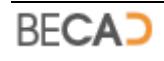

# **◊ Zeigen**

Mit dieser Option können Sie durch die Angabe von zwei Punkten ein Rechteck im Modellbereich definieren, welches im Anschluss daran als Ansichtsfenster im Layout erzeugt werden soll.

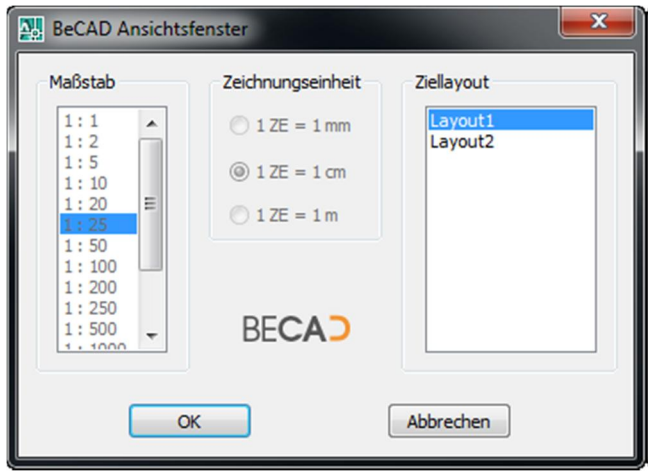

*Abbildung\_6: Dialogfeld BeCAD Ansichtsfenster*

### **◊ Maßstab**

Geben Sie hier den Maßstab für das Ansichtsfenster an. Wurde bei der Abfrage in der Befehlszeile ein Zeichenbereich gewählt, so ist die Auswahl für den Maßstab gesperrt. In diesem Fall wird automatisch der Maßstab des Zeichenbereiches ausgewählt.

# **◊ Zeichnungseinheit**

Geben Sie hier die Zeichnungseinheit für das Ansichtsfenster an. Wurde bei der Abfrage in der Befehlszeile ein Zeichenbereich gewählt, so ist die Auswahl für die Zeichnungseinheit gesperrt. In diesem Fall wird automatisch die Zeichnungseinheit des Zeichenbereiches ausgewählt.

# **◊ Ziellayout**

Im Listenfeld werden alle in der Zeichnung verfügbaren Layouts aufgelistet. Wählen Sie hier jenes Layout aus, in welchem das Ansichtsfenster erzeugt werden soll.

Nach Verlassen des Dialogfeldes mit dem Schalter *OK* wechselt die Applikation in das gewählte Layout und fragt nach dem Einfügepunkt für das zu erstellende Ansichtsfenster:

# *Einfügepunkt des Ansichtsfensters eingeben: geben Sie einen Einfügepunkt an*

Nach Eingabe des Einfügepunktes wird das Ansichtsfenster erstellt und der Befehl beendet.

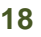

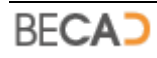

# **6) Blattrahmen erzeugen**

<span id="page-19-0"></span>Befehlszeile: **BLATTRAHMEN**

 $\vert \cdot \vert$ Werkzeug:

Erzeugt: **[CCNCBLATTRAHMEN](#page-122-4)**

Dieser Befehl dient zum Erstellen eines Blattrahmens in einem Layout. Wird der Befehl in einem Layout aufgerufen in welchem bereits ein Blattrahmen existiert, so wird sofort das in *Abbildung\_7* dargestellte Dialogfeld angezeigt in welchem die Parameter des Blattrahmens geändert werden können.

Existiert im aktuellen Layout noch kein Blattrahmen, so erfolgt die nachfolgende Abfrage in der Befehlszeile.

*Linken unteren Punkt des Blattrahmens zeigen: geben Sie den linken unteren Punkt für den Blattrahmen an*

Anschließend werden Sie noch nach den rechten oberen Punkt für den Blattrahmen gefragt.

*Rechten oberen Punkt des Blattrahmens zeigen: geben Sie den rechten oberen Punkt für den Blattrahmen an*

Während der Abfrage nach dem zweiten Punkt sehen Sie eine Voransicht des Blattrahmens. In der Mitte sehen Sie die aktuelle Größe des Blattrahmens, z.B. 1189x841. Dies stellt die aktuelle Breite und Höhe in [mm] dar. Nach Angabe des zweiten Punktes wird das in *Abbildung\_7* dargestellte Dialogfeld angezeigt.

**i** Während der Erstellung eines Blattrahmens sind nur die vordefinierten Blattgrößen zulässig. Es sind dies insgesamt 94 Blattgrößen mit einer Höhe von Format A4 (297mm) bis Format A0 (841mm) und deren zugehörigen Längen bzw. Überlängen mit 50mm Raster.

### **◊ Blattgröße**

Hier wird Ihnen die aktuelle Größe des Blattrahmens angezeigt.

Ist die Option *Automatisch zuweisen* deaktiviert, so können Sie die *Breite* und *Höhe* des Blattrahmens frei angeben. Für die Breite sind Werte von 210-3000mm, für die Höhe Werte von 297-841mm zulässig.

### **◊ Zeichnungsrahmen**

Mittels der Option *Anzeigen* können Sie festlegen ob der Zeichnungsrahmen (Zierrahmen) angezeigt werden soll oder nicht.

Mittels der Werte *Linker Rand*, *Rechter Rand*, *Oberer Rand* und *Unterer Rand* legen Sie den Abstand des Zeichnungsrahmens vom Blattrand an der jeweiligen Stelle fest.

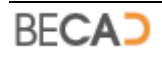

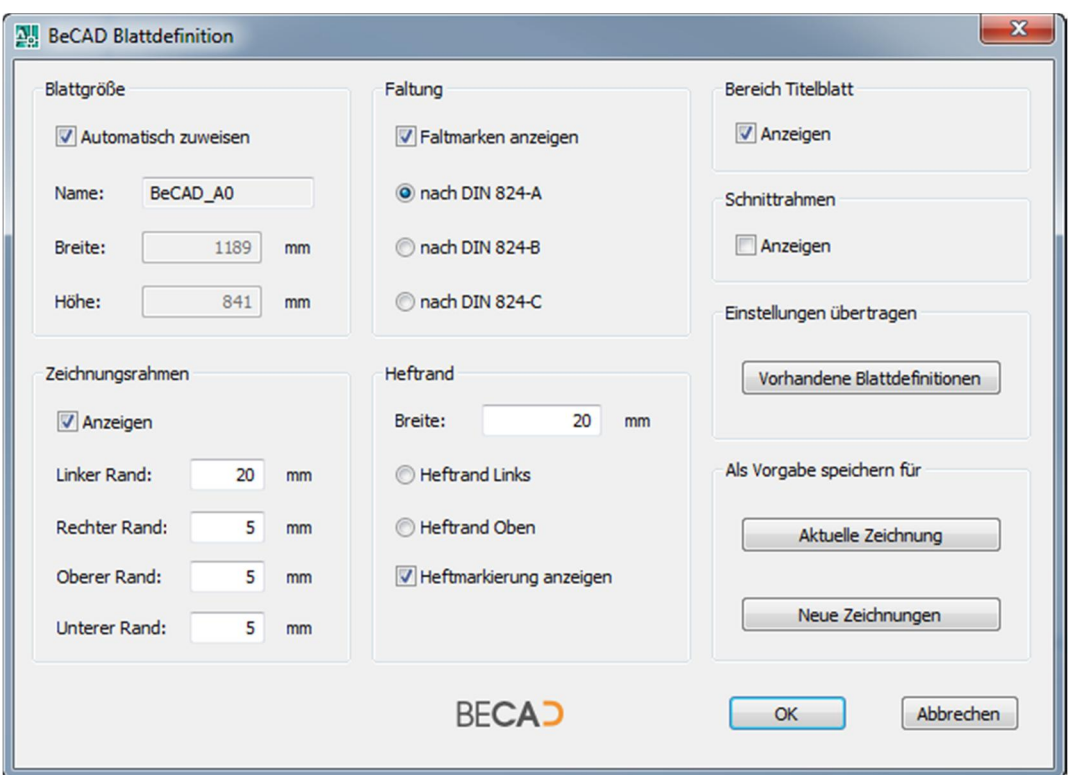

*Abbildung\_7: Dialogfeld BeCAD Blattdefinition*

#### **◊ Faltung**

Legen Sie mit der Option *Faltmarken anzeigen* fest, ob die Faltmarkierungen angezeigt werden sollen oder nicht.

Es sind insgesamt drei Arten der Blattfaltung möglich:

*Nach DIN 824-A* stellt eine Faltung im Format A4 (210x297mm) dar, wobei links ein Heftrand von standardmäßig 20mm erzeugt wird. Für das Titelblatt steht in diesem Fall eine Größe von 190x297mm zur Verfügung.

*Nach DIN 824-B* stellt eine Faltung in der Größe 190x297mm dar, wobei links kein Heftrand erzeugt wird. Diese Faltung wird normalerweise verwendet wenn nach der Faltung links ein Heftrand aufgeklebt wird. Für das Titelblatt steht in diesem Fall eine Größe von 190x297mm zur Verfügung.

*Nach DIN 824-C* stellt eine Faltung im Format A4 (210x297mm) dar, wobei links kein Heftrand vorhanden ist. Für das Titelblatt steht in diesem Fall eine Größe von 210x297mm zur Verfügung.

#### **◊ Heftrand**

Insofern eine Faltungsart mit Heftrand bzw. aufgeklebten Heftrand festgelegt wurde, können Sie unter *Breite* den Wert für den Heftrand festlegen.

Mittels der Optionen *Heftrand Links* und *Heftrand Oben* legen Sie die Lage des Heftrandes fest.

Die Option *Heftmarkierung anzeigen* legt fest, ob am Heftrand eine Mittelmarkierung für die Lochung angezeigt werden soll.

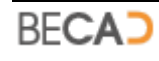

### **◊ Bereich Titelblatt**

Die Option *Anzeigen* legt fest, ob der Bereich des Titelblattes mittels kurzer Striche angezeigt werden soll.

### **◊ Schnittrahmen**

Mittels der Option *Anzeigen* legen Sie fest ob der gesamte Schnittrahmen oder nur die Ecken angezeigt werden sollen.

### **◊ Einstellungen übertragen**

Vorhandene Blattdefinitionen

Drücken Sie den Schalter wenn Sie die Einstellungen (Zeichnungsrahmen, Faltung, Heftrand, Bereich Titelblatt und Schnittrahmen) der aktuell Blattdefinition auf alle anderen, in der Zeichnung vorhandenen Blattrahmen übertragen wollen.

### **◊ Als Vorgabe speichern für**

Aktuelle Zeichnung

Dieser Schalter speichert die Einstellungen der aktuellen Blattdefinition in der aktuellen Zeichnung und dient somit als Vorlage für neue Blattdefinitionen.

Neue Zeichnungen

Dieser Schalter speichert die Einstellungen der aktuellen Blattdefinition in der Applikationsdatenbank und dient somit als Vorlage in neuen Zeichnungen.

**i**) Am rechten unteren Rand des Zeichnungsrahmens werden Ihnen die Blattgröße und eine Skizze der Faltung angezeigt. Diese Darstellung dient lediglich zur Information und wird nicht geplottet.

# **7) Layout Druckerkonfiguration**

<span id="page-21-0"></span>Befehlszeile: **DRUCKKONFIGLAYOUT**

 $b$ Werkzeug:

Dient zur schnellen Seiteneinrichtung eines Layouts. Je nachdem ob das Layout eine Blattdefinition besitzt erfolgt eine unterschiedliche Abfrage in der Befehlszeile. Besitzt das Layout keine Blattdefinition erfolgt die nachfolgende Abfrage.

*Linken unteren Punkt des Plotbereiches zeigen: zeigen Sie den linken unteren Punkt des Plotbereiches*

Nach Angabe des ersten Punktes werden Sie dazu aufgefordert den zweiten Punkt zu zeigen.

*Rechten oberen Punkt des Plotbereiches zeigen: zeigen Sie den rechten oberen Punkt des Plotbereiches*

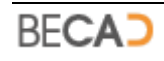

Nach Angabe des zweiten Punktes wird das in *Abbildung\_8* dargestellte Dialogfeld geöffnet.

Besitzt das Layout einen BeCAD Blattrahmen erfolgt bei Aufruf des Befehls die nachfolgende Abfrage in der Befehlszeile.

*Linken unteren Punkt des Plotbereiches zeigen oder <Blattrahmen>: bestätigen Sie die Abfrage mit einer Leereingabe*

Wurde die Vorgabe Blattrahmen gewählt, so wird der Plotbereich automatisch an Hand des Blattrahmens gewählt und das in *Abbildung\_8* dargestellte Dialogfeld geöffnet.

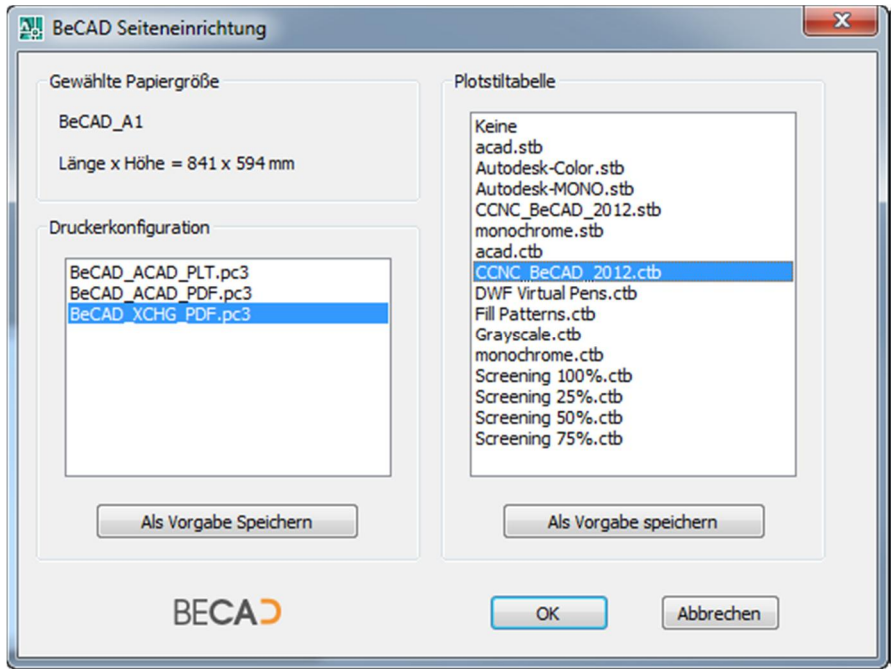

*Abbildung\_8: Dialogfeld BeCAD Seiteneinrichtung*

### **◊ Gewählte Papiergröße**

Hier wird Ihnen die gewählte Papiergröße für den gezeigten Plotbereich angezeigt. Wie bei den Blattgrößen gibt es insgesamt 94 Papiergrößen je Druckerkonfiguration. Es wird vom Programm automatisch die passende Papiergröße ausgewählt.

# **◊ Druckerkonfiguration**

Hier werden Ihnen die verfügbaren Druckerkonfigurationen angezeigt.

Die Konfigurationen *BeCAD\_ACAD\_PLT.pc3* und *BeCAD\_ACAD\_PDF.pc3* werden Ihnen nur unter AutoCAD angezeigt. Bricscad unterstützt diese Konfigurationen derzeit nicht.

Die Konfiguration *BeCAD\_XCHG\_PDF.pc3* wird Ihnen nur dann angezeigt, wenn Sie auf dem Rechner PDF-XChange 5 installiert haben (siehe Abschnitt Installation der Software).

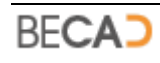

Als Vorgabe Speichern

Dieser Schalter speichert die aktuelle Druckerkonfiguration in der Applikationsdatenbank als Vorgabe für weitere Seiteneinrichtungen in der aktuellen Zeichnung und in neuen Zeichnungen.

#### **◊ Plotstiltabelle**

Hier werden Ihnen die verfügbaren Plotstile zur Auswahl angezeigt.

Als Vorgabe speichern

Dieser Schalter speichert die aktuelle Plotstiltabelle in der Applikationsdatenbank als Vorgabe für weitere Seiteneinrichtungen in der aktuellen Zeichnung und in neuen Zeichnungen.

Nach Verlassen des Dialogfeldes mit OK erstellt das Programm die gewünschte Seiteneinrichtung für das aktuelle Layout und zoomt auf den definierten Plotbereich.

# **8) Stapelplot für Layouts**

<span id="page-23-0"></span>Befehlszeile: **STAPELDRUCKLAYOUT**

a. Werkzeug:

Dient zum Plotten mehrerer Layouts gleichzeitig, unter der Voraussetzung, dass ihre Seiteneinrichtung mittels des Befehls **[DRUCKKONFIGLAYOUT](#page-21-0)** erfolgte. Nach Aufruf des Befehls wird das in *Abbildung\_9* dargestellte Dialogfeld angezeigt.

### **◊ Zielordner**

Hier können Sie den Ordner angeben, in welchem die Plotdateien nach ihrer Erstellung gespeichert werden sollen.

Wenn Sie die Option *ohne Unterordner* deaktiviert haben, werden die Plotdateien in einen Unterordner der aktuellen Zeichnung abgelegt. Der Ordnername selbst besteht aus den Zeichnungsnamen mit der Erweiterung "Plotdateien".

Wenn Sie die Option *ohne Unterordner* aktivieren, werden die Plotdateien im selben Ordner wie die aktuelle Zeichnung abgelegt.

#### **◊ Dateiname**

Geben Sie hier den vorderen Teil für die Dateinamen der Plotdateien an. Das Programm hängt für jede Plotdatei automatisch den jeweiligen Layoutnamen am Ende dran.

### **◊ Plotbare Layouts**

Hier werden Ihnen die plotbaren Layouts zur Auswahl angezeigt. Plotbare Layouts sind jene Layouts, deren Seiteneinrichtung mittels des Befehls **[DRUCKKONFIGLAYOUT](#page-21-0)** erfolgte.

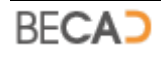

Sie können einzelne Layouts durch Anklicken zur Auswahl hinzufügen oder entfernen.

Alles markieren

Dieser Schalter markiert alle plotbaren Layouts und fügt sie so zur Auswahl hinzu.

Keines markieren

Dieser Schalter entfernt alle plotbaren Layouts von der Auswahl so das kein Layout zum Plotten ausgewählt ist.

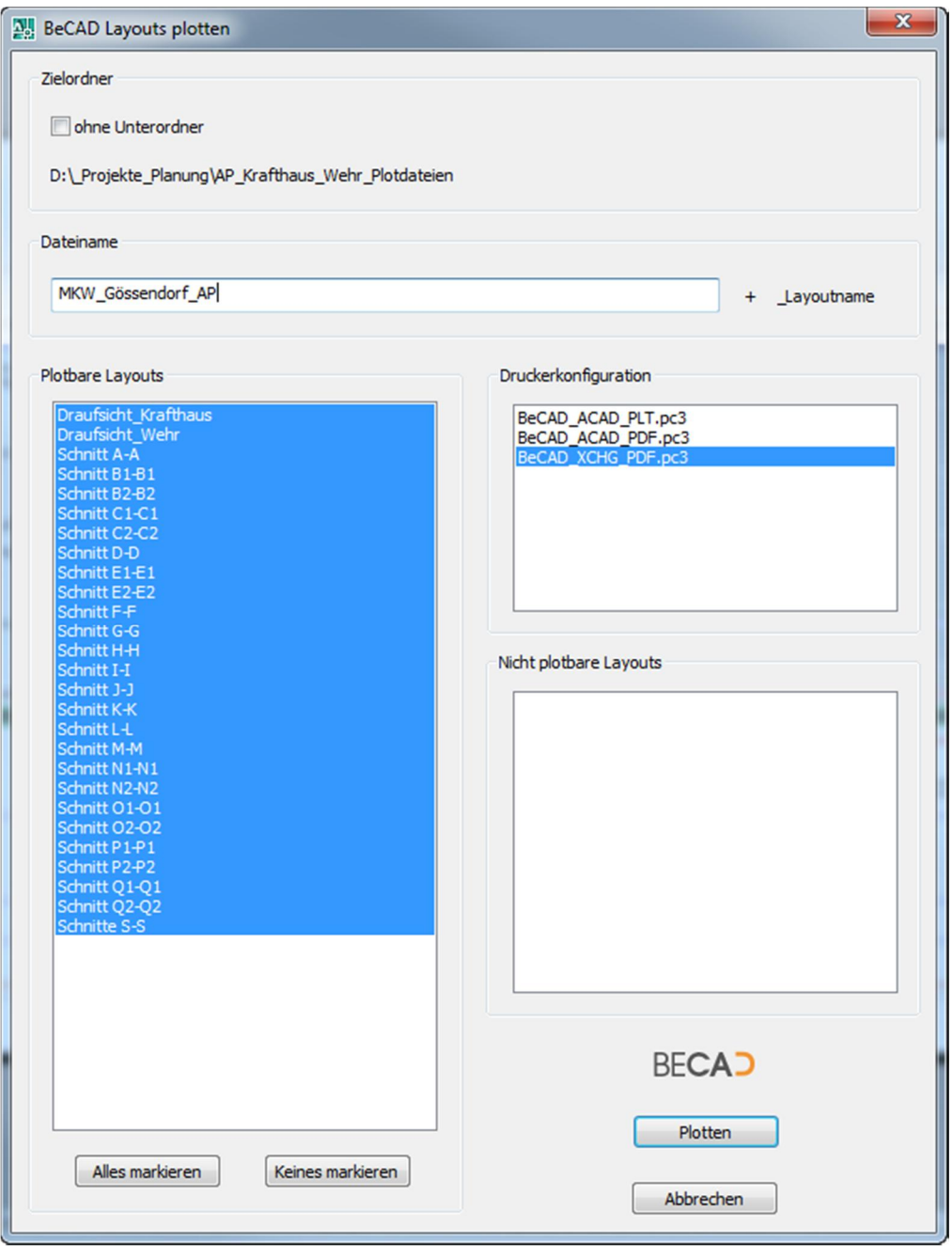

*Abbildung\_9: Dialogfeld BeCAD Layouts plotten*

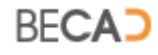

#### **◊ Nicht plotbare Layouts**

Hier werden Ihnen jene Layouts angezeigt, welche nicht geplottet werden können, da ihre Seiteneinrichtung keine der vorhandenen Druckerkonfigurationen aufweist.

#### **◊ Druckerkonfiguration**

Wählen Sie hier die gewünschte Druckerkonfiguration für die Erstellung der Plotdateien aus.

Nach Verlassen des Dialogfeldes mittels des Schalters Plotten werden die ausgewählten Layouts geplottet und die Plotdateien in den angegebenen Ordner gespeichert.

# **9) Info zu BeCAD**

<span id="page-25-0"></span>Befehlszeile: **BECADINFO** Werkzeug: -i l

Ruft das in *Abbildung\_10* dargestellte Dialogfeld auf, in welchem Ihnen Informationen zu Ihrer aktuellen BeCAD Version angezeigt werden.

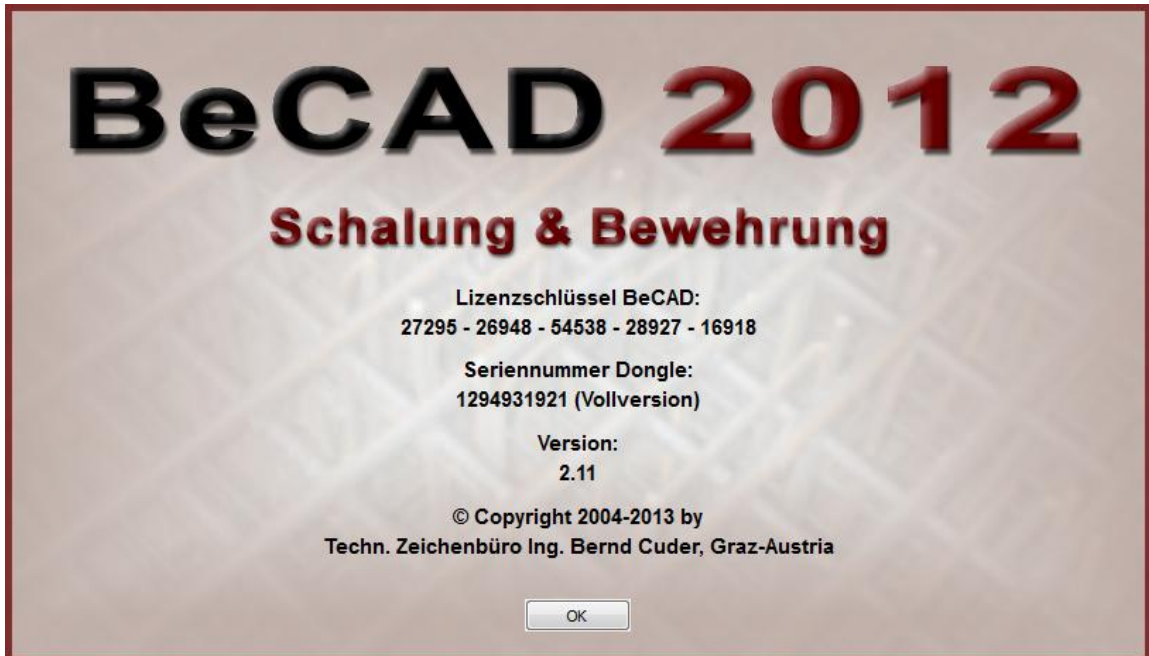

*Abbildung\_10: Dialogfeld BeCAD Information*

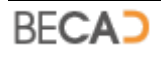

# <span id="page-26-0"></span>**III) BeCAD Basismodul**

# **1) Skalierter Text**

<span id="page-26-1"></span>Befehlszeile: **ITEXT**  $|A|$ Werkzeug: Erzeugt: **[ACDBTEXT](#page-122-7)**

Ruft das in *Abbildung\_1* dargestellte Dialogfeld auf, in welchem die Textformatierungen festgelegt werden und erzeugt den darin angegebenen Text.

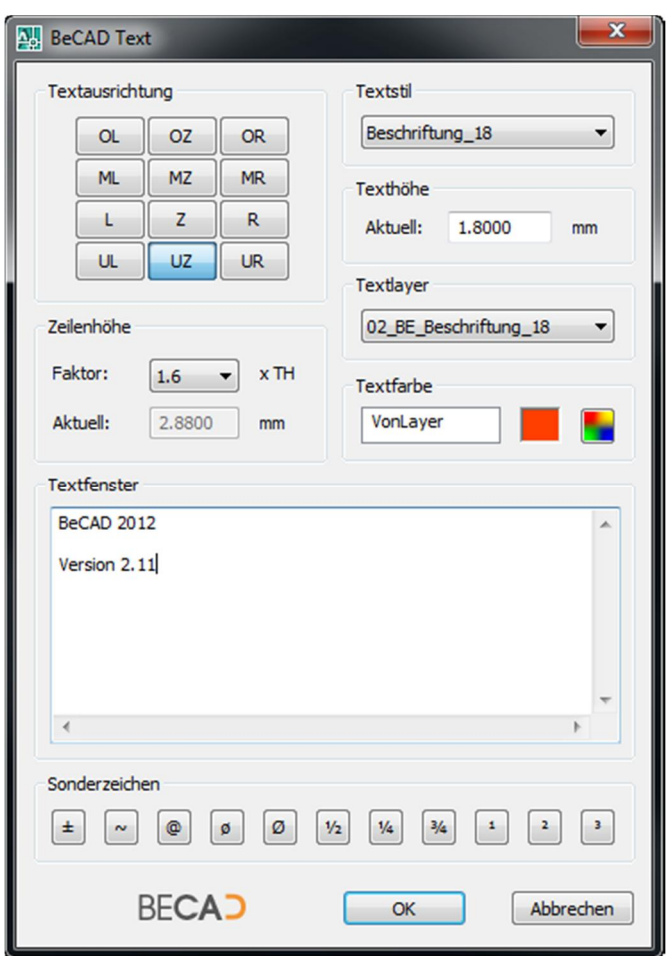

*Abbildung\_1: Dialogfeld BeCAD Text*

# **◊ Textausrichtung**

Bestimmt die Textausrichtung des neuen Textes, diese Ausrichtungen sind ident mit jenen des AutoCAD Befehls **TEXT** (siehe AutoCAD Hilfe).

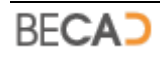

# **◊ Zeilenhöhe**

Der Wert *Faktor* gibt den aktuellen Multiplikator für die Berechnung des Zeilenabstandes an. Wenn Sie als Faktor "Keiner" wählen, können Sie unter *Aktuell* den Zeilenabstand direkt in [mm] angeben. Der tatsächliche Zeilenabstand in Zeichnungseinheiten wird automatisch aus den aktuellen Zeichnungseinheiten und dem aktuellen Maßstab errechnet.

# **◊ Textstil**

Bestimmt den AutoCAD Textstil für den zu erzeugenden Text. Um neue Textstile zu erzeugen, benutzen Sie bitte den AutoCAD Befehl **STIL**.

# **◊ Texthöhe**

Gibt die Texthöhe des neuen Textes im [mm] an. Die tatsächliche Texthöhe in Zeichnungseinheiten wird automatisch aus den aktuellen Zeichnungseinheiten und dem aktuellen Maßstab errechnet.

### **◊ Textlayer**

Bestimmt den Layer, auf welchem der neue Text erzeugt werden soll.

### **◊ Textfarbe**

Bestimmt die Farbe des neuen Textes.

### **◊ Textfenster**

Dient zur Eingabe des Textes.

### **◊ Sonderzeichen**

Wenn Sie auf eines der Sonderzeichen klicken, wird Ihnen dieses Zeichen automatisch an der aktuellen Cursorposition des Textfensters eingefügt.

Nach Verlassen des Dialogfeldes mittels des Schalters OK erscheint in der Befehlszeile folgende Abfrage:

*Einfügepunkt für Text eingeben: wählen Sie einen Einfügepunkt Drehwinkel für Text eingeben <0>: geben Sie einen Drehwinkel an*

Im Anschluss daran wird der Text erzeugt und der Befehl beendet.

# **2) Erweiterter Bemaßungsstil**

<span id="page-27-0"></span>Befehlszeile: **SETBEM**

H. Werkzeug:

Ruft das in *Abbildung\_2* dargestellte Dialogfeld auf, in welchen die erweiterten Bemaßungsstile zum Ändern ausgewählt werden können und dient des Weiteren zum Erstellen von neuen erweiterten Bemaßungsstilen.

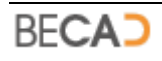

BeCAD Bemaßungen sind AutoCAD Bemaßungen (**[ACDBDIMENSION](#page-123-0)**), besitzen jedoch einen erweiterten Bemaßungsstil. Die Bemaßungen selbst erstellen Sie wie gewohnt mit den zugehörigen AutoCAD Befehlen.

# **◊ Ändern**

Ruft das in *Abbildung\_4* dargestellte Dialogfeld auf, in welchem die Einstellungen des ausgewählten Bemaßungsstils geändert werden können.

Viele der Einstellungen im diesem Dialogfeld sind ident mit den jenen des AutoCAD - Dialogfeldes für Bemaßungsstile wie z.B. Layer, Textstil, Farben, etc., und können auch dort geändert werden. In diesem Dialogfeld wurden alle wichtigen Einstellungen zusammengefasst, sowie die erweiterten Einstellungen wie z.B. Farbe, Typ und Größe des Maßpfeils oder Länge der Hilfslinie hinzugefügt.

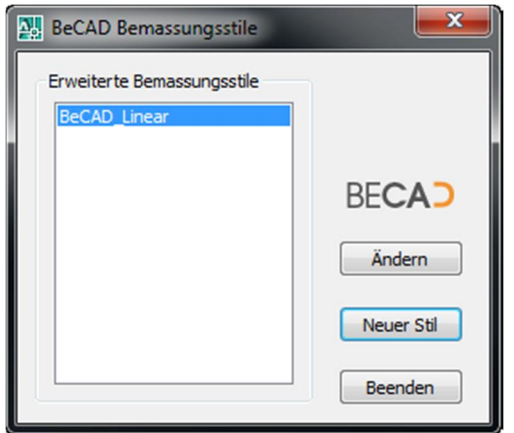

*Abbildung\_2: Dialogfeld BeCAD Bemaßungsstile*

# **◊ Neuer Stil**

Ruft das in *Abbildung\_3* dargestellte Dialogfeld auf, in welchem ein neuer, erweiterter Bemaßungsstils erzeugt werden kann.

*i* Wenn Sie eine neue, leere Zeichnung in AutoCAD erstellen, befindet sich standardmäßig noch kein erweiterter Bemaßungsstil in der Zeichnung. Sie müssen erst einen neuen, erweiterten Stil erzeugen um damit arbeiten zu können oder Sie arbeiten mit Zeichnungsvorlagen in welchen bereits Bemaßungsstile definiert sind.

# **a) Neuen erweiterten Bemaßungsstil erzeugen**

# <span id="page-28-0"></span>**◊ neuer Stilname**

Geben Sie hier den Name des neuen, erweiterten Bemaßungsstils ein.

# **◊ als Basisstil verwenden**

Hier kann ein in der Zeichnung vorhandener Bemaßungsstil als Grundlage für den neuen Stil ausgewählt werden. Wenn Sie den Eintrag *<BeCAD\_Basisstil>* wählen, wird Ihnen ein neuer Bemaßungsstil auf Basis jenes Stiles erzeugt, welcher mit der Applikation mitgeliefert wurde.

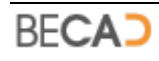

Sie finden diesen Bemaßungsstil namens *BeCAD\_Dimstyle* in der Zeichnung *BeCAD\_Dimstyle.dwg* im Ordner:

 *"<Installationsverzeichnis>\BeCAD\_2012\_\*\*\_\*\*\Dimstyle"*.

Sie können diesen Stil an Ihre Wünsche anpassen. Sie sollten diese Zeichnung und den darin befindlichen Bemaßungsstil jedoch weder löschen, verschieben noch umbenennen.

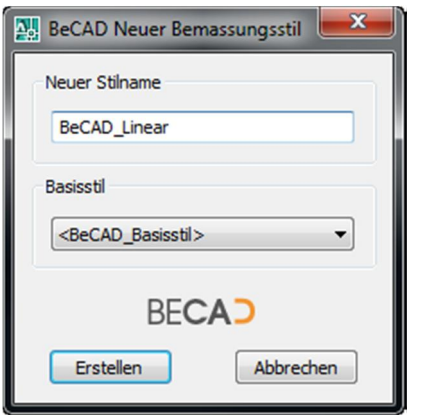

*Abbildung\_3: Dialogfeld BeCAD Neuer Bemaßungsstil*

# **b) Erweiterten Bemaßungsstil ändern**

<span id="page-29-0"></span>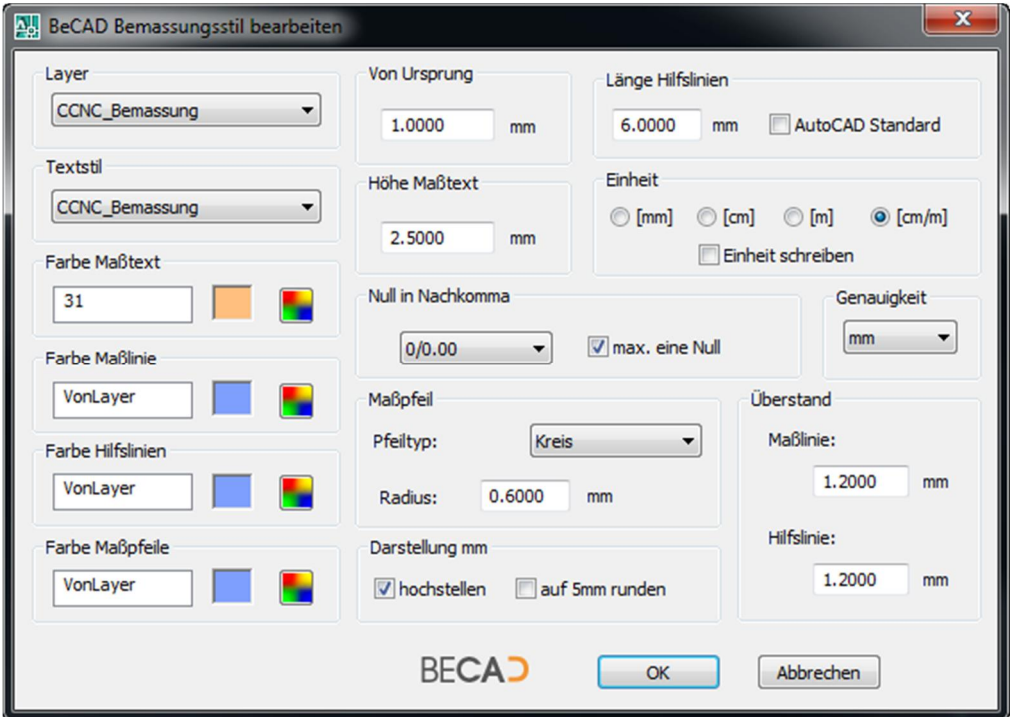

*Abbildung\_4: Dialogfeld BeCAD Bemaßungsstil bearbeiten*

**◊ Layer**

Bestimmt den Layer, auf welchem die Bemaßung erzeugt werden soll.

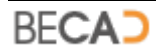

# **◊ Textstil**

Bestimmt den Textstil der Bemaßung. Diese Einstellung ist ident mit der Option Textstil im Register Text des AutoCAD Bemaßungsstil-Managers.

# **◊ Farbe Maßtext**

Bestimmt die Farbe des Maßtextes. Nach einem Klick auf den Farbwahlschalter erscheint das Dialogfeld zur Farbauswahl. Es stehen alle 255 AutoCAD Farben, sowie die Farben *VonLayer* und *VonBlock* zur Verfügung. Diese Einstellung ist ident mit der Option Textfarbe im Register Text des AutoCAD Bemaßungsstil-Managers.

# **◊ Farbe Maßlinie**

Bestimmt die Farbe der Maßlinie. Nach einem Klick auf den Farbwahlschalter erscheint das Dialogfeld zur Farbauswahl. Es stehen alle 255 AutoCAD Farben, sowie die Farben VonLayer und VonBlock zur Verfügung. Diese Einstellung ist ident mit der Option Bemaßungslinien - Farbe im Register Linien und Pfeile des AutoCAD Bemassungsstil - Managers.

# **◊ Farbe Hilfslinien**

Bestimmt die Farbe der Hilfslinien. Nach einem Klick auf den Farbwahlschalter erscheint das Dialogfeld zur Farbauswahl. Es stehen alle 255 AutoCAD Farben, sowie die Farben *VonLayer* und *VonBlock* zur Verfügung. Diese Einstellung ist ident mit der Option Hilfslinien - Farbe im Register Linien und Pfeile des AutoCAD Bemassungsstil-Managers.

### **◊ Farbe Maßpfeile**

Bestimmt die Farbe der Maßpfeile. Nach einem Klick auf den Farbwahlschalter erscheint das Dialogfeld zur Farbauswahl. Es stehen alle 255 AutoCAD Farben, sowie die Farben *VonLayer* und *VonBlock* zur Verfügung. Im Gegensatz zu den normalen AutoCAD Bemaßungsstilen ist es bei den erweiterten Bemaßungsstilen möglich, den Maßpfeilen eine eigene, unabhängige Farbe zu geben.

### **◊ Länge Hilfslinien**

Bestimmt die maximale Länge der Hilfslinien. Wenn nicht genug Platz vorhanden ist, werden die Hilfslinien bis auf die Einstellung von Ursprung gekürzt.

*AutoCAD Standard* bestimmt, ob mit konstanter Hilfslinienlänge oder mit der AutoCAD Standard - Hilfslinieneinstellung gezeichnet werden soll.

# **◊ Von Ursprung**

Bestimmt den Abstand zwischen gewählten Anfangspunkt der Hilfslinie und dem Beginn der Hilfslinie selbst. Diese Einstellung wirkt sich nur aus, wenn die gewählte Hilfslinienlänge größer als der verfügbare Platz ist, da die Hilfslinie maximal mit ihrer definierten Länge gezeichnet wird, jedoch nicht über den gewählten Anfangspunkt der Hilfslinie hinausragt. Diese Einstellung ist ident mit der Option Hilfslinien-Abstand vom Ursprung im Register Linien und Pfeile des AutoCAD Bemaßungsstil-Managers.

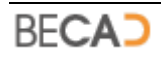

### **◊ Höhe Maßtext**

Bestimmt die Höhe des Maßtextes in [mm]. Diese Einstellung ist ident mit der Option Texthöhe im Register Text des AutoCAD Bemaßungsstil-Managers.

### **◊ Einheiten**

Hier bestimmen Sie die Bemaßungseinheit in *[mm]*, *[cm]*, *[m]* oder *[cm/m]*. Das heißt, dass sie unabhängig von der von Ihnen verwendeten Zeichnungseinheit die Bemaßungseinheit wählen können. So können Sie in [cm] zeichnen, aber in [m] bemaßen. Die Einstellung *[cm/m]* ist eine Sonderform. Werte kleiner als 1m werden in [cm] dargestellt, ab 1m in [m].

Die Option *Einheit schreiben* bestimmt, ob die gewählte Einheit dem Maßtext angehängt wird. Wenn Sie diese Einstellung aktivieren sieht der Maßtext z.B. so aus: 2.45 m.

### **◊ Genauigkeit**

Hier wird die gewünschte Genauigkeit ausgewählt. Sie können z.B. in [mm] bemaßen, die Genauigkeit jedoch auf [cm] einstellen. Eine Länge von 346mm wird Ihnen dann im Maßtext mit 350 dargestellt.

### **◊ Null in Nachkomma**

Hier können Sie angeben, ab welcher Nachkommastelle die Nullen unterdrückt werden sollen. Wenn Sie z.B. Einheiten [m], Genauigkeit [mm] und Null in Nachkomma 0.00 gewählt haben, werden [mm] nicht angezeigt wenn sie null sind.

Sie können auch die Option *max. eine Null* wählen. Diese Option wurde in erster Linie für die [m] Bemaßung eingebaut. Wenn Sie beispielsweise in [m] mit Genauigkeit [cm] und Nachkomma 0.00 bemaßen und diese Option deaktiviert ist, würden Sie für ganze [m] z.B. 14.00 als Maßzahl erhalten. Wenn diese Option jedoch aktiviert ist, erhalten Sie 14.0 als Maßzahl. Eine Länge von 14.5[m] würde jedoch in beiden Fällen eine Maßzahl von 14.50 ergeben.

# **◊ Darstellung der mm**

Mit der Option *hochstellen* werden Ihnen die [mm] in der Maßzahl hochgestellt.

Mit der Option *auf 5mm runden* werden Ihnen die [mm] in der Maßzahl auf ganze 5mm aufgerundet.

# **◊ Maßpfeil**

*Pfeiltyp* legt das Aussehen des Maßpfeiles fest. Es stehen vier Möglichkeiten zur Auswahl:

- Kreis: Der Maßpfeil wird als Kreis dargestellt. Seine Größe wird mit dem *Radius* in [mm] definiert.
- Strich: Der Maßpfeil wird als Schrägstrich dargestellt. Seine Größe wird mit der *Breite* in [mm] definiert.
- Pfeil: Der Maßpfeil wird als ausgefüllter Pfeil dargestellt. Seine Größe wird mit der *Länge* in [mm] definiert.

Keiner: Es wird kein Maßpfeil verwendet.

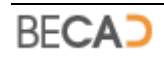

# **◊ Überstand**

Bestimmt die Verlängerung von *Maßlinie* und *Hilfslinie* über deren gemeinsamen Schnittpunkt hinaus.

- i Die erzeugten Bemaßungen sind AutoCAD Bemaßungen, enthalten jedoch als<br>Zusatzinformationen den zugewiesenen Maßstab, die zugewiesene Zusatzinformationen den zugewiesenen Maßstab, die zugewiesene Zeichnungseinheit und die erweiterten Eigenschaften wie z.B. Länge der Hilfslinie etc. Sie können diese Einstellungen für eine Bemaßung nachträglich über den Eigenschaftenmanager (AutoCAD Befehl **EIGENSCHAFTEN**) überschreiben.
- i Änderungen an erweiterten Bemaßungsstilen werden, wie bei den normalen AutoCAD Bemaßungsstilen auf bereits vorhandene Bemaßungen dieses Stiles übertragen, d.h. aktualisiert. Eigenschaften welche über den Eigenschaftenmanager überschrieben wurden und die Skalierung sind davon nicht betroffen. Um vorhandene Bemaßungsüberschreibungen zu entfernen verwenden Sie den Menüeintrag Bemaßung->Aktualisieren.

# **3) Höhenkotenstil**

<span id="page-32-0"></span>Befehlszeile: **SETHKOTE**

 $\mathbf{x}$ Werkzeug:

Ruft das in *Abbildung\_5* dargestellte Dialogfeld auf, in welchem das Aussehen der Höhenkoten festgelegt werden kann. Änderungen wirken sich jedoch nur auf neu erstellte, nicht bereits bestehende Höhenkoten aus.

i Die erzeugten Höhenkoten können nachträglich über den Eigenschaftenmanager (AutoCAD Befehl **EIGENSCHAFTEN**) geändert werden. z.B. Kotentype, Ausrichtung, Skalierung, Text. Hier können Sie auch den Bezugspunkt bzw. dessen Höhe für einzelne Höhenkoten ändern.

# **Kotentyp**

Hier wird der aktuelle Typ für die Höhenkote dargestellt. Um den Typ zu ändern, klicken Sie auf die Voransicht. Sie gelangen nun zum in *Abbildung\_6* dargestellten Dialogfeld und können hier einen anderen Typ auswählen.

Mit der Option *gefüllt* können Sie angeben, ob der Pfeil der Höhenkote gefüllt oder ungefüllt (nur Linien) dargestellt werden soll.

**◊ Layer**

Bestimmt den Layer auf welchen die Höhenkote erzeugt wird. Es stehen alle in der aktuellen Zeichnung definierten Layer zur Auswahl.

**◊ Texthöhe**

Bestimmt die Höhe des Kotentextes in [mm]. Dieser Wert wird bei der Erstellung der Höhenkote automatisch mit den aktuellen Zeichnungseinheiten skaliert.

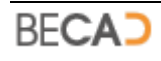

# **◊ Textstil**

Definiert den Textstil des Kotentextes. Im Listenfeld werden alle in der aktuellen Zeichnung definierten Textstile aufgelistet.

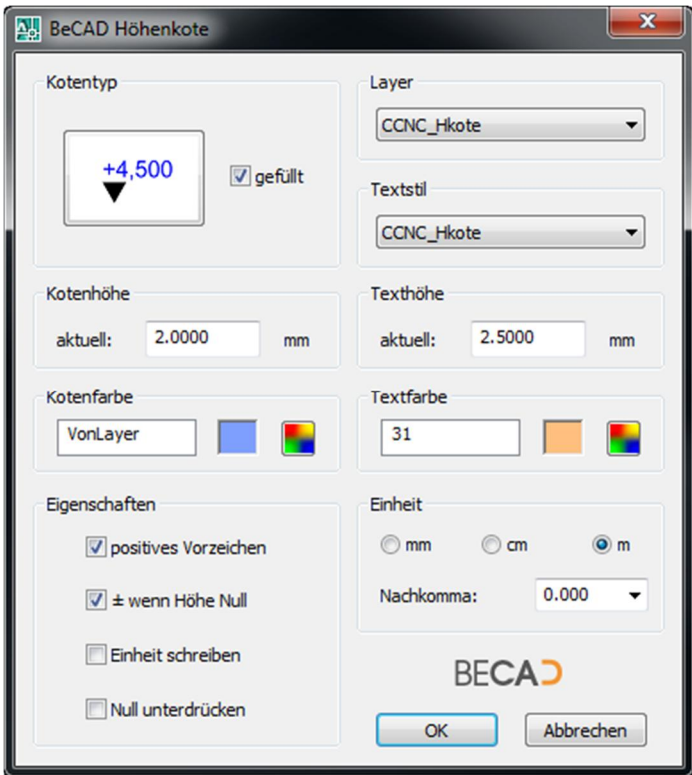

*Abbildung\_5: Dialogfeld BeCAD Höhenkote*

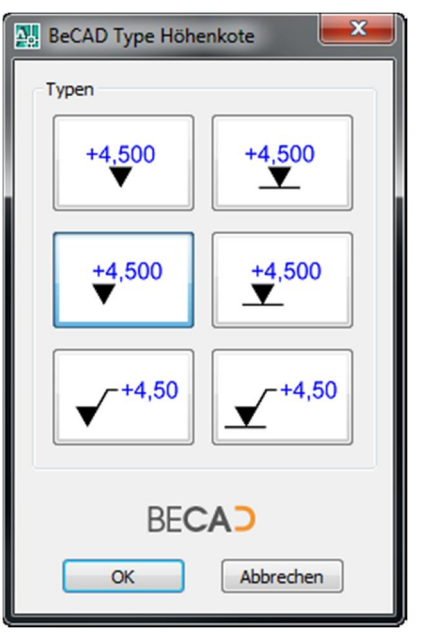

*Abbildung\_6: Dialogfeld BeCAD Typen Höhenkote*

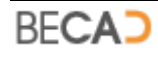

### **◊ Textfarbe**

Bestimmt die Farbe des Kotentextes. Nach einem Klick auf den Farbwahlschalter erscheint das Dialogfeld zur Farbauswahl. Es stehen alle 255 AutoCAD Farben, sowie die Farben *VonLayer* und *VonBlock* zur Verfügung.

# **◊ Kotenhöhe**

Definiert die Höhe des Kotenpfeils in [mm]. Dieser Wert wird bei der Erstellung der Höhenkote automatisch mit den aktuellen Zeichnungseinheiten skaliert.

# **◊ Kotenfarbe**

Bestimmt die Farbe des Kotenpfeils. Nach einem Klick auf den Farbwahlschalter erscheint das Dialogfeld zur Farbauswahl. Es stehen alle 255 AutoCAD Farben, sowie die Farben *VonLayer* und *VonBlock* zur Verfügung.

### **◊ Eigenschaften**

Mittels der Auswahl *positives Vorzeichen* bestimmen Sie, ob bei positiven Höhen der Höhe ein "+" vorangestellt wird oder nicht.

Die Auswahl ± wenn Höhe Null steuert, ob bei der Höhe ein "±" vorangestellt wird, wenn diese den Höhenwert 0.00 hat.

Die Auswahl *Einheit schreiben* bestimmt, ob beim Höhentext die ausgewählte Einheit nachgestellt wird, z.B. +1.566 m

Mittels *Null unterdrücken* definieren Sie, ob nachgestellte Nullen unterdrückt werden sollen. So wird z.B. +1.500 zu +1.5 bei drei definierten Nachkommastellen.

# **◊ Einheit**

Hier bestimmen Sie die Höheneinheit in *[mm]*, *[cm]* oder *[m].* Das bedeutet, dass Sie unabhängig von der von Ihnen verwendeten Zeichnungseinheit die Höheneinheit wählen können. So können Sie in [cm] zeichnen, aber die Höhenkote in [m] darstellen.

Im Listenfeld *Nachkomma* werden die Anzahl der gewünschten Nachkommastellen ausgewählt, z.B. 0.0 bei Einheit in [cm] bedeutet eine Nachkommastelle, also eine Genauigkeit in [mm].

# **4) Höhenkote einfügen**

<span id="page-34-0"></span>Befehlszeile: **HKOTE**

Werkzeug:

Erzeugt: **[CCNCHKOTE](#page-124-0)**

Dient zum Erstellen von Höhenkoten. Nach Aufruf des Befehles erscheint folgende Abfrage in der Befehlszeile.

*BeCAD Höhenkote einfügen...*

*Aktueller Bezugspunkt: (0.000, 0.000), Höhe: 0.000 m*

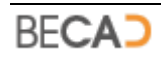

*Einfügepunkt für Höhenkote eingeben oder [OR/OL/UR/UL/Bezugspunkt] <Bezugspunkt>: geben Sie einen Einfügepunkt an oder wählen Sie eine Option*

**◊ OR OL UR UL**

Steuert die Ausrichtung der Höhenkote. Die Ausrichtungsmöglichkeiten beziehen sich auf den Einfügepunkt.

OR: Die Höhenkote wird *ObenRechts* vom Einfügepunkt ausgerichtet.

OL: Die Höhenkote wird *ObenLinks* vom Einfügepunkt ausgerichtet.

UR: Die Höhenkote wird *UntenRechts* vom Einfügepunkt ausgerichtet.

UL: Die Höhenkote wird *UntenLinks* vom Einfügepunkt ausgerichtet.

### **◊ Bezugspunkt**

Mit dieser Option können Sie die Koordinaten des Bezugspunktes und dessen Höhe für neue Höhenkoten ändern. Der aktuelle Bezugspunkt ist in der Zeichnung durch einen roten Kreis markiert.

*Neuen Bezugspunkt wählen [Hkote] <0.000, 0.000>: geben Sie einen Punkt ein oder wählen Sie eine Option*

**◊ Hkote**

Mit dieser Option können Sie den Bezugspunkt und dessen Höhe von einer bestehenden Höhenkote übernehmen.

*BeCAD Hkote für Bezugspunkt und Höhe wählen: wählen Sie eine vorhandene Höhenkote*

Wurde die Option zum Ändern des Bezugspunktes gewählt, erfolgt danach neuerlich die Abfrage zur Erstellung der Höhenkote:

*CCNC Höhenkote erstellen...*

*Aktueller Bezugspunkt: (100.000, 50.000), Höhe: 320.000 m*

*Einfügepunkt für Höhenkote [OR/OL/UR/UL/Bezugspunkt] <Bezugspunkt>: geben Sie einen Einfügepunkt an*

- i Die erzeugten Höhenkoten können nachträglich über den Eigenschaftenmanager (AutoCAD Befehl **EIGENSCHAFTEN**) geändert werden. z.B. Kotentype, Ausrichtung, Skalierung, Text. Hier können Sie auch den Bezugspunkt bzw. dessen Höhe für einzelne Höhenkoten ändern.
- **1** Sie können die Eigenschaften einer Höhenkote mittels des AutoCAD Befehls **MATCHPROP** auf andere Höhenkoten übertragen.
- i Höhenkoten besitzen auch drei AutoCAD Griffe. Je einen für die Position der Höhenkote, einen für die Position des Textes und einen für die Position des Bezugspunktes. Dies ermöglicht es schnell die diversen Positionen zu ändern.

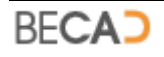
## **5) Block einfügen**

Befehlszeile: **BLOCKMAN** Werkzeug: ff0

Erzeugt: **[ACDBBLOCKREFERENCE](#page-125-0)**

Dient zum Einfügen von externen Blöcken (Zeichnungen) unter Berücksichtigung des aktuellen Maßstabs und der aktuellen Zeichnungseinheit (siehe Befehl **[SKALIERUNG](#page-14-0)**). Nach Aufruf des Befehls wird das in *Abbildung\_7* dargestellte Dialogfeld aufgerufen.

### **◊ Blocksymbole**

Hier werden die externen Blöcke (Zeichnungen) der jeweiligen, ausgewählten Kategorie angezeigt. Wählen Sie den gewünschten Block aus und klicken Sie auf *Einfügen* um den Block in die Zeichnung zu importieren und eine Blockreferenz einzufügen. Die gewünschte Blockreferenz kann auch durch einen Doppelklick auf die Voransicht eingefügt werden.

Enthält die gewählte Kategorie mehr als 12 Zeichnungen, kann mit den Schaltern *Vorherige* zurück und *Nächste* nach vor geblättert werden.

### **◊ Kategorien**

Kategorien sind die Unterordner des Symbolordners (siehe auch **[Neues](#page-37-0) [Blocksymbol erstellen](#page-37-0)**). Sie enthalten die eigentlichen externen Blöcke (Zeichnungen). Nach dem Wechseln einer Kategorie werden die Zeichnungen der neuen Kategorie ausgelesen und unter *Blocksymbole* angezeigt.

#### **◊ Layer Blockreferenz**

Bestimmt den Layer auf dem die eingefügte Blockreferenz liegen soll. Wählen Sie den gewünschten Layer aus oder wählen Sie die Option *Aktuellen Layer verwenden*.

#### **◊ Farbe Blockreferenz**

Bestimmt die Farbe welche der eingefügten Blockreferenz zugewiesen werden soll. Wählen Sie die gewünschte Farbe aus oder wählen Sie die Option *Aktuelle Farbe verwenden*.

#### **◊ Skalierung**

Skalierung ist nur verfügbar, wenn es sich bei dem gewählten Block um ein Symbol handelt. Symbole werden nach Zeichnungseinheit und Maszstab skaliert und können über diesen Schalter noch zusätzlich in ihrer Größe verändert werden. (siehe auch **[Neues Blocksymbol erstellen](#page-37-0)**)

Die Zeichnungseinheit und der Maßstab (wenn Symbol) von Blockreferenzen, welche mit dem Blockmanager erzeugt wurden, können nachträglich über den Eigenschaftenmanager (AutoCAD Befehl **EIGENSCHAFTEN**) geändert werden.

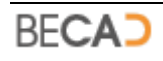

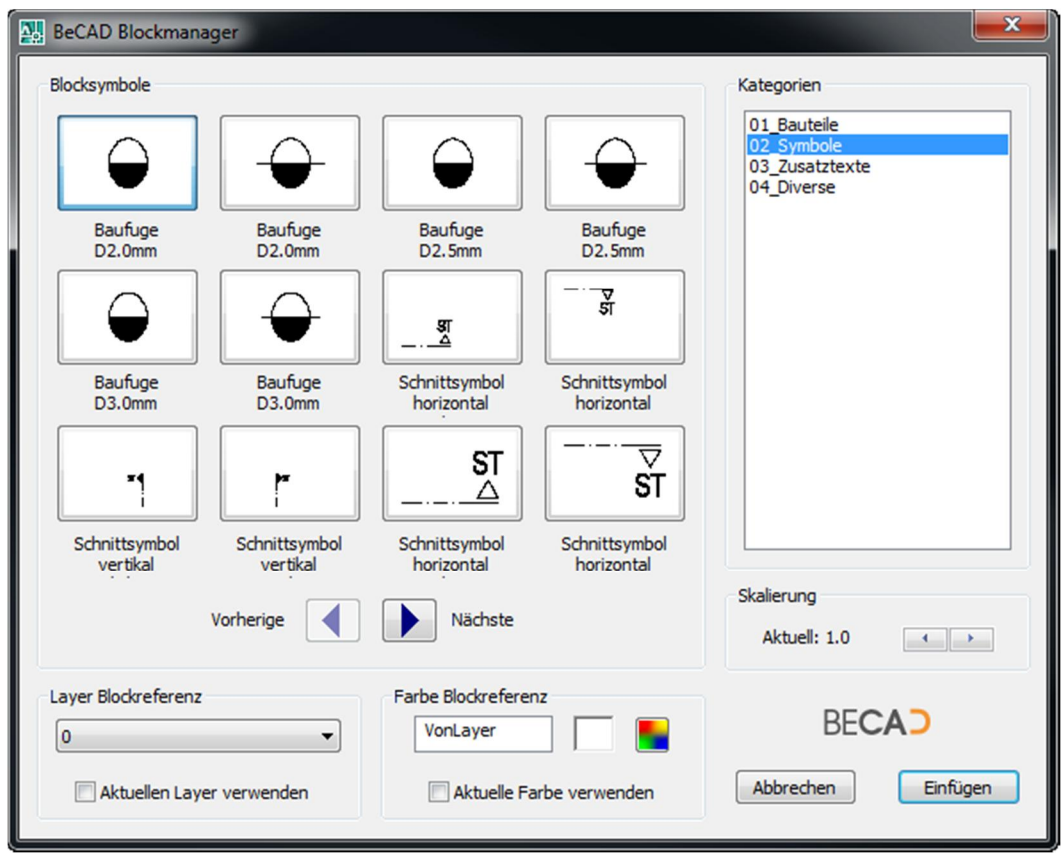

*Abbildung\_7: Dialogfeld BeCAD Blockmanager*

Einfügen

Dieser Schalter fügt schließlich das gewählte Symbol in die aktuelle Zeichnung ein. Das Dialogfeld wird geschlossen und es erfolgt nachstehende Abfrage in der Befehlszeile:

 *Einfügepunkt für Blockreferenz eingeben: wählen Sie einen Einfügepunkt*

*Drehwinkel für Blockreferenz eingeben <0>: geben Sie einen Drehwinkel ein*

Im Anschluss daran wird die Blockreferenz erzeugt und der Befehl beendet.

### <span id="page-37-0"></span>**a) Neues Blocksymbol erstellen**

Grundlagen:

Der Blockmanager verwaltet externe AutoCAD Dateien welche als Block bzw. Blockreferenz in die aktuelle Zeichnung eingefügt werden. Prinzipiell unterscheidet der Blockmanager drei Arten von Blöcken: Symbole, Bauteile und Nicht definiert.

### **◊ Symbole**

Symbole werden prinzipiell 1:1 erstellt (1 Zeichnungseinheit = 1 mm am Papier). Der Blockmanager skaliert Symbole beim Einfügen automatisch nach aktuellem Maßstab und aktueller Zeichnungseinheit. Symbole sind z.B. alle Arten von Blöcken mit Texten.

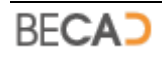

### **◊ Bauteile**

Bauteile werden beim Einfügen automatisch nach der aktuellen Zeichnungseinheit skaliert, abhängig von jener Zeichnungseinheit mit der das Bauteil erstellt wurde. Bauteile sind z.B. Fugenbänder, Schrauben, Stahlprofile etc.

### **◊ Nicht definiert**

Dabei handelt es sich um nicht definierte Formate. Der Blockmanager fügt diese immer mit einer Skalierung von 1:1 ein.

### **Symbolordner:**

Ist jener Ordner welche die einzelnen Kategorien (Unterordner) enthält. Dieser ist derzeit in BeCAD statisch gespeichert. Sie finden Ihn unter *"<Installationsverzeichnis>\BeCAD\_2012\_\*\*\_\*\*\Symbols"*.

### **Kategorien:**

Sind Unterordner des Symbolordners welche im Dialogfeld des Blockmanagers als Kategorien angezeigt werden. Diese Ordner enthalten die eigentlichen Zeichnungsdateien.

### **Zeichnungsdateien:**

Der Blockmanager macht sich den Umstand zunutze, das AutoCAD – Zeichnungen, welche in eine andere Zeichnung eingefügt werden, zu Blöcken umgewandelt werden. Die externen Blöcke sind also selbst Zeichnungen.

### **Erstellungsablauf:**

### **◊ Festlegen der Zeichnungseinheit**

Handelt es sich bei dem Objekt um ein Bauteil, ist zuerst die aktuelle Zeichnungseinheit festzulegen. Zeichnen Sie das Objekt entweder in [mm], [cm] oder [m]. Verwenden Sie bei Bauteilen keine Texte oder Bemaßungen.

Handelt es sich bei dem Objekt um ein Symbol, so zeichnen Sie es 1:1, das bedeutet eine Zeichnungseinheit entspricht 1 mm am Papier. Texte und Attribute sind demnach ebenfalls 1:1 zu erstellen. Soll die Texthöhe am Papier 3 mm betragen, so erstellen Sie den Text mit einer Höhe von 3 ZE.

### **◊ Festlegen des Einfügepunktes**

Werden Zeichnungen in eine andere Zeichnung eingefügt, verwendet AutoCAD standardmäßig den Ursprung der einzufügenden Zeichnung als Basispunkt. Platzieren Sie also Ihre Objekte um den AutoCAD Ursprung 0,0,0 und beachten Sie bitte, dass das aktuelle Koordinatensystem dem Weltkoordinatensystem entspricht.

Alternativ dazu können Sie den Einfügepunkt auch mit dem AutoCAD Befehl **BASIS** festlegen, bzw. soll der Ursprung verwendet werden, muss mit diesem Befehl sichergestellt werden, dass der Wert von Basis tatsächlich 0,0,0 beträgt.

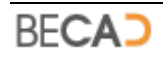

### **◊ Festlegen des Zeichnungsnamens**

Der Zeichnungsname beginnt immer mit einer fortlaufenden Nummer z.B. **07**, diese steuert die Anzeigenreihenfolge der vorhandenen Zeichnungsdateien in der Kategorie.

Nach der fortlaufenden Nummer folgt, getrennt durch ein "<sup>24</sup> die Kennung der Datei. Diese kann fünf verschiedene Formen haben:

**S** Teilt den Blockmanager mit, dass es sich um ein Symbol handelt

**B1** Teilt den Blockmanager mit, dass es sich um ein Bauteil handelt welches in [mm] erstellt wurde.

**B2** Teilt den Blockmanager mit, dass es sich um ein Bauteil handelt, welches in [cm] erstellt wurde.

**B3** Teilt den Blockmanager mit, dass es sich um ein Bauteil handelt, welches in [m] erstellt wurde.

**N** Teilt den Blockmanager mit, dass es sich um eine nicht definierte Zeichnung handelt.

Nach der fortlaufenden Nummer folgt, getrennt durch ein weiteres "" der eigentliche Zeichnungsname. Um komplizierte Zeichnungsnamen im Blockmanager darstellen zu können, zeigt dieser den Zeichnungsnamen in bis zu 2 Zeilen an, wobei ein weiteres "\_" als Zeilenumbruch dient.

1. Beispiel:

### **01\_B2\_Fugenband\_B20cm.dwg**

bedeutet: fortlaufende Nummer 01, Bauteil erstellt in [cm]

Die Darstellung des Zeichnungsnamens im Blockmanager sieht dann folgendermaßen aus:

#### **Fugenband B20cm**

Nach dem Einfügen wandelt der Blockmanager den Zeichnungsnamen in folgenden Blocknamen um: **BECAD\_B2\_Fugenband\_B20cm**

2. Beispiel:

### **04\_S\_Schnittsymbol\_links.dwg**

bedeutet: fortlaufende Nummer 04, Symbol

Die Darstellung des Zeichnungsnamens im Blockmanager sieht dann folgendermaßen aus:

### **Schnittsymbol links**

Nach dem Einfügen wandelt der Blockmanager den Zeichnungsnamen in folgenden Blocknamen um: **BECAD\_S\_Schnittsymbol\_links**

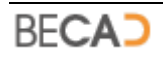

## **6) Einstellungen Koordinatenpunkt**

Befehlszeile: **SETKOORDPUNKT**

Werkzeug:  $\bigoplus$ 

Ruft das in *Abbildung\_8* dargestellte Dialogfeld auf, in welchem die Einstellungen für neu erzeugte Koordinatenpunkte geändert werden können.

### **◊ Einstellungen**

Unter *Punktname* können Sie das Präfix für die Koordinatenbezeichnung festlegen. Jeder neu erzeugte Koordinatenpunkt erhält diese Bezeichnung gefolgt von der laufenden Nummer falls die *Nummerierung* aktiviert ist.

Mittels der Option *Nummerierung* legen Sie fest, ob bei der Erstellung von Koordinatenpunkten diese automatisch fortlaufend nummeriert werden sollen.

Unter *Nächste Nummer* wird der Startwert für die Nummerierung neu erzeugter Koordinatenpunkte festgelegt.

Mit *Gruppennummer* legen Sie fest, zu welcher Gruppe neu erzeugte Koordinatenpunkte gehören sollen. Erzeugte Koordinatenlisten beinhalten immer alle Koordinatenpunkte einer Gruppe.

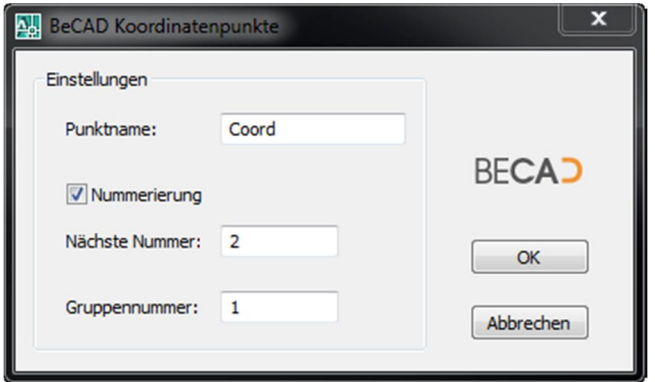

*Abbildung\_8: Dialogfeld BeCAD Koordinatenpunkte*

*i* Koordinatenpunkte sind Objekte welche vom AutoCAD Objekt Blockreferenz abgeleitet sind. Die Form des Koordinatenpunktes ist in der Zeichnung *"<Installationsverzeichnis>\BeCAD\_2012\_\*\*\_\*\*\Template\CCNC\_Coord.dwg"* festgelegt. Sie können in dieser Zeichnung das Aussehen des Koordinatenpunktes ändern.

## **7) Koordinatenpunkt einfügen**

Befehlszeile: **KOORDPUNKTEINF**  $\bigoplus$ Werkzeug: Erzeugt: **[CCNCKOORDPUNKT](#page-126-0)**

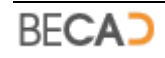

Dieser Befehl dient zum Erzeugen von neuen Koordinatenpunkten. Nach Aufruf des Befehls erfolgt nachfolgende Abfrage in der Befehlszeile.

*Einfügepunkt für Koordinatenpunkt eingeben: wählen Sie einen Einfügepunkt*

Nach Angabe des Einfügepunktes wird der Koordinatenpunkt erzeugt und er Befehl wird beendet.

## **8) Liste Koordinatenpunkte einfügen**

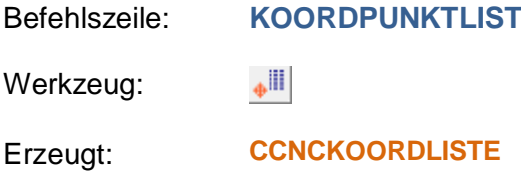

Mittels dieses Befehls wird eine Liste von Koordinatenpunkten mit ihrem Namen und ihren x- und y-Werten in der Zeichnung eingefügt. Eine Koordinatenliste entspricht dabei immer einer Gruppe welcher die Punkte angehören. Nach Aufruf des Befehls wird das in *Abbildung* 9 dargestellte Dialogfeld angezeigt.

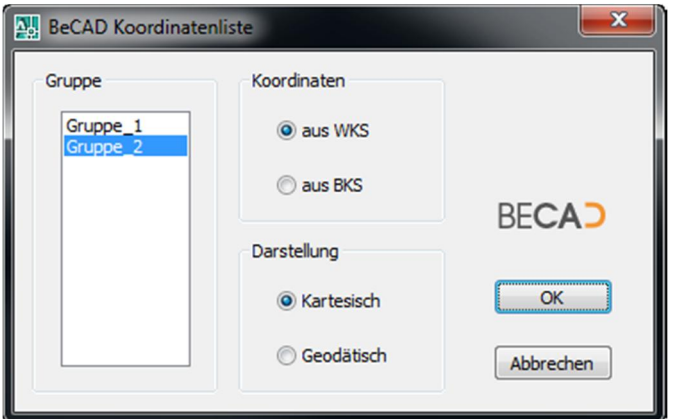

*Abbildung\_9: Dialogfeld BeCAD Koordinatenliste*

#### **◊ Gruppe**

Wählen Sie hier jene Gruppe aus, für welche eine Koordinatenliste erzeugt werden soll.

#### **◊ Koordinaten**

Hier können Sie festlegen, ob die x- und y-Werte der Koordinatenpunkte aus dem Weltkoordinatensystem (*WKS*) oder dem Benutzerkoordinatensystem (*BKS*) angezeigt werden sollen. Wenn Sie Koordinatenpunkte in einem BKS bzw. einem aktiven Zeichenbereich erstellen, so wird dieses Koordinatensystem bei den Koordinatenpunkten gespeichert und Sie haben die Möglichkeit sich in der Koordinatenliste die Werte für dieses BKS darstellen zu lassen.

#### **◊ Darstellung**

Wählen Sie hier die Darstellung der x- und y-Werte für die Koordinaten aus.

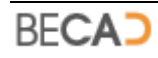

*Kartesisch* bedeutet demnach eine Darstellung der horizontalen Werte als positiver x-Wert nach rechts und der vertikalen Werte als positiver y-Wert nach oben.

*Geodätisch* bedeutet demnach eine Darstellung der horizontalen Werte als positiver y-Wert nach rechts und der vertikalen Werte als positiver x-Wert nach oben.

Nach Verlassen des Dialogfeldes mit OK werden Sie über die Befehlszeile dazu aufgefordert eine Bezeichnung für die Koordinatenliste einzugeben.

*Bezeichnung der Koordinatenliste eingeben: geben Sie eine Bezeichnung ein oder Drücken Sie die Enter-Taste wenn Sie keine Bezeichnung eingeben möchten*

Anschließend werden Sie noch nach dem Einfügepunkt gefragt.

**Einfügepunkt der Koordinatenliste eingeben: geben Sie einen Einfügepunkt an**

Das Programm erzeugt nun die Koordinatenliste und der Befehl wird beendet.

## **9) Koordinaten exportieren**

Befehlszeile: **KOORDEXPORT**

Werkzeug: 曲

Dieser Befehl dient zum Exportieren einer Koordinatenliste als Excel Datei. Nach Aufruf des Befehls werden Sie dazu aufgefordert eine Koordinatenliste auszuwählen.

#### *Koordinatenliste für Export wählen: wählen Sie eine Koordinatenliste*

Das Programm erzeugt nun eine Excel Datei mit den Koordinaten der gewählten Koordinatenliste. Als Dateiname wird dabei der Zeichnungsname mit der Erweiterung "\_Koordliste\_" und der Gruppennummer verwendet. Diese Datei wird im selben Ordner wie die aktuelle Zeichnung gespeichert.

# **IV) BeCAD Bewehrungserstellung**

## **1) Grundeinstellungen**

<span id="page-43-0"></span>Befehlszeile: **GRUNDEIN**

Werkzeug: 菌

Ruft das in *Abbildung\_1* dargestellte Dialogfeld auf, in welchen die Grundeinstellungen des aktuellen Bewehrungsplanes geändert werden können.

| $\overline{\mathbf{x}}$<br>A <sub>o</sub> : BeCAD Grundeinstellungen                                                                                       |                                                                                                    |                                                                          |                                                                                                    |                                                        |                                                                                                    |
|----------------------------------------------------------------------------------------------------|----------------------------------------------------------------------------------------------------|--------------------------------------------------------------------------|----------------------------------------------------------------------------------------------------|--------------------------------------------------------|----------------------------------------------------------------------------------------------------|
| Stahldurchmesser<br>Vorgabe:<br>[mm]<br>12<br>$\overline{\phantom{a}}$<br>$\circledcirc$ ø - Symbol<br>O Ø - Symbol                                        | Bewehrungsraster<br>Vorgabe:<br>[cm]<br>15.0<br>$\overline{\phantom{a}}$<br>$\odot$ [mm]<br>$\odot$ [cm] | Rastergenauigkeit<br>$\odot$ 1 [mm]<br>$\circ$ 5 [mm]<br>$\odot$ 10 [mm] | Betongüte<br>3.0                                                                                                    | $C$ 25/30<br>▼<br>Betondeckung<br>[cm]                 | Stahlgruppe<br><b>Bst 550</b><br>Werkslänge<br>[cm]<br>1400                                                      |
| Einheit Eisenlängen<br>Bewehrung:<br>Bezeichnung:<br>$\odot$<br>[mm]<br>$\odot$<br>[mm]<br>$\odot$ [cm]<br>$\odot$ [cm]<br>$\odot$ [m]                     | Hakenlänge<br>Multiplikator:<br>$x$ ds<br>14                                                             | Vorgabe Haken Bügel<br>Winkel:<br>$\odot$ 90 $\circ$<br>◎ 135°           | Länge:<br>O Mindestlänge<br><b>Multiplikator</b>                                                                         | Vorgabe Haken Stab<br>Winkel:<br>© 90°<br>$()$ 135 $°$ | Länge:<br><b>Mindestlänge</b><br>O Multiplikator                                                                 |
| Vorgaben gerasterte Bewehrung<br>V Einzelstab anzeigen<br>An den Enden<br>$\mathbf{1}$<br>Plotlänge:<br>4<br>Randeisen einrücken<br>Vorgaben Randbewehrung | Länge Einzelstab<br>Stäbe<br>lo von Position<br>Plotlänge<br>mm                                          | Länge Endstäbe<br>o von Position<br>O Plotlänge                          | <b>Deltaliste</b><br>Vorgabe:<br>C kleine Liste<br>∩<br>grosse Liste<br>grosse Listen mit Summe<br>Norm<br><b>OENORM</b> |                                                        | Min. Durchmesser<br>0.8<br>$\leftarrow$<br>mm<br>Fehler<br>$\nabla$ anzeigen<br>Verlegte Bewehrung<br>mit Radien |
| Einzelstab anzeigen<br>3<br>An den Enden<br>Plotlänge:<br>10<br>Randeisen einrücken                                                                        | Länge Einzelstab<br>Stäbe<br>O von Position<br>Plotlänge<br>mm                                           | Länge Endstäbe<br>lo von Position<br>Plotlänge                           | OK                                                                                                    | <b>BECAD</b><br>Speichern                              | <b>Abbrechen</b>                                                                                                 |

*Abbildung\_1: Dialogfeld BeCAD Grundeinstellungen*

**i** Die in diesem Dialogfeld angezeigten Werte sind in der Applikationsdatenbank gespeichert und werden bei neu erzeugten Zeichnungen in diese geladen und gespeichert. Somit sind für jede Zeichnung eigene Grundeinstellungen möglich.

Speichern

Mittels dieses Schalters werden die aktuellen Einstellungen des Dialogfeldes in die Applikationsdatenbank exportiert und diese Werte vorgabemäßig für neue Zeichnungen verwendet.

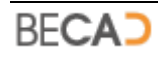

### **◊ Stahldurchmesser**

Unter *Vorgabe* kann der bevorzugte Stahldurchmesser eingestellt werden. Dieser eingestellte Wert wird bei der Erstellung von neuen Positionen (**[CCNCPOSHERAUS](#page-127-0)**) und (**[CCNCDIVHERAUS](#page-133-0)**) standardmäßig angeboten.

*ø - Symbol* und *Ø – Symbol* legen das Aussehen des Symboles für den Bewehrungsdurchmesser für die diversen Bezeichnungen im aktuellen Plan fest.

### **◊ Bewehrungsraster**

Unter *Vorgabe* kann das bevorzugte Bewehrungsraster eingestellt werden. Dieser eingestellte Wert wird bei der Erstellung von neuen Positionen als Standardwert angeboten und in Folge für ausgeteilte Bewehrungen dieser Position vorgabemäßig verwendet.

*[mm]* und *[m]* legen die Einheiten des Rasters in der Bezeichnung für verlegte Positionen (**[CCNCBEZVERLEGT](#page-145-0)**) fest.

### **◊ Rastergenauigkeit**

Legt die in den Positionsbezeichnungen angezeigte Rastergenauigkeit fest. Unabhängig von dieser Einstellung berechnet BeCAD die Rastergenauigkeit intern immer auf [mm] genau.

### **◊ Betongüte**

Legt die Betongüte für die aktuelle Zeichnung fest. Diese Betongüte wird vorgabemäßig in der Mengenliste – Stabstahl (**[CCNCSTABLISTE](#page-135-0)**) und bei der Berechnung von Verankerungslängen (siehe Befehl **[VERANKERUNG](#page-63-0)**) angeboten.

#### **◊ Betondeckung**

Legt die Betonüberdeckung für die aktuelle Zeichnung fest. Diese Betonüberdeckung wird vorgabemäßig bei der Bewehrungsausteilung angeboten bzw. verwendet und in der Mengenliste – Stabstahl (**[CCNCSTABLISTE](#page-135-0)**) angeboten.

#### **◊ Stahlgruppe**

Legt die Stahlgüte für die aktuelle Zeichnung fest. Diese Stahlgüte wird vorgabemäßig in der Mengenliste – Stabstahl (**[CCNCSTABLISTE](#page-135-0)**) und bei der Berechnung von Verankerungslängen (siehe Befehl **[VERANKERUNG](#page-63-0)**) angeboten.

#### **◊ Werkslänge**

Legt die zu verwendende Werkslänge für Stabstahl fest. Diese Länge wird von der Applikation bei der Berechnung von Laufmeterlängen und Wendelbewehrung großer Länge als Vorgabe angeboten.

### **◊ Einheit Eisenlängen**

Unter *Bezeichnung* können Sie die Einheit für die Gesamtlänge des Bewehrungsstahls in der Bezeichnung für herausgezogene Positionen (**[CCNCBEZHERAUS](#page-145-0)**) festlegen.

Unter *Bewehrung* können Sie die Einheit der Einzellängen des Bewehrungsstahls (**[CCNCPOSLAENGE](#page-129-0)**) an herausgezogenen Positionen festlegen.

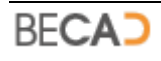

Unabhängig von den gewählten Einheiten zeigt BeCAD diese Längen immer auf ganze [cm] gerundet an.

### **◊ Hakenlänge**

Legt den *Multiplikator* (x Stahldurchmesser) für die Hakenlänge fest, wenn diese über den Multiplikator berechnet werden soll. Dieser Wert wird beim Wechsel auf eine andere Norm auf den dort definierten Wert zurückgesetzt.

### **◊ Vorgabe Haken Bügel**

Unter *Winkel* können Sie den Hakenwinkel festlegen, der vorgabemäßig bei geschlossenen Bügeln verwendet werden soll.

Unter *Länge* können Sie die Hakenlänge festlegen, welche vorgabemäßig bei geschlossenen Bügeln verwendet werden soll.

### **◊ Vorgabe Haken Stab**

Unter *Winkel* können Sie den Hakenwinkel festlegen, der vorgabemäßig bei Stäben und nicht geschlossenen Biegeformen verwendet werden soll.

Unter *Länge* können Sie die Hakenlänge festlegen, welche vorgabemäßig bei Stäben und nicht geschlossenen Biegeformen verwendet werden soll.

### **◊ Vorgaben gerasterte Bewehrung**

Legt die Vorgaben für die Erstellung von gerasterten Bewehrungen fest. Nähere Informationen zu diesen Werten finden Sie im Kapitel über die Erstellung der Rasterbewehrung (siehe Befehl **[POSRASTERFREI](#page-72-0)**).

### **◊ Vorgaben Randbewehrung**

Legt die Vorgaben für die Erstellung von Randbewehrungen fest. Nähere Informationen zu diesen Werten finden Sie im Kapitel über die Erstellung der Randbewehrung (siehe Befehl **[POSRAND](#page-77-0)**).

### **◊ Deltaliste**

*Kleine Liste* bzw. *große Liste* legt das bevorzugte Aussehen von Deltalisten fest. Dieser eingestellte Wert wird bei der Erstellung von neuen Positionen standardmäßig angeboten.

Ist *große Listen mit Summe* aktiviert, werden große Deltalisten mit Restlängen und Summen dargestellt.

Informationen zur Erstellung von Deltapositionen finden Sie im Kapitel über die Erstellung von Deltalängen (siehe Befehl **[DELTALAENGE](#page-58-0)**). Beispiele von Deltalisten finden Sie unter **[CCNCDELTALISTE](#page-131-0)**.

### **◊ Norm**

Ermöglicht es zwischen verschiedenen Normen zu wechseln. Dies hat Auswirkung auf diverse normenspezifische Einstellungen wie Biegeradien, Mattentypen, verfügbare Stahldurchmesser etc.

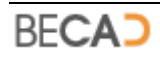

### **◊ Min. Durchmesser**

Legt den Mindestdurchmesser für geschnittene Bewehrungen fest. Dieser Wert bezieht sich auf den Durchmesser am Papier.

### **◊ Fehler**

*Anzeigen* steuert ob Fehler an erstellten Bewehrungsformen angezeigt werden sollen oder nicht. Nähere Informationen dazu finden Sie unter **[CCNCPOSHERAUS](#page-127-0)**.

### **◊ Verlegte Bewehrung**

Legt fest, ob die verlegte Bewehrung (**[CCNCPOSVERLEGT](#page-132-0)**) standardmäßig mit oder ohne Biegeradien angezeigt werden soll.

## **2) Neuer Stab**

Befehlszeile: **NEUSTAB**

 $\mathbb{R}^n$ Werkzeug:

Erzeugt: **[CCNCPOSHERAUS](#page-127-0)**

Dieser Befehl dient zur Erstellung eines neuen Bewehrungsstabes unter Angabe einer Schalungskante und der Betondeckung. Nach Aufruf des Befehles erscheint folgende Abfrage in der Befehlszeile:

*Linie, oder Linie in Polylinie wählen: wählen Sie eines der aufgelisteten Objekte*

Nach Auswahl des gewünschten Elements werden Sie dazu aufgefordert die Betonüberdeckung anzugeben:

*Betondeckung in [mm] eingeben <30>: übernehmen Sie die Vorgabe mit einer Leereingabe oder geben Sie einen neuen Wert ein*

Anschließend müssen Sie noch die gewünschte Lage des Bewehrungsstabes angeben:

### *Bewehrungsseite wählen: klicken Sie mit der linken Maustaste auf jene Seite, wo der Stab liegen soll*

Anschließend zeichnet das Programm eine Voransicht des verlegten Stabes und ruft das in *Abbildung\_2* dargestellte Dialogfeld auf, mit dessen Hilfe das erste Ende des Stabes, und danach das zweite Ende bearbeitet werden kann. Das aktuelle Ende wird in der Zeichnung mit einem gelben Kreis markiert.

#### **◊ Segmentlänge**

Hier wird Ihnen die aktuelle Länge des Segments in [cm] angezeigt. Bei jeder Änderung des Endes des Stabes wird dieser Wert aktualisiert.

### <span id="page-46-0"></span>**◊ Abzug**

Mit diesem Schalter wird der rechts vom Schalter stehende Wert von der aktuellen Segmentlänge abgezogen. Ändern Sie gegebenenfalls diesen Wert, das Programm speichert den letzten Wert und bietet in beim nächsten Aufruf wieder an.

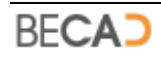

### <span id="page-47-0"></span>**◊ Ende Trimmen**

Dieser Schalter schließt das Dialogfenster und fordert Sie dazu auf einen Trimmpunkt anzugeben. Das Ende des Stabes wird nach Angabe eines Punktes zu diesem Punkt hin verlängert bzw. verkürzt.

**i** Der Trimmpunkt muss nicht auf dem Stab liegen. Liegt der Punkt außerhalb des Stabes, berechnet das Programm die kürzeste Entfernung vom Trimmpunkt zum Stab (Lot) und setzt das Ende des Stabes auf den berechneten Punkt.

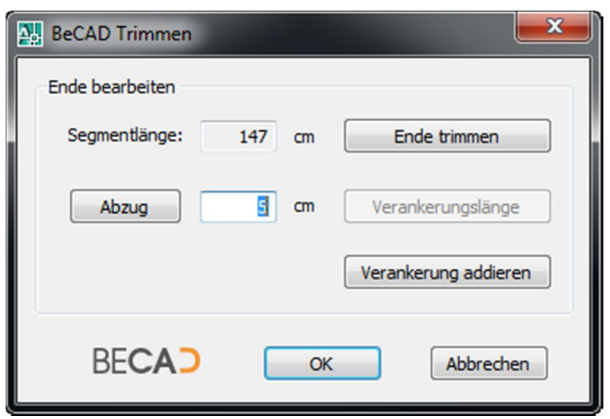

*Abbildung\_2: Dialogfeld BeCAD Trimmen*

#### **◊ Verankerung addieren**

<span id="page-47-1"></span>Diese Option ruft das Dialogfeld zur Berechnung der Verankerungslänge auf. Dieses Dialogfeld ist identisch zu jenem des Befehls **[VERANKERUNG](#page-63-0)**. Nach Schließen des Dialogfeldes mit Ok wird der berechnete Wert zur aktuellen Segmentlänge addiert.

- **i** Beachten Sie bitte, dass im Dialogfeld Verankerungslänge als aktueller Durchmesser der Vorgabedurchmesser ausgewählt ist. Ändern Sie gegebenenfalls den aktuellen Durchmesser. Dieser wird Ihnen später im Dialogfeld Positionseigenschaften vorgewählt.
- *i* Der im Dialogfeld Verankerungslänge berechnete und angezeigte Wert kann auch von Hand verändert werden. Nutzen Sie diese Funktion, wenn Sie z.B. die Verankerungslänge gar nicht berechnen wollen, sondern einen bestimmten Wert zur Segmentlänge addieren möchten.

Nachdem beide Enden getrimmt wurden, erscheint das in *Abbildung\_4* dargestellte Dialogfeld zur Einstellung der Positionseigenschaften. Die Einstellungen dieses Dialogfeldes und der weitere Ablauf des Befehls sind identisch zu jenen des Befehles **[POSHERAUS](#page-49-0)**.

## **3) Neue offene Form**

<span id="page-47-2"></span>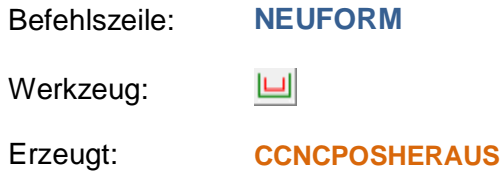

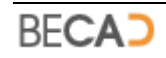

Dieser Befehl dient zur Erstellung eines offenen Bügels unter Angabe von Schalungskanten und der zugehörigen Betondeckung. Nach Aufruf des Befehles erscheint folgende Abfrage in der Befehlszeile:

*Schalungskante (Linie, oder Linie in Polylinie) wählen: wählen Sie eines der aufgelisteten Objekte*

Nach Auswahl des gewünschten Elements werden Sie dazu aufgefordert die Betonüberdeckung anzugeben:

### *Betondeckung in mm eingeben <30>: übernehmen Sie die Vorgabe mit einer Leereingabe oder geben Sie einen neuen Wert ein*

Die oben angeführten Abfragen nach Schalungskante und Betonüberdeckung werden solange wiederholt, bis Sie entweder 6 Schalungskanten ausgewählt haben, oder die Abfrage nach den Schalungskanten mit einer Leereingabe beendet wird.

Anschließend zeichnet das Programm eine Voransicht des verlegten, offenen Bügels und ruft das in *Abbildung\_3* dargestellte Dialogfeld auf, mit dessen Hilfe das erste Ende des Bügels, und danach das zweite Ende bearbeitet werden kann. Das aktuelle Ende wird in der Zeichnung mit einem gelben Kreis markiert.

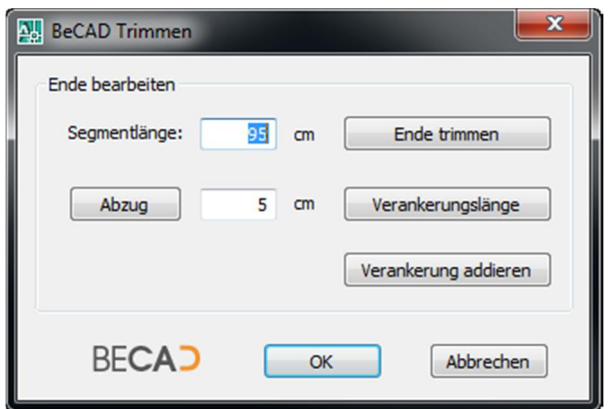

*Abbildung\_3: Dialogfeld BeCAD Trimmen*

### **◊ Segmentlänge**

Hier wird Ihnen die aktuelle Länge des Segments in [cm] angezeigt. Bei jeder Änderung des Endes des Stabes wird dieser Wert aktualisiert. Weiters können Sie direkt einen neuen Wert für die Segmentlänge eingeben.

### **◊ Abzug**

Siehe *[Abzug](#page-46-0)* des vorherigen Befehls.

### **◊ Ende Trimmen**

Siehe *[Ende Trimmen](#page-47-0)* des vorherigen Befehls.

### **◊ Verankerungslänge**

Diese Option ruft das Dialogfeld zur Berechnung der Verankerungslänge auf. Dieses Dialogfeld ist identisch zu jenem des Befehls **[VERANKERUNG](#page-63-0)**. Nach Schließen des Dialogfeldes mit Ok wird der berechnete Wert als aktuelle Segmentlänge gesetzt.

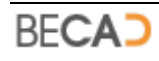

### **◊ Verankerung addieren**

Siehe *[Verankerung addieren](#page-47-1)* des vorherigen Befehls.

Nachdem beide Enden getrimmt wurden, erscheint das in *Abbildung\_4* dargestellte Dialogfeld zur Einstellung der Positionseigenschaften. Die Einstellungen dieses Dialogfeldes und der weitere Ablauf des Befehls sind identisch zu jenen des Befehls **[POSHERAUS](#page-49-0)**.

## **4) Allgemeine Position**

<span id="page-49-0"></span>Befehlszeile: **POSHERAUS**

 $\mathbf{L}$ Werkzeug:

Erzeugt: **[CCNCPOSHERAUS](#page-127-0)**

Mit diesem Befehl wird eine neue Bewehrungsposition durch Angabe von AutoCAD Zeichnungselementen erzeugt oder eine bestehende Position geändert. Nach Aufruf des Befehles erscheint folgende Abfrage in der Befehlszeile:

*Polylinie, Linie, Bogen, Kreis für Erstellung oder herausgezogene Bewehrung wählen [Mehrfach]: wählen Sie eines der aufgelisteten Objekte oder die Option Mehrfach*

### **◊ Mehrfach**

Nach Auswahl dieser Option werden Sie dazu aufgefordert, mehrere Objekte (Linien, Bögen) zu wählen:

#### *Objekte wählen: wählen Sie die gewünschten Objekte*

Das Programm versucht anschließend aus den gewählten Objekten eine Polylinie zu erzeugen. Zur Kontrolle werden die umgewandelten Objekte rot dargestellt.

Nach Auswahl der gewünschten Objekte werden diese in eine neue, herausgezogene Bewehrung umgewandelt. Wird eine bestehende herausgezogene Bewehrung gewählt, so kann diese geändert werden. In beiden Fällen erscheint das in *Abbildung\_4* dargestellte Dialogfeld.

#### **◊ Nummer**

Hier wird die nächst höchste, verfügbare Positionsnummer sowie allfällige Positionslücken angezeigt und zur Auswahl angeboten. Über den Schalter *Ändern* kann eine beliebige, freie Positionsnummer eingegeben werden.

#### **◊ Durchmesser**

Dient zur Auswahl des Stahldurchmessers der Position.

### **◊ Raster**

Hier wird das bevorzugte Bewehrungsraster für diese Position eingestellt. Dieser eingestellte Wert wird bei der Erstellung von gerasterter oder geschnittener Bewehrung standardmäßig angeboten.

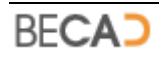

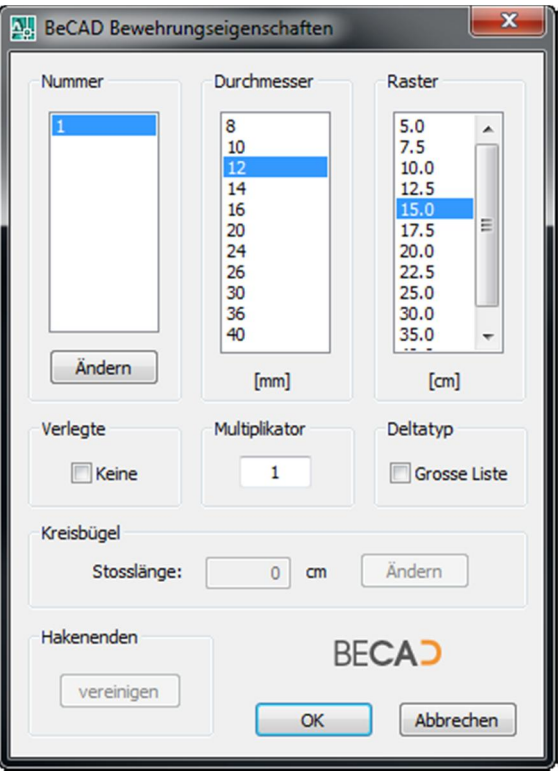

*Abbildung\_4: Dialogfeld BeCAD Bewehrungseigenschaften*

### **◊ Verlegte**

Ist *Keine* nicht gewählt (Standardvorgabe), wird die von Ihnen ausgewählte Grundform zur verlegten Bewehrung (**[CCNCPOSVERLEGT](#page-132-0)**) umgewandelt und Sie werden bei der weiteren Befehlsabfolge nach dem Schließen des Dialogfeldes nach der Position für die herausgezogene Bewehrung gefragt.

Ist *Keine* ausgewählt, wird nach Schließen des Dialogfeldes die gewählte Grundform direkt in eine herausgezogene Bewehrung umgewandelt und es wird keine verlegte Bewehrung erzeugt.

#### **◊ Multiplikator**

Legt fest mit, welchen Faktor die angegebenen Stückzahlen der Bezeichnungen für diese Position multipliziert werden soll. Wenn Sie beispielsweise eine Säule 1x darstellen, diese jedoch 3x gefertigt werden soll, so können Sie jeder der betroffenen Positionen einen Multiplikator von 3 zuweisen.

*i* Sie können bei manchen Positionsbezeichnungen (**[CCNCBEZVERLEGT](#page-145-0)**) ebenfalls einen Multiplikator angeben. Achten Sie jedoch darauf, dass dieser dann nur für diese eine Bezeichnung selbst gilt und nicht für die gesamte Position.

### **◊ Deltatyp**

Diese Option legt fest, ob für diese Position eine kleine oder große Deltaliste eingefügt werden soll (siehe auch Befehl **[GRUNDEIN](#page-43-0)**). Diese Option kommt nur zur Anwendung, wenn diese Position Deltalängen besitzt.

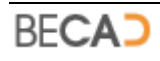

### **◊ Kreisbügel**

Handelt es sich bei der gewählten Grundform um einen Kreis, so wird diese zu einem Kreisbügel und man kann im Feld neben Stosslänge den Überstand des Kreisbügels eingegeben (Vorgabemäßig die einfache Verankerungslänge). Wenn Sie den Schalter *Ändern* wählen, öffnet sich das Dialogfeld für die Verankerungslänge (siehe **[VERANKERUNG](#page-63-0)**) in welchem Sie die Verankerungslänge berechnen können.

**i** Wenn Sie den Durchmesser des Kreisbügels ändern, wird die Stosslänge auf die einfache Verankerungslänge des neuen Durchmessers zurückgesetzt.

### **◊ Hakenenden**

Der Schalter *Vereinigen* dient zum Schließen von sich kreuzenden Bügelenden mit Haken, wenn diese Enden nicht lotrecht aufeinander stehen. *Abbildung\_5* zeigt den Bügel vor und *Abbildung\_6* nach Ausführung von Vereinigen bei der zugehörigen verlegten Bewehrung.

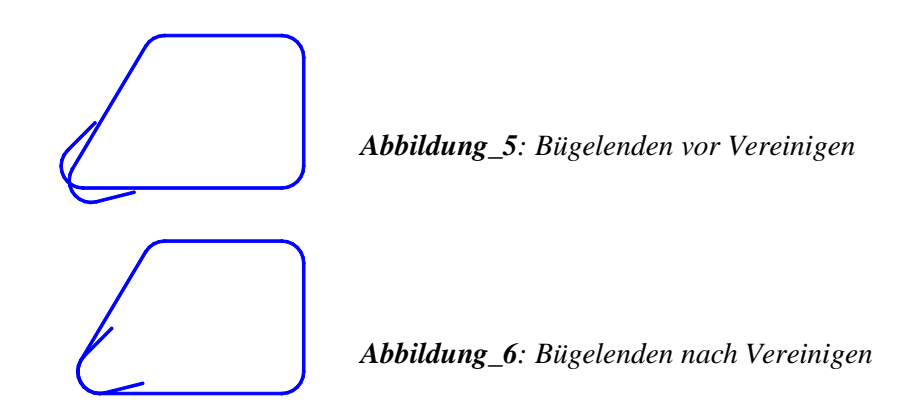

Wurde das Dialogfeld in *Abbildung\_4* im Zuge der Erstellung einer neuen Position aufgerufen, erhalten Sie nach Verlassen des Dialogfeldes die Abfrage nach dem Einfügepunkt der herausgezogenen Bewehrung (gilt nicht wenn die Option *Verlegte - Keine* gewählt wurde, in diesem Fall wird nur der Einfügepunkt und Drehwinkel der Bezeichnung abgefragt).

*Einfügepunkt der Bewehrung angeben: wählen Sie einen Einfügepunkt*

Anschließend werden Sie nach der Position der Bezeichnung gefragt.

*Einfügepunkt der Bezeichnung eingeben: wählen Sie einen Einfügepunkt*

Anschließend werden Sie nach dem Drehwinkel der Bezeichnung gefragt.

*Drehwinkel der Bezeichnung eingeben <0>: geben Sie einen Drehwinkel an*

Das Programm erzeugt nun die neue Position und erweitert die eventuell bereits vorhandene Eisenliste automatisch.

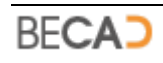

## **5) Sonderposition**

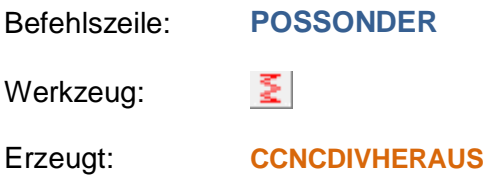

Mit diesem Befehl wird eine neue Sonderposition erzeugt oder geändert. Nach Aufruf des Befehles erscheint das in *Abbildung\_7* dargestellte Dialogfeld.

Dieses Dialogfeld bietet die Auswahl von vier verschiedenen Sonderformen, welche nachfolgend beschrieben sind.

### **◊ Ändern**

Dieser Schalter dient zur Ändern einer Sonderposition. Nach Auswahl des Schalters erscheint nachfolgende Abfrage in der Befehlszeile.

### *Sonderbewehrung zum Ändern wählen: wählen Sie eine Sonderbewehrung*

Nach Auswahl einer Sonderbewehrung erscheint das entsprechende Dialogfeld *Abbildung\_8*, *Abbildung\_9*, *Abbildung\_10* oder *Abbildung\_11* und es kann die Sonderposition geändert werden.

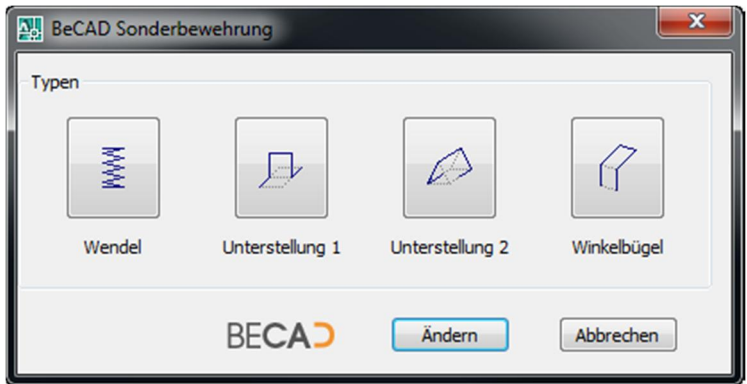

*Abbildung\_7: Dialogfeld BeCAD Sonderbewehrung*

### **◊ Wendel**

Dieser Schalter dient zur Erzeugung einer Wendel und ruft das in *Abbildung\_7* dargestellte Dialogfeld auf.

In diesem Dialogfeld kann analog zum vorherigen Befehl **[POSHERAUS](#page-47-2)**, die Positionsnummer und der Stabdurchmesser gewählt werden. Weiters können noch die Daten der Wendel eingegeben werden:

- · Außendurchmesser D der Wendel
- · Ganghöhe G der Wendel
- · Anzahl Gänge
- · Gesamthöhe H der Wendel, in diesem Fall wird die Anzahl der Gänge vom Programm berechnet
- · Werkslänge: Vorgabe aus **[Grundeinstellungen](#page-43-0)**

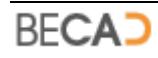

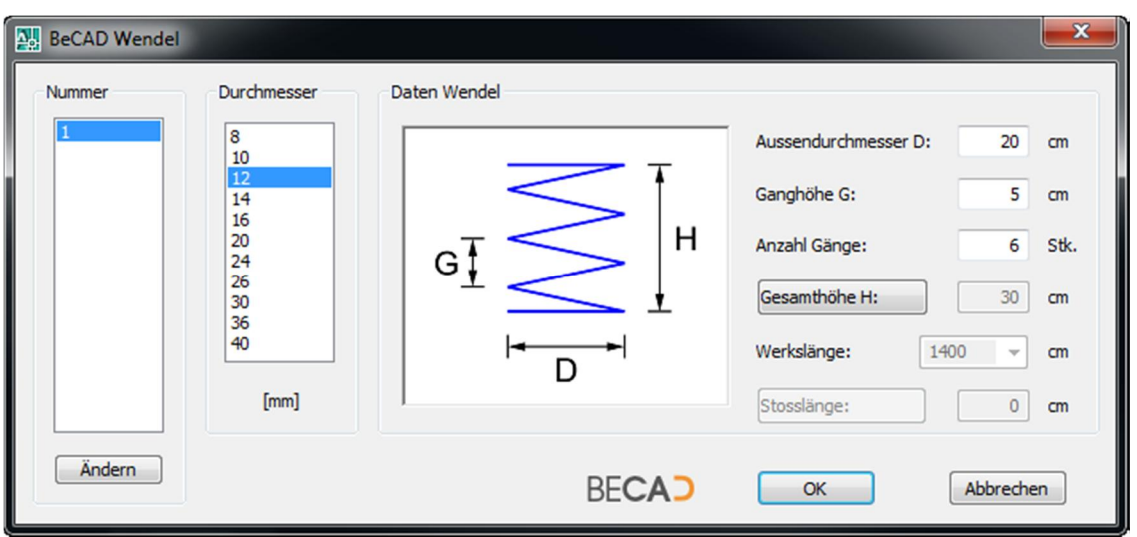

· Stosslänge: Vorgabe ist die einfache **[Verankerungslänge](#page-63-0)**

*Abbildung\_8: Dialogfeld BeCAD Wendel*

Die Angaben der Werkslänge und der Stosslänge sind für lange Wendeln (Länge über Werkslänge) wie z.B. in Pfählen gedacht. Diese Angaben werden dann vom Programm analog zu den Angaben von Laufmeterpositionen (siehe Befehl **[LAUFMETER](#page-59-0)**) behandelt.

**i**) Beachten Sie, dass eine Änderung des Stabdurchmessers auch eine Änderung der Stosslänge beinhaltet. Die Stosslänge stellt sich auf den neuen Vorgabewert entsprechend dem neuen Stabdurchmesser automatisch um.

#### **◊ Unterstellung 1**

Bei der Unterstellung 1 handelt es sich um einen sogenannten Stehbügel bzw. Frosch. Meist wird er als Abstandhalter in Platten verwendet. Die Wahl dieses Schalters ruft das in *Abbildung\_9* dargestellte Dialogfeld auf.

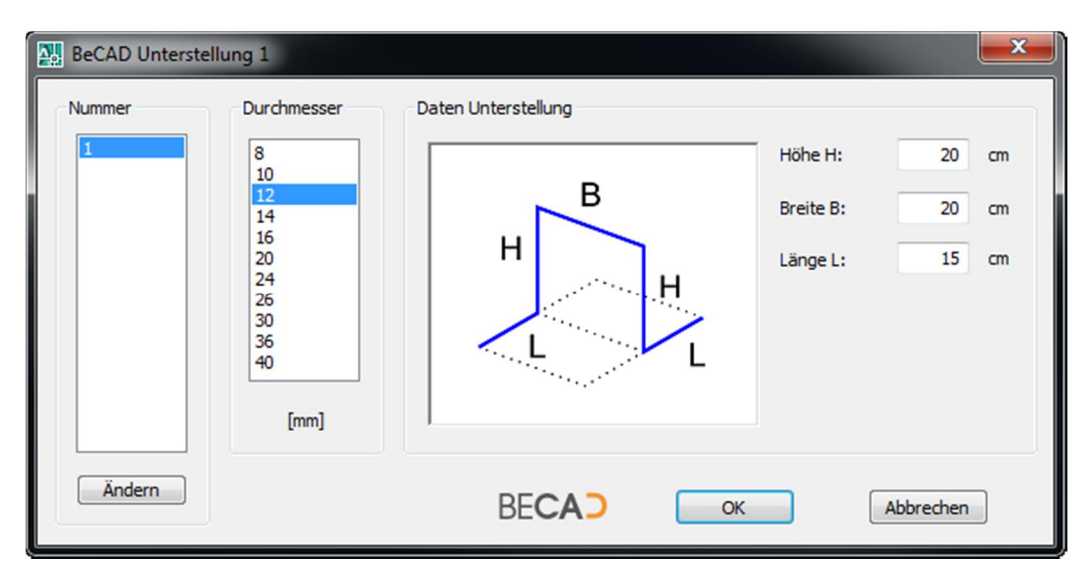

*Abbildung\_9: Dialogfeld BeCAD Unterstellung 1*

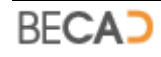

In diesem Dialogfeld kann analog zum vorherigen Befehl **[POSHERAUS](#page-49-0)**, die Positionsnummer und der Stabdurchmesser gewählt werden. Weiters können noch die Daten der Unterstellung eingegeben werden:

- · Höhe H der Unterstellung
- · Breite B der Unterstellung
- Länge L der Unterstellung

### **◊ Unterstellung 2**

Bei der Unterstellung 2 handelt es sich um einen weiteren Abstandhalter für Platten. Die Wahl dieses Schalters ruft das in *Abbildung\_10* dargestellte Dialogfeld auf.

In diesem Dialogfeld kann analog zum vorherigen Befehl **[POSHERAUS](#page-49-0)**, die Positionsnummer und der Stabdurchmesser gewählt werden. Weiters können noch die Daten der Wendel eingegeben werden:

- · Höhe H der Unterstellung
- · Länge Lo der Unterstellung
- · Länge Lu der Unterstellung

Die Breite ist von der Höhe abhängig und ergibt sich aus dem gleichschenkligen Dreieck. Dieser Wert wird vom Programm automatisch berechnet.

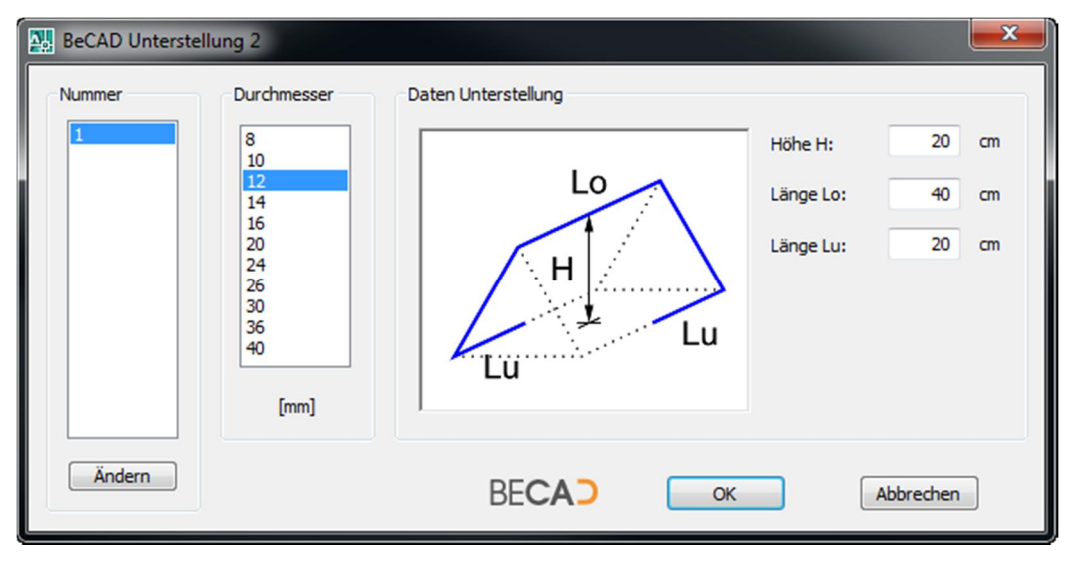

*Abbildung\_10: Dialogfeld BeCAD Unterstellung 2*

### **◊ Winkelbügel**

Beim Winkelbügel handelt es sich um eine Schlaufe bzw. Nadel welche räumlich um 90° gebogen ist. Die Wahl dieses Schalters ruft das in *Abbildung\_11* dargestellte Dialogfeld auf.

In diesem Dialogfeld kann analog zum vorherigen Befehl **[POSHERAUS](#page-49-0)**, die Positionsnummer und der Stabdurchmesser gewählt werden. Weiters können noch die Daten des Winkelbügels eingegeben werden:

· Höhe H des Bügels

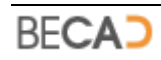

- · Breite B des Bügels
- Länge L des Bügels

Mittels der *Option* Schlaufenende kann der Winkelbügel als Winkelschlaufe dargestellt werden.

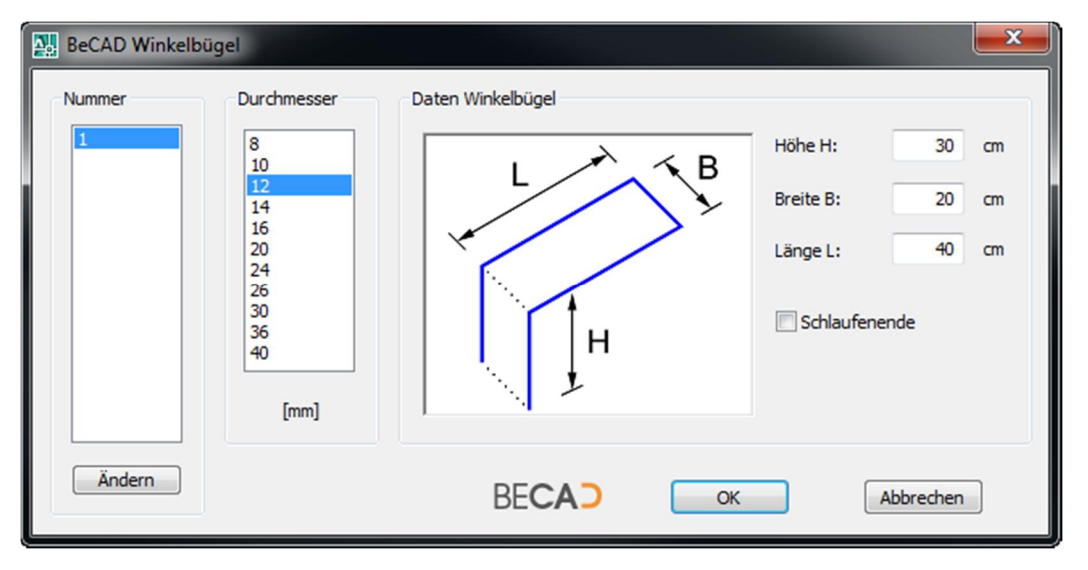

*Abbildung\_11: Dialogfeld BeCAD Winkelbügel*

Wurde eine der vier obigen Sonderformen gewählt, erfolgt nach Verlassen des entsprechenden Dialogfeldes folgende Abfrage in der Befehlszeile.

*Einfügepunkt der Bewehrung eingeben: wählen Sie einen Einfügepunkt*

Anschließend werden Sie nach der Position der Bezeichnung gefragt.

*Einfügepunkt der Bezeichnung eingeben: wählen Sie einen Einfügepunkt*

Anschließend werden Sie nach dem Drehwinkel der Bezeichnung gefragt.

*Drehwinkel der Bezeichnung eingeben <0>: geben Sie einen Drehwinkel an*

Das Programm erzeugt nun die neue Sonderposition und aktualisiert die eventuell bereits vorhandene Eisenliste automatisch.

## **6) Segment hinzufügen**

Befehlszeile: **SEGMHINZU**

 $\Box$ Werkzeug:

Mit diesem Befehl kann einer herausgezogenen Position (**[CCNCPOSHERAUS](#page-127-0)**) ein Segment hinzugefügt werden. Nach Aufruf des Befehles erfolgt nachfolgende Abfrage in der Befehlszeile.

*Herausgezogenen Bewehrung wählen: wählen Sie eine Bewehrung welcher ein Segment hinzugefügt werden soll*

Anschließend werden Sie nach dem Segment gefragt welches hinzugefügt werden soll.

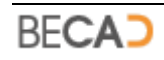

*Linie oder Bogen zum Anhängen wählen: wählen Sie ein Objekt*

Das Programm fügt nun das neue Segment zur herausgezogenen Bewehrung hinzu und der Befehl wird beendet.

## **7) Segment entfernen**

Befehlszeile: **SEGMENTF**

 $\Box$ Werkzeug:

Mit diesem Befehl kann bei einer herausgezogenen Position (**[CCNCPOSHERAUS](#page-127-0)**) ein Segment entfernt werden. Nach Aufruf des Befehles erfolgt nachfolgende Abfrage in der Befehlszeile.

*Endsegment welches entfernt werden soll wählen: wählen Sie eine Bewehrung an dem Ende an welchem das Segment entfernt werden soll*

Das Programm entfernt nun das gewählte Segment von der herausgezogenen Bewehrung und der Befehl wird beendet.

## **8) Winkelhaken**

Befehlszeile: **HAKEN**

 $\sum_{i=1}^{n}$ Werkzeug:

Dieser Befehl dient zur Erstellung von Winkelhaken 90°, Winkelhaken 135° und Endhaken 180° an einer Bewehrungsdefinition (**[CCNCPOSHERAUS](#page-127-0)**). Nach Aufruf des Befehls erscheint folgende Abfrage in der Befehlszeile:

*Ende einer herausgezogenen Bewehrung wählen [Konvertierung]: wählen Sie die herausgezogene Bewehrung an jenem Ende, an dem der Hacken eingefügt oder geändert werden soll oder wählen Sie die Option Konvertierung*

#### **◊ Konvertierung**

Diese Option dient zur Konvertierung bereits bestehender Endhaken. Nach Auswahl diese Option erfolgt nachfolgende Abfrage in der Befehlszeile:

*Hakenlängen konvertieren auf [mindestLänge/Multiplikator]: wählen Sie eine der zwei Optionen*

### **◊ mindestLänge**

Die Hakenlängen werden auf die Mindestlänge gesetzt.

#### **◊ Multiplikator**

Die Hakenlängen werden auf die Länge des aktuellen Multiplikators multipliziert mit dem jeweiligen Stahldurchmesser gesetzt.

Anschließend erfolgt noch die Abfrage nach der Bewehrungspositionen deren Haken konvertiert werden sollen:

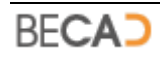

## *Objekt wählen: wählen Sie eine oder mehrere herausgezogene Bewehrungen aus oder geben sie Alle ein um alle Haken zu konvertieren*

Nach Auswahl der Objekte werden die Haken konvertiert und der Befehl beendet.

Wurde beim Start des Befehls ein Ende einer Bewehrung gewählt, erscheint das in *Abbildung\_12* dargestellte Dialogfeld zur Bearbeitung des Hakens.

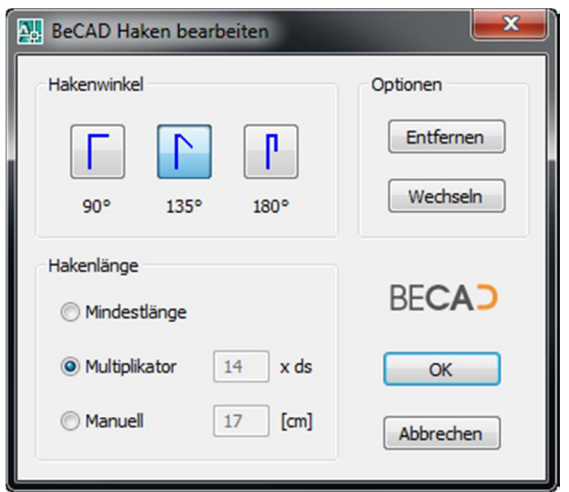

*Abbildung\_12: Dialogfeld BeCAD Haken bearbeiten*

### **◊ Hakenwinkel**

Unter Hakenwinkel können Sie einen der drei Hakentypen (90°, 135°, 180°) durch Anklicken des jeweiligen Schalters auswählen.

### **◊ Optionen**

Mit dem Schalter *Entfernen* können Sie einen vorhandenen Haken löschen.

Mit dem Schalter *Wechseln* wird die Seite des Hakens gewechselt.

#### **◊ Hakenlänge**

Die Option Mindestlänge berechnet die Hakenlänge automatisch, abhängig vom Durchmesser des Biegedorns und den notwendigen Überstand.

### **◊ Multiplikator**

Diese Option berechnet die Hakenlänge mittels aktuellen Multiplikators multipliziert mit dem jeweiligen Durchmesser. Als Vorgabe wird der Multiplikator der **[Grundeinstellungen](#page-43-0)** verwendet.

### **◊ Manuell**

Diese Option erlaubt es die Hakenlänge im nebenstehenden Eingabefeld beliebig zu setzten.

**i** Die Hakenlänge wird bei den ersten zwei Optionen automatisch neu berechnet wenn sich der Durchmesser der Position ändert. Bei der Option Manuell erfolgt jedoch keine Längenänderung.

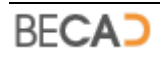

## **9) Deltalänge**

<span id="page-58-0"></span>Befehlszeile: **DELTALAENGE**

Werkzeug: ▵

Erzeugt: **[CCNCDELTALISTE](#page-131-0)**

Dieser Befehl dient zur Erstellung und Änderung von Deltalängen an herausgezogenen Bewehrungen, d.h. von Positionen bei denen zumindest eine Segmentlänge (**[CCNCPOSLAENGE](#page-129-0)**) nicht konstant ist. Nach Aufruf des Befehls erfolgt nachfolgende Abfrage in der Befehlszeile:

*Segmentlänge einer herausgezogener Bewehrung wählen: wählen Sie jene Länge an einer Bewehrung, welche zur Deltalänge umgewandelt oder geändert werden soll*

Besitzt die herausgezogene Bewehrung noch keine Deltaliste, so erfolgt jetzt die Abfrage nach dem Einfügepunkt der Deltaliste:

*Einfügepunkt der Deltaliste eingeben: wählen Sie einen Einfügepunkt*

i Das Aussehen der Deltaliste (kleine oder große Liste) kann über das Dialogfeld für die Eigenschaften der Bewehrung (siehe Befehl **[POSHERAUS](#page-49-0)**) gesteuert werden. Ob große Listen mit oder ohne Summe dargestellt werden sollen wird über die **[Grundeinstellungen](#page-43-0)** gesteuert.

Nach Auswahl der Segmentlänge bzw. Angabe des Einfügepunktes für die Deltaliste wird das in *Abbildung\_13* dargestellte Dialogfeld zur Bearbeitung der Deltalänge geöffnet.

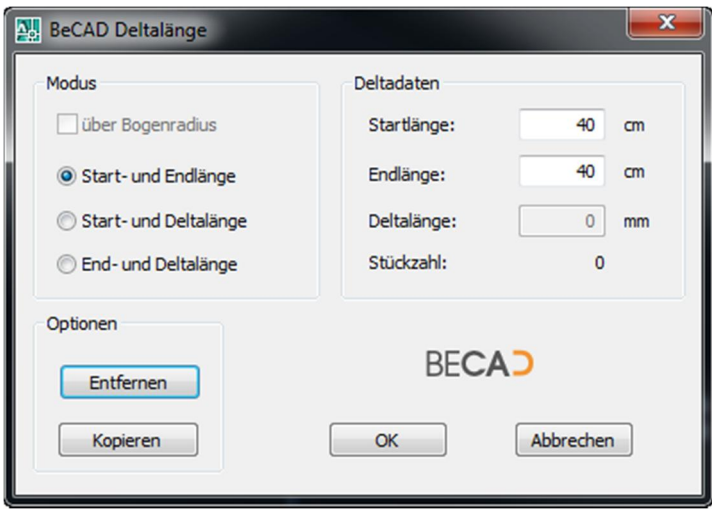

*Abbildung\_13: Dialogfeld BeCAD Deltalänge*

**◊ Modus**

Die Option *über Bogenradius* ist nur bei gebogenen Längen verfügbar und ermöglicht es bei dieser, die Deltainformationen über den Radius und nicht die Länge zu definieren.

Es stehen drei Möglichkeiten der Eingabe der Deltainformationen zur Verfügung:

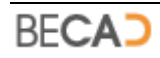

- Start- und Endlänge bzw. Start- und Endradius
- Start- und Deltalänge bzw. Start- und Deltaradius
- · End- und Deltalänge bzw. End- und Deltaradius

#### **◊ Deltadaten**

In diesen Eingabefeldern können Sie die Längen entsprechend Ihrer Auswahl im Feld Modus eingeben. Die Stückzahl selbst ermittelt das Programm aufgrund der verlegten und gezählten Stück der jeweiligen Position.

#### **◊ Optionen**

Mit dem Schalter *Entfernen* können Sie eine vorhandene Deltalänge löschen. Mit dem Schalter *Kopieren* können Sie Daten einer anderen vorhandenen Deltalänge auswählen, und diese Daten auf die aktuelle Deltalänge übertragen.

### **10) Laufmeter**

<span id="page-59-0"></span>Befehlszeile: **LAUFMETER**

Werkzeug: **LFM** 

Dieser Befehl dient zur Erstellung von Laufmeterpositionen, d.h. von Positionen bei denen nur eine Gesamtlänge angegeben wird. Nach Aufruf des Befehls erfolgt nachfolgende Abfrage in der Befehlszeile:

*Segmentlänge einer herausgezogener Bewehrung wählen: wählen Sie die Länge an einer Bewehrung, welche zur Laufmeterposition umgewandelt oder geändert werden soll*

Nach Auswahl der Segmentlänge (**[CCNCPOSLAENGE](#page-129-0)**) erscheint das in *Abbildung\_14* dargestellte Dialogfeld zur Bearbeitung der Laufmeterposition.

**1** Zu Laufmeterpositionen können nur gerade Stäbe (ein Segment) umgewandelt werden. Diese dürfen keine Endhaken besitzen.

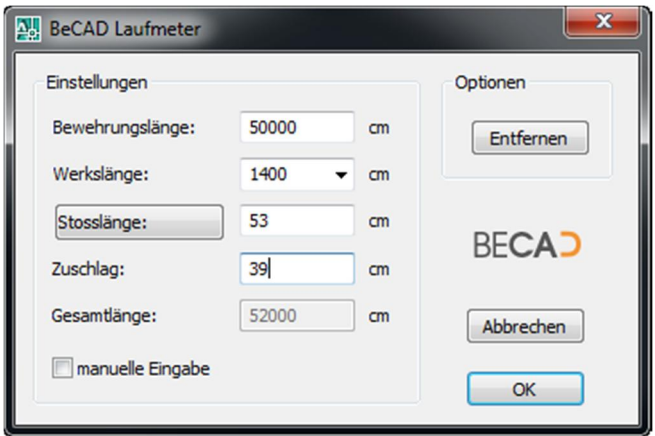

*Abbildung\_14: Dialogfeld BeCAD Laufmeter*

#### **◊ Einstellungen**

Hier haben Sie folgende Eingabemöglichkeiten:

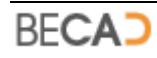

- · Bewehrungslänge: dies ist die erforderliche Länge ohne Stöße und Zuschlag, d.h. die tatsächliche Länge wie sie im Plan gefordert ist.
- · Werkslänge: dies ist die Länge des einzelnen Bewehrungsstabes. Vorgabe aus **[Grundeinstellungen](#page-43-0)**.
- · Stosslänge: dies ist die Länge des Übergreifungsstoßes, Vorgabe die einfache **[Verankerungslänge](#page-63-0)**.
- · Zuschlag: ein frei wählbarer Wert, welcher zur berechneten Gesamtlänge (angegebene Bewehrungslänge inkl. Stosslänge mal errechneter Stossanzahl) addiert wird. Dieses Feld dient hauptsächlich dazu, um gerundete Werte bei der Gesamtlänge zu erreichen.
- · Manuelle Länge: ist diese Option aktiviert, erfolgt keine Berechnung der Gesamtlänge. Diese wird wie unter Gesamtlänge eingegeben übernommen und mit der Werkslänge und Stosslänge dargestellt.

#### **◊ Optionen**

Mit dem Schalter *Entfernen* können Sie eine Laufmeterposition wieder von einer herausgezogenen Bewehrung entfernen.

## **11) Stabstahlliste**

<span id="page-60-0"></span>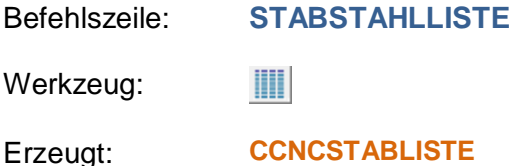

Dieser Befehl dient zur Erstellung und zum Ändern der Zusatztexte der Stabstahlliste in der aktuellen Zeichnung. Nach Aufruf des Befehls erscheint das in *Abbildung\_15* dargestellte Dialogfeld zur Eingabe der Zusatztexte der Stabstahlliste.

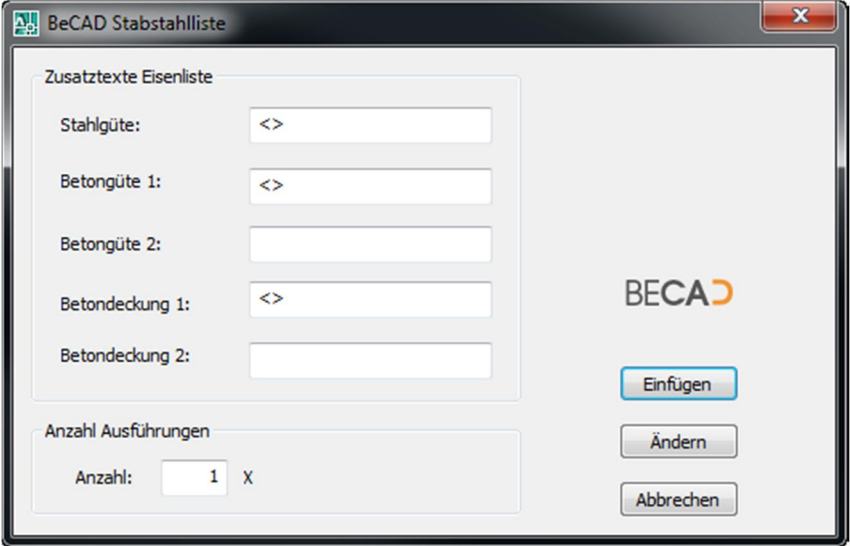

*Abbildung\_15: Dialogfeld BeCAD Stabstahlliste*

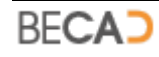

### **◊ Zusatztexte Eisenliste**

Hier haben Sie nachfolgende Eingabemöglichkeiten:

- · Stahlgüte: gibt die Stahlgüte für die Eisenliste an. Vorgabewert (<>) ist die Stahlgüte aus den **[Grundeinstellungen](#page-43-0)**.
- Betongüte 1: gibt die erste Betongüte für die Eisenliste an. Vorgabewert (<>) ist die Betongüte aus den **[Grundeinstellungen](#page-43-0)**.
- · Betongüte 2: hier besteht die Möglichkeit eine weitere Betongüte anzugeben.
- Betondeckung 1: gibt die erste Betondeckung für die Eisenliste an. Vorgabewert (<>) ist die Betondeckung aus den **[Grundeinstellungen](#page-43-0)**.
- · Betondeckung 2: hier besteht die Möglichkeit eine weitere Betondeckung anzugeben.
- i Die Zeichen <> sind Platzhalter für die Vorgabewerte. Sie können davor und danach zusätzliche Texteingaben machen oder den Vorgabewert durch entfernen des Platzhalters überschreiben.

### **◊ Anzahl Ausführungen**

Hier können Sie die Anzahl der erforderlichen Ausführungen eingeben (Wie oft das gesamte Bauteil hergestellt werden soll).

Einfügen

Verwenden Sie diesen Schalter wenn Sie die Stabstahlliste einfügen möchten. Die Liste kann beliebig oft eingefügt werden. Beim Einfügen werden allfällige Änderungen an den Zusatztexten automatisch auf alle anderen vorhandenen Listen übertragen.

Das Dialogfeld wird beendet und es erfolgt nachfolgende Abfrage in der Befehlszeile.

*Einfügepunkt der Stabstahlliste eingeben: wählen Sie den Einfügepunkt der Liste*

Im Anschluss daran wird die Stahlliste erzeugt und der Befehl wird beendet.

Ändern

Verwenden Sie diesen Schalter wenn Sie Änderungen an den Zusatztexten auf die bestehenden Listen übertragen möchten.

- **i** Die Stabstahlliste kann beliebig oft in einer Zeichnung eingefügt werden. Sie wird unabhängig von der Maßstabseinstellung immer 1:1 eingefügt, da sie prinzipiell für das Layout gedacht ist.
- i Wenn Sie die Zusatztexte der Stabstahlliste ändern möchten, rufen Sie einfach den Befehl **[STABSTAHLLISTE](#page-60-0)** erneut auf.
- i Änderungen an Bewehrungen (Durchmesser, Stückzahl etc.) werden automatisch auf eine vorhandene Stabstahlliste übertragen, d.h. automatisch aktualisiert.

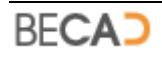

## **12) Biegeliste exportieren**

Befehlszeile: **BIEGELISTE**

Werkzeug: 聞.

Dieser Befehl dient zur Erstellung der Biegeliste für den Stabstahl als Datei im PDF - Format z.B. zur Weitergabe an die Eisenbiegefirma. In der Biegeliste sind sämtliche Angaben zur Fertigung des Stabstahls für Eisenbiegefirma vorhanden, sodass eine Planlieferung an diese nicht erforderlich ist. Nach Aufruf des Befehls erscheint das in *Abbildung\_16* dargestellte Dialogfeld zur Eingabe der Projekt- und Firmendaten.

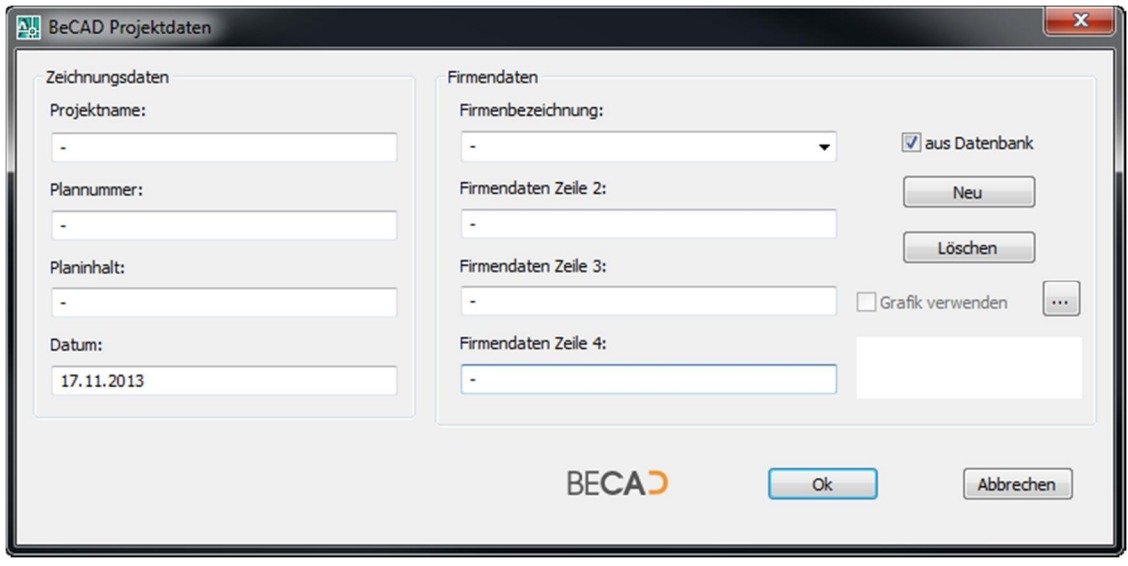

*Abbildung\_16: Dialogfeld BeCAD Projektdaten*

### **◊ Projektname**

Dient zur Eingabe des Projektsnamens. Dieser wird auf jedem Blatt der Biegeliste dargestellt.

#### **◊ Plannummer**

Dient zur Angabe der Plannummer. Diese wird auf jeden Blatt der Biegeliste dargestellt.

#### **◊ Planinhalt**

Dient zur Angabe des Planinhaltes. Dieser wird auf jeden Blatt der Biegeliste dargestellt.

#### **◊ Datum**

Dient zur Angabe des Datums, Vorgabewert ist immer das aktuelle Datum.

#### **◊ Firmenbezeichnung**

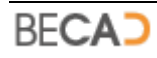

Dient zur Angabe der Firmenbezeichnung. Diese wird auf jeden Blatt der Biegeliste dargestellt.

### **◊ Firmendaten Zeile 2 - 4**

Dient zur Angabe zusätzlicher Firmendaten. Diese werden auf jeden Blatt der Biegeliste dargestellt.

### **◊ aus Datenbank**

Wenn Sie diese Option aktivieren, werden Ihnen unter Firmenbezeichnung alle in der Datenbank gespeicherten Firmendatensätze zur Auswahl angezeigt.

Ist diese Option nicht aktiviert, so ist nur ein Firmendatensatz verfügbar, welcher in der aktuellen Zeichnung gespeichert wird.

Neu

Dieser Schalter dient zum Anlegen eines neuen Firmendatensatzes in der Datenbank.

Löschen

Dieser Schalter löscht den aktuellen Firmendatensatz aus der Datenbank. Es können alle Datensätze mit Ausnahme des Ersten gelöscht werden. Dieser kann nur geändert werden.

### **◊ Grafik verwenden**

Wenn Sie anstelle von Texten eine Grafik mit Ihrem Logo in der Biegeliste verwenden möchten klicken auf den nebenstehenden Schalter um die Grafik zuzuordnen. Die Grafik sollte idealerweise ein Größe von 800x200 Pixel besitzen und im Format \*.jpg, \*.bmp oder \*.gif vorhanden sein. Mittels der Auswahl *Grafik verwenden* können Sie dann zwischen Text- und Grafikdarstellung in der Biegeliste umschalten.

i Im Ordner *"<Installationsverzeichnis>\BeCAD\_2012\_\*\*\_\*\*\Images"* finden Sie ein Beispiel für eine solche Grafik.

Nach Schließen des Dialogfeldes mit dem Schalter OK wird die Datei im selben Ordner wie die Zeichnungsdatei gespeichert. Der Dateiname setzt sich wie folgt zusammen*: <Zeichnungsname>\_Biegeliste.pdf*

## **13) Verankerungslänge**

<span id="page-63-0"></span>Befehlszeile: **VERANKERUNG**

Werkzeug:  $\overline{b}$ 

Dieser Befehl dient zur Berechnung von Verankerungslängen. Nach Aufruf des Befehls wird das in *Abbildung\_17* dargestellte Dialogfeld aufgerufen. Dieses Dialogfeld wird auch über diverse andere Dialogfelder aufgerufen, wenn die Berechnung der Verankerung dort gewählt wurde.

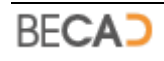

### **◊ Betongüte**

Legt die Betongüte für die Berechnung der Verankerungslänge fest. Vorgabewert ist die aktuelle Betongüte aus den [Grundeinstellungen](#page-13-0).

### **◊ Stahlgüte**

Legt die Stahlgüte für die Berechnung der Verankerungslänge fest. Vorgabewert ist die aktuelle Stahlgüte aus den **[Grundeinstellungen](#page-43-0)**.

### **◊ Stahldurchmesser**

Definiert den Stahldurchmesser für die Berechnung. Vorgabewert ist der aktuelle Stahldurchmesser aus den **[Grundeinstellungen](#page-43-0)** oder der aktuelle Durchmesser der Bewehrung wenn das Dialogfeld aus einen anderem Dialogfeld aufgerufen wurde.

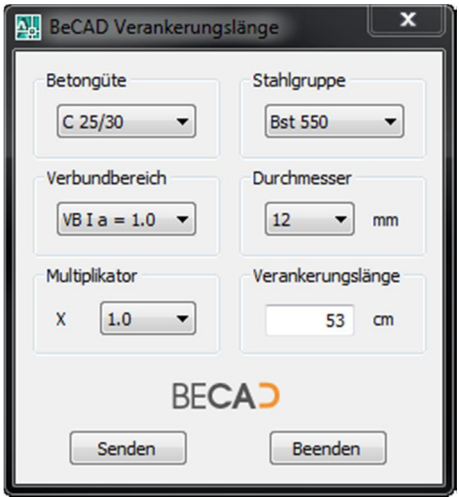

*Abbildung\_17: Dialogfeld BeCAD Verankerungslänge*

### **◊ Verbundbereich**

Hier haben Sie drei Auswahlmöglichkeiten:

- VB I a = 1,0: die Verankerung befindet sich im Verbundbereich I,
- der Beiwert  $\alpha_a$  beträgt 1,0 (z.B. bei Verankerung mit geradem Stabende)
- · VB I a =0,7: die Verankerung befindet sich im Verbundbereich I,
- der Beiwert  $\alpha_a$  beträgt 0,7 (z.B. bei Verankerung mit Winkelhaken)
- · VB II a =1,0: die Verankerung befindet sich im Verbundbereich II,
- der Beiwert  $\alpha_a = 1.0$  (z.B. bei Verankerung mit geradem Stabende)

### **◊ Multiplikator**

Hier können Sie einen Multiplikator für die Berechnung der Verankerungslänge festlegen.

### **◊ Verankerungslänge**

In diesem Feld steht die, mit obigen Angaben, errechnete Verankerungslänge.

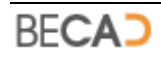

#### **◊ Senden**

Mit diesem Schalter können Sie die Verankerungslänge direkt an die AutoCAD - Befehlszeile senden (nur bei Aufruf des Befehles **[VERANKERUNG](#page-63-0)** verfügbar).

i Der Aufruf des Befehles **[VERANKERUNG](#page-63-0)** über den Werkzeugkasten ist transparent. Das bedeutet Sie können ihn mitten in einem Befehl z.B. AutoCAD Griffe aufrufen und den Wert mittels des Schalters *Senden* direkt an die Befehlszeile senden.

## **14) Positionsmanager**

Befehlszeile: **POSMANAGER**

Werkzeug:  $\circ$ 

Dieser Befehl dient zur Verwaltung und Änderung von Positionsnummern bzw. zum Ein- und Ausblenden von Positionen. Nach Aufruf des Befehls wird das in *Abbildung\_18* dargestellte Dialogfeld aufgerufen.

#### **◊ aktuelle Position**

In diesem Feld werden alle vergebenen Positionsnummern angezeigt. Sie können hier eine Positionsnummer auswählen, um sie zur Aktuellen zu machen und sie zu bearbeiten.

### **◊ Info**

Im Feld Info sehen Sie die gerechnete Stückzahl und den Stabdurchmesser der aktuell gewählten Position.

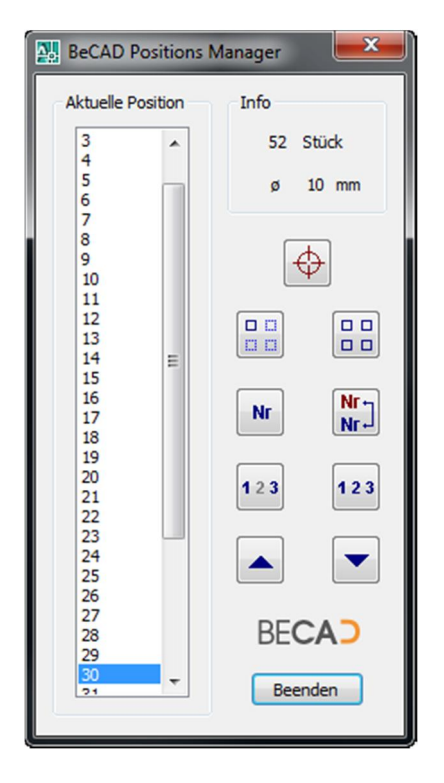

*Abbildung\_18: Dialogfeld BeCAD Positions Manager*

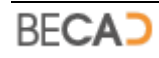

### **◊ Zoom auf diese Positionsdefinition**

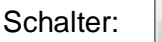

Mit diesem Schalter wird das AutoCAD - Grafikfenster auf die herausgezogene Bewehrung der aktuell gewählten Positionsnummer gezoomt.

#### **◊ Nur diese Position anzeigen**

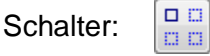

Mit diesem Schalter werden nur jene Bewehrungselemente im AutoCAD - Grafikfenster angezeigt, welche zur aktuell ausgewählten Positionsnummer gehören.

#### **◊ Alle Positionen anzeigen**

 $\Box$  $\Box$ 

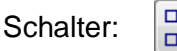

Mit diesem Schalter werden alle ausgeblendeten Bewehrungselemente im AutoCAD - Grafikfenster wieder angezeigt.

### **◊ Positionsnummer ändern**

Schalter: Nr.

Mit diesem Schalter können Sie die Positionsnummer der aktuell gewählten Position ändern. Ist die neue Positionsnummer bereits vergeben, werden die darauf folgenden Positionsnummern um eine Nummer nach oben gereiht. (Diese Option erzeugt gegebenenfalls eine Lücke, und verschiebt die gewählte Position zu dieser Lücke)

#### **◊ Positionsnummer tauschen**

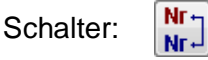

Mit diesem Schalter können Sie die Nummern zweier Positionen tauschen. Geben Sie im Dialogfeld für die Nummerneingabe eine vorhandene Positionsnummer ein mit welcher die aktuelle Nummer getauscht werden soll.

#### **◊ Positionsnummer zur Lücke machen**

Schalter:  $123$ 

Mit diesem Schalter wird die aktuell gewählte Positionsnummer zu einer Lücke gemacht. Die gewählte Positionsnummer und alle nachfolgenden Positionsnummern werden um eine Nummer nach oben gereiht.

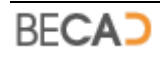

## **◊ Alle Positionslücken löschen**

▲

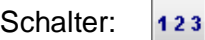

Mit diesem Schalter werden alle eventuell vorhandenen Positionslücken gelöscht.

### **◊ Positionsnummer nach oben verschieben**

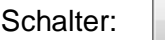

Mit diesem Schalter wird die aktuell ausgewählte Positionsnummer um jeweils eine Nummer nach oben verschoben. Ist die nächste, höhere Nummer bereits vergeben, so werden diese und die aktuell markierte getauscht.

#### **◊ Positionsnummer nach unten verschieben**

Schalter:

Mit diesem Schalter wird die aktuell ausgewählte Positionsnummer um jeweils eine Nummer nach unten verschoben. Ist die nächste, niedrigere Nummer bereits vergeben, so werden diese und die aktuell markierte getauscht.

## **15) Zeichnungsprüfung**

Befehlszeile: **DWGPRUEFUNG**

Werkzeug:  $\checkmark$ 

Ruft das in *Abbildung\_19* dargestellte Dialogfeld auf, in welchen nach Positionen mit 0 zugewiesenen Stück und ähnlichen geraden Stäben gesucht werden kann.

#### **◊ Stückzahl = 0**

Aktivieren Sie diese Option um nach Positionen mit 0 zugewiesenen Stück zu suchen. Nach Start der Prüfung über den Schalter *Prüfung* werden die gefundenen Positionen im Textfenster angezeigt.

### **◊ Gleiche Stäbe**

Aktivieren Sie diese Option um nach geraden Stäben gleicher bzw. ähnlicher Länge und gleichem Durchmesser zu suchen. Berücksichtigt werden keine Stäbe mit Endhacken, Laufmeterangabe, Deltalänge oder gebogene Stäbe. Unter Toleranz können Sie den Toleranzwert für den Längenvergleich angeben. Erlaubte Werte liegen zwischen 0 und 200mm.

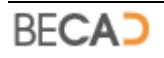

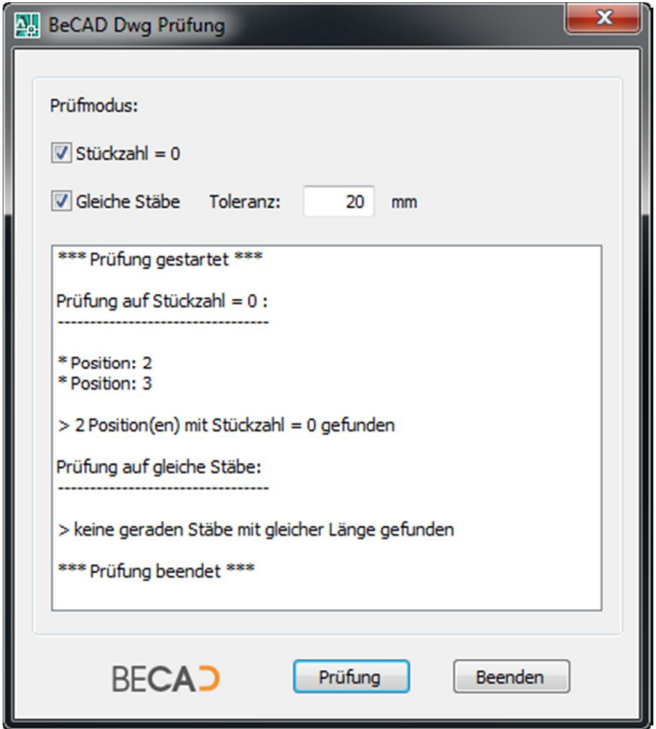

*Abbildung\_19: Dialogfeld BeCAD Dwg Prüfung*

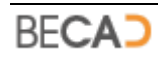

# **V) BeCAD Bewehrungsausteilung**

## **1) Verlegte Bewehrung**

Befehlszeile: **POSVERLEGT**

Werkzeug:  $\rightarrow$ 

Erzeugt: **[CCNCPOSVERLEGT](#page-132-0) , [CCNCDIVVERLEGT](#page-134-0)**

Mit diesem Befehl kann aus einer Bewehrungsdefinition (**[CCNCPOSHERAUS](#page-127-0)**) oder einer Sonderbewehrung (**[CCNCDIVHERAUS](#page-133-0)**) eine verlegte Bewehrung erzeugt werden. Nach Eingabe des Befehls erfolgt unten stehende Abfrage über die Befehlszeile:

*Herausgezogene Bewehrung oder Sonderbewehrung wählen: wählen Sie eine definierte Bewehrung*

Je nach gewähltem Bewehrungstyp erfolgt anschließend eine unterschiedliche weitere Abfrage.

Wurde eine herausgezogene Bewehrung gewählt so erfolgt nachfolgende Abfrage in der Befehlszeile:

*Basispunkt angeben: wählen Sie einen Basispunkt*

*Einfügepunkt der verlegten Position angeben: wählen Sie den Einfügepunkt*

Nach Angabe des Einfügepunktes wird die verlegte Bewehrung erzeugt und der Befehl beendet.

Wurde eine Sonderbewehrung gewählt, so erhalten Sie das in *Abbildung\_1* dargestellte Dialogfeld in welchem Sie die gewünschte Ansicht für die Erstellung der verlegten Bewehrung festlegen können.

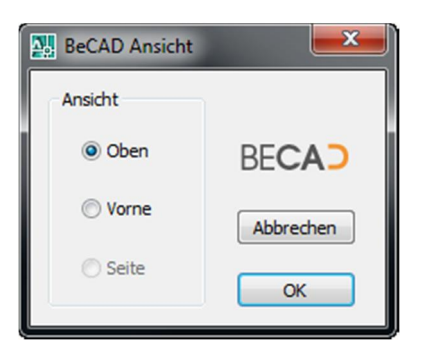

*Abbildung\_1: Dialogfeld BeCAD Ansicht Bewehrung*

i Die verfügbaren Ansichtsmöglichkeiten hängen vom Typ der Sonderbewehrung ab, im obigen Dialogfeld z.B. für den Typ Wendel.

Nach Auswahl der Ansicht erfolgt die Abfrage nach dem Einfügepunkt über die Befehlszeile:

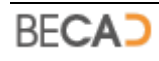

*Einfügepunkt der verlegten Position angeben: wählen Sie den Einfügepunkt*

Nach Auswahl des Einfügepunktes wird die gewünschte Ansicht in der Zeichnung erzeugt und der Befehl beendet.

i Verlegte Bewehrungen können mittels eines Positionsstriches (**[CCNCMARKSTRICH](#page-141-0)**) markiert werden, um ihnen eine Positionsbezeichnung (**[CCNCBEZVERLEGT](#page-145-0)**) zuzuweisen.

## **2) Geschnittene Bewehrung**

Befehlszeile: **POSSCHNITTMEHR**

Werkzeug:  $\cdots$ 

Erzeugt/Ändert: **[CCNCAUSSCHNITT](#page-136-0)**

Mit diesem Befehl erstellen Sie eine mehrfach geschnittene Bewehrung entlang einer Linie oder eines Bogens. Nach Eingabe des Befehles erfolgt die nachstehende Abfrage in der Befehlszeile:

*(Linie, Bogen, Kreis, Polylinie oder geschnittene Bewehrung wählen oder [Punkte] <Punkte>: wählen Sie eines der aufgezählten Elemente oder eine Option*

Wird eines der aufgezählten Elemente ausgewählt, so wird es falls erforderlich am Pickpunkt auf das Grundelement Linie oder Bogen reduziert und dieses Grundelement rot dargestellt. Anschließend können der Startpunkt und der Endpunkt geändert werden:

*Ersten Punkt ändern [Weiter] <Weiter>: wählen Sie einen neuen Startpunkt oder die Option Weiter*

*Zweiten Punkt ändern [Weiter] <Weiter>: wählen Sie einen neuen Endpunkt oder die Option Weiter*

**◊ Punkte**

Mit Hilfe dieser Option lassen sich zwei beliebige Punkte angeben, welche dann als Grundelement Linie dienen. Nach Aufruf dieser Option erfolgt die Abfrage nach zwei Punkten:

*Ersten Punkt angeben: geben Sie den ersten Punkt der Grundlinie an*

*Zweiten Punkt angeben: geben Sie den zweiten Punkt der Grundlinie an*

Anschließend wird die gezeigte Grundlinie rot dargestellt.

Nach der Definition der Grundlinie erfolgt die Abfrage nach der Seite der geschnittenen Bewehrung:

*Seite wählen: zeigen Sie die Seite der geschnittenen Bewehrung*

Anschließend erscheint das in *Abbildung\_2* dargestellte Dialogfeld, in welchen die geschnittene Bewehrung angepasst werden kann.

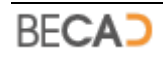

#### **◊ Nummer**

Hier definieren Sie die Positionsnummer, welcher der geschnittenen Bewehrung zugewiesen werden soll. Da Sonderpositionen nicht ausgeteilt werden können, werden diese Nummern hier nicht angezeigt.

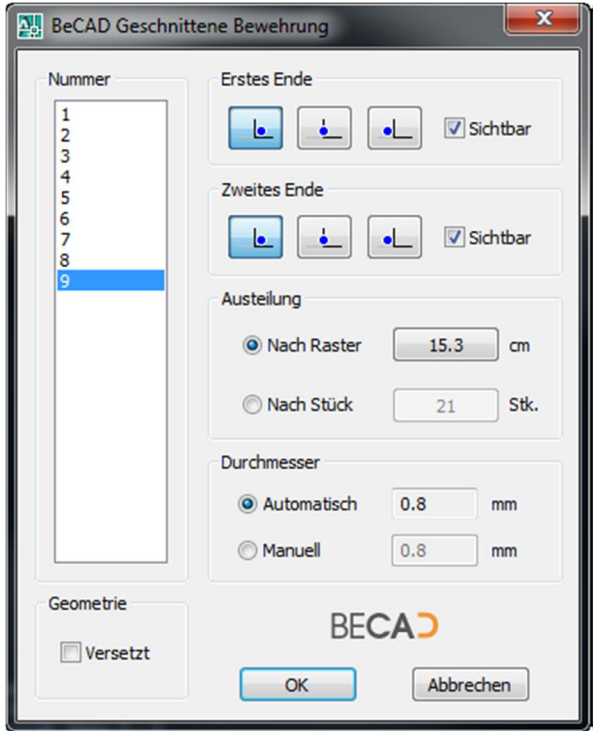

*Abbildung\_2: Dialogfeld BeCAD Geschnittene Bewehrung*

**◊ Erstes Ende**

Hier bestimmen Sie, ob die geschnittene Bewehrung am Startpunkt *innen*, *zentriert* oder *außen* liegen soll. Weiters können Sie unter *Sichtbar* angeben, ob das erste Eisen dargestellt werden soll oder nicht. *Abbildung\_3* zeigt die drei verschiedenen Darstellungen.

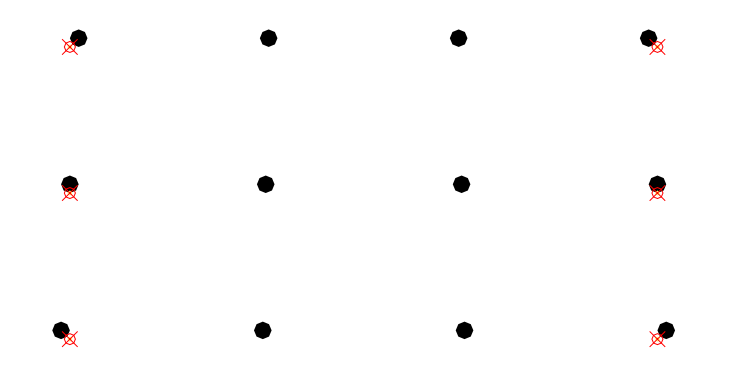

*Abbildung\_3: geschnittene Bewehrung innerhalb, zentriert und außerhalb der Endpunkte*

Diese Option ist bei einer Austeilung entlang eines Kreises nicht verfügbar.

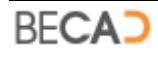
### **◊ Zweites Ende**

Hier bestimmen Sie, ob die geschnittene Bewehrung am Endpunkt *innen*, *zentriert* oder *außen* liegen soll. Weiters können Sie unter *Sichtbar* angeben, ob das letzte Eisen dargestellt werden soll oder nicht. *Abbildung\_3* zeigt die drei verschiedenen Darstellungen.

Diese Option ist bei einer Austeilung entlang eines Kreises nicht verfügbar.

### **◊ Austeilung**

Hier definieren Sie ob, die geschnittene Bewehrung *Nach Raster* oder *Nach Stück* berechnet werden soll.

- · Wurde die Option *Nach Raster* gewählt, so können Sie mittels nebenstehenden Schalters ein neues Raster eingeben. In diesem Fall berechnet das Programm die neue Stückzahl automatisch. Abweichungen zum angezeigten Raster sind durch die ermittelte Stückzahl bedingt, aus welcher sich dann das tatsächliche Raster errechnet.
- · Wurde die Option *Nach Stück* gewählt, so können Sie mittels nebenstehenden Schalters eine neue Stückzahl eingeben. In diesem Fall berechnet das Programm das neue Raster automatisch.

### **◊ Durchmesser**

Hier können Sie die Größe der geschnittenen Eisen in der Zeichnung angeben. Bei Wahl der Option *Automatisch* wird die geschnittene Bewehrung mit ihrem wahren Durchmesser dargestellt. Das Programm verwendet jedoch als Mindestgröße immer 0.5 mm falls der errechnete Durchmesser kleiner als dieser Wert ist. Bei Auswahl der Option *Manuell* können Sie selbst einen Durchmesser angeben. Die angegeben Größen beziehen sich auf jene in Papierform.

#### **◊ Geometrie**

Hier können Sie definieren ob die ausgeteilte, geschnittene Bewehrung versetzt dargestellt wird. Versetzt bedeutet, dass die beiden Endeisen um den halben Rasterwert nach innen versetzt werden. Dies ist z.B. bei der Angabe von Zulagen vorteilhaft.

i Geschnittene Bewehrungen können mittels einer Positionsspinne (**[CCNCMARKSPINNE](#page-141-0)**) oder eines Positionskammes (**[CCNCMARKKAMM](#page-143-0)**) markiert werden, um ihnen eine Positionsbezeichnung (**[CCNCBEZVERLEGT](#page-145-0)**) zuzuweisen.

## **3) Freie gerasterte Bewehrung**

Befehlszeile: **POSRASTERFREI**

Werkzeug: шı

Erzeugt: **[CCNCAUSRASTER](#page-138-0)**

Dieser Befehl dient zur Erstellung einer freien gerasterten Bewehrung. Nach Eingabe des Befehls erfolgt die nachstehende Abfrage in der Befehlszeile:

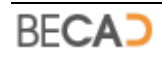

*Startpunkt der Verlegerichtung angeben [Ändern]: wählen Sie den Startpunkt oder eine Option*

## **◊ Ändern**

Nach Auswahl dieser Option werden Sie dazu aufgefordert, eine bestehende gerasterte Bewehrung zu wählen:

*Rasterbewehrung wählen: wählen Sie die zu ändernde Rasterbewehrung*

Nach Auswahl der gerasterten Bewehrung erscheint das in *Abbildung\_4* dargestellte Dialogfeld in welchen Sie die Eigenschaften der gerasterten Bewehrung ändern können.

Nach Auswahl des Startpunktes für die gerasterte Bewehrung erfolgt die Abfrage nach dem Endpunkt:

*Endpunkt der Verlegerichtung angeben: wählen Sie den Endpunkt*

Anschließend müssen Sie noch eine Segmentlänge (und damit die Positionsnummer) für die gerasterte Bewehrung angegeben:

*Länge einer herausgezogener Bewehrung oder Rasterbewehrung oder Randbewehrung wählen [Vorherige]: wählen Sie eines der aufgeführten Elemente oder eine Option*

#### **◊ Vorherige**

Diese Option ist nur verfügbar, wenn bereits einmal eine Länge ausgewählt wurde. Das Programm verwendet nach Aufruf dieser Option die letzte definierte Länge.

Nach Angabe der Segmentlänge erscheint das in *Abbildung\_4* dargestellte Dialogfeld, in welchen die gerasterte Bewehrung angepasst werden kann.

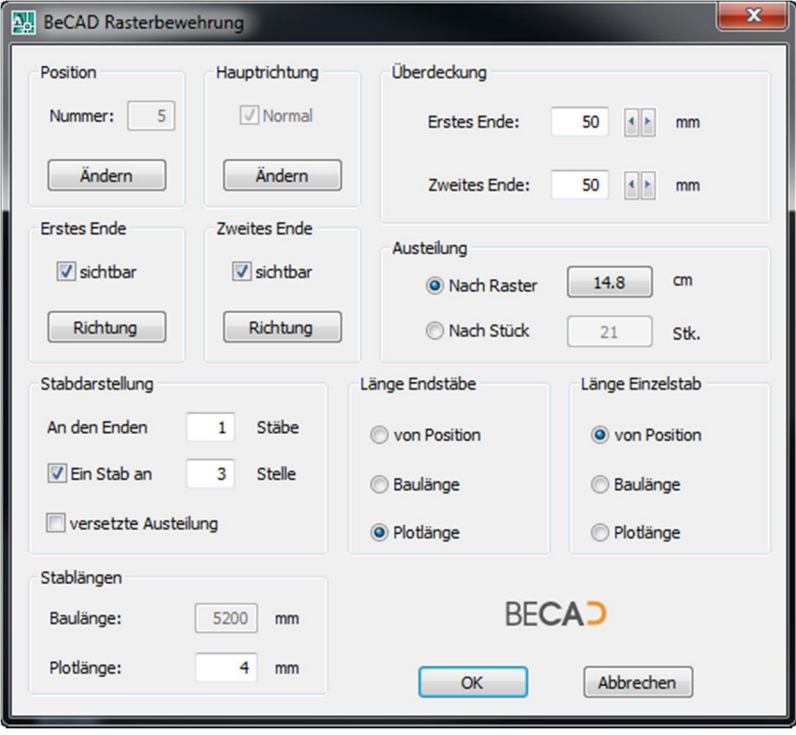

*Abbildung\_4: Dialogfeld BeCAD Rasterbewehrung*

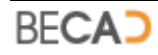

### **◊ Position**

Unter *Nummer* wird Ihnen die derzeitige, zugehörige Positionsnummer angezeigt. Mit dem Schalter *Ändern* können Sie die Positionsnummer und/oder die zugehörige Segmentlänge ändern. Die Abfrage bei Wahl dieses Schalters ist analog zu jener bei der Erzeugung der gerasterten Bewehrung.

## **◊ Hauptrichtung**

Bei Auswahl des Schalters *Richtung* werden Sie dazu aufgefordert über die Befehlszeile eine neue Hauptrichtung (standardmäßig 0°) für die Rasterbewehrung anzugeben. *Abbildung\_5* zeigt links eine Rasterbewehrung mit Hauptrichtung 0° und rechts eine Rasterbewehrung mit -15°.

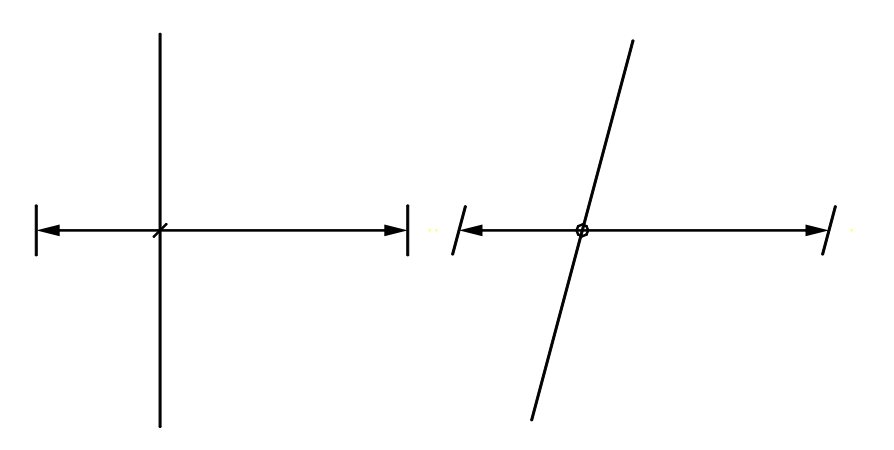

*Abbildung\_5: Rasterbewehrung mit Hauptrichtung 0° und -15°*

Die Option *Normal* ist nur verfügbar, wenn die Hauptrichtung oder mind. eine Endrichtung von 0° abweicht und dient zum Rücksetzen dieser Richtungen.

**◊ Erstes Ende**

Unter *sichtbar* können Sie angeben, ob das erste Eisen dargestellt werden soll. Bei Auswahl des Schalters *Richtung* werden Sie über die Befehlszeile dazu aufgefordert eine neue Startrichtung (standardmäßig 0°) für die Rasterbewehrung anzugeben. *Abbildung\_6* zeigt links eine Rasterbewehrung mit erster Endrichtung 15° und zweiter Endrichtung 0°.

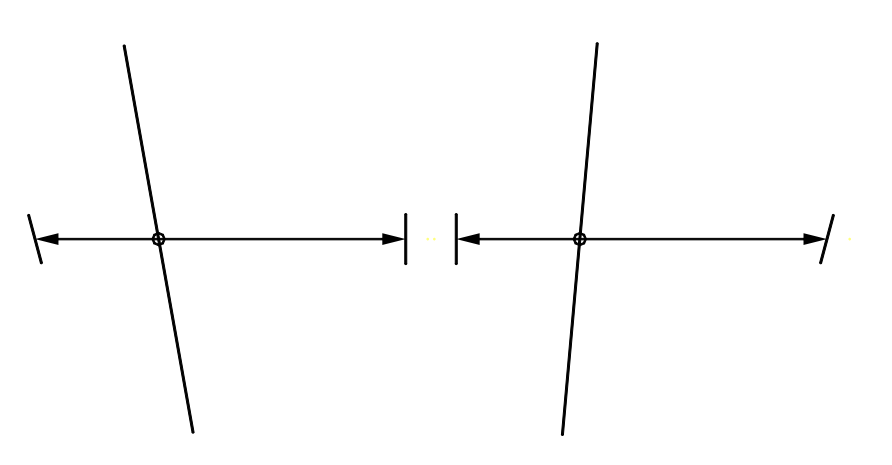

*Abbildung\_6: Rasterbewehrungen mit verschiedenen Endrichtungen*

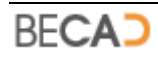

### **◊ Zweites Ende**

Unter *sichtbar* können Sie angeben, ob das letzte Eisen dargestellt werden soll. Bei Auswahl des Schalters *Richtung* werden Sie über die Befehlszeile dazu aufgefordert eine neue Endrichtung (standardmäßig 0°) für die Rasterbewehrung anzugeben. *Abbildung\_6* zeigt rechts eine Rasterbewehrung mit erster Endrichtung 0° und zweiter Endrichtung -15°.

## **◊ Überdeckung**

Gibt jenen Wert an, um welchen die Rasterbewehrung vom definierten Start- und Endpunkt einrücken soll. Bei einem Wert von 0 würde das erste bzw. letzte Eisen direkt am definierten Start- bzw. Endpunkt zu liegen kommen. Sie können diesen Wert für *Erstes Ende* und *Zweites Ende* getrennt angeben.

Wenn Sie die Werte über die Schalter ändern beträgt der Sprungwert 5mm.

i Bitte beachten Sie, dass der tatsächliche Randwert um den halben Stabdurchmesser größer ist (Überdeckung + ds/2).

## **◊ Austeilung**

Hier definieren Sie ob, die gerasterte Bewehrung *Nach Raster* oder *Nach Stück* berechnet werden soll.

- · Wurde die Option *Nach Raster* gewählt, so können Sie mittels nebenstehenden Schalters ein neues Raster eingeben. In diesem Fall berechnet das Programm die neue Stückzahl automatisch. Abweichungen zum angezeigten Raster sind durch die ermittelte Stückzahl bedingt, aus welcher sich dann das tatsächliche Raster errechnet.
- · Wurde die Option *Nach Stück* gewählt, so können Sie mittels nebenstehenden Schalters eine neue Stückzahl eingeben. In diesem Fall berechnet das Programm das neue Raster automatisch.

## **◊ Stabdarstellung**

Unter *An den Enden x Stäbe* können Sie die Anzahl der Endstäbe für die gerasterte Bewehrung definieren. Ein Wert von 0 stellt alle Stäbe der Rasterbewehrung dar. *Abbildung\_7* zeigt links die Rasterbewehrung mit 1 Endstab und rechts mit 2 Endstäben.

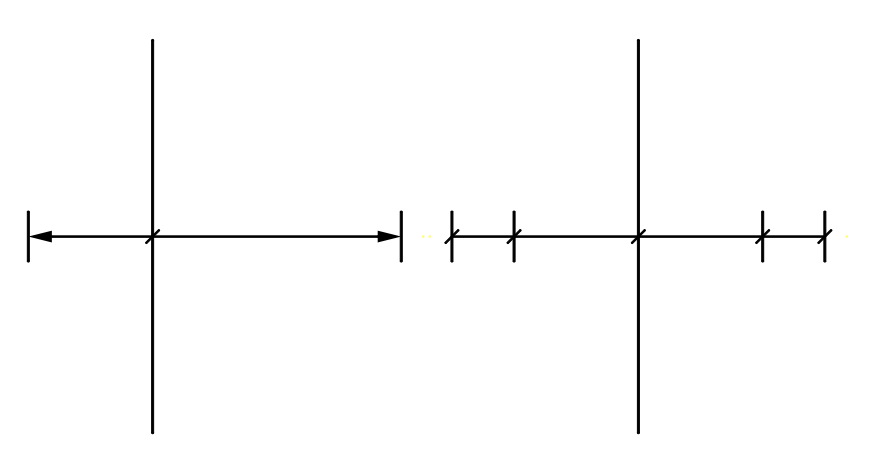

*Abbildung\_7: Rasterbewehrung mit 1 Endstab und mit 2 Endstäben*

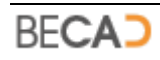

Unter *Ein Stab an x Stelle* können Sie angeben ob und an welcher Position ein Einzelstab angezeigt werden soll. *Abbildung\_8* zeigt links die Rasterbewehrung mit und rechts ohne Einzelstab.

i Sie können die Position des Einzelstabes auch mittels der AutoCAD Griffe ändern (siehe **[CCNCAUSRASTER](#page-138-0)**).

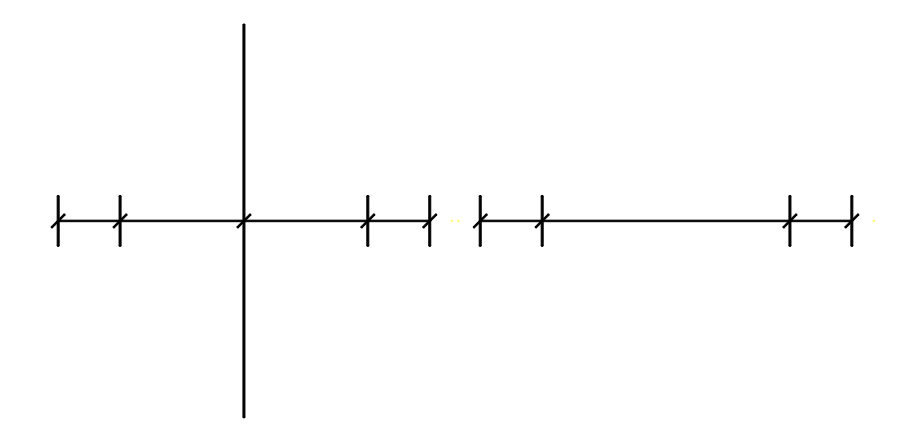

*Abbildung\_8: Rasterbewehrung mit und ohne Einzelstab*

Mittels *versetzte Austeilung* können Sie die Rasterbewehrung versetzt darstellen. Versetzt bedeutet, dass die beiden Endeisen um den halben Rasterwert nach innen versetzt werden. Dies ist z.B. bei der Angabe von Zulagen vorteilhaft.

### **◊ Länge Endstäbe / Länge Einzelstab**

Definiert die Länge der Endstäbe bzw. des Einzelstabes. Es gibt drei Möglichkeiten der Längendefinition:

- · *Von Position* stellt die Stäbe mit der Länge der gewählten Segmentlänge dar
- · *Baulänge* verwendet die unter Stablängen definierte Baulänge
- · *Plotlänge* verwendet die unter Stablängen definierte Plotlänge

#### **◊ Stablängen**

*Baulänge* dient als alternative Angabe für die gewählte Segmentlänge wenn diese nicht erwünscht oder passend ist. Dies ist eine Bauteillänge und wird mit der aktuellen Zeichnungseinheit (siehe **[Skalierung](#page-13-0)**) dargestellt.

*Plotlänge* stellt die Länge am Papier dar. Dementsprechend wird der dort angegebene Wert mit dem aktuellen Maßstab und der aktuellen Zeichnungseinheit (siehe **[Skalierung](#page-13-0)**) skaliert.

- i Die Start-, End- und Hauptrichtung kann max. 75° von der Normalrichtung abweichen.
- i Gerasterte Bewehrungen können mittels einer Positionslinie (**[CCNCMARKLINIE](#page-144-0)**) markiert werden, um ihnen eine Positionsbezeichnung (**[CCNCBEZVERLEGT](#page-145-0)**). zuzuweisen. Die obigen *Abbildungen 5-8* zeigen die gerasterte Bewehrung mit Positionslinie jedoch ohne Positionsbezeichnung.

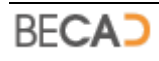

## **4) Randbewehrung**

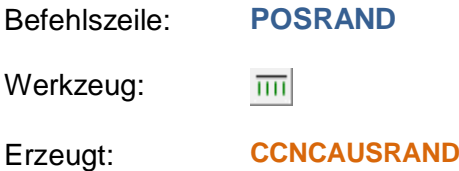

Dieser Befehl dient zur Erstellung einer Randbewehrung entlang einer Linie oder eines Bogens. Nach Eingabe des Befehls erfolgt die nachstehende Abfrage in der Befehlszeile:

*(Linie, Bogen, Kreis, Polylinie oder Randbewehrung wählen oder [Punkte] <Punkte>: wählen Sie eines der aufgezählten Elemente oder eine Option*

Wird eines der aufgezählten Elemente ausgewählt, so wird es falls erforderlich am Pickpunkt auf das Grundelement Linie oder Bogen reduziert und dieses Grundelement rot dargestellt. Anschließend können der Startpunkt und der Endpunkt geändert werden:

*Ersten Punkt ändern [Weiter] <Weiter>: wählen Sie einen neuen Startpunkt oder die Option Weiter*

*Zweiten Punkt ändern [Weiter] <Weiter>: wählen Sie einen neuen Endpunkt oder die Option Weiter*

#### **◊ Punkte**

Mit Hilfe dieser Option lassen sich zwei beliebige Punkte angeben, welche dann als Grundelement Linie dienen. Nach Aufruf dieser Option erfolgt die Abfrage nach zwei Punkten:

*Ersten Punkt angeben: geben Sie den ersten Punkt der Grundlinie an*

*Zweiten Punkt angeben: geben Sie den zweiten Punkt der Grundlinie an*

Anschließend wird die gezeigte Grundlinie rot dargestellt.

Nach der Definition der Grundlinie erfolgt die Abfrage nach der Seite der Randbewehrung:

*Seite wählen: zeigen Sie die Seite der Randbewehrung*

Anschließend müssen Sie noch eine Segmentlänge (und damit die Positionsnummer) für die Randbewehrung angegeben:

*Länge einer herausgezogener Bewehrung oder Rasterbewehrung oder Randbewehrung wählen [Vorherige]: wählen Sie eines der aufgeführten Elemente oder eine Option*

## **◊ Vorherige**

Diese Option ist nur verfügbar, wenn bereits einmal eine Länge ausgewählt wurde. Das Programm verwendet nach Aufruf dieser Option die letzte definierte Länge.

Nach Angabe der Segmentlänge erscheint das in *Abbildung\_9* dargestellte Dialogfeld, in welchen die Randbewehrung angepasst werden kann.

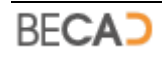

### **◊ Position**

Unter *Nummer* wird Ihnen die derzeitige, zugehörige Positionsnummer angezeigt. Mit dem Schalter *Ändern* können Sie die Positionsnummer und/oder die zugehörige Segmentlänge ändern. Die Abfrage bei Wahl dieses Schalters ist analog zu jener bei der Erzeugung der Randbewehrung.

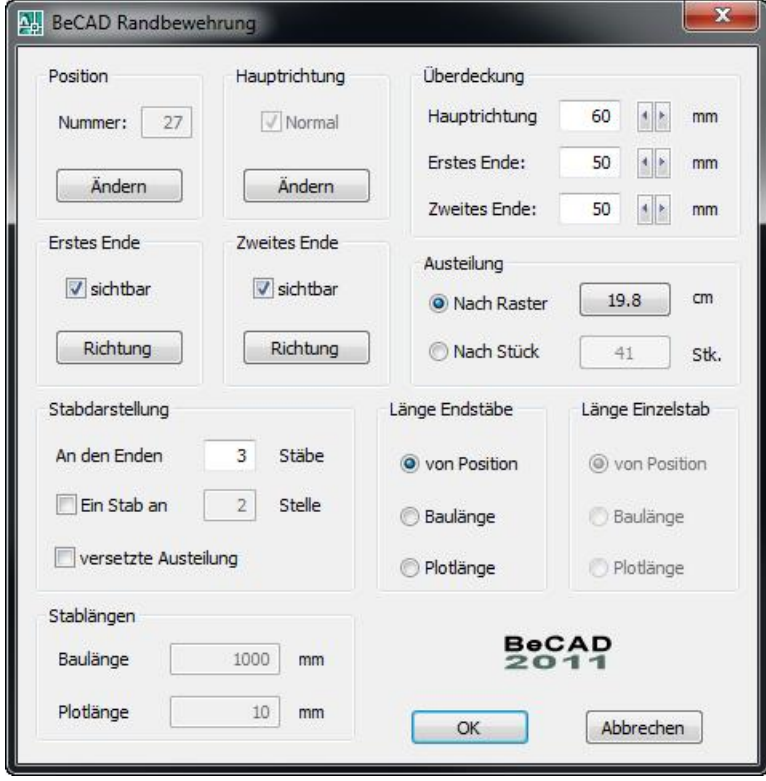

*Abbildung\_9: Dialogfeld BeCAD Randbewehrung*

#### **◊ Hauptrichtung**

Bei Auswahl des Schalters *Richtung* werden Sie dazu aufgefordert über die Befehlszeile eine neue Hauptrichtung (standardmäßig 0°) für die Randbewehrung anzugeben. *Abbildung\_10* zeigt links eine Randbewehrung mit Hauptrichtung 0° und rechts eine Randbewehrung mit -15°.

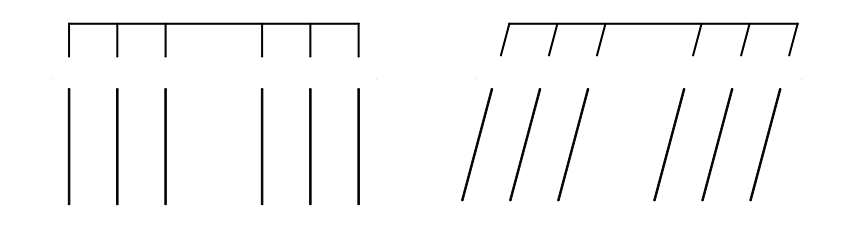

*Abbildung\_10: Randbewehrung mit Hauptrichtung 0° und -15°*

Die Option *Normal* ist nur verfügbar, wenn die Hauptrichtung oder mind. eine Endrichtung von 0° abweicht und dient zum Rücksetzen dieser Richtungen.

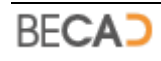

Ist die Randbewehrung entlang eines Bogens ausgeteilt, so kann mit der Option *Normal* zwischen radialer und normaler Darstellung umgeschaltet werden. *Abbildung\_11* zeigt links eine gebogene Randbewehrung in radialer und rechts eine gebogene Randbewehrung in normaler Darstellung.

Ist die Randbewehrung entlang eines Kreises ausgeteilt, ist die Option *Normal* nicht verfügbar.

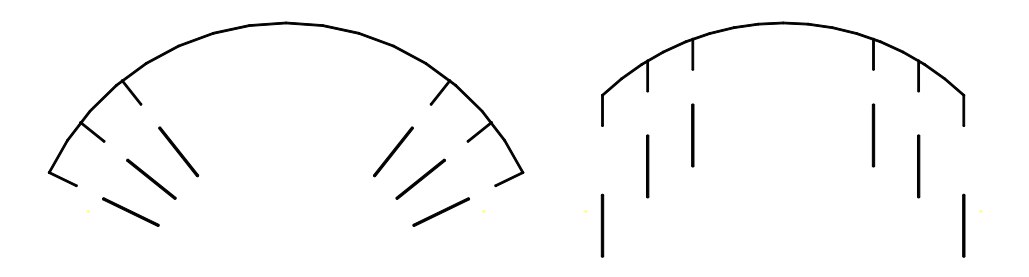

*Abbildung\_11: gebogene Randbewehrung in radialer und normaler Darstellung*

### **◊ Erstes Ende**

Unter *sichtbar* können Sie angeben, ob das erste Eisen dargestellt werden soll. Bei Auswahl des Schalters *Richtung* werden Sie über die Befehlszeile dazu aufgefordert eine neue Startrichtung (standardmäßig 0°) für die Randbewehrung anzugeben. *Abbildung\_12* zeigt links eine Randbewehrung mit erster Endrichtung 15° und zweiter Endrichtung 0°.

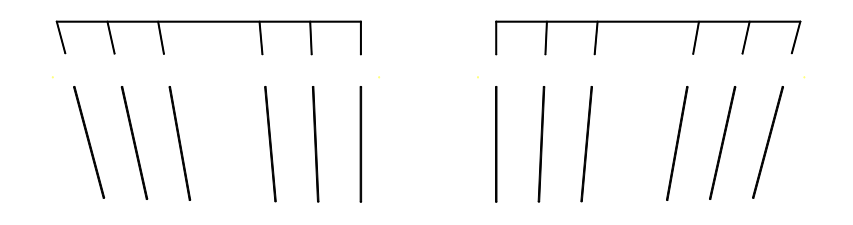

*Abbildung\_12: Randbewehrungen mit verschiedenen Endrichtungen*

Die Option *Richtung* ist bei einer Austeilung entlang eines Bogens nicht verfügbar. Bei einer Austeilung entlang eines Kreises ist zudem die Option *sichtbar* nicht verfügbar.

#### **◊ Zweites Ende**

Unter *sichtbar* können Sie angeben, ob das letzte Eisen dargestellt werden soll. Bei Auswahl des Schalters *Richtung* werden Sie über die Befehlszeile dazu aufgefordert eine neue Endrichtung (standardmäßig 0°) für die Randbewehrung anzugeben. *Abbildung\_12* zeigt rechts eine Randbewehrung mit erster Endrichtung 0° und zweiter Endrichtung -15°.

Die Option *Richtung* ist bei einer Austeilung entlang eines Bogens nicht verfügbar. Bei einer Austeilung entlang eines Kreises ist zudem die Option *sichtbar* nicht verfügbar.

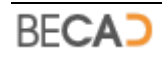

## **◊ Überdeckung**

*Hauptrichtung* definiert die Abrückung der gesamten Randbewehrung von der Grundlinie weg (Betonüberdeckung zur Schalungskante). Sie können hier auch einen negativen Wert eingeben um z.B. Steckeisen entlang einer Schalungskante darzustellen.

Die Felder für *Erstes Ende* und *Zweites Ende* geben jenen Wert an, um welchen die Randbewehrung vom definierten Start- und Endpunkt einrücken soll. Bei einem Wert von 0 würde das erste bzw. letzte Eisen direkt am definierten Start- bzw. Endpunkt zu liegen kommen.

Wenn Sie die Werte über die Schalter ändern beträgt der Sprungwert 5mm.

**i**) Bitte beachten Sie, dass der tatsächliche Randwert an den Enden um den halben Stabdurchmesser größer ist (Überdeckung + ds/2).

### **◊ Austeilung**

Hier definieren Sie ob, die Randbewehrung *Nach Raster* oder *Nach Stück* berechnet werden soll.

- · Wurde die Option *Nach Raster* gewählt, so können Sie mittels nebenstehenden Schalters ein neues Raster eingeben. In diesem Fall berechnet das Programm die neue Stückzahl automatisch. Abweichungen zum angezeigten Raster sind durch die ermittelte Stückzahl bedingt, aus welcher sich dann das tatsächliche Raster errechnet.
- · Wurde die Option *Nach Stück* gewählt, so können Sie mittels nebenstehenden Schalters eine neue Stückzahl eingeben. In diesem Fall berechnet das Programm das neue Raster automatisch.

#### **◊ Stabdarstellung**

Unter *An den Enden x Stäbe* können Sie die Anzahl der Endstäbe für die Randbewehrung definieren. Ein Wert von 0 stellt alle Stäbe der Randbewehrung dar. *Abbildung\_13* zeigt links die Randbewehrung mit 1 Endstab und rechts mit 3 Endstäben.

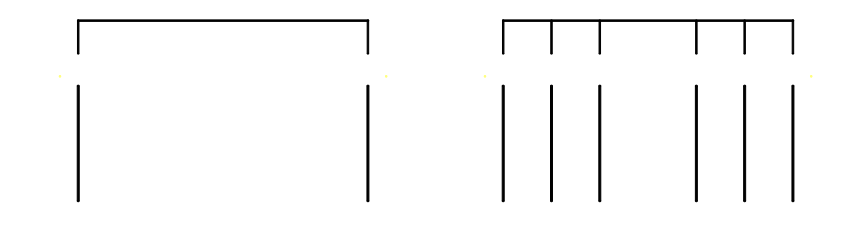

*Abbildung\_13: Randbewehrung mit 1 Endstab und mit 3 Endstäben*

Unter *Ein Stab an x Stelle* können Sie angeben ob und an welcher Position ein Einzelstab angezeigt werden soll. *Abbildung\_14* zeigt links die Randbewehrung ohne und rechts mit Einzelstab.

i Sie können die Position des Einzelstabes auch mittels der AutoCAD Griffe ändern (siehe **[CCNCAUSRAND](#page-137-0)**).

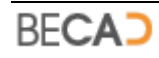

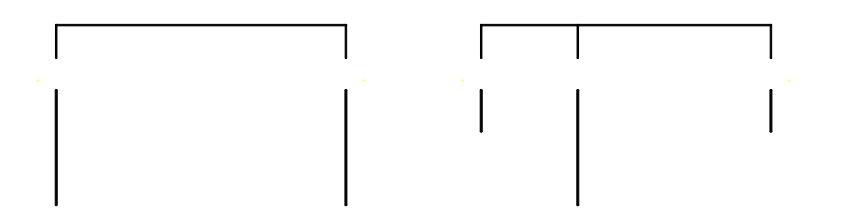

*Abbildung\_14: Randbewehrung ohne und mit Einzelstab*

Mittels *versetzte Austeilung* können Sie die Randbewehrung versetzt darstellen. Versetzt bedeutet, dass die beiden Endeisen um den halben Rasterwert nach innen versetzt werden. Dies ist z.B. bei der Angabe von Zulagen vorteilhaft.

#### **◊ Länge Endstäbe / Länge Einzelstab**

Definiert die Länge der Endstäbe bzw. des Einzelstabes. Es gibt drei Möglichkeiten der Längendefinition:

- · *Von Position* stellt die Stäbe mit der Länge der gewählten Segmentlänge dar
- · *Baulänge* verwendet die unter Stablängen definierte Baulänge
- · *Plotlänge* verwendet die unter Stablängen definierte Plotlänge

#### **◊ Stablängen**

*Baulänge* dient als alternative Angabe für die gewählte Segmentlänge wenn diese nicht erwünscht oder passend ist. Dies ist eine Bauteillänge und wird mit der aktuellen Zeichnungseinheit (siehe **[Skalierung](#page-13-0)**) dargestellt.

*Plotlänge* stellt die Länge am Papier dar. Dementsprechend wird der dort angegebene Wert mit dem aktuellen Maßstab und der aktuellen Zeichnungseinheit (siehe **[Skalierung](#page-13-0)**) skaliert.

- i Die Start-, End- und Hauptrichtung kann max. 75° von der Normalrichtung abweichen.
- i Randbewehrungen können mittels einer Positionsspinne (**[CCNCMARKSPINNE](#page-141-0)**) oder eines Positionskammes (**[CCNCMARKKAMM](#page-143-0)**) markiert werden, um ihnen eine Positionsbezeichnung (**[CCNCBEZVERLEGT](#page-145-0)**). zuzuweisen. Die obigen *Abbildungen 10-14* zeigen die Randbewehrung mit Positionskamm jedoch ohne Positionsbezeichnung.

## **5) Einzelne geschnittene Bewehrung**

Befehlszeile: **POSSCHNITTEINZEL**

Werkzeug:  $\sim$ 

Erzeugt: **[CCNCAUSSCHNITTEINZEL](#page-139-0)**

Dieser Befehl dient zur Erstellung einer einzelnen geschnittenen Bewehrung. Nach Aufruf des Befehls erfolgt nachfolgende Abfrage über die Befehlszeile:

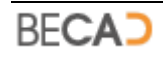

*Einfügepunkt der einzelnen geschnittenen Position angeben [Z/L/R/O/U/OL/OR/UL/UR] <Ändern>: wählen Sie den Einfügepunkt oder eine Option*

Nach Angabe des Einfügepunktes erscheint das in *Abbildung\_15* dargestellte Dialogfeld, in welchem die einzelne, geschnittene Bewehrung angepasst werden kann.

## **◊ Z/L/R/O/U/OL/OR/UL/UR**

Steuert die Ausrichtung der einzelnen, geschnittenen Bewehrung im Bezug auf den Einfügepunkt (siehe Dialogfeld *Abbildung\_15*).

**◊ Ändern**

Nach Auswahl dieser Option werden Sie dazu aufgefordert eine bestehende, einzelne, geschnittene Bewehrung zu wählen:

*Einzelne Schnittbewehrung wählen: wählen Sie die zu ändernde Bewehrung*

Nach Auswahl der Bewehrung erscheint das in *Abbildung\_15* dargestellte Dialogfeld in welchem Sie die Eigenschaften der einzelnen, geschnittenen Bewehrung ändern können.

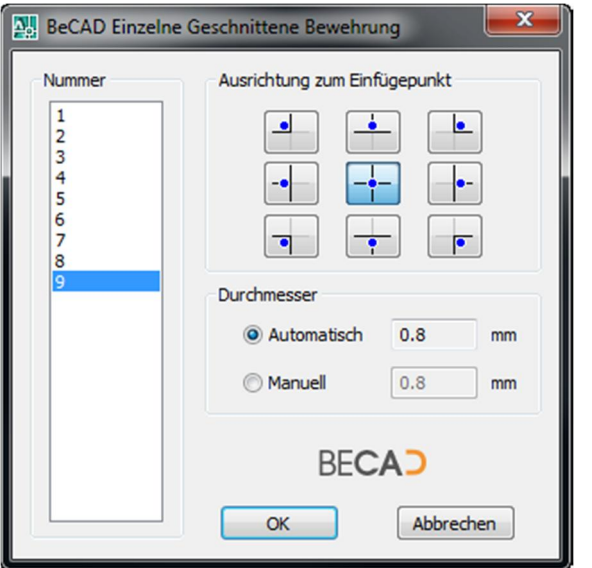

*Abbildung\_15: Dialogfeld BeCAD Einzelne Geschnittene Bewehrung*

**◊ Nummer**

Hier bestimmen Sie die Positionsnummer welcher der einzelnen, geschnittenen Bewehrung zugewiesen werden soll. Da Sonderpositionen nicht ausgeteilt werden können, werden diese Nummern hier nicht angezeigt.

## **◊ Ausrichtung zum Einfügepunkt**

Definiert die Position der Bewehrung in Bezug auf den Einfügepunkt.

Die erste Reihe gibt die Ausrichtung oberhalb des Einfügepunktes an:

· OL/O/OR – ObenLinks/Oben/ObenRechts

Die mittlere Reihe gibt die Ausrichtung am Einfügepunkt an:

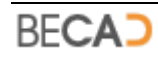

· L/Z/R – Links/Zentriert/Rechts

Die untere Reihe gibt die Ausrichtung unterhalb des Einfügepunktes an:

• UL/U/UR – UntenLinks/Unten/UntenRechts

### **◊ Durchmesser**

Hier können Sie die Größe des geschnittenen Eisens in der Zeichnung angeben. Bei Wahl der Option *Automatisch* wird die geschnittene Bewehrung mit ihrem wahren Durchmesser dargestellt. Das Programm verwendet jedoch als Mindestgröße immer 0.5 mm falls der errechnete Durchmesser kleiner als dieser Wert ist. Bei Auswahl der Option *Manuell* können Sie selbst einen Durchmesser angeben. Die angegeben Größen beziehen sich auf jene in Papierform.

*I* Einzelne geschnittene Bewehrungen können mittels einer Positionsspinne (**[CCNCMARKSPINNEEINZEL](#page-144-1)**) markiert werden, um ihnen eine Positionsbezeichnung (**[CCNCBEZVERLEGT](#page-145-0)**). zuzuweisen.

## **6) Einzelne Bewehrung**

Befehlszeile: **POSSTABEINZEL**

 $\mathbf{E}$ 

Werkzeug:

Erzeugt: **[CCNCAUSLINIE](#page-140-0)**

Dieser Befehl dient zur Erstellung eines einzelnen Stabes entlang einer Kante. Nach Aufruf des Befehls erfolgt nachfolgende Abfrage über die Befehlszeile:

*Linie, Linie in Polylinie oder einzelnen Stab wählen oder [Punkte] <Punkte>: wählen Sie eines der aufgezählten Elemente oder eine Option*

**1** Sie können mittels des Pickpunktes die Position der einzelnen Bewehrung festlegen, da diese mittig zum Pickpunkt erzeugt wird.

Wird eines der aufgezählten Elemente ausgewählt, so wird es, falls erforderlich am Pickpunkt auf das Grundelement Linie reduziert und dieses Grundelement rot dargestellt.

**◊ Punkte**

Mit Hilfe dieser Option lassen sich zwei beliebige Punkte angeben, welche dann als Grundelement Linie dienen. Nach Aufruf dieser Option erfolgt die Abfrage nach zwei Punkten:

*Ersten Punkt angeben: geben Sie den ersten Punkt der Grundlinie an*

*Zweiten Punkt angeben: geben Sie den zweiten Punkt der Grundlinie an*

Anschließend wird die gezeigte Grundlinie rot dargestellt.

Nach der Definition der Grundlinie erfolgt die Abfrage nach der Seite des einzelnen Stabes:

*Seite wählen: zeigen Sie die Seite des Stabes*

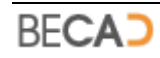

Anschließend erscheint das in *Abbildung\_16* dargestellte Dialogfeld in welchen der einzelne Stab angepasst werden kann.

#### **◊ Nummer**

Hier bestimmen Sie die Positionsnummer welcher dem einzelnen Stab zugewiesen werden soll. Da Sonderpositionen nicht ausgeteilt werden können, werden diese Nummern hier nicht angezeigt.

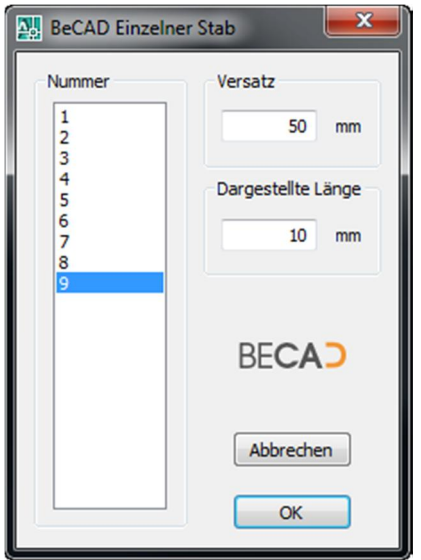

*Abbildung\_16: Dialogfeld BeCAD Einzelner Stab*

#### **◊ Versatz**

Definiert die Abrückung des Stabes von der Grundlinie weg (Betonüberdeckung zur Schalungskante).

#### **◊ Dargestellte Länge**

Definiert die dargestellte Länge der einzelnen Bewehrung in der Zeichnung. Dieser Wert berücksichtigt bereits die zugewiesene Skalierung und stellt jenen Wert dar, wie er in gedruckter Form auf dem Papier zu sehen ist.

*i* Einzelne Stäbe können mittels eines Positionsstriches ([CCNCMARKSTRICH](#page-141-1)) markiert werden, um ihnen eine Positionsbezeichnung (**[CCNCBEZVERLEGT](#page-145-0)**) zuzuweisen.

## **7) Gerasterte Bewehrung aus Schnitt**

Befehlszeile: **POSRASTSCHNITT**

Werkzeug: 卦日

Erzeugt: **[CCNCAUSRASTER](#page-138-0)**

Dieser Befehl dient zur Erstellung einer gerasterten Bewehrung, abgeleitet von einer bestehenden geschnittenen Bewehrung. Nach Aufruf des Befehls erfolgt nachfolgende Abfrage über die Befehlszeile:

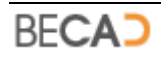

Nach Auswahl der geschnittenen Bewehrung erzeugt das Programm eine neue gerasterte Bewehrung auf Basis der geschnittenen Bewehrung. Positionsnummer, Raster etc. werden dabei automatisch übernommen. Die gerasterte Bewehrung wird direkt über der geschnittenen Bewehrung erzeugt und kann mit den AutoCAD Befehlen **Schieben**, **Drehen** etc. an die gewünschte Position transferiert werden.

*i* Die gerasterte Bewehrung hat keine Überdeckung an den Rändern da es keine definierte Kante bei der Erstellung gibt. Daher werden diese Werte werden auf 0 gesetzt.

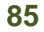

# **VI) BeCAD Bewehrungsbezeichnung**

## **1) Markierungssstrich**

<span id="page-86-0"></span>Befehlszeile: **MARKSTRICH**

Werkzeug:  $\leftarrow$ 

Erzeugt: **[CCNCMARKSTRICH](#page-141-1)** und **[CCNCBEZVERLEGT](#page-145-0)**

Mit diesem Befehl wird ein Markierungsstrich und eine Bezeichnung zu einer verlegten Bewehrung (**[CCNCPOSVERLEGT](#page-132-0)**, **[CCNCDIVVERLEGT](#page-134-0)**) oder einen einzelnen Stab (**[CCNCAUSLINIE](#page-140-0)**) hinzugefügt.

Nach Eingabe des Befehls erfolgt nachfolgende Abfrage über die Befehlszeile:

*Verlegte Bewehrung oder einzelne Bewehrung für Markierungsstrich wählen: wählen Sie die gewünschte Bewehrung*

Nach Auswahl der Bewehrung erhalten Sie eine Voransicht der Markierung inkl. Bezeichnung werden nach dem Endpunkt des Positionsstriches gefragt:

*Endpunkt des Markierungsstriches angeben*

*[orthoModus/Bezeichnung/ausGerichtet/Horizontal/Vertikal/Wechseln] <15mm>: geben Sie den Endpunkt an oder wählen Sie eine Option*

## **◊ orthoModus**

Diese Option schaltet den Orthomodus ein bzw. aus. Bei aktiven Orthomodus wird der Markierungsstrich lotrecht zum Pickpunkt des gewählten Objektes dargestellt. Ist der Orthomodus deaktiviert, kann der Endpunkt frei eingegeben werden.

Sie können den Orthomodus auch mit der Funktionstaste F8 umschalten. Das Ändern des Orthomodus wirkt sich nur während des Befehls selbst aus. Er wird nach Abschluss des Befehles wieder auf den ursprünglichen Wert zurückgesetzt.

## **◊ Bezeichnung**

Bei Auswahl dieser Option werden Sie dazu aufgefordert eine bereits bestehende Positionsbezeichnung zu wählen. Diese Option dient dazu, mehrere Markierungsstriche bei einer Bezeichnung zusammenzufassen. Eine Zusammenfassung von Markierungsstrichen ist jedoch nur bei gleicher Positionsnummer und gleichen ausgeteiltem Typ möglich.

## **◊ ausGerichtet**

Bei Auswahl dieser Option wird der Drehwinkel der Bezeichnung am Markierungsstrich ausgerichtet.

## **◊ Horizontal**

Bei Auswahl dieser Option wird die Bezeichnung immer horizontal dargestellt.

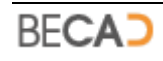

### **◊ Vertikal**

Bei Auswahl dieser Option wird die Bezeichnung immer vertikal dargestellt.

#### **◊ Wechseln**

Bei Auswahl dieser Option wird die Richtung der Bezeichnung umgekehrt.

### **◊ Leereingabe**

Wenn Sie mit dem Fadenkreuz die Richtung des Markierungsstriches zeigen, können Sie mittels einer Leereingabe den vordefinierten Abstand *<15mm>* angeben. Dies ist der Abstand am Papier, das Programm berechnet dabei die tatsächlichen Zeichnungseinheiten automatisch aus der Skalierung des Bewehrungsobjektes.

Nach Angabe des Endpunktes erzeugt das Programm den Markierungsstrich und fügt automatisch die Positionsbezeichnung am Ende des Striches ein. Standardmäßig wird beim Markierungsstrich die Bezeichnung mit Positionsnummer und Durchmesser dargestellt.

Um die Daten der Bezeichnung zu ändern, rufen Sie bitte den Befehl **[BEZVERLEGT](#page-98-0)** auf und wählen Sie die Bezeichnung oder öffnen Sie mit einen Doppelklick auf die Bezeichnung das in *Abbildung\_1* dargestellte Dialogfeld.

### **◊ Positionsinfo**

Zeigt allgemeine Informationen zur Position an. Der Schalter Nummer ist nur bei freien und verknüpften Positionsbezeichnungen verfügbar.

### **◊ Stückzahl**

- · *Text Stück* dient zum Ergänzen und Überschreiben des Stücktextes. Solange der Platzhalter <> vorhanden ist, wird dieser durch die tatsächliche Stückzahl ersetzt.
- · *Multiplikator* ist bei Bezeichnungen an Markierungsstrichen nicht verfügbar.
- · *Multiplikator ausblenden* steuert das ein eventueller Multiplikator > 1 nicht angezeigt wird.
- · *Gezählte Stück* gibt die Stückzahl an, welche die Applikation bei der Berechnung der Gesamtstückzahl dieser Positionsnummer einbeziehen soll.
- · *Gezeigte Stück* gibt die Stückzahl an, welche bei der Positionsbezeichnung angezeigt werden soll.
- · *Stück ausblenden* gibt an, ob die gezeigten Stück bei der Positionsbezeichnung sichtbar sind.
- · *Nur Summe* ist bei Bezeichnungen an Markierungsstrichen nicht verfügbar.

### **◊ Raster**

- · *Eingabe* öffnet ein Eingabefeld um ein beliebiges Raster angeben zu können. Die definierten Standardraster können Sie im nebenstehenden Dropdown Listenfeld auswählen.
- · *Raster ausblenden* gibt an, ob das zugewiesene Raster bei der Positionsbezeichnung sichtbar ist.

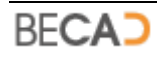

· *Text Raster* dient zum Ergänzen und Überschreiben des Rastertextes. Solange der Platzhalter <> vorhanden ist, wird dieser durch das tatsächliche Raster ersetzt.

## **◊ Bemerkung**

Siehe **[Bemerkungen an einer Positionsbezeichnung](#page-103-0)**.

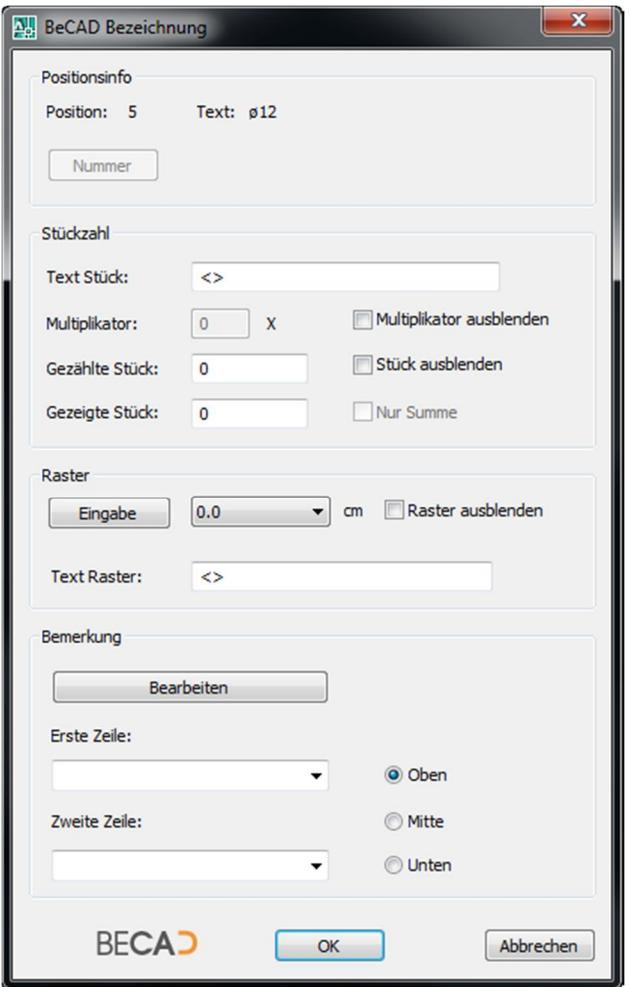

*Abbildung\_1: Dialogfeld BeCAD Bezeichnung an einem Markierungsstrich*

**i**) Markierungsstrich und Positionsbezeichnung besitzen keine Informationen über ihre aktuelle **[Skalierung](#page-14-0)**. Sie beziehen diese Informationen vom zugehörigen Hauptobjekt, also von der verlegten Bewehrung oder dem einzelnen Stab.

## **2) Markierungsspinne**

<span id="page-88-0"></span>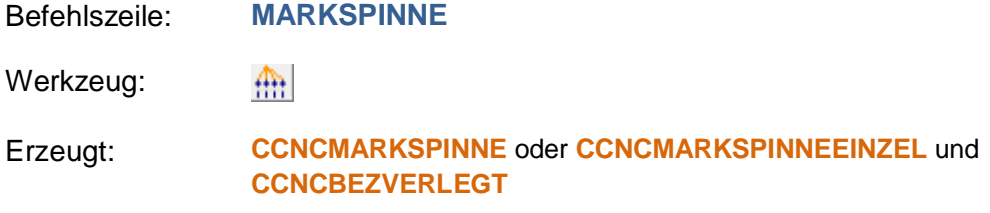

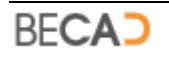

Mit diesem Befehl wird einer geschnittenen Bewehrung (**[CCNCAUSSCHNITT](#page-136-0)**) oder einzelnen, geschnittenen Bewehrung (**[CCNCAUSSCHNITTEINZEL](#page-139-0)**) oder einer Randbewehrung (**[CCNCAUSRAND](#page-137-0)**) eine Markierungsspinne und eine Positionsbezeichnung hinzugefügt.

Nach Eingabe des Befehls erfolgt nachfolgende Abfrage über die Befehlszeile:

*Geschnittene Bewehrung oder Randbewehrung für Markierungsspinne wählen: wählen Sie die gewünschte Bewehrung*

Abhängig von der Art der gewählten Bewehrung erfolgen anschließend unterschiedliche weitere Abfragen in der Befehlszeile:

## **a) Markierungsspinne an einer einzelnen geschnittenen Bewehrung**

Nach Auswahl einer einzelnen geschnittenen Bewehrung erfolgt nachfolgende Abfrage über die Befehlszeile:

*Endpunkt der Markierungsspinne angeben*

*[orthoModus/Bezeichnung/ausGerichtet/Horizontal/Vertikal/Wechseln] <15mm>: geben Sie den Endpunkt an oder wählen Sie eine Option*

### **◊ orthoModus**

Diese Option schaltet den Orthomodus ein bzw. aus. Bei aktiven Orthomodus wird die einzelne Markierungsspinne vertikal bzw. horizontal zum gewählten Objekt dargestellt. Ist der Orthomodus deaktiviert, kann der Endpunkt frei eingegeben werden.

Sie können den Orthomodus auch mit der Funktionstaste F8 umschalten. Das Ändern des Orthomodus wirkt sich nur während des Befehls selbst aus. Er wird nach Abschluss des Befehles wieder auf den ursprünglichen Wert zurückgesetzt.

## **◊ Bezeichnung**

Bei Auswahl dieser Option werden Sie dazu aufgefordert eine bereits bestehende Positionsbezeichnung zu wählen. Diese Option dient dazu, mehrere Markierungsspinnen bei einer Bezeichnung zusammenzufassen.

Eine Zusammenfassung von Markierungsspinnen ist jedoch nur bei gleicher Positionsnummer und gleichen ausgeteiltem Bewehrungstyp möglich. Wird bei einer der einzelnen geschnittenen Bewehrungen die Positionsnummer geändert, so wird bei den restlichen geschnittenen Bewehrungen ebenfalls die Positionsnummer geändert.

## **◊ ausGerichtet**

Bei Auswahl dieser Option wird der Drehwinkel der Bezeichnung an der einzelnen Markierungsspinne ausgerichtet.

## **◊ Horizontal**

Bei Auswahl dieser Option wird die Bezeichnung immer horizontal dargestellt.

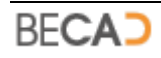

### **◊ Vertikal**

Bei Auswahl dieser Option wird die Bezeichnung immer vertikal dargestellt.

#### **◊ Wechseln**

Bei Auswahl dieser Option wird die Richtung der Bezeichnung umgekehrt.

### **◊ Leereingabe**

Wenn Sie mit dem Fadenkreuz die Richtung der einzelnen Markierungsspinne zeigen, können Sie mittels einer Leereingabe den vordefinierten Abstand *<15mm>* angeben. Dies ist der Abstand am Papier, das Programm berechnet dabei die tatsächlichen Zeichnungseinheiten automatisch aus der Skalierung des Bewehrungsobjektes.

Nach Angabe des Endpunktes erzeugt das Programm die einzelne Markierungsspinne und fügt automatisch die Positionsbezeichnung am Ende der Spinne ein. Standardmäßig wird bei der einzelnen Markierungsspinne die Bezeichnung mit Positionsnummer, Stückzahl (1) und Durchmesser dargestellt.

Um die Daten der Bezeichnung zu ändern, rufen Sie bitte den Befehl **[BEZVERLEGT](#page-98-0)** auf und wählen Sie die Bezeichnung oder öffnen Sie mit einen Doppelklick auf die Bezeichnung das in *Abbildung\_2* dargestellte Dialogfeld.

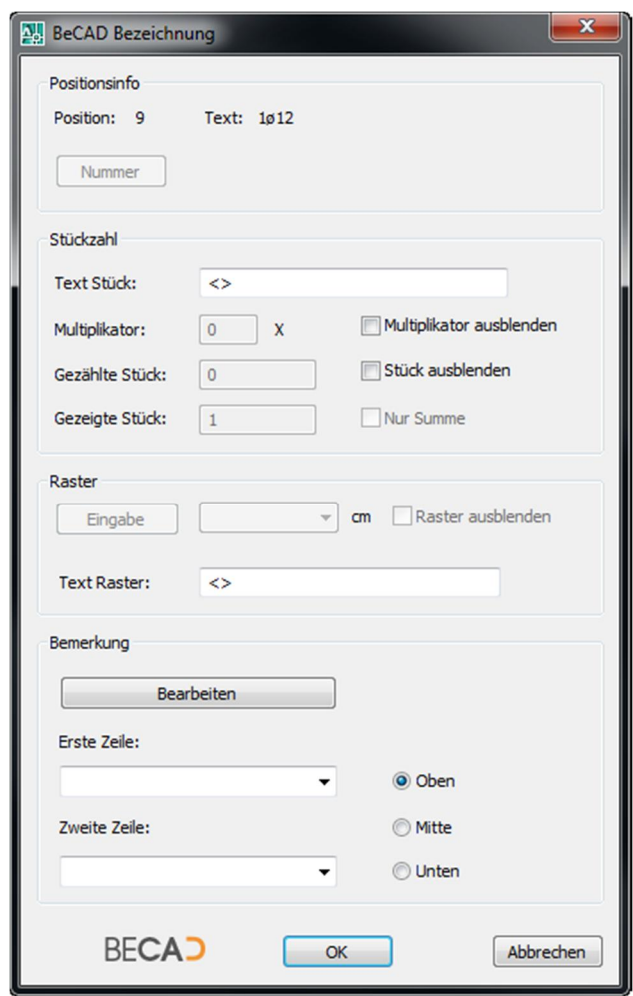

*Abbildung\_2: Dialogfeld BeCAD Bezeichnung an einer einzelnen Markierungsspinne*

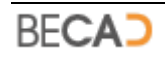

### **◊ Positionsinfo**

Zeigt allgemeine Informationen zur Position an. Der Schalter Nummer ist nur bei freien und verknüpften Positionsbezeichnungen verfügbar.

### **◊ Stückzahl**

- · *Text Stück* dient zum Ergänzen und Überschreiben des Stücktextes. Solange der Platzhalter <> vorhanden ist, wird dieser durch die tatsächliche Stückzahl ersetzt.
- · *Multiplikator* definiert den Wert mit dem die gezählten Stück multipliziert werden sollen. Bei einem Multiplikator von 0 werden die gezählten Stück ebenfalls auf 0 gesetzt.
- · *Multiplikator ausblenden* steuert das ein eventueller Multiplikator > 1 nicht angezeigt wird.
- · *Gezählte Stück* gibt die ermittelte Stückzahl an. Dieser Wert wird von der Applikation bei der Berechnung der Gesamtstückzahl dieser Positionsnummer einbezogen. Im Normalfall ist dieser Wert bei der einzelnen Markierungsspinne 1, außer es wurden mehrere einzelne Markierungsspinnen bei einer Bezeichnung zusammengefasst.
- · *Gezeigte Stück* gibt die Stückzahl an, welche bei der Positionsbezeichnung angezeigt werden soll.
- · *Stück ausblenden* gibt an, ob die gezeigten Stück bei der Positionsbezeichnung sichtbar sind.
- · *Nur Summe* ist nur bei mehreren zusammengefassten Markierungsspinnen verfügbar. Ist diese Option aktiviert, wird nur die Summe der Einzelstücke bei der Bezeichnung angezeigt.

#### **◊ Raster**

- · *Eingabe* ist bei einzelnen Bezeichnungen an einzelnen Markierungsspinnen nicht verfügbar.
- · *Raster ausblenden* ist bei einzelnen Bezeichnungen an einzelnen Markierungsspinnen nicht verfügbar.
- · *Text Raster* dient zum Ergänzen und Überschreiben des Rastertextes. Solange der Platzhalter <> vorhanden ist, wird dieser durch das tatsächliche Raster ersetzt.

#### **◊ Bemerkung**

Siehe **[Bemerkungen an einer Positionsbezeichnung](#page-103-0)**.

## **b) Markierungsspinne an einer geschnittenen Bewehrung oder Randbewehrung**

Nach Auswahl einer geschnittenen Bewehrung oder Randbewehrung erfolgt nachfolgende Abfrage über die Befehlszeile:

*Endpunkt der Markierungsspinne angeben*

*[orthoModus/Bezeichnung/ausGerichtet/Normal/Horizontal/Vertikal/Wechseln/Alle/1/2/ 3/4/5/Zweite/Dritte] <15mm>: geben Sie den Endpunkt an oder wählen Sie eine Option*

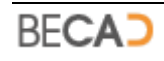

#### **◊ orthoModus**

Diese Option schaltet den Orthomodus ein bzw. aus. Bei aktiven Orthomodus wird die Markierungsspinne zentriert zur ausgeteilten Bewehrung also mittig dargestellt. Ist der Orthomodus deaktiviert, kann der Endpunkt frei eingegeben werden.

Sie können den Orthomodus auch mit der Funktionstaste F8 umschalten. Das Ändern des Orthomodus wirkt sich nur während des Befehls selbst aus. Er wird nach Abschluss des Befehles wieder auf den ursprünglichen Wert zurückgesetzt.

## **◊ Bezeichnung**

Bei Auswahl dieser Option werden Sie dazu aufgefordert eine bereits bestehende Positionsbezeichnung zu wählen. Diese Option dient dazu, mehrere Markierungsspinnen bei einer Bezeichnung zusammenzufassen.

Eine Zusammenfassung von Markierungsspinnen ist jedoch nur bei gleicher Positionsnummer und gleichen ausgeteiltem Typ möglich. Wird bei einer der geschnittenen Bewehrungen die Positionsnummer geändert, so wird bei den restlichen geschnittenen Bewehrungen ebenfalls die Positionsnummer geändert.

### **◊ ausGerichtet**

Bei Auswahl dieser Option wird die Bezeichnung entlang der ausgeteilten Bewehrung ausgerichtet.

## **◊ Normal**

Bei Auswahl dieser Option wird die Bezeichnung normal (lotrecht) zur ausgeteilten Bewehrung ausgerichtet.

#### **◊ Horizontal**

Bei Auswahl dieser Option wird die Bezeichnung immer horizontal dargestellt.

#### **◊ Vertikal**

Bei Auswahl dieser Option wird die Bezeichnung immer vertikal dargestellt.

#### **◊ Wechseln**

Bei Auswahl dieser Option wird die Richtung der Bezeichnung umgekehrt.

#### **◊ Leereingabe**

Wenn Sie mit dem Fadenkreuz die Richtung der Markierungsspinne zeigen, können Sie mittels einer Leereingabe den vordefinierten Abstand *<15mm>* angeben. Dies ist der Abstand am Papier, das Programm berechnet dabei die tatsächlichen Zeichnungseinheiten automatisch aus der Skalierung des Bewehrungsobjektes.

Nach Angabe des Endpunktes erzeugt das Programm die Markierungsspinne und fügt automatisch die Positionsbezeichnung am Ende der Spinne ein. Standardmäßig wird bei der Positionsspinne die Bezeichnung mit Positionsnummer, Stückzahl, Durchmesser und Raster dargestellt.

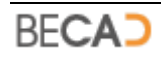

Um die Daten der Bezeichnung zu ändern, rufen Sie bitte den Befehl **[BEZVERLEGT](#page-98-0)** auf und wählen Sie die Bezeichnung oder öffnen Sie mit einen Doppelklick auf die Bezeichnung das in *Abbildung\_3* dargestellte Dialogfeld.

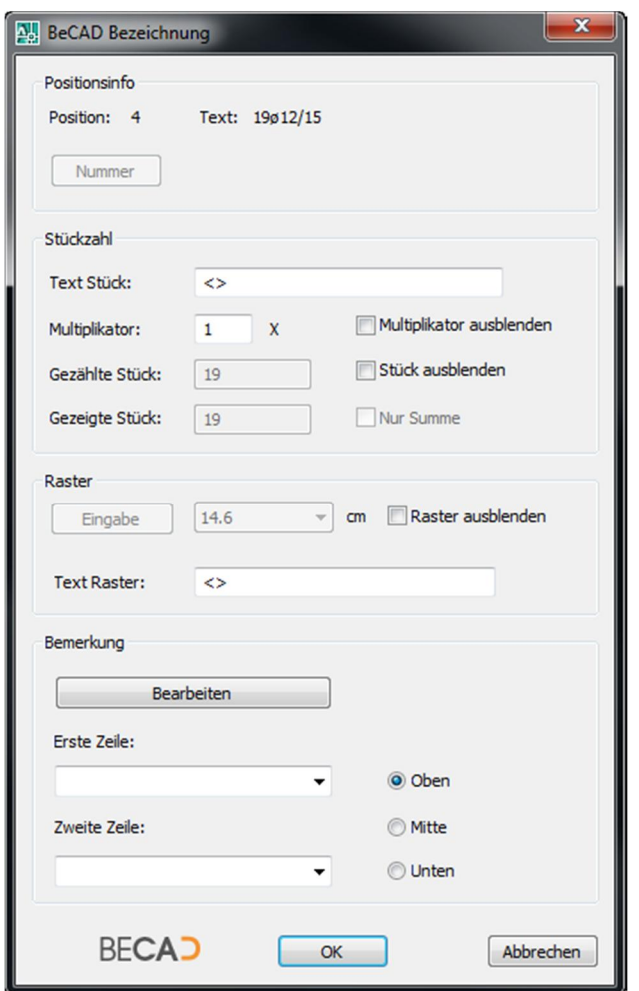

*Abbildung\_3: Dialogfeld BeCAD Bezeichnung an einer Markierungsspinne*

#### **◊ Positionsinfo**

Zeigt allgemeine Informationen zur Position an. Der Schalter Nummer ist nur bei freien und verknüpften Positionsbezeichnungen verfügbar.

- **◊ Stückzahl**
	- · *Text Stück* dient zum Ergänzen und Überschreiben des Stücktextes. Solange der Platzhalter <> vorhanden ist, wird dieser durch die tatsächliche Stückzahl ersetzt.
	- · *Multiplikator* definiert den Wert mit dem die gezählten Stück multipliziert werden sollen. Bei einem Multiplikator von 0 werden die gezählten Stück ebenfalls auf 0 gesetzt.
	- · *Multiplikator ausblenden* steuert das ein eventueller Multiplikator > 1 nicht angezeigt wird.

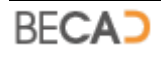

- · *Gezählte Stück* gibt die ermittelte Stückzahl an. Dieser Wert wird von der Applikation bei der Berechnung der Gesamtstückzahl dieser Positionsnummer einbezogen.
- · *Gezeigte Stück* gibt die Stückzahl an welche bei der Positionsbezeichnung angezeigt wird.
- · *Stück ausblenden* gibt an, ob die gezeigten Stück bei der Positionsbezeichnung sichtbar sind.
- · *Nur Summe* ist nur bei Bezeichnungen an mehreren zusammengefassten Markierungsspinnen verfügbar. Ist diese Option aktiviert, wird nur die Summe der Einzelstücke bei der Bezeichnung angezeigt.

### **◊ Raster**

- · *Eingabe* ist bei Markierungsspinnen nicht möglich. Der angezeigte Wert ist der von der Applikation errechnete Rasterwert. Dieser kann vom angezeigten Wert an der Bezeichnung abweichen da dieser eventuell gerundet ist (siehe **[Grundeinstellungen](#page-13-0)** – Rastergenauigkeit).
- · *Raster ausblenden* gibt an, ob das errechnete Raster bei der Positionsbezeichnung sichtbar ist.
- · *Text Raster* dient zum Ergänzen und Überschreiben des Rastertextes. Solange der Platzhalter <> vorhanden ist, wird dieser durch das tatsächliche Raster ersetzt.

### **◊ Bemerkung**

Siehe **[Bemerkungen an einer Positionsbezeichnung](#page-103-0)**.

## **3) Markierungskamm**

<span id="page-94-0"></span>Befehlszeile: **MARKKAMM**

Werkzeug: 冊

Erzeugt: **[CCNCMARKKAMM](#page-143-0)** und **[CCNCBEZVERLEGT](#page-145-0)**

Mit diesem Befehl wird einer geschnittenen Bewehrung (**[CCNCAUSSCHNITT](#page-136-0)**) oder einer Randbewehrung (**[CCNCAUSRAND](#page-137-0)**) ein Markierungskamm und eine Positionsbezeichnung hinzugefügt.

Nach Eingabe des Befehls erfolgt nachfolgende Abfrage über die Befehlszeile:

*Geschnittene Bewehrung oder Randbewehrung für Markierungskamm wählen: wählen Sie die gewünschte Bewehrung*

Nach Auswahl der Bewehrung werden Sie nach der Position des Markierungskammes gefragt:

*Einfügepunkt des Markierungskammes angeben*

*[orthoModus/ausGerichtet/Normal/Horizontal/Vertikal/Wechseln/Alle/1/2/3/4/5] <8mm>: geben Sie den Endpunkt an oder wählen Sie eine Option*

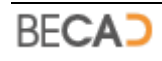

#### **◊ orthoModus**

Diese Option schaltet den Orthomodus ein bzw. aus. Bei aktiven Orthomodus wird die Bezeichnung am Markierungskamm zentriert zur ausgeteilten Bewehrung also mittig dargestellt. Ist der Orthomodus deaktiviert, kann der Einfügepunkt frei eingegeben werden.

Sie können den Orthomodus auch mit der Funktionstaste F8 umschalten. Das Ändern des Orthomodus wirkt sich nur während des Befehls selbst aus. Er wird nach Abschluss des Befehles wieder auf den ursprünglichen Wert zurückgesetzt.

### **◊ ausGerichtet**

Bei Auswahl dieser Option wird die Bezeichnung entlang der ausgeteilten Bewehrung ausgerichtet. Ist die zugehörige Bewehrungsausteilung linear und zudem die Option **orthoModus** aktiv, wird die gesamte Bezeichnung entlang des Kammes zentriert.

### **◊ Normal**

Bei Auswahl dieser Option wird die Bezeichnung normal (lotrecht) zur ausgeteilten Bewehrung ausgerichtet.

### **◊ Horizontal**

Bei Auswahl dieser Option wird die Bezeichnung immer horizontal dargestellt.

#### **◊ Vertikal**

Bei Auswahl dieser Option wird die Bezeichnung immer vertikal dargestellt.

#### **◊ Wechseln**

Bei Auswahl dieser Option wird die Richtung der Bezeichnung umgekehrt.

#### **◊ Leereingabe**

Wenn Sie mit dem Fadenkreuz die Richtung des Einfügepunktes für den Kamm zeigen, können Sie mittels Leereingabe den vordefinierten Abstand *<8mm>* angeben. Dies ist der Abstand am Papier, das Programm berechnet dabei die tatsächlichen Zeichnungseinheiten automatisch aus der Skalierung des Bewehrungsobjektes.

#### **◊ Alle**

Stellt den Markierungskamm so dar, dass für jedes geschnittene Bewehrungseisen bzw. für jede Randbewehrung eine Querlinie erstellt wird.

## **◊ 1/2/3/4/5**

Stellt den Markierungskamm so dar, dass am Anfang und am Ende die gewählte Anzahl an Querlinien gezeichnet wird. Ist das Bewehrungsobjekt eine Randbewehrung, so wird maximal die Anzahl der Randeisen dargestellt.

Nach Angabe des Einfügepunktes erzeugt das Programm den Markierungskamm und fügt automatisch die Positionsbezeichnung am Kamm ein. Standardmäßig wird beim

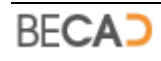

Markierungskamm die Bezeichnung mit Positionsnummer, Stückzahl, Durchmesser und Raster dargestellt.

Um die Daten der Bezeichnung zu ändern, rufen Sie bitte den Befehl **[BEZVERLEGT](#page-98-0)** auf und wählen Sie die Bezeichnung oder öffnen Sie mit einen Doppelklick auf die Bezeichnung das in *Abbildung\_4* dargestellte Dialogfeld.

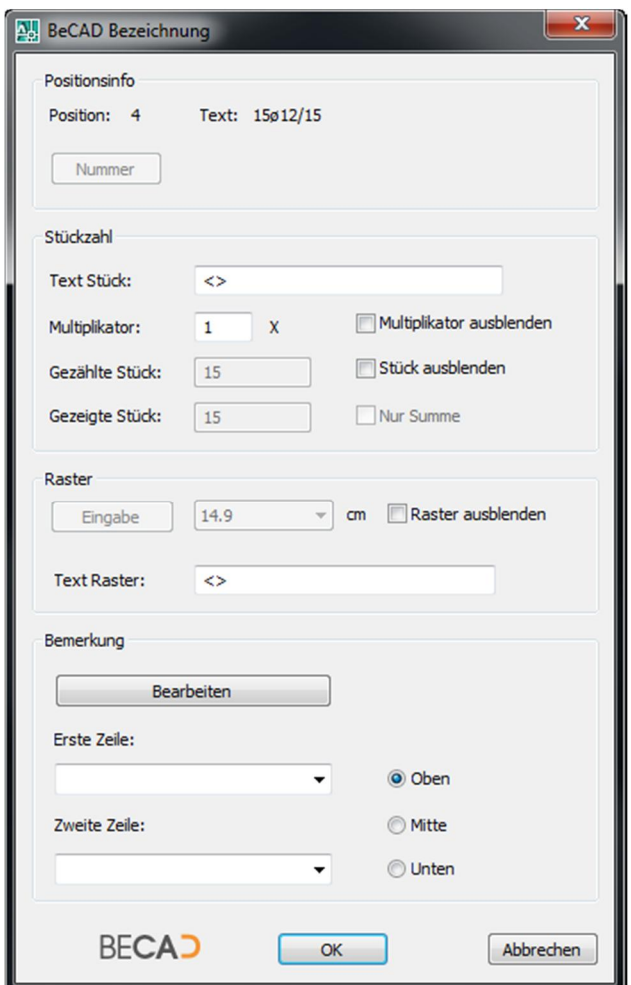

*Abbildung\_4: Dialogfeld BeCAD Bezeichnung an einem Markierungskamm*

**◊ Positionsinfo**

Zeigt allgemeine Informationen zur Position an. Der Schalter Nummer ist nur bei freien und verknüpften Positionsbezeichnungen verfügbar.

- **◊ Stückzahl**
	- · *Text Stück* dient zum Ergänzen und Überschreiben des Stücktextes. Solange der Platzhalter <> vorhanden ist, wird dieser durch die tatsächliche Stückzahl ersetzt.
	- · *Multiplikator* definiert den Wert mit dem die gezählten Stück multipliziert werden sollen. Bei einem Multiplikator von 0 werden die gezählten Stück ebenfalls auf 0 gesetzt.
	- · *Multiplikator ausblenden* steuert das ein eventueller Multiplikator > 1 nicht angezeigt wird.

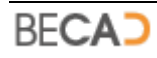

- · *Gezählte Stück* gibt die ermittelte Stückzahl an. Dieser Wert wird von der Applikation bei der Berechnung der Gesamtstückzahl dieser Positionsnummer einbezogen.
- · *Gezeigte Stück* gibt die Stückzahl an welche bei der Positionsbezeichnung angezeigt wird.
- · *Stück ausblenden* gibt an, ob die gezeigten Stück bei der Positionsbezeichnung sichtbar sind.
- · *Nur Summe* ist nur bei Bezeichnungen an mehreren zusammengefassten Markierungsspinnen verfügbar. Ist diese Option aktiviert, wird nur die Summe der Einzelstücke bei der Bezeichnung angezeigt.

### **◊ Raster**

- · *Eingabe* ist beim Markierungskamm nicht möglich. Der angezeigte Wert ist der von der Applikation errechnete Rasterwert. Dieser kann vom angezeigten Wert an der Bezeichnung abweichen da dieser eventuell gerundet ist (siehe **[Grundeinstellungen](#page-13-0)** – Rastergenauigkeit).
- · *Raster ausblenden* gibt an, ob das errechnete Raster bei der Positionsbezeichnung sichtbar ist.
- · *Text Raster* dient zum Ergänzen und Überschreiben des Rastertextes. Solange der Platzhalter <> vorhanden ist, wird dieser durch das tatsächliche Raster ersetzt.

### **◊ Bemerkung**

Siehe **[Bemerkungen an einer Positionsbezeichnung](#page-103-0)**.

## **4) Markierungslinie**

<span id="page-97-0"></span>Befehlszeile: **MARKLINIE**

Werkzeug: 柵

Erzeugt: **[CCNCMARKLINIE](#page-144-0)** und **[CCNCBEZVERLEGT](#page-145-0)**

Mit diesem Befehl wird einer gerasterten Bewehrung (**[CCNCAUSRASTER](#page-138-0)**) eine Markierungslinie und eine Positionsbezeichnung hinzugefügt.

Nach Eingabe des Befehls erfolgt nachfolgende Abfrage über die Befehlszeile:

*Gerasterte Bewehrung für Markierungslinie wählen: wählen Sie die gewünschte Bewehrung*

Nach Auswahl der Bewehrung werden Sie nach dem Einfügepunkt der Bezeichnung gefragt:

*Einfügepunkt der Bezeichnung angeben*

*[orthoModus/ausGerichtet/Normal/Horizontal/Vertikal/Wechseln] <Basispunkt>: geben Sie den Einfügepunkt an oder wählen Sie eine Option*

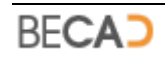

#### **◊ orthoModus**

Diese Option schaltet den Orthomodus ein bzw. aus. Bei aktiven Orthomodus wird die Bezeichnung an der Markierungslinie zentriert zur ausgeteilten Bewehrung also mittig dargestellt. Ist der Orthomodus deaktiviert, kann der Einfügepunkt frei eingegeben werden.

Sie können den Orthomodus auch mit der Funktionstaste F8 umschalten. Das Ändern des Orthomodus wirkt sich nur während des Befehls selbst aus. Er wird nach Abschluss des Befehles wieder auf den ursprünglichen Wert zurückgesetzt.

### **◊ ausGerichtet**

Bei Auswahl dieser Option wird die Bezeichnung entlang der Markierungslinie ausgerichtet. Ist zudem die Option **orthoModus** aktiv, wird die gesamte Bezeichnung entlang der Linie zentriert.

#### **◊ Normal**

Bei Auswahl dieser Option wird die Bezeichnung normal (lotrecht) zur Markierungslinie ausgerichtet.

### **◊ Horizontal**

Bei Auswahl dieser Option wird die Bezeichnung immer horizontal dargestellt.

#### **◊ Vertikal**

Bei Auswahl dieser Option wird die Bezeichnung immer vertikal dargestellt.

## **◊ Wechseln**

Bei Auswahl dieser Option wird die Richtung der Bezeichnung umgekehrt.

#### **◊ Leereingabe**

In diesem Fall wird die Bezeichnung in der Mitte der Markierungslinie am *<Basispunkt>* eingefügt.

Nach Angabe des Einfügepunktes erzeugt das Programm die Markierungslinie und fügt automatisch die Positionsbezeichnung an der Linie ein. Standardmäßig wird bei der Markierungslinie die Bezeichnung mit Positionsnummer, Stückzahl, Durchmesser und Raster dargestellt.

Um die Daten der Bezeichnung zu ändern, rufen Sie bitte den Befehl **[BEZVERLEGT](#page-98-0)** auf und wählen Sie die Bezeichnung oder öffnen Sie mit einen Doppelklick auf die Bezeichnung das in *Abbildung\_4* dargestellte Dialogfeld. Die Einstellungen für die Bezeichnung sind ident mit jenen der Bezeichnung an einer Markierungskamm (siehe Befehl **[MARKKAMM](#page-94-0)**).

## **5) Positionsbezeichnung**

<span id="page-98-0"></span>Befehlszeile: **BEZVERLEGT**

Werkzeug: $\circ$ 

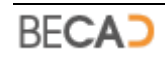

## Erzeugt/Ändert: **[CCNCBEZVERLEGT](#page-145-0)**

Dient zur Erstellung oder Änderung einer Positionsbezeichnung an einer beliebigen Markierung bzw. zur Erstellung einer freien oder verknüpften Positionsbezeichnung.

Nach Eingabe des Befehls erfolgt nachfolgende Abfrage über die Befehlszeile:

*Markierung oder Bezeichnung wählen oder [Freie/Verknüpfung] <Freie>: wählen Sie eine Markierung, Bezeichnung oder eine Option*

## **a) Positionsbezeichnung zu einer Markierung hinzufügen**

Wurde eine Markierung gewählt, erfolgt nachfolgende Abfrage in der Befehlszeile:

*Einfügepunkt der Bezeichnung angeben*

*[ausGerichtet/Normal/Horizontal/Vertikal/Wechseln] <Basispunkt>: geben Sie einen Einfügepunkt an oder wählen Sie eine Option*

## **◊ ausGerichtet**

Bei Auswahl dieser Option wird die Bezeichnung entlang der Markierung bzw. der ausgeteilten Bewehrung ausgerichtet. (Abhängig von der Art der Markierung)

**◊ Normal**

Bei Auswahl dieser Option wird die Bezeichnung normal zur Markierung bzw. der ausgeteilten Bewehrung ausgerichtet. (Abhängig von der Art der Markierung)

#### **◊ Horizontal**

Bei Auswahl dieser Option wird die Bezeichnung immer horizontal dargestellt.

#### **◊ Vertikal**

Bei Auswahl dieser Option wird die Bezeichnung immer vertikal dargestellt.

#### **◊ Wechseln**

Bei Auswahl dieser Option wird die Richtung der Bezeichnung umgekehrt.

#### **◊ Basispunkt**

Fügt die Bezeichnung am Basispunkt der Markierung ein. (Abhängig von der Art der Markierung)

Im Anschluss daran wird die Positionsbezeichnung erzeugt und der Befehl beendet.

## **b) Vorhandene Positionsbezeichnung ändern**

Wurde eine vorhandene Positionsbezeichnung gewählt, wird das Dialogfeld zum Ändern der Positionsbezeichnung geöffnet.

Je nach Art der Markierung sind in diesem Dialogfeld in den Bereichen *Stückzahl* und *Raster* unterschiedliche Änderungen möglich.

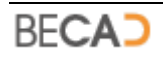

Die Beschreibung der unterschiedlichen Möglichkeiten finden Sie im jeweiligen Kapitel für die Erstellung der Markierung (**[MARKSTRICH](#page-86-0)**, **[MARKSPINNE](#page-88-0)**, **[MARKKAMM](#page-94-0)**, **[MARKLINIE](#page-97-0)**).

## **c) Freie Positionsbezeichnung erstellen**

Wurde die Option **Freie** gewählt, wird das in *Abbildung\_5* dargestellte Dialogfeld geöffnet in welchem Sie die Positionsnummer für die freie Bezeichnung auswählen können.

## **◊ Positionsnummer**

Wählen Sie die Positionsnummer für die freie Bezeichnung.

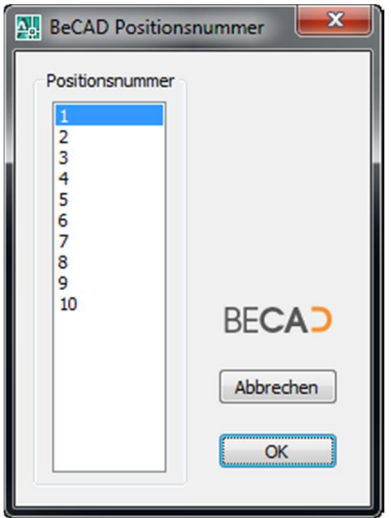

*Abbildung\_5: Dialogfeld BeCAD Positionsnummer wählen für freie Bezeichnung*

Nach Auswahl der Positionsnummer erstellt die Applikation eine Voransicht der freien Bezeichnung und in der Befehlszeile erfolgt nachfolgende Abfrage:

*Einfügepunkt der Bezeichnung angeben [Zentrum/Rechts/Links/Oben/Unten/Horizontal/Vertikal/Wechseln]: geben Sie einen Einfügepunkt an oder wählen Sie eine Option*

**◊ Zentrum**

Der Einfügepunkt wird in das Zentrum des Bezeichnungskreises gesetzt.

**◊ Rechts**

Die Positionsbezeichnung wird rechts vom Einfügepunkt dargestellt.

**◊ Links**

Die Positionsbezeichnung wird links vom Einfügepunkt dargestellt.

**◊ Oben**

Die Positionsbezeichnung wird oberhalb vom Einfügepunkt dargestellt.

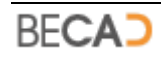

## **◊ Unten**

Die Positionsbezeichnung wird unterhalb vom Einfügepunkt dargestellt.

### **◊ Horizontal**

Bei Auswahl dieser Option wird die Bezeichnung horizontal dargestellt.

**◊ Vertikal**

Bei Auswahl dieser Option wird die Bezeichnung vertikal dargestellt.

**◊ Wechseln**

Bei Auswahl dieser Option wird die Richtung der Bezeichnung umgekehrt.

Nach Angabe des Einfügepunktes erzeugt das Programm die freie Positionsbezeichnung. Standardmäßig wird die freie Bezeichnung mit Positionsnummer und Durchmesser.

Um die Daten der Bezeichnung zu ändern, rufen Sie bitte den Befehl **[BEZVERLEGT](#page-98-0)** erneut auf und wählen Sie die Bezeichnung oder öffnen Sie mit einen Doppelklick auf die Bezeichnung das in *Abbildung\_6* dargestellte Dialogfeld.

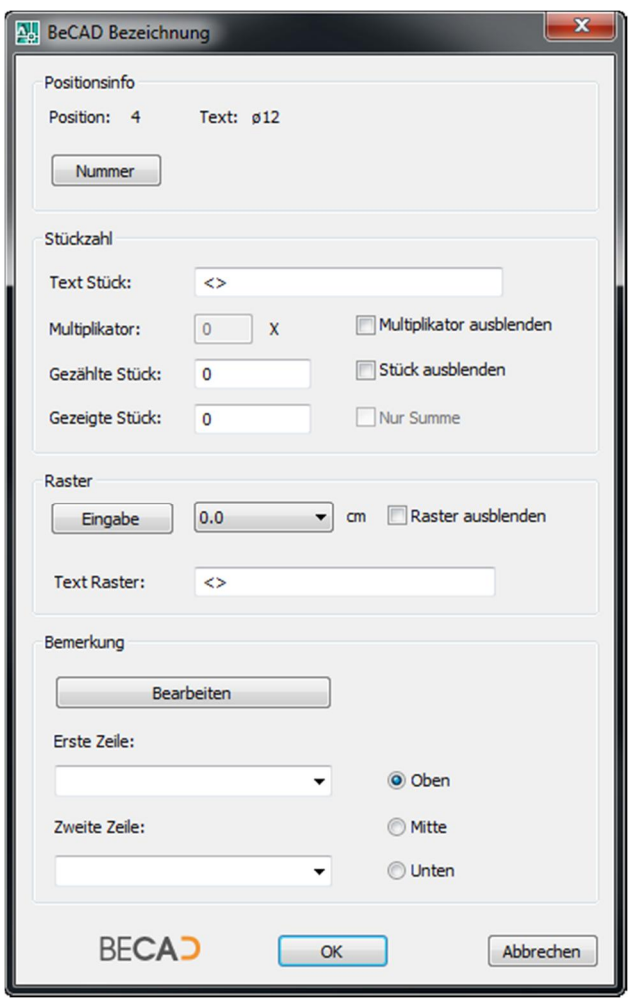

*Abbildung\_6: Dialogfeld BeCAD Bezeichnung für freie Positionsbezeichnungen*

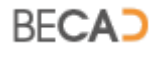

## **◊ Positionsinfo**

Zeigt allgemeine Informationen zur Position an. Der Schalter *Nummer* dient zum Ändern der Positionsnummer für die freie Positionsbezeichnung. Es wird das in *Abbildung\_5* dargestellte Dialogfeld geöffnet.

### **◊ Stückzahl**

- · *Text Stück* dient zum Ergänzen und Überschreiben des Stücktextes. Solange der Platzhalter <> vorhanden ist, wird dieser durch die tatsächliche Stückzahl ersetzt.
- · *Multiplikator* ist bei freien Bezeichnungen nicht verfügbar.
- · *Multiplikator ausblenden* hat bei der freien Bezeichnung keine Funktion.
- · *Gezählte Stück* gibt die Stückzahl an, welche die Applikation bei der Berechnung der Gesamtstückzahl dieser Positionsnummer einbeziehen soll.
- · *Gezeigte Stück* gibt die Stückzahl an, welche bei der Positionsbezeichnung angezeigt werden soll.
- · *Stück ausblenden* gibt an, ob die gezeigten Stück bei der Positionsbezeichnung sichtbar sind.
- · *Nur Summe* ist bei freien Bezeichnungen nicht verfügbar.
- **◊ Raster**
	- · *Eingabe* öffnet ein Eingabefeld um ein beliebiges Raster angeben zu können. Die definierten Standardraster können Sie im nebenstehenden Dropdown Listenfeld auswählen.
	- · *Raster ausblenden* gibt an, ob das zugewiesene Raster bei der Positionsbezeichnung sichtbar ist.
	- · *Text Raster* dient zum Ergänzen und Überschreiben des Rastertextes. Solange der Platzhalter <> vorhanden ist, wird dieser durch das tatsächliche Raster ersetzt.

#### **◊ Bemerkung**

Siehe **[Bemerkungen an einer Positionsbezeichnung](#page-103-0)**.

**i** Freie Positionsbezeichnungen besitzen kein Hauptobjekt, daher wird Ihnen die aktuelle **[Skalierung](#page-14-0)** direkt zugewiesen.

## **d) Verknüpfte Positionsbezeichnung erstellen**

**i** Verknüpfte Positionsbezeichnungen sind Bezeichnungen mit einer eigenen Positionsnummer, jedoch werden alle anderen Daten wie Stückzahl, Raster etc. von einer anderen Bezeichnung bezogen und bei Änderungen auch automatisch aktualisiert.

Wurde die Option Verknüpfung gewählt, erfolgt in der Befehlszeile nachfolgende Abfrage nach der Basisbezeichnung mit welcher die neue Bezeichnung verknüpft werden soll:

*Bezeichnung für Verknüpfung wählen: wählen Sie eine vorhandene Bezeichnung*

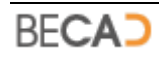

Nach Auswahl der Basisbezeichnung erfolgt die Abfrage nach der Positionsnummer für die verknüpfte Bezeichnung. Diese Abfrage ist analog zu jener bei der freien Bezeichnung (siehe *Abbildung\_5*) mit der Ausnahme, dass bei Verknüpfungen zu gerasterter Bewehrung oder Randbewehrung die Angabe eines Multiplikators möglich ist.

Nach Auswahl der Positionsnummer erstellt die Applikation eine Voransicht der verknüpften Bezeichnung. Die Abfrage nach dem Einfügepunkt ist analog zu jener für die freie Bezeichnung.

Um die Daten der Bezeichnung zu ändern, rufen Sie bitte den Befehl **[BEZVERLEGT](#page-98-0)** erneut auf und wählen Sie die Bezeichnung oder öffnen Sie mit einen Doppelklick auf die Bezeichnung zugehörige Dialogfeld.

Die Möglichkeiten verknüpfte Bezeichnungen zu ändern sind eingeschränkt da die Grundwerte immer von der Basisbezeichnung übernommen werden. Abhängig von der Art der Markierung der Basisbezeichnung sind unterschiedliche Optionen für verknüpfte Bezeichnungen verfügbar.

- i Verknüpfte Positionsbezeichnungen können zu allen Arten von Positionsbezeichnungen erstellt werden, mit Ausnahme von Verknüpfungen selbst. Es können jedoch zu einer gültigen Bezeichnung beliebig viele Verknüpfungen erstellt werden.
- *I* Wird eine Basisbezeichnung gelöscht, so verliert eine vorhandene verknüpfte Bezeichnung ihre Zugehörigkeit und wird zur freien Bezeichnung.
- **i** Verknüpfte Positionsbezeichnungen besitzen kein Hauptobjekt, daher wird Ihnen die aktuelle **[Skalierung](#page-14-0)** direkt zugewiesen.

## <span id="page-103-0"></span>**e) Bemerkungen an einer Positionsbezeichnung**

Bemerkungen können zu allen Positionsbezeichnungen hinzugefügt werden. *Abbildung\_7* zeigt den entsprechenden Ausschnitt aus dem Dialogfeld für Bezeichnungen.

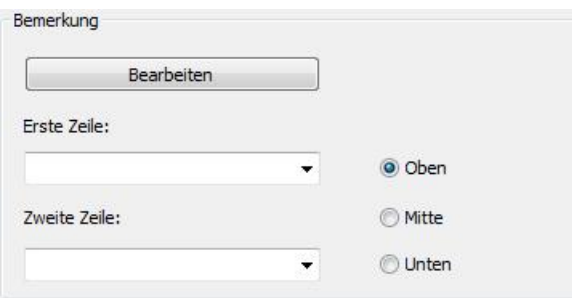

*Abbildung\_7: Ausschnitt Bemerkung aus Dialogfeld BeCAD Bezeichnung*

Aus den Dropdown Listen für *Erste Zeile* und *Zweite Zeile* kann eine vorhandene Bemerkung ausgewählt werden. Sie können hier auch direkt eine Bemerkung eingeben, diese wird jedoch nur für die aktuelle Bezeichnung gespeichert und steht für andere Bezeichnungen nicht zur Verfügung.

Mittels der Schalter *Oben*, *Mitte* und *Unten* kann die Position der Bemerkung geändert werden.

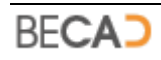

Bearbeiten

Mittels dieses Schalters wird das in *Abbildung\_8* dargestellte Dialogfeld geöffnet in welchen die Bemerkungen verwaltet werden.

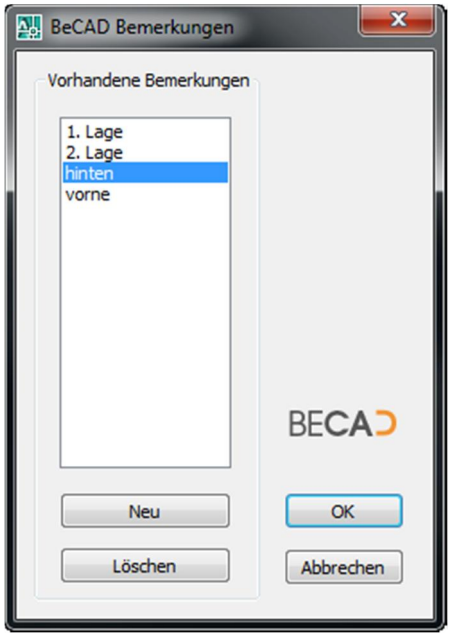

*Abbildung\_8: Dialogfeld BeCAD Bemerkungen*

#### **◊ Vorhandene Bemerkungen**

Hier werden Ihnen die derzeit definierten und gespeicherten Bemerkungen angezeigt.

Neu

Mittels dieses Schalters kann eine neue Bemerkung zur Liste hinzugefügt werden.

Löschen

Dieser Schalter löscht die aktuell ausgewählte Bemerkung aus der Liste.

Die Bemerkungen werden in der Applikationsdatenbank in der Tabelle *tbl\_Appl\_Remarks* gespeichert.

Sie finden die Applikationsdatenbank namens *Appldata.mdb* im Ordner *"***<Installationsverzeichnis>\***BeCAD\_2012\_\*\*\_\*\*\Databases".* Es handelt sich dabei um eine Microsoft Access Datenbank.

## **6) Kreismarkierung**

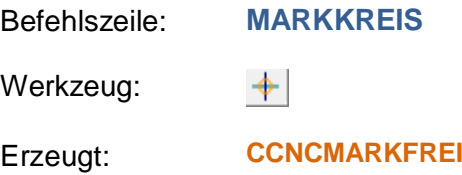

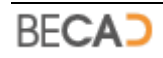

Dieser Befehl erzeugt eine Kreismarkierung, wie sie beim Positionsstrich und der Positionslinie verwendet wird. Nach Eingabe des Befehls erfolgt die Abfrage nach dem Einfügepunkt der Kreismarkierung:

*Einfügepunkt der freien Markierung angeben: geben Sie einen Einfügepunkt an*

Nach Angabe des Einfügepunktes erzeugt das Programm die Kreismarkierung.

i Da diese freie Markierung von keiner ausgeteilten Bewehrung abhängig ist, wird sie mit den aktuellen Einstellungen für Zeichnungseinheit und Maßstab erstellt (**[Skalierung](#page-14-0)**).

## **7) Strichmarkierung rechts**

Befehlszeile: **MARKLINRE**

 $+$ Werkzeug:

Erzeugt: **[CCNCMARKFRE](#page-145-1)I**

Dieser Befehl erzeugt eine nach rechts gerichtete Strichmarkierung, wie sie beim Positionsstrich und der Positionslinie verwendet wird. Nach Eingabe des Befehls erfolgt die Abfrage nach dem Einfügepunkt der Strichmarkierung:

*Einfügepunkt der freien Markierung angeben: geben Sie einen Einfügepunkt an*

Nach Angabe des Einfügepunktes erzeugt das Programm die Strichmarkierung.

i Da diese freie Markierung von keiner ausgeteilten Bewehrung abhängig ist, wird sie mit den aktuellen Einstellungen für Zeichnungseinheit und Maßstab erstellt (**[Skalierung](#page-14-0)**).

## **8) Strichmarkierung links**

Befehlszeile: **MARKLINLI**

Werkzeug:  $\div$ 

Erzeugt: **[CCNCMARKFRE](#page-145-1)I**

Dieser Befehl erzeugt eine nach links gerichtete Strichmarkierung, wie sie beim Positionsstrich und der Positionslinie verwendet wird. Nach Eingabe des Befehls erfolgt die Abfrage nach dem Einfügepunkt der Strichmarkierung:

*Einfügepunkt der freien Markierung angeben: geben Sie einen Einfügepunkt an*

Nach Angabe des Einfügepunktes erzeugt das Programm die Strichmarkierung.

**i** Da diese freie Markierung von keiner ausgeteilten Bewehrung abhängig ist, wird sie mit den aktuellen Einstellungen für Zeichnungseinheit und Maßstab erstellt (**[Skalierung](#page-14-0)**).

# **VII) BeCAD Matten**

## **1) Matte einfügen**

Befehlszeile: **MATTENEU**

Werkzeug: ☑

Erzeugt: **[CCNCMATTE](#page-148-0)**

Dieser Befehl dient zum Erzeugen von Bewehrungsmatten. Nach Eingabe des Befehls wird das in *Abbildung\_1* dargestellte Dialogfeld zur Auswahl des Mattentyps aufgerufen.

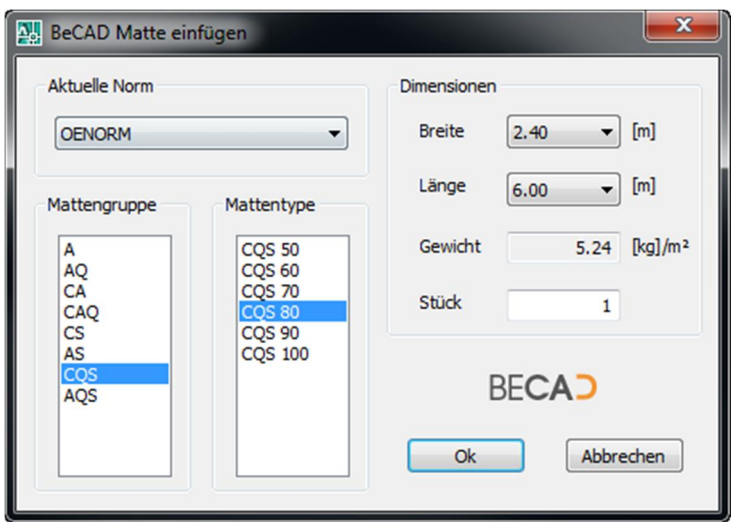

*Abbildung\_1: Dialogfeld BeCAD Matte einfügen*

#### **◊ Aktuelle Norm**

Hier können Sie die gewünschte Norm auswählen um die dementsprechenden Mattentypen zu erhalten.

## **◊ Mattengruppe**

Hier können Sie die gewünschte Mattengruppe auswählen.

#### **◊ Mattentype**

Abhängig von der Mattengruppe können Sie hier den Mattentyp auswählen.

#### **◊ Dimensionen**

- · *Breite* dient zur Auswahl der verfügbaren Breite des aktuellen Typs.
- · *Länge* dient zur Auswahl der verfügbaren Länge des aktuellen Typs.
- Gewicht zeigt das Gewicht je m<sup>2</sup> des aktuellen Typs.

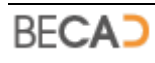

· Im Feld *Stück* können Sie angeben, wie viele Stück für die erzeugte Matte gezählt werden sollen. z.B. 2 Stück bei einer Wandbewehrung für innen und außen.

Nach Verlassen des Dialogfeldes erfolgt die folgende Abfrage über die Befehlszeile:

*Einfügepunkt der Matte angeben oder [UL/OL/UR/OR]: wählen Sie einen Einfügepunkt oder eine Option*

**◊ UL**

Der Einfügepunkt wird auf Unten Links gesetzt (Vorgabe)

**◊ OL**

Der Einfügepunkt wird auf Oben Links gesetzt

**◊ UR**

Der Einfügepunkt wird auf Unten Rechts gesetzt

**◊ OR**

Der Einfügepunkt wird auf Oben Rechts gesetzt

Nach Angabe des Einfügepunktes wird die Matte in die Zeichnung eingefügt. Die Positionsnummer der Matte wird dabei automatisch vergeben. Das Programm erkennt Matten gleicher Größe und gleichen Typs automatisch und ändert die Positionsnummern bei Bedarf neu.

**i** Matten werden immer mit ihrer definierten, maximalen Größe erzeugt. Wenn Sie die Größe einer Matte ändern wollen, benutzen Sie bitte die AutoCAD – Griffe. Sie können mit Hilfe dieser Griffe die Größe im Rahmen der max. Größe beliebig ändern (siehe **[CCNCMATTE](#page-148-0)**).

## **2) Matte ändern**

Befehlszeile: **MATTEEDIT**

Werkzeug: ☑

Dieser Befehl dient zum Ändern einer oder mehrerer Matten. Nach Eingabe des Befehls erfolgt nachfolgende Abfrage in der Befehlszeile:

*Objekte wählen: wählen Sie eine oder mehrere Matten*

Nach Auswahl der gewünschten Matten erhalten Sie das in *Abbildung\_1* (siehe vorheriger Befehl) dargestellte Dialogfeld und können die Eigenschaften ändern.

## **3) Mattenliste**

Befehlszeile: **MATTENLISTE**

面

Werkzeug:

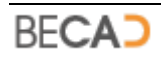
Erzeugt: **[CCNCMATTELISTE](#page-148-0)**

Dieser Befehl dient zum Einfügen der Mattenliste in die Zeichnung. Die Mattenliste ist nach Mattentypen mit Zwischensummen je Mattentyp gegliedert. Nach Aufruf des Befehls erhalten Sie folgende Abfrage in der Befehlszeile:

*Einfügepunkt der Mattenliste eingeben: geben Sie den Einfügepunkt für die Liste an*

*i* Die Mattenliste kann nur einmal je Zeichnung eingefügt werden. Sie wird unabhängig von der Maßstabseinstellung immer 1:1 eingefügt da sie prinzipiell für das Layout gedacht ist. Haben Sie die Liste im Modellbereich eingefügt und möchten Sie diese in das Layout transferieren so löschen Sie die Liste, und fügen Sie diese im Layout neu ein.

# **4) Matten exportieren**

<span id="page-108-0"></span>Befehlszeile: **MATTENEXPORT**

Werkzeug: 譶

Dieser Befehl dient zur Erstellung der Mattenliste in einer PDF Datei z.B. zur Weitergabe an die Eisenbiegefirma. Die Applikation erstellt dabei je nach Einstellung bzw. Erfordernis nachfolgende Listen:

- · Mengenliste Matten
- **Bestellliste Lagermatten**
- · Schnittliste Matten
- · Mengenliste Restmatten

Nach Aufruf des Befehls erscheint das Dialogfeld zur Eingabe der Projekt- und Firmendaten. Dieses Dialogfeld ist nahezu ident zu jenem für die Erstellung der Biegeliste Stabstahl (siehe Befehl **[BIEGELISTE](#page-62-0)**) und es wird auf die dortige Beschreibung verwiesen.

#### **◊ Mattenexport**

Ist die Option *Nur Mengenliste exportieren* ausgewählt, so wird nur die Mengenliste exportiert.

Nach Schließen des Dialogfeldes mit dem Schalter OK wird die Datei im selben Ordner wie die Zeichnungsdatei gespeichert. Der Dateiname setzt sich wie folgt zusammen*: <Zeichnungsname>\_Mattenliste.pdf*

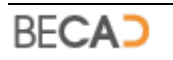

# **VIII) BeCAD Layertools**

Die Befehle der Layertools sind transparent (mit Ausnahme des Befehls **[ALLELAYERTAUEN](#page-110-0)**), d.h. Sie können diese Befehle während eines anderen, aktiven Befehls (z.B. **LINIE**) aufrufen. Wenn Sie einen der Befehle transparent über die Befehlszeile aufrufen wollen, müssen Sie dem Befehl einen Apostroph voranstellen (z.B. **['LAYERAUS](#page-110-1)**). Beim Befehlsaufruf über den Werkzeugkasten erfolgt dies automatisch.

# **1) Vorheriger Layerstatus**

<span id="page-109-0"></span>Befehlszeile: **LAYSTATVORHER**

 $\frac{1}{2}$ Werkzeug:

Stellt den vorherigen Layerstatus wieder her.

Bei jedem Aufruf der Befehle **[ALLELAYEREIN](#page-110-2)**, **[LAYERAUS](#page-110-1)**, [LAYERNUR](#page-110-3), **[ALLELAYERTAUEN](#page-110-0)** oder **[LAYERFRIEREN](#page-110-4)** wird der aktuelle Layerstatus (ein/aus bzw. gefroren/getaut) gespeichert.

Es werden max. 20 Zustände gespeichert, welche zurückgeblättert werden können.

# **2) Nächster Layerstatus**

<span id="page-109-1"></span>Befehlszeile: **LAYSTATNAECHSTER**

E) Werkzeug:

Stellt den nächsten Layerstatus wieder her.

Mit diesem Befehl können die Layerzustände nach vorne geblättert werden.

Ein nächster Layerstatus ist nur verfügbar wenn Sie mit dem Befehl **LAYSTATVORHER** zuerst einen vorherigen Layerstatus wiederhergestellt haben.

Bei Aufruf eines der Befehle **[ALLELAYEREIN](#page-110-2)**, **[LAYERAUS](#page-110-1)**, [LAYERNUR](#page-110-3), **[ALLELAYERTAUEN](#page-110-0)** oder **[LAYERFRIEREN](#page-110-4)** werden alle nächsten gespeicherten Layerzustände gelöscht.

# **3) Alle Layerstatus löschen**

<span id="page-109-2"></span>Befehlszeile: **LAYSTATLOESCHEN**

运 Werkzeug:

Löscht alle gespeicherten Layerstatus.

Nicht davon betroffen ist der Layerstatus **<CCNC\_Layerstatus>** welcher mit dem Befehl [LAYSTATSICH](#page-111-0) gespeichert wurde.

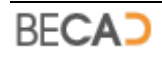

# **4) Alle Layer einschalten**

<span id="page-110-2"></span>Befehlszeile: **ALLELAYEREIN**

⇛

Werkzeug:

Schaltet alle in der aktuellen Zeichnung vorhandenen Layer ein. Sollte der Layer auch gefroren sein, müssen Sie in zusätzlich noch tauen.

# **5) Layer ausschalten**

<span id="page-110-1"></span>Befehlszeile: **LAYERAUS**

⇔ Werkzeug:

Schaltet die Layer der gewählten Elemente aus.

*Elemente wählen deren Layer ausgeschaltet werden soll... Objekte wählen: wählen Sie die Objekte deren Layer ausgeschaltet werden soll*

# <span id="page-110-3"></span>**6) Alle Layer ausschalten außer**

Befehlszeile: **LAYERNUR**

Werkzeug:

Es werden alle Layer ausgeschaltet, außer jene Layer der gewählten Elemente.

*Elemente wählen deren Layer nicht ausgeschaltet werden soll... Objekte wählen: wählen Sie die Objekte deren Layer nicht ausgeschaltet werden sol***.**

# <span id="page-110-0"></span>**7) Alle Layer tauen**

Befehlszeile: **ALLELAYERTAUEN**

 $\alpha$ 

Q

Werkzeug:

Taut alle in der aktuellen Zeichnung gefrorenen Layer.

Dieser Befehl ist nicht transparent, da nach dem Tauen eine Regenerierung der Zeichnung erforderlich ist.

# **8) Layer frieren**

<span id="page-110-4"></span>Befehlszeile: **LAYERFRIEREN**

豢 Werkzeug:

Friert die Layer der gewählten Elemente.

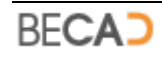

*Elemente wählen deren Layer gefroren werden soll... Objekte wählen: wählen Sie die Objekte deren Layer gefroren werden soll*

# <span id="page-111-0"></span>**9) Layerstatus sichern**

Befehlszeile: **LAYSTATSICHERN**

 $\mathscr{L}$ Werkzeug:

Mit diesem Befehl können Sie Ihre bevorzugte Layereinstellung schnell speichern.

Der Layerstatus wird unter dem Namen *<CCNC\_Layerstatus>* in AutoCAD gespeichert.

Bei Aufruf des Befehls **LAYSTATLOESCHEN** wird dieser Layerstatus nicht gelöscht.

# **10) Layerstatus laden**

<span id="page-111-1"></span>Befehlszeile: **LAYSTATLADEN**

Ж Werkzeug:

Stellt den mit dem Befehl **[LAYSTATSICHERN](#page-111-0)** gespeicherten Layerstatus wieder her.

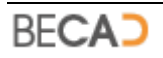

# **IX) BeCAD Systemvariablen**

# **1) DRAWSPACEZOOM**

<span id="page-112-0"></span>Befehlszeile: **DRAWSPACEZOOM**

Gespeichert in: Datenbank

Steuert das automatische Zoomen des AutoCAD Ansichtsfensters beim Aktivieren eines Zeichenbereiches (**[CCNCZEICHENBEREICH](#page-121-0)**). Bei eingeschaltetem **DRAWSPACEZOOM** wird beim Aktivieren eines Zeichenbereiches das AutoCAD Ansichtsfenster automatisch auf den Bereich des Zeichenbereiches gezoomt.

Wertebereich:

- 0 Schaltet das automatische Zoomen aus.
- 1 Schaltet das automatische Zoomen ein.

# **2) DRAWSPACEROTATE**

<span id="page-112-1"></span>Befehlszeile: **DRAWSPACEROTATE**

Gespeichert in: Datenbank

Steuert das automatische Drehen des AutoCAD Ansichtsfensters beim Aktivieren eines Zeichenbereiches (**[CCNCZEICHENBEREICH](#page-121-0)**). Bei eingeschaltetem **DRAWSPACEROTATE** wird beim Aktivieren eines Zeichenbereiches das AutoCAD Ansichtsfenster automatisch auf das BKS des Zeichenbereiches gedreht.

Wertebereich:

- 0 Schaltet das automatische Drehen aus.
- 1 Schaltet das automatische Drehen ein.

# **3) COORDLISTCOL1**

Befehlszeile: **COORDLISTCOL1**

Gespeichert in: Zeichnung

Vorgabewert: 25

Steuert die Breite der ersten Reihe (Punktname) der Koordinatenlisten (**[CCNCKOORDLISTE](#page-126-0)**) in der aktuellen Zeichnung. Der Wert stellt die Breite in geplotteten [mm] dar.

Wertebereich:

Gültige Werte liegen zwischen 5 und 100 mm.

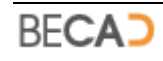

# **4) COORDLISTCOL2**

Befehlszeile: **COORDLISTCOL2**

Gespeichert in: Zeichnung

Vorgabewert: 35

Steuert die Breite der zweiten Reihe (Rechtswert) der Koordinatenlisten (**[CCNCKOORDLISTE](#page-126-0)**) in der aktuellen Zeichnung. Der Wert stellt die Breite in geplotteten [mm] dar.

Wertebereich:

Gültige Werte liegen zwischen 5 und 100 mm.

# **5) COORDLISTCOL3**

Befehlszeile: **COORDLISTCOL3**

Gespeichert in: Zeichnung

Vorgabewert: 35

Steuert die Breite der zweiten Reihe (Hochwert) der Koordinatenlisten (**[CCNCKOORDLISTE](#page-126-0)**) in der aktuellen Zeichnung. Der Wert stellt die Breite in geplotteten [mm] dar.

Wertebereich:

Gültige Werte liegen zwischen 5 und 100 mm.

# **6) MINPLAITSIZE**

Befehlszeile: **MINPLAITSIZE**

Gespeichert in: Datenbank

Vorgabewert: 30

Steuert die minimale Breite einer Faltung für die Berechnung der Faltmarken für einen Blattrahmen (**[CCNCBLATTRAHMEN](#page-122-0)**). Dieser Wert hat Einfluss auf die Ausgleichsfaltung und soll verhindern, dass diese zu schmal ausfällt.

Wertebereich:

Gültige Werte liegen zwischen 10 und 100 mm.

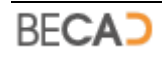

# **X) Übersicht BeCAD Befehle**

# **1) Werkzeugkasten BECAD\_ALLGEMEIN**

<u>i'dd a rio da</u> j

# **NEW [SPRACHAUSGABE](#page-13-0)**

Dient zur Definition der Sprachausgabe für Texte in BeCAD Elementen.

# **E** [SKALIERUNG](#page-14-0)

Dient zur Definition der Zeichnungseinstellungen (Maßstab und Zeichnungseinheit) für die aktuelle Zeichnung.

## *<u>All</u>* **[ZEICHENBEREICH](#page-15-0)**

Dient zur Erstellung und Änderung von Zeichenbereichen im Modellbereich (**[CCNCZEICHENBEREICH](#page-121-0)**).

## **[BENUTZEREIN](#page-17-0)**

Dient zum Laden der benutzerdefinierten Layer und Textstile in die aktuelle Zeichnung.

### **[LAYOUTFEN](#page-17-1)**

Dient zum Erstellen skalierter Ansichtsfenster (**[ACDBVIEWPORT](#page-122-1)**) in einem Layout.

#### **[BLATTRAHMEN](#page-19-0)**

Dient zum Erstellen und Ändern von Blattdefinitionen (**[CCNCBLATTRAHMEN](#page-122-0)**) in einem Layout.

#### $b$ **[DRUCKKONFIGLAYOUT](#page-21-0)**

Dient zur schnellen Seiteneinrichtung eines Layouts.

#### a. **[STAPELDRUCKLAYOUT](#page-23-0)**

Dient zum Plotten mehrerer Layouts gleichzeitig.

### **[BECADINFO](#page-25-0)**

Zeigt diverse Informationen zur aktuellen BeCAD Version an.

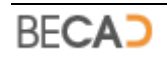

# **2) Werkzeugkasten BECAD\_BASISMODUL**

**△** H ェ 坚 *削* │ ⊕ -∲ ๑ ║ ๑ ⊞

#### A **[ITEXT](#page-26-0)**

Dient zum Erzeugen skalierter Texte (**[ACDBTEXT](#page-122-2)**) in der aktuellen Zeichnung.

#### $\left\vert \Theta\right\vert$ **[SETBEM](#page-27-0)**

Dient zur Erstellung und Änderung erweiterter Bemaßungsstile für die erweiterte Bemaßung (**[ACDBDIMENSION](#page-123-0)**).

#### $\mathcal{R}_\mathrm{c}$ **[SETHKOTE](#page-32-0)**

Dient zur Definition des Aussehens der Höhenkoten (**[CCNCHKOTE](#page-124-0)**) in der aktuellen Zeichnung.

#### $\frac{1}{2}$ **[HKOTE](#page-34-0)**

Dient zum Erstellen von Höhenkoten (**[CCNCHKOTE](#page-124-0)**) in der aktuellen Zeichnung.

#### 節 **[BLOCKMAN](#page-36-0)**

Dient zum Erzeugen skalierter Blockreferenzen (**[ACDBBLOCKREFERENCE](#page-125-0)**) in der aktuellen Zeichnung.

#### **[SETKOORDPUNKT](#page-40-0)**  $+$

Dient zum Ändern der Einstellungen für neue Koordinatenpunkte.

#### $+$ **[KOORDPUNKTEINF](#page-40-1)**

Dient zum Erzeugen von Koordinatenpunkten (**[CCNCKOORDPUNKT](#page-126-1)**).

#### $\frac{1}{4}$ **[KOORDPUNKTLIST](#page-41-0)**

Dient zum Einfügen von Koordinatenlisten (**[CCNCKOORDLISTE](#page-126-0)**).

#### ⊕田 **[KOORDEXPORT](#page-42-0)**

Dient zum Exportieren von Koordinatenlisten in eine Excel Datei.

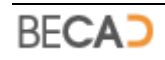

# **3) Werkzeugkasten BECAD\_BEWEHRUNG**

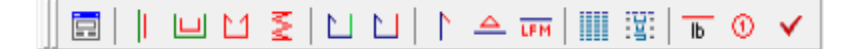

#### **E [GRUNDEIN](#page-43-0)**

Dient zur Definition der Grundeinstellungen für die aktuelle Zeichnung.

## **[NEUSTAB](#page-46-0)**

Dient zur Erstellung eines neuen Bewehrungsstabes (**[CCNCPOSHERAUS](#page-127-0)**) unter Angabe einer Schalungskante.

#### اسا **[NEUFORM](#page-47-0)**

Dient zur Erstellung eines neuen offenen Bügels (**[CCNCPOSHERAUS](#page-127-0)**) unter Angabe mehrerer Schalungskanten.

### **[POSHERAUS](#page-49-0)**

Dient zur Erstellung einer neuen beliebigen Bewehrungsform aus AutoCAD Elementen (**[CCNCPOSHERAUS](#page-127-0)**) und zum Ändern von vorhandenen Bewehrungsdefinitionen.

#### E. **[POSSONDER](#page-52-0)**

Dient zur Erstellung und Änderung einer Sonderbewehrung (**[CCNCDIVHERAUS](#page-133-0)**).

#### $\mathbb{Z}$ **[SEGMHINZU](#page-55-0)**

Dient zur Hinzufügen eines Segmentes an eine herausgezogenen Bewehrung (**[CCNCPOSHERAUS](#page-127-0)**).

#### $\Box$ **[SEGMENTF](#page-56-0)**

Dient zum Entfernen eines Segmentes an einer herausgezogenen Bewehrung (**[CCNCPOSHERAUS](#page-127-0)**).

### **[HAKEN](#page-56-1)**

Dient zur Erstellung und Änderung eines Bewehrungshakens an einer Bewehrungsdefinition (**[CCNCPOSHERAUS](#page-127-0)**).

#### $\triangle$ **[DELTALAENGE](#page-58-0)**

Dient zur Definition und Änderung einer Deltalänge (**[CCNCPOSLAENGE](#page-129-0)**) bei einer Bewehrungsdefinition (**[CCNCPOSHERAUS](#page-127-0)**).

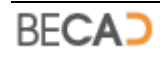

#### **LFM [LAUFMETER](#page-59-0)**

Dient zur Definition und Änderung einer Laufmeterlänge (**[CCNCPOSLAENGE](#page-129-0)**) an einer Bewehrungsdefinition (**[CCNCPOSHERAUS](#page-127-0)**).

### **WILL [STABSTAHLLISTE](#page-60-0)**

Dient zur Einfügen der Mengenliste Stabstahl (**[CCNCSTABLISTE](#page-135-0)**) in die aktuelle Zeichnung.

## **[BIEGELISTE](#page-62-0)**

Dient zur Erstellung der Biegeliste in einer PDF Datei.

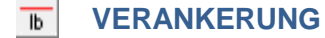

Dient zur Berechnung von Verankerungslängen.

#### **[POSMANAGER](#page-65-0)**

Dient zur Verwaltung der Positionsnummern in einer Zeichnung.

#### **[DWGPRUEFUNG](#page-67-0)**  $\checkmark$

Dient zur Prüfung diverser Eigenschaften von Bewehrungen in der aktuellen Zeichnung.

# **4) Werkzeugkasten BECAD\_AUSTEILEN**

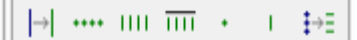

#### **[POSVERLEGT](#page-69-0)**

Dient zur Erzeugung einer verlegten Bewehrung (**[CCNCPOSVERLEGT](#page-132-0)**, **[CCNCDIVVERLEGT](#page-134-0)**) aus einer Bewehrungsdefinition (**[CCNCPOSHERAUS](#page-127-0)**) oder einer Sonderbewehrung (**[CCNCDIVHERAUS](#page-133-0)**).

#### $\cdots$ **[POSSCHNITTMEHR](#page-70-0)**

Dient zur Erstellung und Änderung einer Schnittbewehrung (**[CCNCAUSSCHNITT](#page-136-0)**).

#### $\rm H\,H$ **[POSRASTERFREI](#page-72-0)**

Dient zur Erstellung und Änderung einer Rasterbewehrung (**[CCNCAUSRASTER](#page-138-0)**).

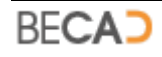

#### $\overline{\text{HH}}$ **[POSRAND](#page-77-0)**

Dient zur Erstellung und Änderung einer Randbewehrung (**[CCNCAUSRAND](#page-137-0)**).

#### **CALL CO [POSSCHNITTEINZEL](#page-81-0)**

Dient zur Erstellung und Änderung einer einzelnen Schnittbewehrung (**[CCNCAUSSCHNITTEINZEL](#page-139-0)**).

#### **COLLEGE [POSSTABEINZEL](#page-83-0)**

Dient zur Erstellung und Änderung eines einzelnen Stabes (**[CCNCAUSLINIE](#page-140-0)**).

#### 手目 **[POSRASTSCHNITT](#page-84-0)**

Dient zur Erstellung einer Rasterbewehrung (**[CCNCAUSRASTER](#page-138-0)**) aus einer Schnittbewehrung (**[CCNCAUSSCHNITT](#page-136-0)**).

## **5) Werkzeugkasten BECAD\_BEZEICHNUNG**

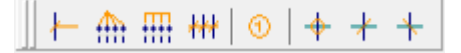

#### $\left| - \right|$ **[MARKSTRICH](#page-86-0)**

Dient zur Erstellung eines Markierungsstriches (**[CCNCMARKSTRICH](#page-141-0)**) und einer Positionsbezeichnung (**[CCNCBEZVERLEGT](#page-145-0)**) an einer verlegten Bewehrung (**[CCNCPOSVERLEGT](#page-132-0)**, **[CCNCDIVVERLEGT](#page-134-0)**).

#### ती: **[MARKSPINNE](#page-88-0)**

Dient zur Erstellung einer Markierungsspinne (**[CCNCMARKSPINNE](#page-141-1)**) und einer Positionsbezeichnung (**[CCNCBEZVERLEGT](#page-145-0)**) an einer Schnittbewehrung (**[CCNCAUSSCHNITT](#page-136-0)**) oder Randbewehrung (**[CCNCAUSRAND](#page-137-0)**) bzw. zur Erstellung einer einzelnen Markierungsspinne (**[CCNCMARKSPINNEEINZEL](#page-144-0)**) an einer einzelnen Schnittbewehrung (**[CCNCAUSSCHNITTEINZEL](#page-139-0)**).

#### **HH [MARKKAMM](#page-94-0)**

Dient zur Erstellung eines Markierungskammes (**[CCNCMARKKAMM](#page-143-0)**) und einer Positionsbezeichnung (**[CCNCBEZVERLEGT](#page-145-0)**) an einer Schnittbewehrung (**[CCNCAUSSCHNITT](#page-136-0)**) oder Randbewehrung (**[CCNCAUSRAND](#page-137-0)**).

#### 柵 **[MARKLINIE](#page-97-0)**

Dient zur Erstellung einer Markierungslinie (**[CCNCMARKLINIE](#page-144-1)**) und einer Positionsbezeichnung (**[CCNCBEZVERLEGT](#page-145-0)**) an einer Rasterbewehrung (**[CCNCAUSRASTER](#page-138-0)**).

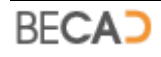

**www.becad.at**

#### $\circledcirc$ **[BEZVERLEGT](#page-98-0)**

Dient zur Erstellung einer Positionsbezeichnung (**[CCNCBEZVERLEGT](#page-145-0)**) an einer beliebigen Markierung bzw. zur Erstellung einer freien oder verknüpften Positionsbezeichnung.

#### $\leftarrow$ **[MARKKREIS](#page-104-0)**

Dient zur Erstellung einer freien Kreismarkierung (**[CCNCMARKFRE](#page-145-1)I**).

#### **[MARKLINRE](#page-105-0)**

Dient zur Erstellung einer freien rechtsgerichteten Strichmarkierung (**[CCNCMARKFRE](#page-145-1)I**).

#### **[MARKLINLI](#page-105-1)**

Dient zur Erstellung einer freien linksgerichteten Strichmarkierung (**[CCNCMARKFRE](#page-145-1)I**).

### **6) Werkzeugkasten BECAD\_MATTEN**

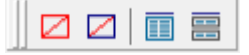

#### ø **[MATTENEU](#page-106-0)**

Dient zur Erstellung einer neuen Matte (**[CCNCMATTE](#page-148-1)**) in der aktuellen Zeichnung.

#### **[MATTEEDIT](#page-107-0)**

Dient zum Ändern einer vorhandenen Matte (**[CCNCMATTE](#page-148-1)**) in der aktuellen Zeichnung.

#### 面 **[MATTENLISTE](#page-107-1)**

Dient zur Einfügen der Mattenliste (**[CCNCMATTELISTE](#page-148-0)**) in die aktuelle Zeichnung.

#### 禀 **[MATTENEXPORT](#page-108-0)**

Dient zum Export der Mattenliste in eine PDF Datei.

### **7) Werkzeugkasten BECAD\_LAYERTOOLS**

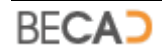

#### $\frac{1}{\sqrt{2}}$ **[LAYSTATVORHER](#page-109-0)**

Stellt den vorherigen Layerstatus wieder her.

# **[LAYSTATNAECHSTER](#page-109-1)**

Stellt den nächsten Layerstatus wieder her.

# **[LAYSTATLOESCHEN](#page-109-2)**

Löscht alle gespeicherten Layerstatus.

## **[ALLELAYEREIN](#page-110-2)**

Schaltet alle Layer ein.

**[LAYERAUS](#page-110-1)** 

Schaltet die Layer der gewählten Objekte aus.

### **[LAYERNUR](#page-110-3)**

Schaltet nur die Layer der gewählten Objekte ein.

## **[ALLELAYERTAUEN](#page-110-0)**

Taut alle Layer.

### **※ [LAYERFRIEREN](#page-110-4)**

Friert die Layer der gewählten Objekte.

### **[LAYSTATSICHERN](#page-111-0)**

Sichert den aktuellen Layerstatus.

**[LAYSTATLADEN](#page-111-1)**

Stellt den gespeicherten Layerstatus wieder her.

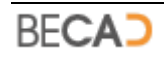

# **XI) Übersicht der erzeugten Objekte und ihre Eigenschaften**

# **1) CCNCZEICHENBEREICH (BeCAD Zeichenbereich)**

<span id="page-121-0"></span>Bezüglich der Erstellung eines Zeichenbereiches wird auf den BeCAD Befehl **[ZEICHENBEREICH](#page-15-0)** verwiesen.

Der Zeichenbereich in BeCAD ist definiert als eine geschlossene, polygonale Umgrenzung (AutoCAD Polylinie) im Modellbereich. Dem Zeichenbereich werden bei seiner Erstellung ein Maßstab, eine Zeichnungseinheit und ein Koordinatensystem zugeordnet. Maßstab und Koordinatensystem können auch nachträglich geändert werden. Die Zeichnungseinheit wird bei der Erstellung festgelegt und kann dann nicht mehr verändert werden.

Der Zeichenbereich übernimmt in BeCAD mehrere Funktionen welche im nachfolgenden näher beschrieben sind.

1) Ist ein Zeichenbereich aktiv, also aktuell gesetzt (erkennbar an seiner gelben Farbe), so werden neu erzeugte BeCAD Objekte automatisch diesem Zeichenbereich zugeordnet. Sie übernehmen dadurch automatisch Maßstab und Zeichnungseinheit des aktiven Zeichenbereiches, unabhängig der Einstellungen des Befehls **[SKALIERUNG](#page-14-0)**.

Des Weiteren übernehmen diese BeCAD Objekte auch das Koordinatensystem ihres zugewiesenen Zeichenbereiches. Dies hat vor allem Auswirkung bei BeCAD Objekten welche Texte beinhalten, da sich die Ausrichtung dieser Texte (Leserichtung) nach dem Koordinatensystem der Zeichenbereiches orientieren.

- 2) Ein Doppelklick auf einen Zeichenbereich bewirkt neben dem Umstand das dieser aktuell gesetzt wird auch den Effekt das die Ansicht im Modellbereich auf das Koordinatensystem des Zeichenbereiches gedreht und auf den Zeichenbereich gezoomt wird. Dieses automatische Drehen und Zoomen der Ansicht kann über die Systemvariablen **[DRAWSPACEZOOM](#page-112-0)** und **[DRAWSPACEROTATE](#page-112-1)** gesteuert werden.
- 3) Aus einem Zeichenbereich kann mittels des Befehls **[LAYOUTFEN](#page-17-1)** ein Ansichtsfenster (**[ACDBVIEWPORT](#page-122-1)**) für ein Layout erzeugt werden. BeCAD erzeugt demnach ein Ansichtsfenster welches exakt die Umrisse des Zeichenbereiches besitzt, skaliert dieses automatisch auf den Maßstab und die Zeichnungseinheit des Zeichenbereiches und dreht das Ansichtsfenster insofern, das die X-Achse des Zeichenbereiches im Layout nach rechts zeigt.

Des Weiteren sind das so im Layout erzeugte Ansichtsfenster und der zugehörige Zeichenbereich im Modellbereich verknüpft. Wenn Sie beispielsweise den Maßstab oder die Ausrichtung der X-Achse der Zeichenbereiches ändern, so wird das Ansichtsfenster im Layout automatisch neu skaliert bzw. gedreht.

Ebenso bewirkt eine Änderung der Kontur eines Zeichenbereiches (z.B. mittels Griffen oder Strecken) automatisch eine Anpassung des Ansichtsfensters im Layout und umgekehrt.

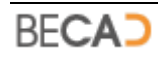

# **a) Doppelklick**

Setzt den Zeichenbereich und seine Einstellungen aktuell.

# **b) Griffe**

Der Zeichenbereich besitzt dieselben Griffe wie die AutoCAD Polylinie und kann mit diesen verändert werden.

# **c) Objektfang**

Der Zeichenbereich besitzt dieselben Objektfänge wie die AutoCAD Polylinie.

# **2) ACDBVIEWPORT (AutoCAD Ansichtsfenster)**

<span id="page-122-1"></span>Ein mit dem BeCAD Befehl **[LAYOUTFEN](#page-17-1)** erstelltes Ansichtsfenster besitzt keine zusätzlichen Eigenschaften sondern lediglich die AutoCAD Standardeigenschaften.

Wurde das Ansichtsfenster durch Auswahl eines BeCAD Zeichenbereiches erstellt, so ist das Ansichtsfenster und der Zeichenbereich verknüpft (siehe **[CCNCZEICHENBEREICH](#page-121-0)**).

# **3) CCNCBLATTRAHMEN (BeCAD Blattrahmen)**

<span id="page-122-0"></span>Der BeCAD Blattrahmen stellt die Definition einer Blattdefinition (Schnittrahmen, Blattrahmen, Faltmarkierungen) im Layout dar und wird mittels des Befehls **[BLATTRAHMEN](#page-19-0)** erzeugt.

# **a) Griffe**

Der Blattrahmen besitzt vier Griffe, jeweils in den Ecken des Schnittrahmens, mit deren Hilfe die Größe des Blattrahmens verändert werden kann.

# **b) Objektfang**

Der Zeichenbereich besitzt mehrfach den Objektfang Endpunkt, jeweils in den Ecken des Schnittrahmens, den Ecken des Zeichnungsrahmens, sowie bei den Falt- und Titelblattmarkierungen.

# **4) ACDBTEXT (AutoCAD Text)**

<span id="page-122-2"></span>Die hier beschriebenen Funktionen beziehen sich nur auf AutoCAD Texte, welche mit dem BeCAD Befehl **[ITEXT](#page-26-0)** erzeugt wurden und dadurch diese erweiterten Funktionen besitzen.

# **a) Eigenschaften (nicht verfügbar unter Bricscad)**

Zusätzlich zu den AutoCAD Standardeinträgen enthält der Eigenschaftenmanager noch die unten abgebildeten Einträge für **Skalierung** und **Texthöhe**.

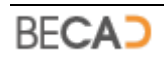

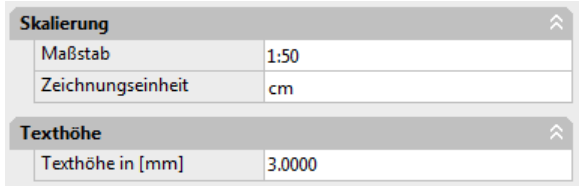

**i** Die Texthöhe stellt die Höhe am Papier dar, die Texthöhe in der Zeichnung selbst wird aus den Skalierungswerten berechnet.

# **5) ACDBDIMENSION (AutoCAD Bemaßung)**

<span id="page-123-0"></span>Die hier beschriebenen Funktionen beziehen sich nur auf AutoCAD Bemaßungen, welche auf Basis eines erweiterten AutoCAD Bemaßungsstiles (siehe BeCAD Befehl **[SETBEM](#page-27-0)**) erzeugt wurden und dadurch diese erweiterten Funktionen besitzen.

### **a) Eigenschaften (nicht verfügbar unter Bricscad)**

Zusätzlich zu den AutoCAD Standardeinträgen enthält der Eigenschaftenmanager noch die unten abgebildeten Einträge **Skalierung**, **Hilfslinie**, **Maßpfeil** und **Bemaßungstext**.

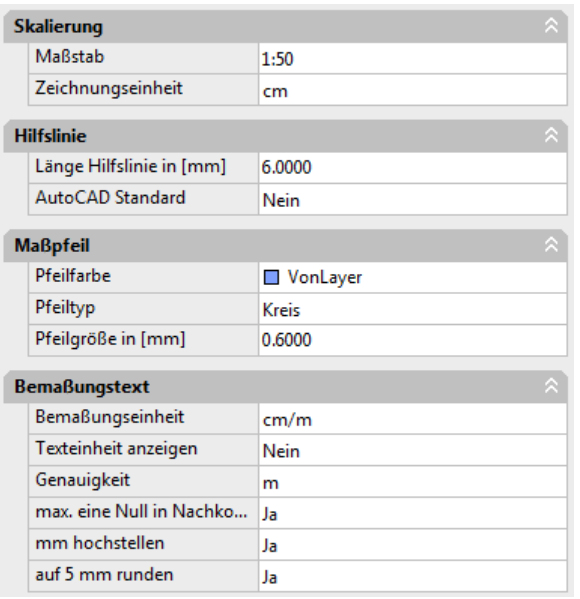

Die einzelnen Eigenschaften sind unter dem BeCAD Befehl **[SETBEM – Erweiterten](#page-29-0) [Bemaßungsstil ändern](#page-29-0)** beschrieben.

- *i* Insofern es sich bei den Einträgen um Maßangaben (z.B. Länge Hilfslinie) handelt, beziehen sich diese auf Maße auf ihre Größe am Papier, die Größe in der Zeichnung selbst wird aus den Skalierungswerten berechnet.
- *i* Wenn Sie die Eigenschaften einer Bemaßung im Eigenschaftenmanager ändern, ist dies wie bei AutoCAD Bemaßungseigenschaften eine Bemaßungsüberschreibung, also eine Abweichung vom zugehörigen Bemaßungsstil.

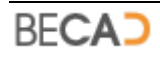

**i**) Sie können die Eigenschaften einer erweiterten Bemaßung mit dem AutoCAD Befehl **EIGANPASS** auf andere Bemaßungen übertragen.

# **6) CCNCHKOTE (BeCAD Höhenkote)**

<span id="page-124-0"></span>Unter **[SETHKOTE](#page-32-0)** finden Sie eine Beschreibung über das Ändern des Höhenkotenstiles. Unter **[HKOTE](#page-34-0)** wird die Erzeugung von Höhenkoten beschrieben.

# **a) Griffe**

Untenstehende Abbildung zeigt zwei der drei AutoCAD Griffe der Höhenkote.

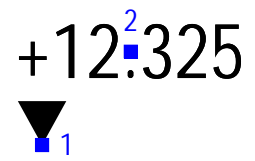

**Griff 1** dient zum Verschieben der gesamten Höhenkote wobei sich dadurch der Wert ändern kann, wenn der vertikale Abstand zum Bezugspunkt verändert wird.

**Griff 2** dient zur Verschiebung des Textes relativ zum Kotenpfeil.

**Griff 3** (nicht dargestellt) wird am Basispunkt der Höhenkote angezeigt. Er dient zur Verschiebung des Basispunktes. Dabei kann sich der Wert der Höhenkote ändern, wenn der vertikale Abstand zur Höhenkote verändert wird.

## **b) Objektfang**

Untenstehende Abbildung zeigt einen der zwei AutoCAD Objektfänge der Höhenkote.

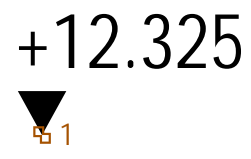

**Objektfang 1** (BASISPUNKT) fängt den Einfügepunkt der Höhenkote.

**Objektfang 2** (PUNKT, nicht dargestellt) fängt den Basispunkt der Höhenkote.

### **c) Eigenschaften abstimmen**

Mittels des AutoCAD Befehls **EIGANPASS** können die Eigenschaften einer Höhenkote auf andere Höhenkoten übertragen werden.

### **d) Eigenschaften (nicht verfügbar unter Bricscad)**

Zusätzlich zu den AutoCAD Standardeinträgen enthält der Eigenschaftenmanager noch die unten abgebildeten Einträge **Skalierung**, **Kotenpfeil**, **Kotentext** und **Eigenschaften Höhenkote**.

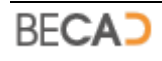

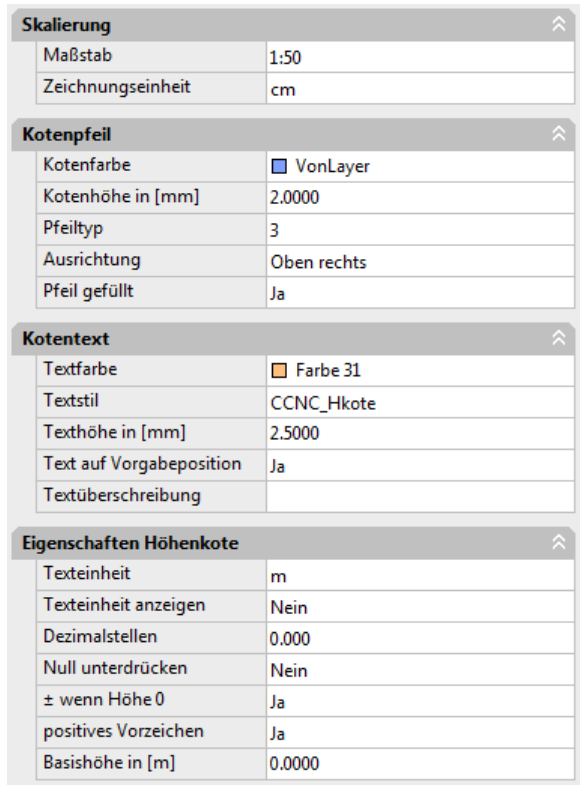

Die einzelnen Eigenschaften sind unter dem BeCAD Befehl **[SETHKOTE](#page-32-0)** beschrieben.

**i** Insofern es sich bei den Einträgen um Maßangaben (z.B. Kotenhöhe) handelt, beziehen sich diese auf Maße auf ihre Größe am Papier, die Größe in der Zeichnung selbst wird aus den Skalierungswerten berechnet.

# **7) ACDBBLOCKREFERENCE (AutoCAD Blockreferenz)**

<span id="page-125-0"></span>Die hier beschriebenen Funktionen beziehen sich nur auf AutoCAD Blockreferenzen, welche mit dem BeCAD Blockmanager (siehe Befehl **[BLOCKMAN](#page-36-0)**) erzeugt wurden und dadurch diese erweiterten Funktionen besitzen.

### **a) Eigenschaften (nicht verfügbar unter Bricscad)**

Zusätzlich zu den AutoCAD Standardeinträgen enthält der Eigenschaftenmanager noch den unten abgebildeten Eintrag **Skalierung**.

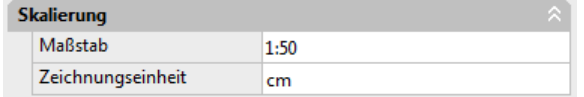

**i** Wenn es sich bei der gewählten Blockreferenz um ein Bauteil handelt, hat nur eine Änderung der Zeichnungseinheit eine Auswirkung auf die Skalierung.

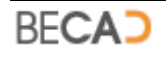

# **8) CCNCKOORDPUNKT (BeCAD Koordinatenpunkt)**

<span id="page-126-1"></span>Koordinatenpunkte sind Objekte welche einen Punkt mit Namen in der Zeichnung darstellen. Sie werden mit dem Befehl **[KOORDPUNKTEINF](#page-40-1)** erstellt. In den Koordinatenlisten (**[CCNCKOORDLISTE](#page-126-0)**) werden diese Punkte dann mit Namen und Koordinate dargestellt.

# **a) Griffe**

Der Koordinatenpunkt besitzt einen Griff am Einfügepunkt.

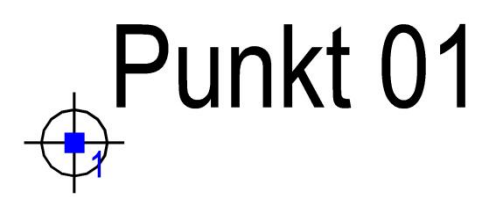

**Griff 1** dient zum Verschieben des Koordinatenpunktes.

# **b) Objektfänge**

Der Koordinatenpunkt besitzt einen Objektfang am Einfügepunkt.

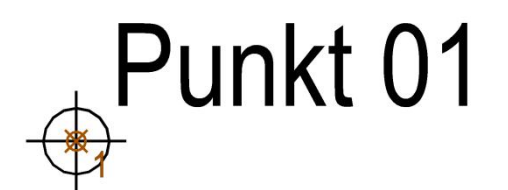

**Objektfang 1** (PUNKT) fängt den Einfügepunkt des Koordinatenpunktes.

# **9) CCNCKOORDLISTE (BeCAD Koordinatenliste)**

<span id="page-126-0"></span>Die Koordinatenliste stellt alle Koordinaten (**[CCNCKOORDPUNKT](#page-126-1)**) einer Gruppe in einer Liste dar. Sie wird mit dem BeCAD Befehl **[KOORDPUNKTLIST](#page-41-0)** in die Zeichnung eingefügt.

Die Koordinatenliste ist für das Layout vorgesehen und wird daher nicht skaliert dargestellt.

Untenstehende Abbildung zeigt ein Beispiel für eine Koordinatenliste.

# **a) Objektfänge**

Die Koordinatenliste besitzt in jeder Ecke einen Objektfang ENDPUNKT, in unten dargestellter Abbildung orange dargestellt.

# **b) Griffe**

Die Koordinatenliste besitzt in jeder Ecke einen AutoCAD Griff zum Verschieben der Liste.

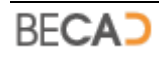

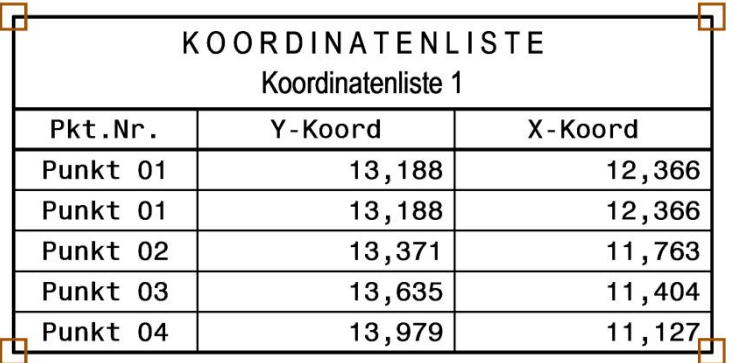

# **10) CCNCPOSHERAUS (BeCAD Bewehrungsdefinition)**

<span id="page-127-0"></span>Herausgezogene Positionen oder auch Bewehrungsdefinitionen genannte Objekte sind das Hauptobjekt jeder Positionsnummer. Sie stellen die Geometrie der Bewehrung mit ihren Einzellängen, ihrer Gesamtlänge, ihren Durchmesser und der Stückzahl für die jeweilige Positionsnummer dar.

Die Bewehrungsdefinition selbst stellt nur die Geometrie dar, die angezeigten Längen sind eigene, von ihr abhängige Objekte (**[CCNCPOSLAENGE](#page-129-0)**). Die angezeigte Bezeichnung ist ebenfalls ein eigenes, aber abhängiges Objekt (**[CCNCBEZHERAUS](#page-130-0)**).

Herausgezogene Bewehrungen werden mit den BeCAD Befehlen **[NEUSTAB](#page-46-0)**, **[NEUFORM](#page-47-0)** und **[POSHERAUS](#page-49-0)** erzeugt.

Da die herausgezogene Position die Basis jeder Positionsnummer darstellt, sind alle von ihr abgeleiteten Objekte (verlegte und ausgeteilte Bewehrung, Bezeichnungen etc.) von ihr abhängig. Dies bedingt einerseits das Änderungen an der Bewehrungsdefinition an ihre Unterobjekte weitergegeben werden, anderseits bewirkt jedoch ein Löschen der Bewehrungsdefinition, dass auch ihre Unterobjekte gelöscht werden.

Die nachstehende Abbildung zeigt einige mögliche Bewehrungsformen blau dargestellt. Die schwarz dargestellten Elemente sind die zugehörigen Segmentlängen und die Positionsbezeichnung.

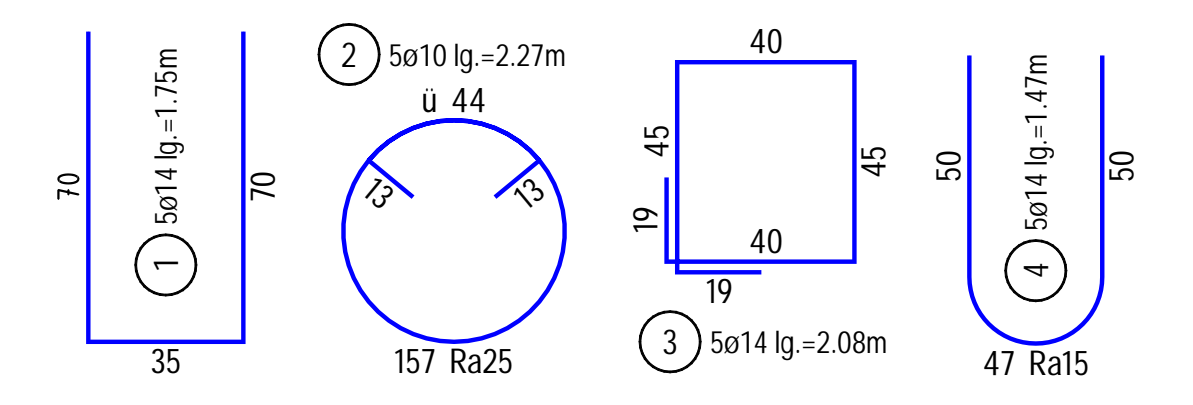

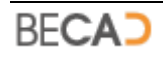

## **a) Objektfänge**

Bewehrungsdefinitionen besitzen Objektfänge welche mit denen von AutoCAD Linien, Bögen, Kreise und Polylinien ident sind.

## **b) Editieren der Geometrie**

Bewehrungsdefinitionen besitzen Griffe an den jeweiligen Schnittpunkten der Einzelsegmente welche es, ähnlich den Griffen bei AutoCAD Polylinien bzw. AutoCAD Kreisen und Bögen, erlauben die Größe der Segmente zu ändern.

Bist auf den AutoCAD Editierbefehl **STRECKEN** sind bei herausgezogenen Bewehrungen alle Editierbefehle anwendbar. Sie können jedoch verlegte Bewehrungen (**[CCNCPOSVERLEGT](#page-132-0)**) strecken, die Änderungen werden dabei automatisch auf die Bewehrungsdefinition übertragen.

## **c) Editieren der Bewehrungseigenschaften**

Um die Eigenschaften einer Bewehrungsdefinition zu ändern, rufen Sie bitte den Befehl **[POSHERAUS](#page-49-0)** auf und wählen Sie die gewünschte Bewehrung. Es wird im Anschluss daran dasselbe Dialogfeld angezeigt wie bei der Erstellung.

Alternativ dazu können Sie auf die Bewehrungsdefinition, eine ihrer Segmentlängen (Ausnahme Deltalängen und Laufmeterlängen) oder ihre Bezeichnung doppelklicken um die Eigenschaften zu ändern.

## **d) Kopieren von Bewehrungsdefinitionen**

Da die Bewehrungsdefinition für jede Positionsnummer nur einmal vorkommen kann, können herausgezogene Bewehrungen nicht mit dem AutoCAD Befehl **KOPIEREN** kopiert werden. Sie können jedoch mit dem BeCAD Befehl **[POSVERLEGT](#page-69-0)** aus einer Bewehrungsdefinition eine verlegte Bewehrung (**[CCNCPOSVERLEGT](#page-132-0)**) erstellen.

Sie können eine Bewehrungsdefinition mit dem AutoCAD Befehl **COPYCLIP** (oder über das Kontextmenü) in die Windows Zwischenablage kopieren. Wenn Sie diese Kopie anschließend in die aktuelle oder eine andere Zeichnung mit dem AutoCAD Befehl **PASTECLIP** einfügen, wird ihnen auf Basis der Kopie eine neue Bewehrungsdefinition mit der nächsten freien Positionsnummer eingefügt.

# **e) Fehleranzeige**

Herausgezogene Bewehrungen werden immer ohne den Mindestbiegeradius angezeigt. Daher ist es zum Teil nicht erkennbar, ob die angegebenen Segmentlängen ausreichen, um die Bewehrung herzustellen. Sollten die angegebenen Segmentlängen zu kurz sein, markiert BeCAD die betroffenen Ecken mit einem roten Punkt. Voraussetzung dafür ist, dass die Fehleranzeige in den **[Grundeinstellungen](#page-13-0)** eingeschaltet ist.

**Achtung:** Eine ausreichende Segmentlänge zur Herstellung der Biegeform ist mitunter trotz möglicher Biegeradien nicht gegeben, da die verbleibende Segmentlänge selbst eine Mindestlänge für die Herstellung benötigt. BeCAD überprüft diese Mindestabstände derzeit noch nicht, es wird dabei auf die

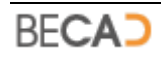

geltenden Vorschriften und Regeln (in Österreich z.B. der Bewehrungsatlas) verwiesen.

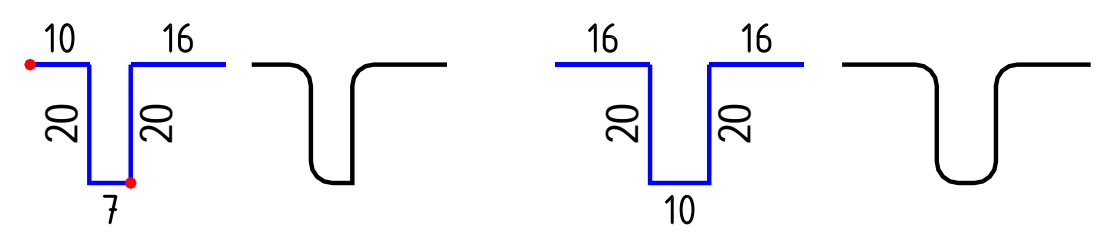

Obenstehende Abbildung zeigt links eine Biegeform mit angezeigten Längenfehlern und die zugehörige verlegte Bewehrung mit Biegeradien, rechts die korrigierte Version.

Beim linken Haken ist die Hakenendlänge zu kurz, rechts unten ist die zweite Abbiegung nicht mehr möglich.

# **11) CCNCPOSLAENGE (BeCAD Segmentlänge)**

<span id="page-129-0"></span>Die Segmentlängen stellen die Längenangaben der einzelnen Segmente bei einer herausgezogenen Bewehrung dar. Sie sind eigenständige Objekte, jedoch von der Bewehrungsdefinition abhängig. Die Darstellung der normalen Segmentlängen finden Sie in den Darstellungen des vorherigen Kapitels.

Untenstehende Abbildung zeigt links eine Segmentlänge mit zugewiesener Deltalänge (siehe BeCAD Befehl **[DELTALAENGE](#page-58-0)** und Objekt **[CCNCDELTALISTE](#page-131-0)**) und rechts eine Segmentlänge mit Laufmeterangabe (siehe BeCAD Befehl **[LAUFMETER](#page-59-0)**).

- 53.00 Lfm, Basislänge 12.0m, Stosslänge >71cm
- **i**) Sie können die Daten für eine Deltalänge oder Laufmeterlänge durch Aufruf des jeweiligen Befehles und Auswahl der Segmentlänge oder durch einen Doppelklick auf die betreffende Segmentlänge ändern.

### **a) Griffe**

Untenstehende Abbildung zeigt die zwei AutoCAD Griffe der Segmentlänge.

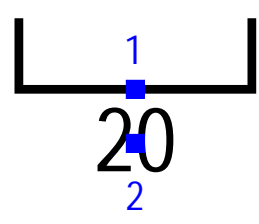

**Griff 1** dient zum Verschieben des Textes entlang des zugehörigen Segmentes.

**Griff 2** dient zum Wechseln des Textes auf die andere Segmentseite (ziehen auf die andere Seite). Dieser Griff ist bei Segmentlängen an Bögen nicht verfügbar. Hier wird der Text immer auf der Bogenaußenseite dargestellt.

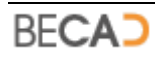

## **b) Kontextmenü**

Untenstehende Abbildung zeigt den zusätzlichen BeCAD Eintrag im AutoCAD Kontextmenü für die Segmentlänge.

**Text auf Ursprung** 

Dieser Befehl setzt einen verschobenen Längentext wieder auf seinen Ursprung zurück (Mitte des zugehörigen Segmentes).

# **12) CCNCBEZHERAUS (BeCAD Bezeichnung Bewehrungsdefinition)**

<span id="page-130-0"></span>Die Bezeichnung der Bewehrungsdefinition beschreibt die Eigenschaften der herausgezogenen Bewehrung (Nummer, Gesamtstückzahl, Durchmesser und Gesamtlänge). Sie ist ein eigenständiges Objekt, jedoch von der Bewehrungsdefinition abhängig.

### **a) Griffe**

Untenstehende Abbildung zeigt den AutoCAD Griff der Bezeichnung.

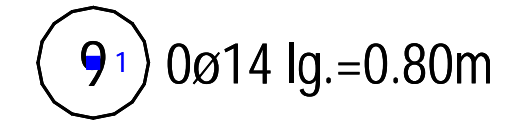

**Griff 1** dient zum Verschieben der Bezeichnung.

### **b) Objektfänge**

Untenstehende Abbildung zeigt den AutoCAD Objektfang der Bezeichnung.

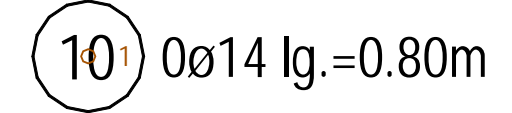

**Objektfang 1** (ZENTRUM) fängt das Zentrum des Bezeichnungskreises.

#### **c) Kontextmenü**

Untenstehende Abbildung zeigt den zusätzlichen BeCAD Eintrag im AutoCAD Kontextmenü für die Bezeichnung.

Textwinkel 0°

Dieser Befehl dreht die Bewehrungsbezeichnung auf eine Ausrichtung von 0° zurück.

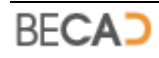

# **13) CCNCDELTALISTE (BeCAD Deltaliste)**

<span id="page-131-0"></span>Die Deltalisten beinhalten die Deltainformationen, wenn einer oder mehreren Segmentlängen (**[CCNCPOSLAENGE](#page-129-0)**) eine Deltalänge zugewiesen wurde.

Eine Deltaliste kann in BeCAD auf drei verschiedene Arten dargestellt werden. Die Darstellung zwischen kleiner und großer Deltaliste kann im Dialogfeld für die Bewehrungsdefinition (siehe BeCAD Befehl **[POSHERAUS](#page-49-0)**) umgeschaltet werden. Sollen große Deltalisten mit Summe dargestellt werden, so ist dies in den **[Grundeinstellungen](#page-13-0)** zu aktivieren.

# **a) Kleine Deltaliste**

Untenstehende Abbildung zeigt eine Bewehrungsdefinition mit Deltalängen und zugehöriger kleiner Deltaliste.

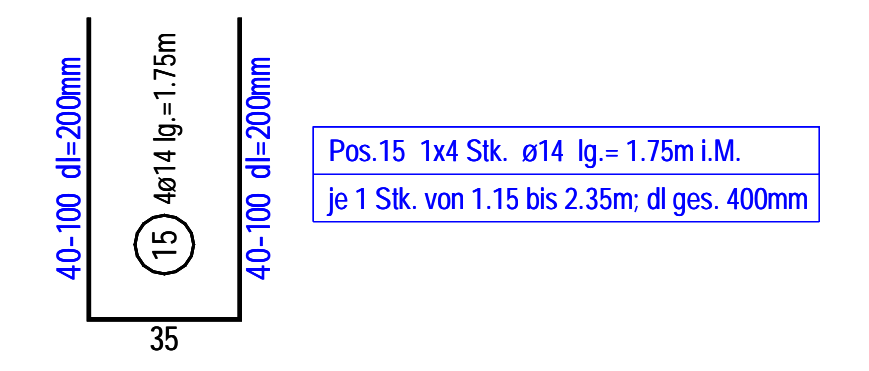

# **b) Große Deltaliste ohne Summen**

Untenstehende Abbildung zeigt eine Bewehrungsdefinition mit Deltalängen und zugehöriger großer Deltaliste ohne Summen.

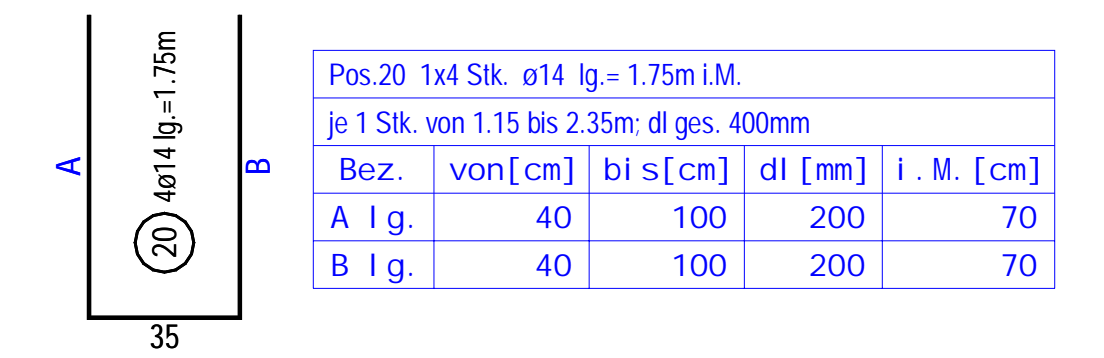

# **c) Große Deltaliste mit Summen**

Untenstehende Abbildung zeigt eine Bewehrungsdefinition mit Deltalängen und zugehöriger großer Deltaliste mit Summen.

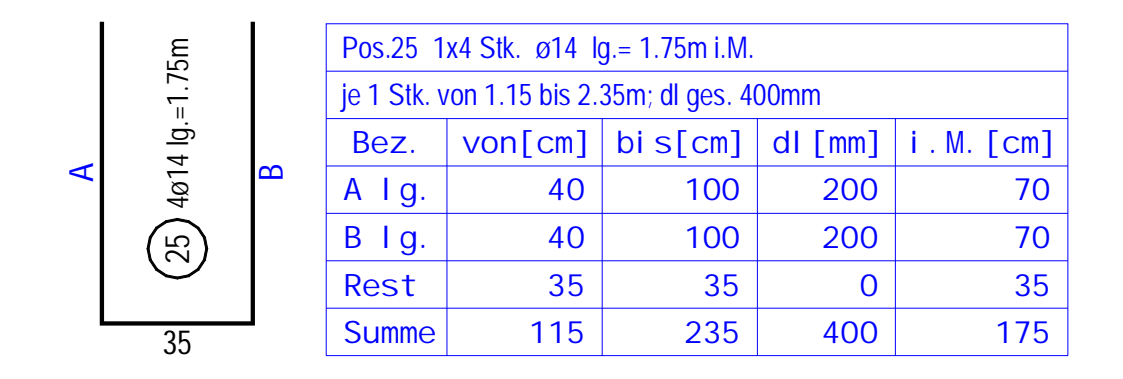

# **14) CCNCPOSVERLEGT (BeCAD verlegte Bewehrung)**

<span id="page-132-0"></span>Die verlegte Bewehrung stellt ein Abbild der Bewehrungsdefinition (**[CCNCPOSHERAUS](#page-127-0)**) dar und kann für eine Positionsnummer beliebig oft erstellt werden. Die verlegte Bewehrung wird entweder im Zuge der Bewehrungserstellung (siehe BeCAD Befehle **[NEUSTAB](#page-43-0)**, **[NEUFORM](#page-47-0)** und **[POSHERAUS](#page-49-0)**) erzeugt, oder wenn die Bewehrungsdefinition bereits existiert mit dem BeCAD Befehl **[POSVERLEGT](#page-69-0)** definiert.

Standardmäßig wird die verlegte Bewehrung mit Biegeradien dargestellt, mittels des Kontextmenüs kann aber auch auf eine Darstellung ohne Biegeradien umgeschaltet werden. Untenstehende Abbildung zeigt beide Darstellungen für ein und dieselbe verlegte Bewehrung.

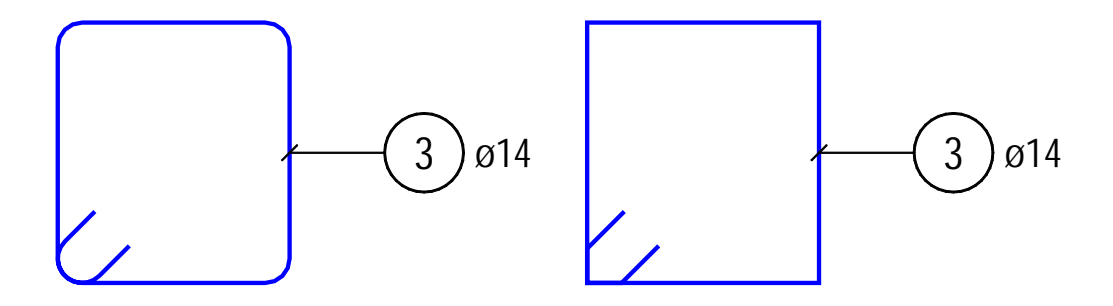

Verlegte Bewehrungen werden mittels eines Positionsstriches (siehe BeCAD Befehl **[MARKSTRICH](#page-86-0)**) markiert um ihnen eine Positionsbezeichnung (**[CCNCBEZVERLEGT](#page-145-0)**) hinzuzufügen.

# **a) Objektfänge**

Verlegte Bewehrungen besitzen Objektfänge welche mit denen von AutoCAD Linien, Bögen, Kreise und Polylinien ident sind.

# **a) Editieren der Geometrie**

Verlegte Bewehrungen besitzen Griffe an den jeweiligen Schnittpunkten der Einzelsegmente welche es, ähnlich den Griffen bei AutoCAD Polylinien bzw. AutoCAD Kreisen und Bögen, erlauben die Größe der Segmente zu ändern.

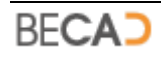

Es sind alle AutoCAD Editierbefehle anwendbar. Änderungen werden dabei automatisch auf die Bewehrungsdefinition übertragen.

## **b) Kontextmenü**

Untenstehende Abbildung zeigt die zusätzlichen BeCAD Einträge im AutoCAD Kontextmenü für die verlegte Bewehrung.

ohne Biegeradien mit Biegeradien

Mit diesen Befehlen kann zwischen der Darstellung mit oder ohne Biegeradien umgeschaltet werden.

# **15) CCNCDIVHERAUS (BeCAD Sonderbewehrung)**

<span id="page-133-0"></span>Sonderbewehrungen stellen ähnlich den Bewehrungsdefinitionen das Hauptobjekt einer Positionsnummer dar. Sie stellen die Geometrie der Sonderbewehrung mit ihren Einzellängen, ihrer Gesamtlänge, ihren Durchmesser und der Stückzahl für die jeweilige Positionsnummer dar.

Die Sonderbewehrung selbst stellt nur die Geometrie mit den Einzellängen Die angezeigte Bezeichnung ist ein eigenes, aber von der Sonderbewehrung abhängiges Objekt (**[CCNCBEZHERAUS](#page-130-0)**).

Sonderbewehrungen werden mit dem BeCAD Befehl **[POSSONDER](#page-52-0)** erzeugt.

Anders als herausgezogene Bewehrungen können sie jedoch nicht aus freien Formen erstellt werden, sondern beschränken sich auf drei verschiedene Typen deren Größe beliebig geändert werden kann. Untenstehende Abbildung zeigt die drei verschiedenen Typen, Wendel, Unterstellung 1 und Unterstellung 2.

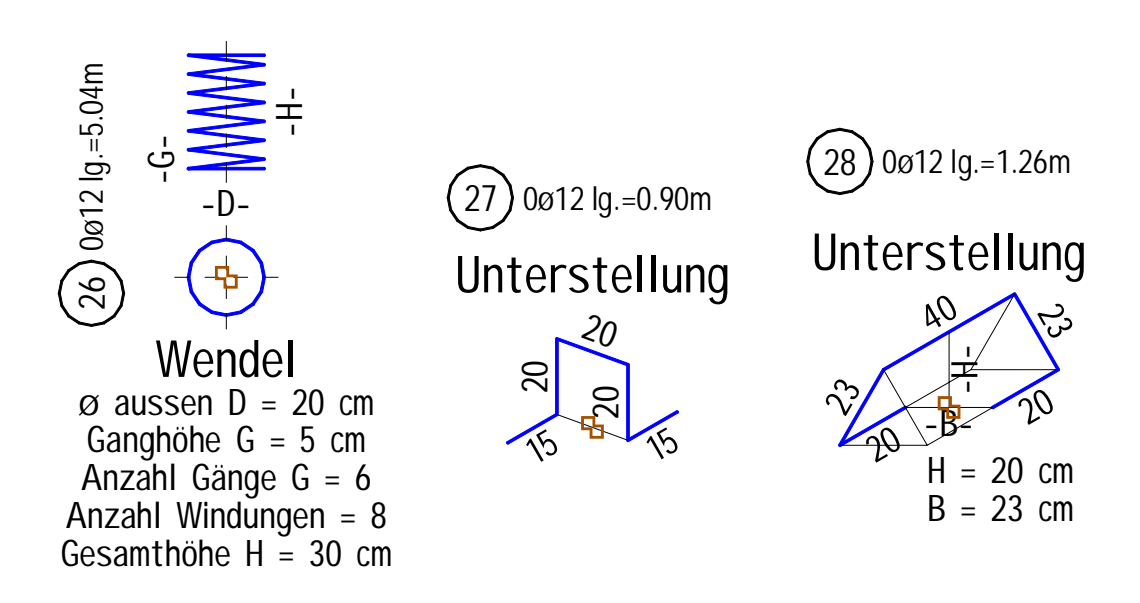

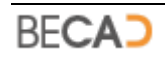

# **a) Objektfänge**

Sonderbewehrungen besitzen den Objektfang BASISPUNKT, er ist in obiger Darstellung orange eingezeichnet.

# **b) Editieren der Geometrie und Bewehrungseigenschaften**

Sonderbewehrungen können in ihrer Geometrie nicht mit AutoCAD Editierbefehlen bearbeitet werden.

Um die Geometrie und Eigenschaften einer Sonderbewehrung zu ändern, rufen Sie bitte den Befehl **[POSSONDER](#page-52-0)** auf und wählen Sie die gewünschte Bewehrung. Es wird im Anschluss daran dasselbe Dialogfeld angezeigt wie bei der Erstellung.

Alternativ dazu können Sie auf die Sonderbewehrung oder ihre Bezeichnung doppelklicken um die Eigenschaften zu ändern.

# **c) Kopieren von Sonderbewehrungen**

Da die Bewehrungsdefinition für jede Positionsnummer nur einmal vorkommen kann, können Sonderbewehrungen nicht mit dem AutoCAD Befehl **KOPIEREN** kopiert werden. Sie können jedoch mit dem BeCAD Befehl **[POSVERLEGT](#page-69-0)** aus einer Sonderbewehrung eine verlegte Sonderbewehrung (**[CCNCDIVVERLEGT](#page-134-0)**) erstellen.

Sie können eine Sonderbewehrung mit dem AutoCAD Befehl **COPYCLIP** (oder über das Kontextmenü) in die Windows Zwischenablage kopieren. Wenn Sie diese Kopie anschließend in die aktuelle oder eine andere Zeichnung mit dem AutoCAD Befehl **PASTECLIP** einfügen, wird ihnen auf Basis der Kopie eine neue Sonderbewehrung mit der nächsten freien Positionsnummer eingefügt.

# **16) CCNCDIVVERLEGT (BeCAD verlegte Sonderbewehrung)**

<span id="page-134-0"></span>Die verlegte Sonderbewehrung stellt ein Abbild der Sonderbewehrung (**[CCNCDIVHERAUS](#page-133-0)**) dar und kann für eine Positionsnummer beliebig oft erstellt werden. Die verlegte Sonderbewehrung wird mit dem BeCAD Befehl **[POSVERLEGT](#page-69-0)** erzeugt.

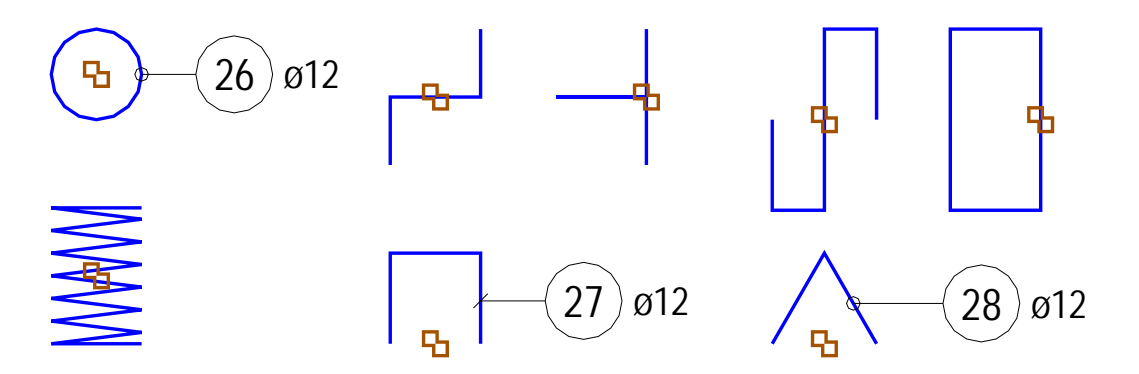

Da es sich bei Sonderbewehrungen um dreidimensionale Bewehrungen handelt, sind verschiedene ebene Ansichten der Bewehrung möglich. Obige Abbildung zeigt die verschiedenen Darstellungen für die Wendel, Unterstellung 1 und Unterstellung 2.

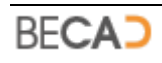

Verlegte Bewehrungen werden mittels eines Positionsstriches (siehe BeCAD Befehl **[MARKSTRICH](#page-86-0)**) markiert um ihnen eine Positionsbezeichnung (**[CCNCBEZVERLEGT](#page-145-0)**) hinzuzufügen.

## **a) Objektfänge**

Verlegte Sonderbewehrungen besitzen Objektfänge welche mit denen von AutoCAD Linien, Kreise und Polylinien ident sind. Zusätzlich besitzen sie noch den Objektfang BASISPUNKT, in obiger Darstellung orange eingezeichnet.

### **b) Griffe**

Verlegte Sonderbewehrungen besitzen einen Griff zum Verschieben der Bewehrung. Seine Lage ist ident zu jener des Objektfangs BASISPUNKT.

### **c) Editieren der Geometrie**

Verlegte Sonderbewehrungen können in ihrer Geometrie nicht verändert werden. Ändern Sie die Geometrie der zugehörigen Sonderbewehrung (**[CCNCDIVHERAUS](#page-133-0)**), die Änderungen werden automatisch an die verlegte Bewehrung weitergegeben.

# **17) CCNCSTABLISTE (BeCAD Mengenliste Stabstahl)**

<span id="page-135-0"></span>Die Mengenliste Stabstahl stellt die Zusammenfassung aller Bewehrungsdefinitionen im Plan dar. Sie wird mit dem BeCAD Befehl **[STABSTAHLLISTE](#page-60-0)** in die Zeichnung eingefügt.

Die Mengenliste ist für das Layout vorgesehen und wird daher nicht skaliert dargestellt. Sie können die Mengenliste im Modellbereich oder im Layout einfügen. Wenn Sie die Mengenliste im Modellbereich eingefügt haben, Sie jedoch ins Layout transferieren wollen, so müssen Sie die Mengenliste erst löschen bevor Sie sie neu einfügen können.

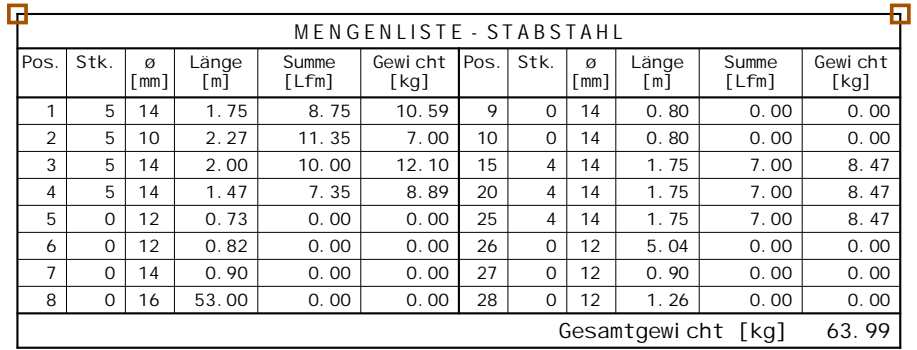

Untenstehende Abbildung zeigt ein Beispiel für eine Mengenliste Stabstahl.

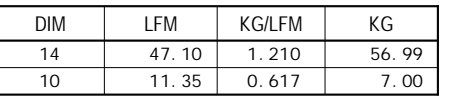

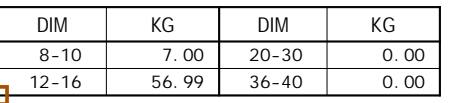

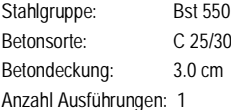

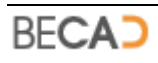

### **a) Objektfänge**

Die Mengenliste besitzt in jeder Ecke einen Objektfang ENDPUNKT, in obiger Abbildung orange dargestellt.

## **b) Griffe**

Die Mengenliste besitzt in jeder Ecke einen AutoCAD Griff zum Verschieben der Liste.

# **18) CCNCAUSSCHNITT (BeCAD mehrfach geschnittene Bewehrung)**

<span id="page-136-0"></span>Stellt eine mehrfach geschnittene Bewehrung entlang einer Line, eines Bogens oder Kreises dar und wird mit dem BeCAD Befehl **[POSSCHNITTMEHR](#page-70-0)** erzeugt bzw. geändert.

Untenstehende Abbildung zeigt blau die verschiedenen Austeilungsarten einer geschnittenen Bewehrung.

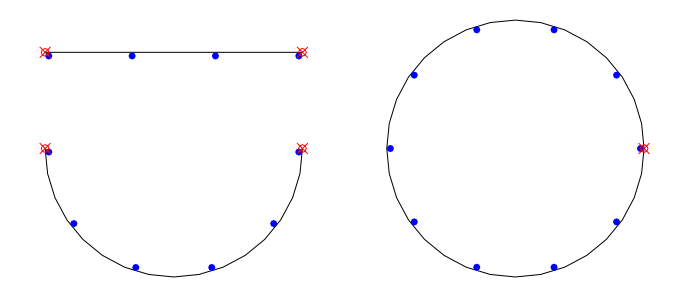

Mehrfach geschnittene Bewehrungen werden mittels einer Positionsspinne (siehe BeCAD Befehl **[MARKSPINNE](#page-141-1)**) oder eines Positionskammes (siehe BeCAD Befehl **[MARKKAMM](#page-143-0)**) markiert um ihnen eine Positionsbezeichnung (**[CCNCBEZVERLEGT](#page-145-0)**) hinzuzufügen.

# **a) Objektfänge**

Die mehrfach geschnittene Bewehrung besitzt an ihren beiden Endpunkten (erstes und zweites Ende) den Objektfang PUNKT. Weiters kann der Mittelpunkt jedes dargestellten geschnittenen Eisens mit dem Objektfang ENDPUNKT gefangen werden.

Ist die Bewehrung entlang eines Bogens oder Kreises definiert, so kann deren Mittelpunkt mit dem Objektfang ZENTRUM gefangen werden.

# **b) Editieren der Geometrie**

Die mehrfach geschnittene Bewehrung besitzt an ihren beiden Endpunkten jeweils einen Griff, mithilfe derer der jeweilige Endpunkt entlang der Linie oder des Bogens verschoben werden kann. Dabei bleibt die ursprüngliche Ausrichtung bzw. der ursprüngliche Radius erhalten.

Weiters besitzt jedes geschnittene Eisen einen Griff, mit dem man das geschnittene Eisen in einen gewissen Bereich verschieben kann. Wird die

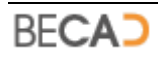

geschnittene Bewehrung geändert, werden diese Verschiebungen wieder zurückgesetzt.

Sie können einen Endpunkt der geschnittenen Bewehrung mittels des AutoCAD Befehls **STRECKEN** auf eine beliebige neue Position verschieben. Ist die Bewehrung entlang eines Bogens definiert, so bleibt dabei der eingeschlossene Winkel des Bogens erhalten und der Radius wird entsprechend angepasst.

## **c) Kontextmenü**

Untenstehende Abbildung zeigt den zusätzlichen BeCAD Eintrag im AutoCAD Kontextmenü für die mehrfach geschnittene Bewehrung.

```
Seite wechseln
```
Mit diesem Befehl kann die Seite der geschnittenen Bewehrung gewechselt werden.

# **19) CCNCAUSRAND (BeCAD Randbewehrung)**

<span id="page-137-0"></span>Stellt eine Draufsicht von Stäben dar, welche entlang einer Line, eines Bogens oder Kreises ausgeteilt wird. Die Randbewehrung wird mit dem BeCAD Befehl **[POSRAND](#page-77-0)** erzeugt bzw. geändert.

Untenstehende Abbildung zeigt blau die verschiedenen Austeilungsarten einer Randbewehrung.

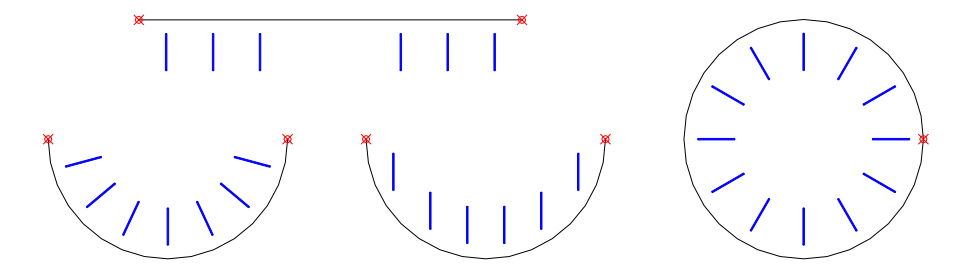

Randbewehrungen werden mittels einer Positionsspinne (siehe BeCAD Befehl **[MARKSPINNE](#page-88-0)**) oder eines Positionskammes (siehe BeCAD Befehl **[MARKKAMM](#page-94-0)**) markiert um ihnen eine Positionsbezeichnung (**[CCNCBEZVERLEGT](#page-145-0)**) hinzuzufügen.

### **a) Objektfänge**

Die Randbewehrung besitzt an ihren beiden Endpunkten (erstes und zweites Ende) den Objektfang PUNKT. Weiters kann das Ende jedes Stabes mit dem Objektfang ENDPUNKT gefangen werden.

Ist die Bewehrung entlang eines Bogens oder Kreises definiert, so kann deren Mittelpunkt mit dem Objektfang ZENTRUM gefangen werden.

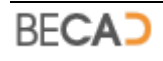

## **b) Editieren der Geometrie**

Die Randbewehrung besitzt an ihren beiden Endpunkten jeweils einen Griff, mithilfe derer der jeweilige Endpunkt entlang der Linie oder des Bogens verschoben werden kann. Dabei bleibt die ursprüngliche Ausrichtung bzw. der ursprüngliche Radius erhalten.

Sie können einen Endpunkt der Randbewehrung mittels des AutoCAD Befehls **STRECKEN** auf eine beliebige neue Position verschieben. Ist die Bewehrung entlang eines Bogens definiert, so bleibt dabei der eingeschlossene Winkel des Bogens erhalten und der Radius wird entsprechend angepasst.

### **c) Kontextmenü**

Untenstehende Abbildung zeigt den zusätzlichen BeCAD Eintrag im AutoCAD Kontextmenü für die Randbewehrung.

Betonüberdeckung

Mit diesem Befehl kann die Überdeckung in der Hauptrichtung (Betonüberdeckung) der Randbewehrung geändert werden.

Nach Aufruf des Befehls erfolgt nachfolgende Abfrage in der Befehlszeile:

*Neue Betonüberdeckung in [mm] eingeben <30>: geben Sie eine neue Betonüberdeckung ein oder übernehmen Sie die Vorgabe*

Die Vorgabe ist jene Betonüberdeckung, welche für den aktuellen Plan in den **[Grundeinstellungen](#page-13-0)** gewählt wurde.

# **20) CCNCAUSRASTER (BeCAD Rasterbewehrung)**

<span id="page-138-0"></span>Stellt eine Draufsicht auf mehrere Stäbe dar, welche zwischen zwei definierten Punkten ausgeteilt werden. Die Rasterbewehrung wird mit dem BeCAD Befehl **[POSRASTERFREI](#page-72-0)** erzeugt bzw. geändert.

Untenstehende Abbildung zeigt blau zwei verschiedene Darstellungsarten einer Rasterbewehrung.

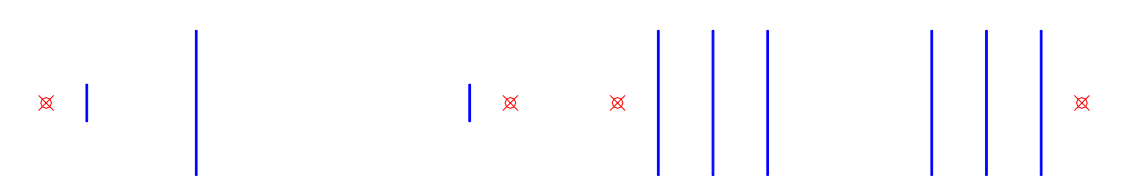

Rasterbewehrungen werden mittels einer Positionslinie (siehe BeCAD Befehl **[MARKLINIE](#page-97-0)**) markiert um ihnen eine Positionsbezeichnung (**[CCNCBEZVERLEGT](#page-145-0)**) hinzuzufügen.

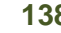

## **a) Objektfänge**

Die Rasterbewehrung besitzt an ihren beiden Endpunkten (erstes und zweites Ende) den Objektfang PUNKT. Weiters kann der Mittelpunkt jedes Stabes mit dem Objektfang MITTELPUNKT gefangen werden.

Ist ein Einzelstab dargestellt (wie in obiger Abbildung links) so besitzt dieser Einzelstab an seinen Enden den Objektfang ENDPUNKT.

### **b) Editieren der Geometrie**

Untenstehende Abbildung zeigt die Griffe einer Rasterbewehrung. Die Griffe 4 und 5 sind nur verfügbar, wenn ein Einzelstab dargestellt wird.

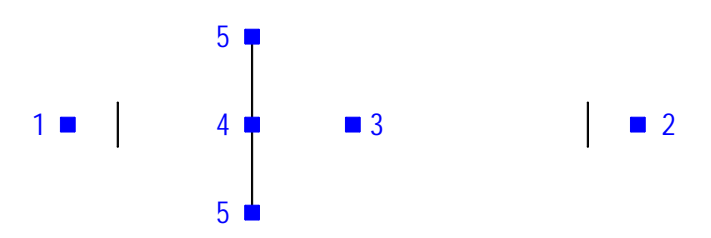

**Griff 1 und 2** dient zum Verschieben des jeweiligen Endpunktes der Randbewehrung entlang seiner definierten Ausrichtung.

**Griff 3** verschiebt die Darstellung der Rasterbewehrung normal zur Ausrichtung, wobei die Lage der Endpunkte gleich bleibt.

**Griff 4** verschiebt die Lage des Einzelstabes entlang der Ausrichtung an eine andere Position (1 – nter Stelle).

Die **Griffe 5** verschieben die Lage des Einzelstabes normal zur Ausrichtung.

Sie können einen Endpunkt der Rasterbewehrung mittels des AutoCAD Befehls **STRECKEN** auf eine beliebige neue Position verschieben.

# **21) CCNCAUSSCHNITTEINZEL (BeCAD einzelne Schnittbewehrung)**

<span id="page-139-0"></span>Stellt eine einzelne geschnittene Bewehrung dar und wird mit dem BeCAD Befehl **[POSSCHNITTEINZEL](#page-81-0)** erzeugt bzw. geändert.

Einzelne geschnittene Bewehrungen werden mittels einer einzelnen Positionsspinne (siehe BeCAD Befehl **[MARKSPINNE](#page-88-0)**) markiert um ihnen eine Positionsbezeichnung (**[CCNCBEZVERLEGT](#page-145-0)**) hinzuzufügen.

Untenstehende Abbildung zeigt vier einzelne geschnittene Bewehrungen mit unterschiedlicher Ausrichtung.

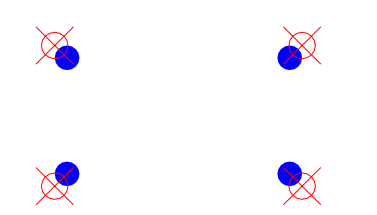

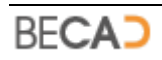

## **a) Objektfänge**

Die einzelne geschnittene Bewehrung besitzt an ihrem Einfügepunkt den Objektfang PUNKT. Weiters kann der Mittelpunkt des geschnittenen Eisens mit dem Objektfang ZENTRUM gefangen werden.

## **b) Griffe**

Die einzelne geschnittene Bewehrung besitzt an ihrem Einfügepunkt einen Griff mit dem die Bewehrung verschoben werden kann.

# **22) CCNCAUSLINIE (BeCAD einzelner Stab)**

<span id="page-140-0"></span>Stellt einen einzelnen Bewehrungstab dar, welcher entlang einer Linie ausgerichtet ist und von dieser mit einem Versatz abgerückt ist. Er wird mit dem BeCAD Befehl **[POSSTABEINZEL](#page-83-0)** erzeugt bzw. geändert.

Untenstehende Abbildung zeigt solch eine einzelne Bewehrung mit ihren Definitionspunkten.

 $\cancel{\otimes}$ ১র

Einzelne Bewehrungsstäbe werden mittels eines Positionsstriches (siehe BeCAD Befehl **[MARKSTRICH](#page-86-0)**) markiert um ihnen eine Positionsbezeichnung (**[CCNCBEZVERLEGT](#page-145-0)**) hinzuzufügen.

### **a) Objektfänge**

Der einzelne Stab besitzt an seinen Definitionspunkten den Objektfang PUNKT. Weiters kann der Mittelpunkt des Stabes mit dem Objektfang MITTELPUNKT gefangen werden.

### **b) Editieren der Geometrie**

Der einzelne Stab besitzt an seinen Definitionspunkten jeweils einen Griff mit denen der jeweilige Definitionspunkt entlang der derzeitigen Ausrichtung verschoben werden kann.

Weiters besitzt der Stab in seiner Mitte einen Griff mit dessen Hilfe die Position des Stabes verändert werden kann.

Sie können einen Endpunkt des einzelnen Stabes mittels des AutoCAD Befehls **STRECKEN** auf eine beliebige neue Position verschieben.

### **c) Kontextmenü**

Untenstehende Abbildung zeigt den zusätzlichen BeCAD Eintrag im AutoCAD Kontextmenü für den einzelnen Stab.

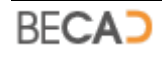

Versatz

Mit diesem Befehl kann der Versatz von der Grundlinie (ist im Normalfall die Betonüberdeckung) des Einzelstabes geändert werden.

Nach Aufruf des Befehls erfolgt nachfolgende Abfrage in der Befehlszeile:

*Neuen Versatz in [mm] eingeben <50>: geben Sie einen neuen Versatz ein oder übernehmen Sie die Vorgabe*

# **23) CCNCMARKSTRICH (BeCAD Markierungsstrich)**

<span id="page-141-0"></span>Strichmarkierungen dienen zur Markierung von verlegten (**[CCNCPOSVERLEGT](#page-132-0)**, **[CCNCDIVVERLEGT](#page-134-0)**) und ausgeteilten Bewehrungen (**[CCNCAUSLINIE](#page-140-0)**) um ihnen eine Positionsbezeichnung hinzuzufügen und werden mit dem BeCAD Befehl **[MARKSTRICH](#page-86-0)** erstellt.

Untenstehende Abbildung zeigt blau einen Positionsstrich einmal ohne und einmal mit Bezeichnung an einer verlegten Bewehrung.

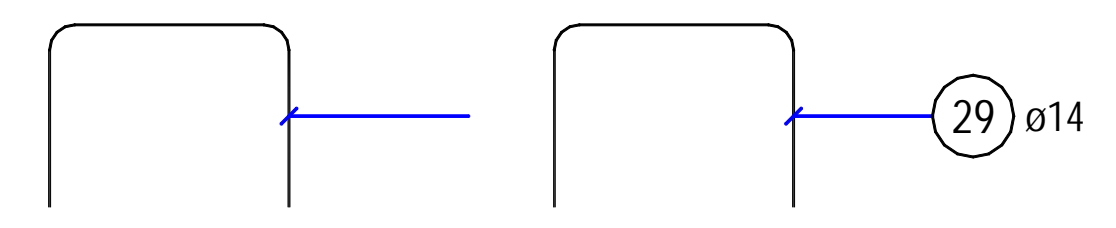

### **a) Objektfänge**

Besitzt die Strichmarkierung keine Bezeichnung, so können Sie jedes der beiden Enden mit dem Objektfang ENDPUNKT fangen.

Ist jedoch eine Bezeichnung vorhanden, so besitzt die Strichmarkierung nur am jenem Ende einen Objektfang, welches an der Bewehrung anliegt.

#### **b) Griffe**

Besitzt die Strichmarkierung keine Bezeichnung, so besitzt jedes Ende einen AutoCAD Griff mit dessen Hilfe der jeweilige Endpunkt verschoben werden kann (jener am Bewehrungsobjekt nur entlang des Objektes).

Ist jedoch eine Bezeichnung vorhanden, so besitzt die Strichmarkierung nur am jenem Ende einen Griff, welches an der Bewehrung anliegt. Das Ende der Bezeichnung wird durch Verschieben der Bezeichnung geändert.

# **24) CCNCMARKSPINNE (BeCAD Markierungsspinne)**

<span id="page-141-1"></span>Markierungsspinnen dienen zur Markierung von ausgeteilten Bewehrungen (**[CCNCAUSSCHNITT](#page-136-0)**, **[CCNCAUSRAND](#page-137-0)**) um ihnen eine Positionsbezeichnung hinzuzufügen und werden mit dem BeCAD Befehl **[MARKSPINNE](#page-88-0)** erstellt.

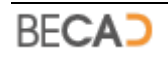

Untenstehende Abbildung zeigt blau eine Spinnenmarkierung einmal ohne und einmal mit Bezeichnung an einer geschnittenen Bewehrung.

6ø14/15.5

## **a) Objektfänge**

Besitzt die Spinnenmarkierung keine Bezeichnung, so können Sie den Einfügepunkt des Spinnenendes mit dem Objektfang ENDPUNKT fangen.

Ist jedoch eine Bezeichnung vorhanden, so besitzt die Spinnenmarkierung keinen Objektfang.

### **b) Griffe**

Besitzt die Spinnenmarkierung keine Bezeichnung, so besitzt das Spinnenende einen AutoCAD Griff mit dessen Hilfe der Endpunkt verschoben werden kann.

Ist jedoch eine Bezeichnung vorhanden, so besitzt die Spinnenmarkierung keinen Griff. Das Ende der Bezeichnung wird durch Verschieben der Bezeichnung geändert.

### **c) Kontextmenü**

Untenstehende Abbildung zeigt die zusätzlichen BeCAD Einträge im AutoCAD Kontextmenü für die Markierungsspinne.

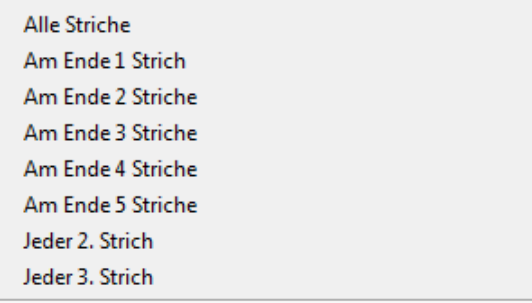

Sie steuern die Anzahl der sichtbaren Linien in einer Markierungspinne. Es werden jedoch maximal jene Linien angezeigt, für welche auch ein ausgeteiltes Element sichtbar ist.

Die letzten zwei Einträge sind bei Randbewehrungen nicht möglich, werden sie aufgerufen, wird die Option Alle Striche angewendet.

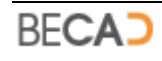

# **25) CCNCMARKKAMM (BeCAD Markierungskamm)**

<span id="page-143-0"></span>Ein Markierungskamm dient zur Markierung von ausgeteilten Bewehrungen (**[CCNCAUSSCHNITT](#page-136-0)**, **[CCNCAUSRAND](#page-137-0)**) um ihnen eine Positionsbezeichnung hinzuzufügen und werden mit dem BeCAD Befehl **[MARKKAMM](#page-94-0)** erstellt.

Untenstehende Abbildung zeigt blau eine Kammmarkierung einmal als Schnittmarkierung ohne und einmal als Strichmarkierung mit Bezeichnung an einer Randbewehrung.

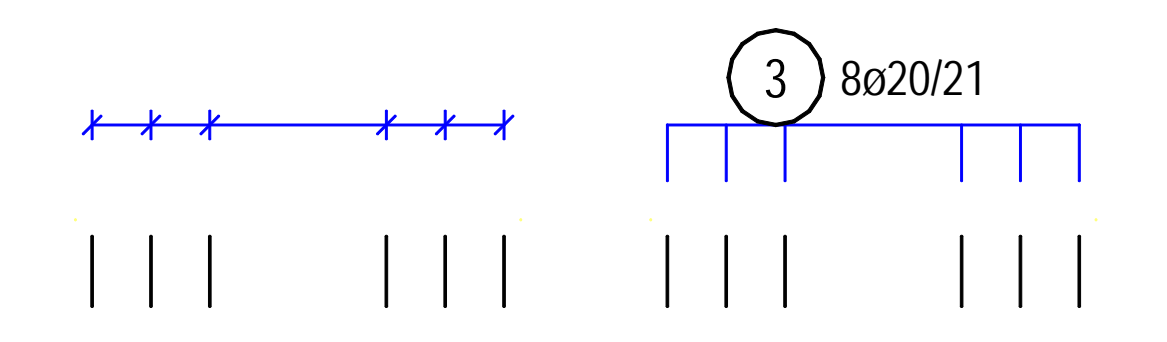

### **a) Objektfänge**

Die Kammmarkierung besitzt an ihrer Grundlinie für jede sichtbare Querlinie einen Objektfang ENDPUNKT. Weiters kann der Mittelpunkt der Grundlinie mit dem Objektfang MITTELPUNKT gefangen werden.

### **b) Griffe**

Die Kammmarkierung besitzt an Mittelpunkt ihrer Grundlinie einen Griff zum Verschieben der Markierung.

#### **c) Kontextmenü**

Untenstehende Abbildung zeigt die zusätzlichen BeCAD Einträge im AutoCAD Kontextmenü für den Markierungskamm.

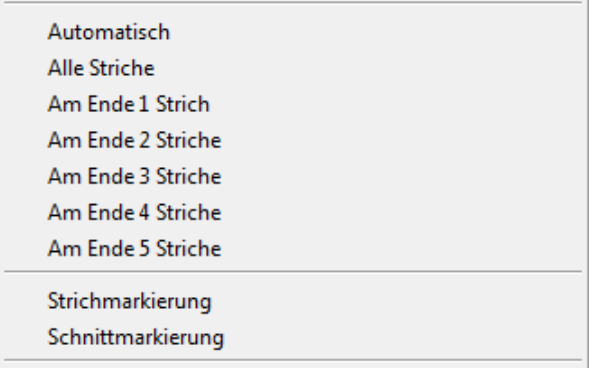

Sie steuern die Anzahl der sichtbaren Querlinien in einem Markierungskamm.

Die Option Automatisch zeigt immer all jene Querstriche an, für welche auch ein ausgeteiltes Objekt sichtbar ist.

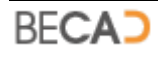
Die Option Alle Striche zeigt immer alle Querstriche an, auch wenn für den jeweiligen Querstrich kein ausgeteiltes Objekt sichtbar ist.

Strichmarkierung und Schnittmarkierung dient zum Umschalten der aktuellen Darstellung des Markierungskammes.

# **26) CCNCMARKLINIE (BeCAD Markierungslinie)**

<span id="page-144-0"></span>Eine Markierungslinie dient zur Markierung von ausgeteilten Bewehrungen (**[CCNCAUSRASTER](#page-138-0)**) um ihnen eine Positionsbezeichnung hinzuzufügen und werden mit dem BeCAD Befehl **[MARKLINIE](#page-97-0)** erstellt.

Untenstehende Abbildung zeigt blau eine Markierungslinie einmal ohne und einmal mit Bezeichnung an einer Rasterbewehrung.

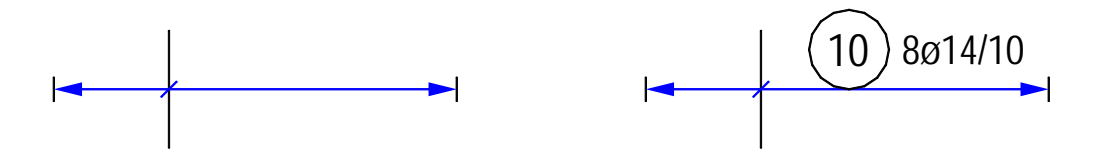

Markierungslinien besitzen weder Objektfänge noch Griffe. Ihre Lage ändert sich automatisch bei einer Änderung der Rasterbewehrung.

# **27) CCNCMARKSPINNEEINZEL (BeCAD einzelne Markierungsspinne)**

<span id="page-144-1"></span>Eine einzelne Markierungsspinne dient zur Markierung von einzelnen geschnittenen Bewehrungen (**[CCNCAUSSCHNITTEINZEL](#page-139-0)**) um ihnen eine Positionsbezeichnung hinzuzufügen und werden mit dem BeCAD Befehl **[MARKSPINNE](#page-88-0)** erstellt.

Untenstehende Abbildung zeigt blau eine einzelne Markierungspinne einmal ohne und einmal mit Bezeichnung sowie mehrere, an einer Bezeichnung zusammengefasste Markierungspinnen.

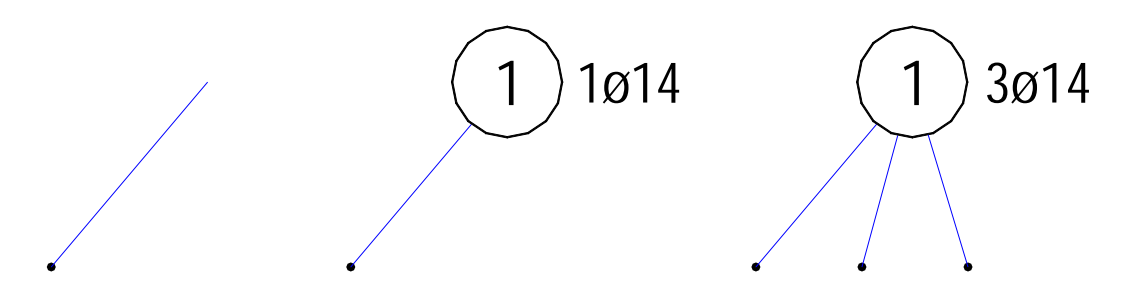

## **a) Objektfang**

Besitzt die Spinnenmarkierung keine Bezeichnung, so können Sie den Einfügepunkt des Spinnenendes mit dem Objektfang ENDPUNKT fangen.

Ist jedoch eine Bezeichnung vorhanden, so besitzt die Spinnenmarkierung keinen Objektfang.

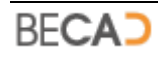

## **b) Griffe**

Besitzt die Spinnenmarkierung keine Bezeichnung, so besitzt das Spinnenende einen AutoCAD Griff mit dessen Hilfe der Endpunkt verschoben werden kann.

Ist jedoch eine Bezeichnung vorhanden, so besitzt die Spinnenmarkierung keinen Griff. Das Ende der Bezeichnung wird durch Verschieben der Bezeichnung geändert.

# **28) CCNCMARKFREI (BeCAD freie Markierung)**

Freie Markierungen sind Linien und Kreise wie sie beim Markierungsstrich (**[CCNCMARKSTRICH](#page-141-0)**) bzw. bei der Markierungslinie (**[CCNCMARKLINIE](#page-144-0)**) verwendet werden. Untenstehende Abbildung zeigt die drei verschiedenen Markierungsarten welche den BeCAD Befehlen **[MARKKREIS](#page-104-0)**, **[MARKLINRE](#page-105-0)** und **[MARKLINLI](#page-105-1)** erzeugt werden.

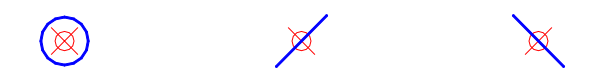

## **a) Objektfänge**

Die freien Markierungen besitzen an ihrem Einfügepunkt den Objektfang BASISPUNKT.

#### **b) Griffe**

Die freien Markierungen besitzen an ihrem Einfügepunkt einen Griff mit dessen Hilfe die Markierungen verschoben werden können.

# **29) CCNCBEZVERLEGT (BeCAD Positionsbezeichnung)**

Die Positionsbezeichnungen sind Bezeichnungen an einen Markierungsstrich (**[CCNCMARKSTRICH](#page-141-0)**) einer Markierungsspinne (**[CCNCMARKSPINNE](#page-141-1)**, **[CCNCMARKSPINNEEINZEL](#page-144-1)**) einen Markierungskamm (**[CCNCMARKKAMM](#page-143-0)**) oder einer Markierungslinie (**[CCNCMARKLINIE](#page-144-0)**) welche die Positionsnummer, die Stückzahl (inkl. gezählter Stückzahl), den Durchmesser, das Raster und gegebenenfalls einen Kommentar enthalten.

Positionsbezeichnungen werden normalerweise mit der Markierung erstellt, können jedoch auch mit dem BeCAD Befehl **[BEZVERLEGT](#page-98-0)** nachträglich hinzugefügt werden, bzw. kann mit diesem Befehl eine freie oder verknüpfte Bezeichnung erstellt werden.

Untenstehende Abbildung zeigt einige Arten von Bezeichnungen.

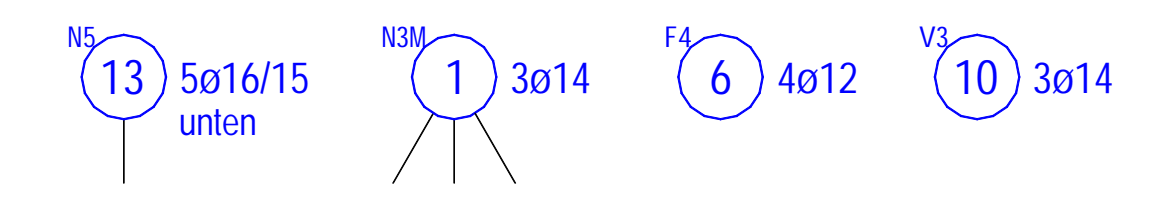

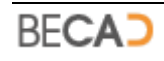

Die angezeigten Daten links oben zeigen den Typ der Bezeichnung und die gezählten Stück an. z.B. F 4 - bedeutet freie Bezeichnung, 20 gezählte Stück. Ist die Stückzahl größer 0 wird dieser Zusatztext in der Layerfarbe angezeigt, ist die Stückzahl 0 wird die Farbe "cyan" verwendet. Es gibt die nachfolgend aufgelisteten Kurzzeichen:

- N normale Bezeichnung
- M Bezeichnung mit mehreren Markierungen
- F freie Bezeichnung
- V verknüpfte Bezeichnung

## **a) Objektfänge**

Untenstehende Abbildung zeigt die AutoCAD Objektfänge der Bezeichnung.

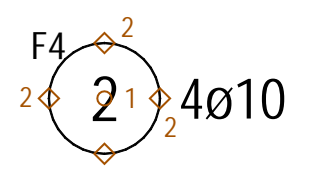

**Objektfang 1** (ZENTRUM) fängt das Zentrum des Bezeichnungskreises.

**Objektfang 2** (QUADRANT) fängt die Quadranten des Bezeichnungskreises.

## **b) Griffe**

Untenstehende Abbildung zeigt die AutoCAD Griffe der Bezeichnung.

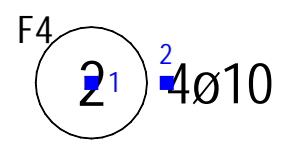

**Griff 1** dient zum Verschieben der gesamten Bezeichnung.

**Griff 2** dient zum Verschieben des Bezeichnungstextes.

## **c) Kontextmenü**

Untenstehende Abbildung zeigt die zusätzlichen BeCAD Einträge im AutoCAD Kontextmenü für die Positionsbezeichnung.

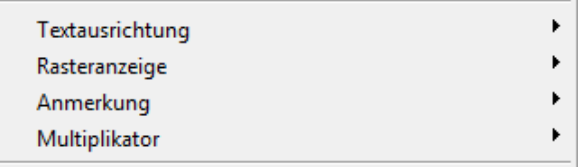

#### **Rasteranzeige**

Untenstehende Abbildung zeigt das Untermenü Rasteranzeige im Kontextmenü der Bezeichnung.

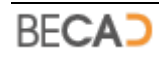

Fin Aus

Steuert ob das Raster bei der Bezeichnung angezeigt wird.

#### **Anmerkung**

Untenstehende Abbildung zeigt das Untermenü Anmerkung im Kontextmenü der Bezeichnung.

Oben Mitte Unten

Steuert die Position der Anmerkung bei einer Bezeichnung.

#### **Textausrichtung**

Untenstehende Abbildung zeigt das Untermenü Textausrichtung im Kontextmenü der Bezeichnung.

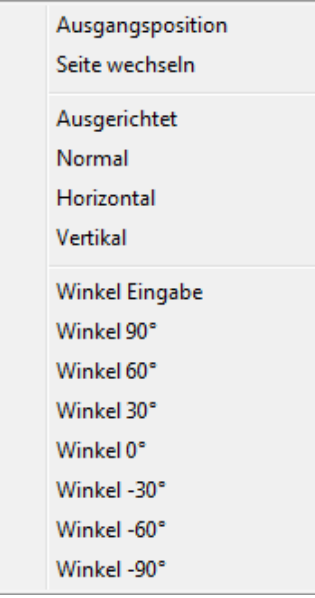

Die Option **Ausgangsposition** setzt einen verschobenen Bezeichnungstext wieder auf die Ausgangsposition zurück.

Mittels **Seite wechseln** wird die Richtung der Bezeichnung umgekehrt.

Eine Beschreibung der Optionen **Ausgerichtet**, **Normal**, **Horizontal** und **Vertikal** finden Sie unter dem Befehl **[BEZVERLEGT](#page-98-0)**.

Mittels **Winkel Eingabe** können Sie über die Befehlszeile einen beliebigen Winkel für die Bezeichnung eingeben, oder Sie wählen einen der vorgegebenen Winkel.

#### **Multiplikator**

Untenstehende Abbildung zeigt das Untermenü Multiplikator im Kontextmenü der Bezeichnung.

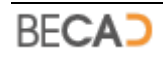

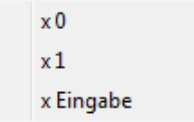

Mittels **x Eingabe** können Sie in der Befehlszeile einen beliebigen Multiplikator für die Bezeichnung eingeben oder Sie wählen die Option **x 0** oder **x 1**.

# **30) CCNCMATTE (BeCAD Mattendefinition)**

<span id="page-148-0"></span>Stellt eine Bewehrungsmatte dar, welche mit dem BeCAD Befehl **[MATTENEU](#page-106-0)** erstellt oder geändert wurde.

## **a) Objektfänge**

Die Bewehrungsmatte besitzt die Objektfänge ENDPUNKT, MITTELPUNKT, NÄCHSTER und LOT, ähnlich der AutoCAD Polylinie.

#### **b) Griffe**

Untenstehende Abbildung zeigt die AutoCAD Griffe der Bewehrungsmatte.

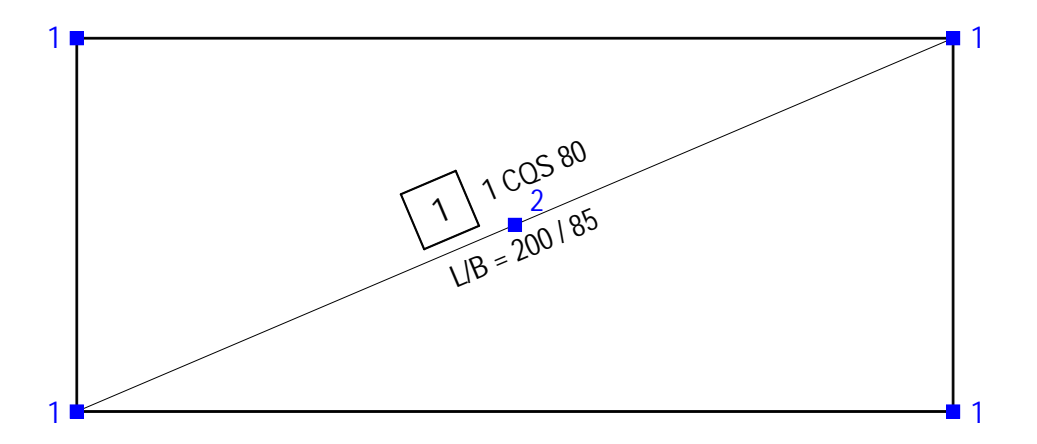

**Griff 1** dient zum Ändern der Mattengröße innerhalb des definierten Mattenbereiches (gewählte Mattengröße).

**Griff 2** dient zum Verschieben der Bezeichnung. Ist der AutoCAD Orthomodus aktiviert, so kann die Bezeichnung nur entlang der Diagonale verschoben werden, andernfalls kann die Bezeichnung frei verschoben werden.

# **31) CCNCMATTELISTE (BeCAD Mattenliste)**

Die Mattenliste stellt die Zusammenfassung aller Bewehrungsmatten (**[CCNCMATTE](#page-148-0)**) im Plan dar. Sie wird mit dem BeCAD Befehl **[MATTENLISTE](#page-107-0)** in die Zeichnung eingefügt.

Die Mattenliste ist für das Layout vorgesehen und wird daher nicht skaliert dargestellt. Sie können die Mattenliste im Modellbereich oder im Layout einfügen. Wenn die Mattenliste im Modellbereich eingefügt ist, Sie sie aber im Layout einfügen wollen, so müssen Sie die Mattenliste erst löschen bevor Sie sie neu einfügen können.

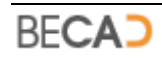

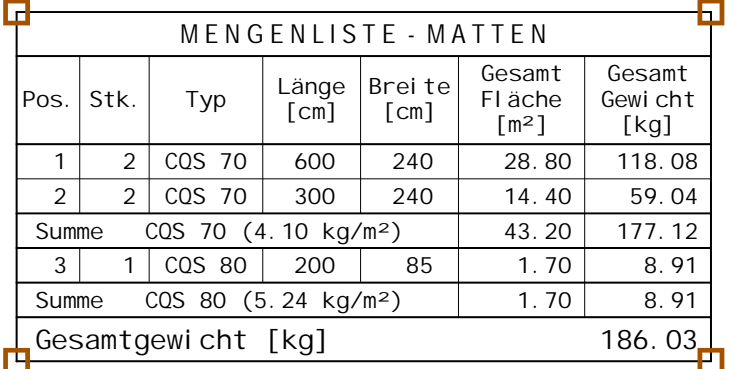

Untenstehende Abbildung zeigt ein Beispiel für eine Mattenliste.

## **a) Objektfänge**

Die Mattenliste besitzt in jeder Ecke einen Objektfang ENDPUNKT, in obiger Abbildung orange dargestellt.

#### **b) Griffe**

Die Mattenliste besitzt in jeder Ecke einen AutoCAD Griff zum Verschieben der Liste.

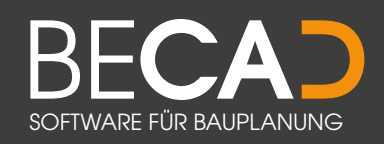

# Ing. Bernd Cuder

Jakob-Redtenbacher-Gasse 9 8010 Graz, Österreich +43 664 14 38 522 www.becad.at, bernd.cuder@becad.at